# HP LaserJet M2727 MFP Series

# Software Technical Reference

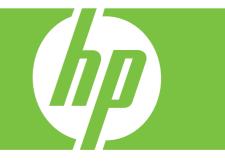

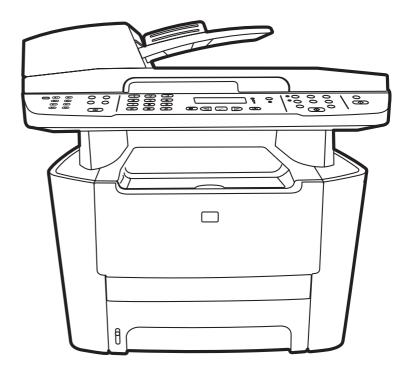

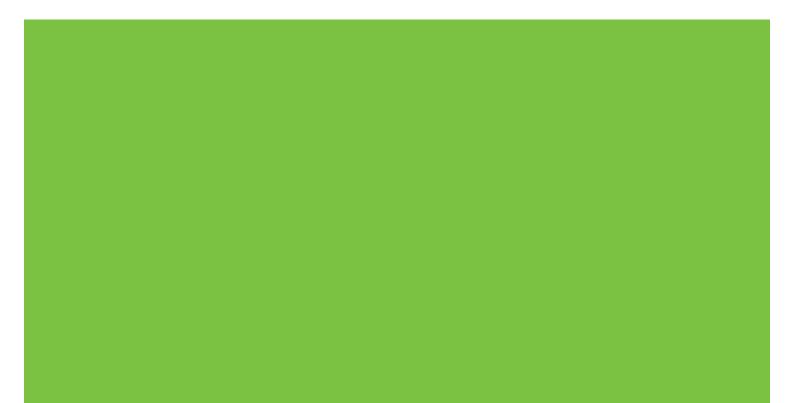

## HP LaserJet M2727 MFP Series Software Technical Reference

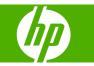

#### **Copyright and License**

© 2007 Copyright Hewlett-Packard Development Company, L.P.

Reproduction, adaptation, or translation without prior written permission is prohibited, except as allowed under the copyright laws.

#### Edition 1, 11/2007

The information contained herein is subject to change without notice.

The only warranties for HP products and services are set forth in the express warranty statements accompanying such products and services. Nothing herein should be construed as constituting an additional warranty. HP shall not be liable for technical or editorial errors or omissions contained herein.

#### **Trademark Credits**

Adobe<sup>®</sup>, Acrobat<sup>®</sup>, and PostScript<sup>®</sup> are trademarks of Adobe Systems Incorporated.

ENERGY STAR and the ENERGY STAR mark are registered U.S. marks.

Intel® Core<sup>™</sup> are trademarks of Intel Corporation in the U.S. and other countries.

Microsoft®, Windows®, and Windows® XP are U.S. registered trademarks of Microsoft Corporation.

Windows Vista® is either a registered trademark or trademark of Microsoft Corporation in the United States and/or other countries.

 $\mathsf{UNIX}^{\texttt{B}}$  is a registered trademark of The Open Group.

# **Table of contents**

#### 1 Purpose and scope

| Introduction                                            | 1  |
|---------------------------------------------------------|----|
| Product comparison                                      | 2  |
| Product features                                        | 3  |
| Product walkaround                                      | 4  |
| Front view                                              | 4  |
| Back view                                               | 4  |
| Interface ports                                         | 5  |
| Serial number and model number location                 | 5  |
| Printing-system software                                | 6  |
| In-box printing-system software CDs                     | 6  |
| Supported operating systems                             | 6  |
| Supported printer drivers                               |    |
| Software included with the product                      |    |
| Recommended installation for Windows                    |    |
| Express installation (USB or network) for Windows       |    |
| Connect another HP LaserJet M2727 MFP Series            | 8  |
| Macintosh software                                      |    |
| Printing-system software component information          | 9  |
| New software features                                   |    |
| Software component comparison                           | 10 |
| Software component availability                         | 10 |
| Software component localization                         |    |
| Availability                                            |    |
| Print from other operating systems                      |    |
| Documentation availability and localization             |    |
| Documentation on the software CD                        |    |
| Hewlett-Packard LaserJet M2727 MFP Series Install Notes |    |
| HP LaserJet M2727 MFP Series User Guide                 |    |
| Availability                                            | 23 |

#### 2 Software description

| Windows printing-system software              |  |
|-----------------------------------------------|--|
| Supported operating systems for Windows       |  |
| Windows system requirements                   |  |
| Supported printer drivers for Windows         |  |
| Select the correct printer driver for Windows |  |
| Priority for print settings                   |  |
| Change printer-driver settings for Windows    |  |
|                                               |  |

|          | Printing-s                              | ystem soft | ware components for Windows                     | . 30 |
|----------|-----------------------------------------|------------|-------------------------------------------------|------|
| HP Drive | HP Driver Diagnostic Printer Check Tool |            |                                                 | . 32 |
| Supporte | d utilities fo                          | or Window  | S                                               | . 33 |
|          | HP Toolb                                | oxFX       |                                                 | . 33 |
|          | Embedde                                 | d Web ser  | rver                                            | . 33 |
|          | HP Web 、                                | Jetadmin . |                                                 | . 33 |
|          | Other Wir                               | ndows com  | nponents and utilities                          | . 34 |
|          | Configure                               | product a  | lerts and status messages                       | . 34 |
| HP Toolb | oxFX                                    |            |                                                 | . 35 |
|          | Overview                                | of HP Too  | blboxFX                                         | . 35 |
|          |                                         | Starting F | IP ToolboxFX                                    | . 36 |
|          |                                         | Structure  |                                                 | . 36 |
|          | Key featu                               | res        |                                                 | . 36 |
|          |                                         | Receive f  | faxes to this computer                          | . 36 |
|          |                                         | Display a  | message when a fax is received to this computer | . 37 |
|          |                                         | Receive a  | alert messages for product events               | . 38 |
|          |                                         |            | HP pop-up alert messages                        | . 38 |
|          |                                         |            | System-tray icon alert                          | . 39 |
|          |                                         |            | Desktop alert                                   | . 39 |
|          |                                         |            | E-mail alert                                    | . 40 |
|          | HP Toolb                                | oxFX folde | ers                                             | . 40 |
|          |                                         | Status     |                                                 |      |
|          |                                         |            | Device Status                                   |      |
|          |                                         |            | Supplies Status                                 |      |
|          |                                         |            | Device Configuration                            |      |
|          |                                         |            | Network Summary                                 |      |
|          |                                         |            | Print Info Pages                                |      |
|          |                                         |            | Event Log                                       |      |
|          |                                         | Alerts     |                                                 |      |
|          |                                         |            | Set up Status Alerts                            |      |
|          |                                         |            | Set up E-mail Alerts                            |      |
|          |                                         | Fax        |                                                 |      |
|          |                                         |            | Fax Tasks                                       |      |
|          |                                         |            | Fax Phone Book                                  |      |
|          |                                         |            | Fax Send Log and Fax Receive Log                |      |
|          |                                         |            | Block Faxes                                     |      |
|          |                                         |            | Fax Data Properties                             |      |
|          |                                         | Help       |                                                 |      |
|          |                                         |            | User Guide                                      |      |
|          |                                         |            | Troubleshooting                                 |      |
|          |                                         |            | Animated Demonstrations                         |      |
|          |                                         | System S   | Settings                                        |      |
|          |                                         |            | Device Information                              |      |
|          |                                         |            | Paper Handling                                  |      |
|          |                                         |            | Print Quality                                   |      |
|          |                                         |            | Paper Types                                     |      |
|          |                                         |            | System Setup                                    |      |
|          |                                         |            | Service                                         |      |
|          |                                         |            | Device Polling                                  |      |
|          |                                         |            | Save/Restore Settings                           | . // |

|                   | Password                      |     |
|-------------------|-------------------------------|-----|
|                   | Print Settings                |     |
|                   | Printing                      |     |
|                   | PCL5c                         |     |
|                   | PostScript                    |     |
|                   | Network Settings              |     |
|                   | Network Summary               |     |
|                   | IPv4 Configuration            |     |
|                   | IPv6 Configuration            |     |
|                   | Network Identification        |     |
|                   | Advanced                      |     |
|                   | SNMP                          |     |
| Other s           | creens                        |     |
| Other 5           | About HP ToolboxFX dialog box |     |
|                   | HP Instant Support            |     |
|                   | Support and Troubleshooting   |     |
|                   | Product Registration          |     |
|                   | Shop for Supplies             |     |
|                   | eb server (EWS)               |     |
|                   |                               |     |
| Status .          | Device Status                 |     |
|                   | Supplies Status               |     |
|                   | Device Configuration          |     |
|                   |                               |     |
|                   | Network Summary               |     |
|                   | Print Information Pages       |     |
| Quatan            | Event Log                     |     |
| System            | )                             |     |
|                   | Device Information            |     |
|                   | Paper Handling                |     |
|                   | Print Quality                 |     |
|                   | Paper Types                   |     |
|                   | System Setup                  |     |
|                   | Service                       |     |
|                   | Password                      |     |
| Print             |                               | 112 |
|                   | Printing                      |     |
|                   | PCL5c                         |     |
|                   | PostScript                    |     |
| Fax               |                               |     |
|                   | Fax Receive                   |     |
|                   | Fax Phone Book                |     |
| Network           | king                          |     |
|                   | Network Summary               | 116 |
|                   | IPv4 Configuration            |     |
|                   | IPv6 Configuration            |     |
|                   | Network Identification        | 119 |
|                   | Advanced                      |     |
|                   | SNMP                          | 121 |
|                   | admin software                |     |
| HP Easy Printer C | Care (network only)           | 123 |

| Installation                                                       | 123 |
|--------------------------------------------------------------------|-----|
| Access                                                             | 124 |
| Find Other Printers                                                | 124 |
| My HP Printers screen – Overview tab                               | 129 |
| HP Easy Printer Care – Support tab                                 | 135 |
| Device Management                                                  | 136 |
| Troubleshooting Tools and Help                                     | 137 |
| HP Customer Participation Program                                  | 138 |
| Scan software                                                      | 139 |
| Scan methods                                                       | 139 |
| HP LaserJet Scan software                                          | 139 |
| E-mail                                                             | 145 |
| Scan settings                                                      | 145 |
| Scan drivers                                                       | 146 |
| TWAIN driver                                                       |     |
| TWAIN compatibility                                                |     |
| TWAIN-driver user interface                                        | 148 |
| WIA driver                                                         |     |
| Fax Setup Utility                                                  |     |
| HP Send Fax software                                               |     |
| Fax to multiple recipients                                         |     |
| Create a cover page                                                |     |
| Fax pages scanned from the product ADF                             |     |
| Fax without first printing and scanning the document               |     |
| Available product configurations                                   |     |
| Software features by connection type                               |     |
| Supported configurations                                           |     |
| Direct connection                                                  |     |
| Network connection options                                         | 177 |
| Local connection that uses Microsoft peer-to-peer networking       |     |
| (Windows only)                                                     |     |
| Printer sharing disclaimer                                         |     |
| Networking requirements                                            |     |
| Multitasking capabilities                                          | 177 |
| Differences between the network-connected and the direct-connected |     |
| configurations                                                     |     |
| Supported third-party software                                     |     |
| Text-recognition software                                          |     |
| About text-recognition reliability                                 |     |
| Other PC fax programs                                              | 180 |

### 3 Install Windows printing-system components

| Installation overview                                                  | 182   |
|------------------------------------------------------------------------|-------|
| Installation options                                                   | 183   |
| General Windows installation instructions                              |       |
| General Windows installation for direct connections                    | . 184 |
| Windows installation instructions for direct-connected (USB) computers | . 184 |
| Set up Windows sharing (peer-to-peer networking)                       | 184   |
| Printer sharing disclaimer                                             | 185   |
| Set up the host computer running Windows 2000                          | 185   |

| Set up the host computer running Windows XP or Windows          |     |
|-----------------------------------------------------------------|-----|
| Vista                                                           |     |
| Set up the client computers running Windows 2000                | 185 |
| Set up the client computers running Windows XP or Window        | NS  |
| Vista                                                           |     |
| General Windows installation for network connections            | 186 |
| Network setup                                                   | 186 |
| General Windows installation instructions for network-connected |     |
| computers                                                       | 186 |
| Printer-driver only installation instructions                   | 187 |
| Install printer drivers by using Add Printer                    | 188 |
| Point-and-Print installation                                    | 188 |
| Modify a pre-existing installation                              | 189 |
| Detailed Windows installation instructions                      | 190 |
| Recommended Install                                             | 191 |
| Easy Install (recommended)                                      | 195 |
| USB connection                                                  | 197 |
| Network connection                                              | 203 |
| Advanced Install                                                | 213 |
| Recommended*                                                    | 215 |
| Custom (for advanced users)*                                    |     |
| Express USB Install                                             |     |
| Express Network Install                                         |     |
| User uninstal                                                   | 234 |
| Uninstall instructions for Windows                              | 234 |
| Uninstall a Recommended or Express installation                 |     |
| Use the product software Uninstall component                    |     |
| (recommended)                                                   | 234 |
| Use the Windows Add or Remove Programs component                |     |
| Use the printing-system software CD                             |     |
| Uninstall a print-driver only installation                      |     |
| Files and folders not removed, and manual uninstall for Windows |     |

### 4 HP PCL 6 and HP postscript level 3 emulation printer drivers, and HP PCL 5 UPD for Windows HP PCL 6 and HP postscript level 3 emulation printer drivers for Windows .....

| P PCL 6 and HP postscript level 3 emulation printer drivers for Windows |     |
|-------------------------------------------------------------------------|-----|
| Introduction                                                            | 238 |
| Access to printer drivers                                               | 238 |
| Printing Preferences printer-driver tabs                                | 238 |
| Properties printer-driver tabs                                          | 239 |
| Help system                                                             | 240 |
| What's this? Help                                                       |     |
| Context-sensitive Help                                                  | 240 |
| Warning icons                                                           | 240 |
| HP postscript level 3 emulation support                                 | 241 |
| Advanced tab features                                                   | 242 |
| Paper/Output                                                            | 244 |
| Copy Count setting                                                      | 244 |
| Graphic                                                                 | 245 |
| TrueType Font settings                                                  | 245 |
| Document Options                                                        | 245 |
|                                                                         |     |

|                          | vanced Printing Features                                         |       |
|--------------------------|------------------------------------------------------------------|-------|
| Pri                      | nt Optimizations (HP PCL 6 printer driver only)                  | . 245 |
| Pos                      | stScript Options (HP postscript level 3 emulation printer driver |       |
| onl                      | y)                                                               | . 245 |
| Pri                      | nter Features                                                    | . 246 |
| Lav                      | yout Options                                                     | . 247 |
| -                        | eatures                                                          |       |
| -                        | printing shortcuts                                               |       |
|                          | om printing shortcut                                             |       |
|                          | es                                                               |       |
|                          | S                                                                |       |
|                          | per sizes:                                                       |       |
|                          | stom Paper Size                                                  |       |
|                          | per source:                                                      |       |
|                          | per type:                                                        |       |
|                          | ecial pages:                                                     |       |
| -                        | eview image                                                      |       |
|                          |                                                                  |       |
|                          |                                                                  |       |
|                          | ons                                                              |       |
| • •                      | tual size                                                        |       |
|                          | nt document on                                                   |       |
|                          | ale to fit                                                       |       |
|                          |                                                                  |       |
|                          | of actual size                                                   |       |
| -                        | eview image                                                      |       |
|                          |                                                                  |       |
|                          | rrent watermarks                                                 |       |
|                          | itermark Message                                                 |       |
|                          | ssage Angle                                                      |       |
|                          | nt Attributes                                                    |       |
|                          | fault watermark settings                                         |       |
| •                        |                                                                  |       |
|                          | tions                                                            |       |
|                          | rrect Order for Straight Paper Path                              |       |
|                          | nt on both Sides                                                 |       |
| -                        | pages up                                                         |       |
|                          | oklet layout                                                     |       |
| Pa                       | ges per sheet                                                    | . 269 |
| Pri                      | nt page borders                                                  | . 269 |
| Pa                       | ge order                                                         | . 270 |
| Document pre             | eview image                                                      | . 270 |
| Orientation              |                                                                  | . 270 |
| Services tab features    |                                                                  | . 271 |
| Device Settings tab feat | ures                                                             | . 273 |
| Form To Tray             | v Assignment                                                     | . 275 |
| Font Substitu            | tion Table                                                       | . 276 |
| External Font            | s (HP PCL 6 printer driver only)                                 | . 278 |
|                          | tall external fonts                                              |       |
|                          | move external fonts                                              |       |
|                          | level 3 emulation printer driver Device Settings                 |       |

| Available PostScript Memory                                     | 280 |
|-----------------------------------------------------------------|-----|
| Output Protocol                                                 | 280 |
| Send Ctrl-D Before Each Job                                     | 280 |
| Send Ctrl-D After Each Job                                      | 280 |
| Convert Gray Text to PostScript Gray                            | 280 |
| Convert Gray Graphics to PostScript Gray                        | 281 |
| Add Euro Currency Symbol to PostScript Fonts                    |     |
| Job Timeout                                                     | 281 |
| Wait Timeout                                                    | 281 |
| Minimum Font Size to Download as Outline                        | 281 |
| Maximum Font Size to Download as Bitmap                         | 281 |
| Installable Options                                             | 281 |
| Tray 3                                                          | 282 |
| Duplex Unit (for 2-Sided Printing)                              | 282 |
| Allow Manual Duplexing                                          | 282 |
| Printer Memory                                                  | 282 |
| Postscript Passthrough (HP postscript level 3 emulation printer |     |
| driver only)                                                    | 282 |
| JPEG Passthrough (HP postscript level 3 emulation printer driv  | er  |
| only)                                                           | 282 |
| About tab features                                              | 282 |
| HP Universal Print Driver                                       | 285 |
| Introduction                                                    | 285 |
| HP universal print drivers                                      | 285 |
| HP Managed Print Administration                                 | 285 |
| Managed printer policies                                        | 285 |
| Managed printer lists                                           | 285 |
| User groups                                                     | 285 |
|                                                                 |     |

#### 5 Macintosh software and utilities

| Supported Macintosh operating systems                          |     |
|----------------------------------------------------------------|-----|
| Macintosh system requirements                                  |     |
| Macintosh printing-system software                             |     |
| Supported printer drivers for Macintosh                        |     |
| Change printer-driver settings for Macintosh                   |     |
| Supported software components for Macintosh                    |     |
| Software components for Macintosh                              |     |
| Software features not available on Macintosh operating systems |     |
| Software component availability for Macintosh                  |     |
| Macintosh software component descriptions                      |     |
| HP LaserJet PPDs                                               |     |
| PDEs                                                           |     |
| Install notes (Readme file)                                    | 293 |
| Online help                                                    |     |
| Software component localization                                |     |
| Order software for Macintosh                                   |     |
| HP embedded Web server (EWS)                                   |     |
| Access                                                         |     |
| HP EWS screens                                                 |     |
| Status                                                         |     |
|                                                                |     |

| System .                                   |                                                   |     |
|--------------------------------------------|---------------------------------------------------|-----|
| Print                                      |                                                   | 297 |
| Fax                                        |                                                   | 298 |
| Networki                                   | ng                                                |     |
| Install and uninstall Macintosh printing-s | ystem software components                         | 299 |
| Installation options                       |                                                   | 299 |
| General Macintosh                          | installation instructions for direct connections  | 299 |
| General Macintosh                          | installation instructions for networked computers | 299 |
| Detailed Macintosh installatio             | n instructions                                    | 300 |
| Printing-system sof                        | tware installation                                | 300 |
| HP Setup Assistant                         | t                                                 | 306 |
| HP LaserJet MFP uninstall in               | structions for Macintosh                          | 315 |
| Remove software from Macin                 | tosh operating systems                            | 315 |
| Use features in the Macintosh printer dri  | ver                                               | 316 |
| Print                                      |                                                   | 316 |
| Create and use prir                        | nting presets in Macintosh                        | 316 |
| Resize documents                           | or print on a custom paper size                   | 316 |
| Print a cover page                         |                                                   | 316 |
| Use watermarks                             |                                                   | 317 |
| Print multiple pages                       | s on one sheet of paper in Macintosh              | 317 |
| Print on both sides                        | of the page (duplex printing)                     | 318 |
| Use the Services m                         | nenu                                              | 318 |
| Scan from the product and HP Director      | (Macintosh)                                       | 319 |
| Scanning tasks                             |                                                   | 319 |
| Fax a document from a Macintosh comp       | puter                                             | 320 |

### 6 Engineering details

| Paper and print media                            | 322 |
|--------------------------------------------------|-----|
| Understand paper and print media use             | 322 |
| Supported paper and print media sizes            | 322 |
| Special paper or print media guidelines          | 324 |
| Load paper and print media                       | 324 |
| Tray 1                                           | 324 |
| Tray 2 or 3                                      | 325 |
| Configure trays                                  | 326 |
| Change tray selection                            | 326 |
| Media sources and destinations                   | 327 |
| Source commands                                  | 327 |
| Media types and sizes                            | 328 |
| Media features and attributes                    | 328 |
| Custom media sizes                               | 330 |
| Media-type commands                              | 330 |
| Firmware updates                                 | 332 |
| Firmware update by using a flash executable file | 332 |
| Problem solve                                    | 333 |
| Port communication                               | 333 |
| Overview                                         | 333 |
| USB port connections                             | 333 |
| Device conflicts in Windows                      | 333 |
| Open the Windows Device Manager                  | 333 |

|            | Check for product conflicts                                           | 334 |
|------------|-----------------------------------------------------------------------|-----|
|            | Guidelines for troubleshooting and resolving product conflicts        | 334 |
|            | Installed product                                                     | 335 |
| F          | File to E-mail utility                                                | 336 |
| I          | Manual scrubber                                                       | 336 |
| E          | E-mail                                                                | 336 |
| ł          | HP Scan                                                               | 337 |
| Summary of | of HP ToolboxFX known issues                                          | 338 |
|            | NET Framework dependencies                                            | 338 |
| F          | Product communication                                                 | 339 |
| (          | Obtain debug information from HP ToolboxFX                            | 340 |
| l          | JSB drivers are unsigned                                              | 341 |
|            | A need to enable or disable HP ToolboxFX arises                       |     |
| Hewlett-Pa | ckard LaserJet M2727 MFP Series Printer Install Notes (Read Me First) | 343 |
| I          | ntroduction                                                           | 343 |
|            | Purpose of this document                                              | 343 |
|            | Who needs this software?                                              | 344 |
|            | Overview of the printing-system components                            | 344 |
| l          | _ate-breaking information                                             | 346 |
|            | Known issues and workarounds                                          | 346 |
|            | Issues fixed                                                          | 348 |
| I          | nstallation Instructions                                              | 348 |
|            | Installation options                                                  | 348 |
|            | INSTALLING SOFTWARE ON WINDOWS XP AND WINDOWS VISTA                   | 349 |
|            | INSTALLING SOFTWARE ON WINDOWS 2000 AND WINDOWS 2003                  |     |
|            | SERVER                                                                | 349 |
|            | Uninstaller                                                           | 349 |
| -          | Technical assistance                                                  | 350 |
|            | Customer support                                                      | 350 |
|            | Web                                                                   | 350 |
|            | HP software and support services — additional information             | 350 |
| l          | _egal statements                                                      | 350 |
|            | Trademark notices                                                     | 350 |
|            | Warranty and copyright                                                | 350 |
|            |                                                                       | 254 |
|            |                                                                       | 351 |

# List of tables

| Table 1-1  | Software component comparison                                                      | 10   |
|------------|------------------------------------------------------------------------------------|------|
| Table 1-2  | Software component availability                                                    | 10   |
| Table 1-3  | Software component localization by language, AR-HE                                 | 12   |
| Table 1-4  | Software component localization by language, HR-PT                                 | 13   |
| Table 1-5  | Software component localization by language, RO-ZHTW                               |      |
| Table 1-6  | CD part numbers for the printing-system software                                   | 18   |
| Table 1-7  | Documentation availability                                                         |      |
| Table 1-8  | User documentation availability and localization                                   |      |
| Table 2-1  | Software components for Windows                                                    | 30   |
| Table 2-2  | Configure product alerts and status messages                                       | 34   |
| Table 2-3  | Alerts                                                                             | 51   |
| Table 2-4  | Paper Handling options and settings                                                | 66   |
| Table 2-5  | Print Quality options and settings                                                 | 71   |
| Table 2-6  | Print mode settings and default fuser modes                                        | 73   |
| Table 2-7  | Printing options and settings                                                      | . 79 |
| Table 2-8  | Advanced network settings options and settings                                     | 87   |
| Table 2-9  | Examples of supported e-mail programs                                              | 145  |
| Table 2-10 | Available scan settings                                                            | 145  |
| Table 2-11 | Software features by connection type                                               | 176  |
| Table 2-12 | Multitasking capabilities                                                          | 178  |
| Table 4-1  | HP PCL6 printer driver custom paper sizes                                          | 255  |
| Table 4-2  | Font Attribute settings for new and preset watermarks                              | 265  |
| Table 4-3  | Page orientation                                                                   | 268  |
| Table 5-1  | Software components for Macintosh                                                  | 291  |
| Table 5-2  | Software component availability for Macintosh                                      | 292  |
| Table 5-3  | Macintosh printing-system software CD                                              | 294  |
| Table 6-1  | Supported paper and print media sizes                                              | 322  |
| Table 6-2  | Supported envelopes and postcards                                                  | 323  |
| Table 6-3  | HP LaserJet M2727nf media sources and destinations                                 | 327  |
| Table 6-4  | HP LaserJet M2727nfs media sources and destinations                                | 327  |
| Table 6-5  | Media-source commands                                                              | 327  |
| Table 6-6  | Supported features and attributes, by driver                                       | 328  |
| Table 6-7  | Supported media types                                                              | 329  |
| Table 6-8  | Custom media sizes                                                                 | 330  |
| Table 6-9  | Media-type commands                                                                | 330  |
| Table 6-10 | Devices installed by the product software in Windows 2000, Windows XP, and Windows |      |
| Vista      |                                                                                    | 335  |

# List of figures

| Figure 1-1  | HP LaserJet M2727 MFP Series CD browser screen — Welcome Back! | 8    |
|-------------|----------------------------------------------------------------|------|
| Figure 1-2  | Installation software CD – More Information screen             |      |
| Figure 2-1  | HP ToolboxFX – Windows system tray icon                        | . 36 |
| Figure 2-2  | HP ToolboxFX – Fax Received pop-up message                     |      |
| Figure 2-3  | HP Alert – CLOSE DOOR pop-up message                           |      |
| Figure 2-4  | HP Alert – CLOSE DOOR System Tray and Desktop pop-up message   |      |
| Figure 2-5  | Device Status screen                                           |      |
| Figure 2-6  | Supplies Status screen                                         | . 42 |
| Figure 2-7  | Device Configuration screen – 1 of 6                           | . 43 |
| Figure 2-8  | Device Configuration screen – 2 of 6                           | . 44 |
| Figure 2-9  | Device Configuration screen – 3 of 6                           | . 44 |
| Figure 2-10 | Device Configuration screen – 4 of 6                           | . 45 |
| Figure 2-11 | Device Configuration screen – 5 of 6                           | . 45 |
| Figure 2-12 | Device Configuration screen – 6 of 6                           | . 46 |
| Figure 2-13 |                                                                |      |
| Figure 2-14 | Network Summary screen – 2 of 3                                | . 47 |
| Figure 2-15 |                                                                |      |
| Figure 2-16 | Print Info Pages screen                                        | . 49 |
| Figure 2-17 | •                                                              |      |
| Figure 2-18 | ·                                                              |      |
| Figure 2-19 | •                                                              |      |
| Figure 2-20 |                                                                |      |
| Figure 2-21 | Fax Tasks screen                                               |      |
| Figure 2-22 |                                                                |      |
| Figure 2-23 |                                                                |      |
| Figure 2-24 | •                                                              |      |
| Figure 2-25 |                                                                |      |
| Figure 2-26 | · ·                                                            |      |
| Figure 2-27 |                                                                |      |
| Figure 2-28 | •                                                              |      |
| Figure 2-29 |                                                                |      |
| Figure 2-30 | Animated Demonstrations screen                                 |      |
| Figure 2-31 | Device Information screen                                      |      |
| Figure 2-32 |                                                                |      |
| Figure 2-33 |                                                                |      |
| Figure 2-34 |                                                                |      |
| Figure 2-35 |                                                                |      |
| Figure 2-36 |                                                                |      |
| Figure 2-37 | Device Polling screen                                          | . 76 |

| Figure 2.29                | Save / Destara Sattinga acroon                             | 77  |
|----------------------------|------------------------------------------------------------|-----|
| Figure 2-38<br>Figure 2-39 | Save / Restore Settings screen<br>Password screen          |     |
| Figure 2-39<br>Figure 2-40 | Printing screen                                            |     |
| Figure 2-40<br>Figure 2-41 | PCL5e screen                                               |     |
| Figure 2-41<br>Figure 2-42 | PotScript screen                                           |     |
| Figure 2-42                | Network Summary screen                                     |     |
| Figure 2-44                | IPv4 Configuration screen                                  |     |
| Figure 2-44                | IPv6 Configuration screen                                  |     |
| Figure 2-46                | Network Identification screen                              |     |
| Figure 2-47                | Advanced screen                                            |     |
| Figure 2-48                | SNMP screen                                                |     |
| Figure 2-49                | About HP ToolboxFX dialog box                              |     |
| Figure 2-49                | HP Registration Web page                                   |     |
| Figure 2-50                | Device Status screen                                       |     |
| Figure 2-52                | Supplies Status screen                                     |     |
| Figure 2-52                | Device Configuration screen – 1 of 7                       |     |
| Figure 2-53<br>Figure 2-54 | Device Configuration screen – 2 of 7                       |     |
| Figure 2-54                | Device Configuration screen – 2 of 7                       |     |
| Figure 2-55<br>Figure 2-56 | Device Configuration screen – 4 of 7                       |     |
| Figure 2-50<br>Figure 2-57 | Device Configuration screen – 4 of 7                       |     |
| Figure 2-58                | Device Configuration screen – 6 of 7                       |     |
| Figure 2-58                | Device Configuration screen – 7 of 7                       |     |
| Figure 2-59<br>Figure 2-60 | Network Summary screen – 1 of 3                            |     |
| Figure 2-61                | Network Summary screen – 2 of 3                            |     |
| Figure 2-61<br>Figure 2-62 | Network Summary screen – 2 of 3                            |     |
| Figure 2-62<br>Figure 2-63 | Print Information Pages screen                             |     |
| Figure 2-63                | Event Log screen                                           |     |
| Figure 2-64<br>Figure 2-65 | Device Information screen                                  |     |
| Figure 2-65                | Paper Handling screen                                      |     |
| Figure 2-60<br>Figure 2-67 | Print Quality screen                                       |     |
| Figure 2-68                | Paper Types screen                                         |     |
| Figure 2-68                | System Setup screen                                        |     |
| Figure 2-09<br>Figure 2-70 | Service screen                                             |     |
| Figure 2-70                | Password screen                                            |     |
| Figure 2-71<br>Figure 2-72 | Printing screen                                            |     |
| Figure 2-72                | PCL5c screen                                               |     |
| Figure 2-73<br>Figure 2-74 | PotScript screen                                           |     |
| Figure 2-74<br>Figure 2-75 | Fax Receive screen                                         |     |
| Figure 2-75                | Fax Phone Book screen                                      |     |
| Figure 2-70<br>Figure 2-77 |                                                            |     |
| Figure 2-77<br>Figure 2-78 | Network Summary screen<br>IPv4 Configuration screen        |     |
| -                          | •                                                          |     |
| Figure 2-79                | IPv6 Configuration screen<br>Network Identification screen |     |
| Figure 2-80                | Advanced screen                                            |     |
| Figure 2-81                | SNMP screen                                                |     |
| Figure 2-82                | HP Easy Printer Care Software screen                       |     |
| Figure 2-83                | •                                                          |     |
| Figure 2-84                | Step 1 of 3: Start Search screen                           |     |
| Figure 2-85                | Advanced Search Settings screen                            |     |
| Figure 2-86                | Searching for printers, please wait screen                 |     |
| Figure 2-87                | Step 2 of 3: Verify Printer Found screen                   | 120 |

| Figure 2-88  | Step 2 of 3: Select Printers screen                                                     | 126 |
|--------------|-----------------------------------------------------------------------------------------|-----|
| Figure 2-89  | Step 3 of 3: Customize Settings screen                                                  | 127 |
| Figure 2-90  | Alert Settings screen                                                                   | 128 |
| Figure 2-91  | My HP Printers screen                                                                   | 129 |
| Figure 2-92  | Overview tab                                                                            | 130 |
| Figure 2-93  | HP Easy Printer Care Help screen                                                        | 131 |
| Figure 2-94  | Supplies Ordering screen                                                                | 132 |
| Figure 2-95  | Transfer printer information to HP Sure Supply? screen                                  |     |
| Figure 2-96  | Welcome to HP SureSupply screen                                                         |     |
| Figure 2-97  | Support tab                                                                             |     |
| Figure 2-98  | Support Help screen                                                                     |     |
| Figure 2-99  | HP Proactive Support dialog box – HP Easy Printer Care                                  |     |
| Figure 2-100 | Welcome to the HP Product Survey Program screen                                         |     |
| Figure 2-101 | HP LaserJet Scan dialog box                                                             |     |
| Figure 2-102 | HP LaserJet Scan drop-down menu                                                         |     |
| Figure 2-103 | Scan Setup Options dialog box                                                           |     |
| Figure 2-104 | HP LaserJet Scan dialog box flowchart – 1 of 2                                          |     |
| Figure 2-105 | HP LaserJet Scan dialog box flowchart – 2 of 2                                          |     |
| Figure 2-106 | TWAIN-driver user interface                                                             |     |
| Figure 2-107 | Scan Preferences – Web Page Dialog                                                      |     |
| Figure 2-108 | WIA scanning – WIA compliant software program                                           |     |
| Figure 2-100 | WIA scanning – WiA compliant software program                                           |     |
| Figure 2-109 | WIA scanning – Scanners and Cameras folder                                              |     |
| Figure 2-111 | WIA-driver user interface — ADF (no preview)                                            |     |
| -            |                                                                                         |     |
| Figure 2-112 | Fax Setup Utility – Welcome screen                                                      |     |
| Figure 2-113 | Fax Setup Utility – Fax Identification: Dial prefix? screen                             |     |
| Figure 2-114 | Fax Setup Utility – Fax Identification: Confirmation page after fax? screen             |     |
| Figure 2-115 | Fax Setup Utility – Fax Identification: Fax Line? screen                                |     |
| Figure 2-116 | Fax Setup Utility – Fax Identification: User Information screen                         |     |
| Figure 2-117 | Fax Setup Utility – Fax Identification: Distinctive Ring Service? screen                |     |
| Figure 2-118 | Fax Setup Utility – Fax identification: Telephone answering machine? screen             |     |
| Figure 2-119 | Fax Setup Utility – Fax identification: Phone connection? screen                        |     |
| Figure 2-120 | Fax Setup Utility – Fax identification: Shared fax line? screen                         |     |
| Figure 2-121 | Fax Setup Utility – Fax identification: Automatically answer all incoming calls? screen |     |
| Figure 2-122 |                                                                                         |     |
| Figure 2-123 | Fax Setup Utility – Manual answer mode screen                                           |     |
| Figure 2-124 | Fax Setup Utility – Fax identification: Shared telephone line screen                    |     |
| Figure 2-125 | Fax Setup Utility – Fax identification: Current date and time screen                    |     |
| Figure 2-126 | Fax Setup Utility – Date and time screen                                                |     |
| Figure 2-127 | Fax Setup Utility – Complete screen                                                     |     |
| Figure 2-128 | HP LaserJet Send Fax dialog box – user interface                                        |     |
| Figure 2-129 | HP LaserJet Send Fax dialog box – multiple recipients                                   | 172 |
| Figure 2-130 | HP LaserJet Send Fax dialog box – multiple recipients – Phone Book                      | 173 |
| Figure 2-131 | HP LaserJet Send Fax dialog box – cover page                                            | 174 |
| Figure 3-1   | HP LaserJet M2727 MFP Series CD browser screen — Welcome Back!                          | 189 |
| Figure 3-2   | HP LaserJet M2727 MFP Series CD browser screen                                          | 190 |
| Figure 3-3 I | nstallation software CD – More Information screen                                       | 191 |
| Figure 3-4   | Recommended Install – Initial screen                                                    | 192 |
|              | Recommended Install – Please Allow All HP Install Wizard Processes screen               | 193 |
| -            | Recommended Install – Choose Easy Install or Advanced Install screen                    |     |

|                                                                                                    | Decommonded Install Franklind Initial core on                                                                                                    | 105                                                                                                    |
|----------------------------------------------------------------------------------------------------|----------------------------------------------------------------------------------------------------|----------------------------------------------------------------------------------------------------|
| •                                                                                                    | Recommended Install – Easy Install – Initial screen                                                                                                    |                                                                                                    |
| Figure 3-8                                                                                                    | Recommended Install – Easy Install – Connection Type screen                                                                                                    |                                                                                                    |
| Figure 3-9                                                                                                    | Recommended Install – Easy Install – USB – Connect Your Device Now screen                                                                                                    |                                                                                                    |
| Figure 3-10                                                                                                    | Recommended Install – Easy Install – USB – Device has been detected screen                                                                                                    |                                                                                                    |
| Figure 3-11                                                                                                    | Recommended Install – Easy Install – USB – Auto Firmware Downloader screen                                                                                                    |                                                                                                    |
| Figure 3-12                                                                                                    | Recommended Install – Easy Install – USB – Test Page screen                                                                                                    |                                                                                                    |
| Figure 3-13                                                                                                    | Recommended Install – Easy Install – USB – Congratulations! screen                                                                                                    |                                                                                                    |
| Figure 3-14                                                                                                    | Recommended Install – Easy Install – USB – Install More Software screen                                                                                                    |                                                                                                    |
| Figure 3-15                                                                                                    | Recommended Install – Easy Install – Network – Initial screen                                                                                                    |                                                                                                    |
| Figure 3-16                                                                                                    | Recommended Install – Easy Install – Network – Identify Printer screen                                                                                                    |                                                                                                    |
| Figure 3-17                                                                                                    | Recommended Install – Easy Install – Network – Firewall Notice screen                                                                                                    |                                                                                                    |
| Figure 3-18                                                                                                    | Recommended Install – Easy Install – Network – Searching screen                                                                                                    |                                                                                                    |
| Figure 3-19                                                                                                    | Recommended Install – Easy Install – Network – Printers Found screen                                                                                                    |                                                                                                    |
| Figure 3-20                                                                                                    | Recommended Install – Easy Install – Network – Printers Not Found screen                                                                                                    |                                                                                                    |
| Figure 3-21                                                                                                    | Recommended Install – Easy Install – Network – Auto Firmware Downloader screen                                                                                                    |                                                                                                    |
| Figure 3-22                                                                                                    | Recommended Install – Easy Install – Network – Test Page screen                                                                                                    |                                                                                                    |
| Figure 3-23                                                                                                    | Recommended Install – Easy Install – Network – Sign up now screen                                                                                                    |                                                                                                    |
| Figure 3-24                                                                                                    | Recommended Install – Easy Install – Network – HP Registration screen                                                                                                    |                                                                                                    |
| Figure 3-25                                                                                                    | Recommended Install – Easy Install – Network – Congratulations! screen                                                                                                    |                                                                                                    |
| Figure 3-26                                                                                                    | Recommended Install – Easy Install – Network – Install More Software screen                                                                                                    | 212                                                                                                    |
| Figure 3-27                                                                                                    | Recommended Install – Advanced Install – Initial screen                                                                                                    | 213                                                                                                    |
| Figure 3-28                                                                                                    | Advanced Install – Automatically check for updates screen                                                                                                    | 213                                                                                                    |
| Figure 3-29                                                                                                    | Advanced Install – Installation Options screen                                                                                                    | 214                                                                                                    |
| Figure 3-30                                                                                                    | Advanced Install – Recommended* Install – Initial screen                                                                                                    | 215                                                                                                    |
| Figure 3-31                                                                                                    | Advanced Install – Recommended* Install – License Agreement screen                                                                                                    | 215                                                                                                    |
| Figure 3-32                                                                                                    | Advanced Install - Recommended* Install - Thank you for buying another HP produc                                                                                                    | ct!                                                                                                    |
| screen                                                                                                    |                                                                                                    | 216                                                                                                    |
| Figure 3-33                                                                                                    | Advanced Install – Custom (for advanced users)* Install – Custom Installation screen                                                                                                    | 217                                                                                                    |
| Figure 3-34                                                                                                    | Advanced Install – Custom (for advanced users)* Install – License Agreement screen                                                                                                    | 218                                                                                                    |
| Figure 3-35                                                                                                    |                                                                                                    |                                                                                                    |
|                                                                                                    | Advanced Install – Custom (for advanced users)* Install – Thank you for buying another H                                                                                                    |                                                                                                    |
| product! scre                                                                                                    | Advanced Install – Custom (for advanced users)* Install – Thank you for buying another ⊢<br>een                                                                                                    | ΙP                                                                                                    |
| Figure 3-36                                                                                                    |                                                                                                    | IP<br>219                                                                                                    |
| •                                                                                                    | en                                                                                                    | IP<br>219<br>220                                                                                                    |
| Figure 3-36                                                                                                    | en<br>Express USB Install – Initial screen                                                                                                    | IP<br>219<br>220<br>220                                                                                                    |
| Figure 3-36<br>Figure 3-37                                                                                                    | en<br>Express USB Install – Initial screen<br>Express USB Install – Connect Your Device Now screen                                                                                                    | IP<br>219<br>220<br>220<br>221                                                                                                    |
| Figure 3-36<br>Figure 3-37<br>Figure 3-38                                                                                                    | en<br>Express USB Install – Initial screen<br>Express USB Install – Connect Your Device Now screen<br>Express USB Install – Device has been detected screen                                                                                                    | IP<br>219<br>220<br>220<br>221<br>222                                                                                                    |
| Figure 3-36<br>Figure 3-37<br>Figure 3-38<br>Figure 3-39                                                                                                    | en<br>Express USB Install – Initial screen<br>Express USB Install – Connect Your Device Now screen<br>Express USB Install – Device has been detected screen<br>Express USB Install – Auto Firmware Downloader screen<br>Express USB Install – Test Page screen                                                                                                    | IP<br>219<br>220<br>220<br>221<br>222<br>223                                                                                                   |
| Figure 3-36<br>Figure 3-37<br>Figure 3-38<br>Figure 3-39<br>Figure 3-40                                                                                                    | en<br>Express USB Install – Initial screen<br>Express USB Install – Connect Your Device Now screen<br>Express USB Install – Device has been detected screen<br>Express USB Install – Auto Firmware Downloader screen                                                                                                    | IP<br>219<br>220<br>220<br>221<br>222<br>223<br>224                                                                                            |
| Figure 3-36<br>Figure 3-37<br>Figure 3-38<br>Figure 3-39<br>Figure 3-40<br>Figure 3-41<br>Figure 3-42                                                                                                    | een<br>Express USB Install – Initial screen<br>Express USB Install – Connect Your Device Now screen<br>Express USB Install – Device has been detected screen<br>Express USB Install – Auto Firmware Downloader screen<br>Express USB Install – Test Page screen<br>Express USB Install – Test Page screen<br>Express USB Install – Congratulations! screen<br>Express USB Install – Install More Software screen                                                                                                    | IP<br>219<br>220<br>220<br>221<br>222<br>223<br>224<br>225                                                                                     |
| Figure 3-36<br>Figure 3-37<br>Figure 3-38<br>Figure 3-39<br>Figure 3-40<br>Figure 3-41<br>Figure 3-42<br>Figure 3-43                                                                                                    | een<br>Express USB Install – Initial screen<br>Express USB Install – Connect Your Device Now screen<br>Express USB Install – Device has been detected screen<br>Express USB Install – Auto Firmware Downloader screen<br>Express USB Install – Test Page screen<br>Express USB Install – Test Page screen<br>Express USB Install – Congratulations! screen<br>Express USB Install – Install More Software screen<br>Express Network Install – Initial screen                                                                                                    | IP<br>219<br>220<br>220<br>221<br>222<br>223<br>224<br>225<br>226                                                                              |
| Figure 3-36<br>Figure 3-37<br>Figure 3-38<br>Figure 3-39<br>Figure 3-40<br>Figure 3-41<br>Figure 3-42<br>Figure 3-43<br>Figure 3-44                                                                                                    | een<br>Express USB Install – Initial screen<br>Express USB Install – Connect Your Device Now screen<br>Express USB Install – Device has been detected screen<br>Express USB Install – Auto Firmware Downloader screen<br>Express USB Install – Test Page screen<br>Express USB Install – Test Page screen<br>Express USB Install – Congratulations! screen<br>Express USB Install – Install More Software screen<br>Express Network Install – Initial screen<br>Express Network Install – Identify Printer screen                                                                                                    | IP<br>219<br>220<br>220<br>221<br>222<br>223<br>224<br>225<br>226<br>226                                                                       |
| Figure 3-36<br>Figure 3-37<br>Figure 3-38<br>Figure 3-39<br>Figure 3-40<br>Figure 3-41<br>Figure 3-42<br>Figure 3-43<br>Figure 3-44<br>Figure 3-45                                                                                                    | een<br>Express USB Install – Initial screen<br>Express USB Install – Connect Your Device Now screen<br>Express USB Install – Device has been detected screen<br>Express USB Install – Auto Firmware Downloader screen<br>Express USB Install – Test Page screen<br>Express USB Install – Test Page screen<br>Express USB Install – Congratulations! screen<br>Express USB Install – Install More Software screen<br>Express Network Install – Initial screen<br>Express Network Install – Initial screen<br>Express Network Install – Identify Printer screen<br>Express Network Install – Firewall Notice screen                                                                                                    | IP<br>219<br>220<br>220<br>221<br>222<br>223<br>224<br>225<br>226<br>226<br>227                                                                |
| Figure 3-36<br>Figure 3-37<br>Figure 3-38<br>Figure 3-39<br>Figure 3-40<br>Figure 3-41<br>Figure 3-42<br>Figure 3-43<br>Figure 3-44<br>Figure 3-45<br>Figure 3-46                                                                                                    | een<br>Express USB Install – Initial screen<br>Express USB Install – Connect Your Device Now screen<br>Express USB Install – Device has been detected screen<br>Express USB Install – Auto Firmware Downloader screen<br>Express USB Install – Test Page screen<br>Express USB Install – Test Page screen<br>Express USB Install – Congratulations! screen<br>Express USB Install – Install More Software screen<br>Express Network Install – Initial screen<br>Express Network Install – Identify Printer screen<br>Express Network Install – Firewall Notice screen<br>Express Network Install – Searching screen                                                                                                    | IP<br>219<br>220<br>220<br>221<br>222<br>223<br>224<br>225<br>226<br>226<br>227<br>227                                                         |
| Figure 3-36<br>Figure 3-37<br>Figure 3-38<br>Figure 3-39<br>Figure 3-40<br>Figure 3-40<br>Figure 3-41<br>Figure 3-42<br>Figure 3-43<br>Figure 3-44<br>Figure 3-45<br>Figure 3-46<br>Figure 3-47                                                                                           | een<br>Express USB Install – Initial screen<br>Express USB Install – Connect Your Device Now screen<br>Express USB Install – Device has been detected screen<br>Express USB Install – Auto Firmware Downloader screen<br>Express USB Install – Test Page screen<br>Express USB Install – Test Page screen<br>Express USB Install – Congratulations! screen<br>Express USB Install – Install More Software screen<br>Express Network Install – Initial screen<br>Express Network Install – Identify Printer screen<br>Express Network Install – Firewall Notice screen<br>Express Network Install – Searching screen<br>Express Network Install – Printers Found screen<br>Express Network Install – Printers Found screen                                                                                                    | IP<br>219<br>220<br>220<br>221<br>222<br>223<br>224<br>225<br>226<br>226<br>226<br>227<br>228                                                  |
| Figure 3-36<br>Figure 3-37<br>Figure 3-38<br>Figure 3-39<br>Figure 3-40<br>Figure 3-40<br>Figure 3-41<br>Figure 3-42<br>Figure 3-43<br>Figure 3-44<br>Figure 3-45<br>Figure 3-47<br>Figure 3-48                                                                                           | een<br>Express USB Install – Initial screen<br>Express USB Install – Connect Your Device Now screen<br>Express USB Install – Device has been detected screen<br>Express USB Install – Auto Firmware Downloader screen<br>Express USB Install – Test Page screen<br>Express USB Install – Test Page screen<br>Express USB Install – Congratulations! screen<br>Express USB Install – Install More Software screen<br>Express VSB Install – Install More Software screen<br>Express Network Install – Initial screen<br>Express Network Install – Identify Printer screen<br>Express Network Install – Firewall Notice screen<br>Express Network Install – Searching screen<br>Express Network Install – Printers Found screen<br>Express Network Install – Printers Not Found screen                                                                                                    | IP<br>219<br>220<br>220<br>221<br>222<br>223<br>224<br>225<br>226<br>226<br>226<br>227<br>228<br>228<br>229                                    |
| Figure 3-36<br>Figure 3-37<br>Figure 3-38<br>Figure 3-39<br>Figure 3-40<br>Figure 3-41<br>Figure 3-42<br>Figure 3-42<br>Figure 3-43<br>Figure 3-44<br>Figure 3-45<br>Figure 3-46<br>Figure 3-48<br>Figure 3-49                                                                            | een<br>Express USB Install – Initial screen<br>Express USB Install – Connect Your Device Now screen<br>Express USB Install – Device has been detected screen<br>Express USB Install – Auto Firmware Downloader screen<br>Express USB Install – Test Page screen<br>Express USB Install – Test Page screen<br>Express USB Install – Congratulations! screen<br>Express USB Install – Install More Software screen<br>Express Network Install – Initial screen<br>Express Network Install – Initial screen<br>Express Network Install – Identify Printer screen<br>Express Network Install – Firewall Notice screen<br>Express Network Install – Searching screen<br>Express Network Install – Printers Found screen<br>Express Network Install – Printers Not Found screen<br>Express Network Install – Printers Not Found screen<br>Express Network Install – Auto Firmware Downloader screen                                                                                                    | IP<br>219<br>220<br>220<br>221<br>222<br>222<br>223<br>224<br>225<br>226<br>226<br>227<br>227<br>228<br>229<br>230                             |
| Figure 3-36<br>Figure 3-37<br>Figure 3-38<br>Figure 3-39<br>Figure 3-40<br>Figure 3-41<br>Figure 3-42<br>Figure 3-42<br>Figure 3-43<br>Figure 3-44<br>Figure 3-45<br>Figure 3-46<br>Figure 3-49<br>Figure 3-50                                                                            | een<br>Express USB Install – Initial screen<br>Express USB Install – Connect Your Device Now screen<br>Express USB Install – Device has been detected screen<br>Express USB Install – Auto Firmware Downloader screen<br>Express USB Install – Test Page screen<br>Express USB Install – Congratulations! screen<br>Express USB Install – Congratulations! screen<br>Express USB Install – Install More Software screen<br>Express Network Install – Initial screen<br>Express Network Install – Identify Printer screen<br>Express Network Install – Firewall Notice screen<br>Express Network Install – Firewall Notice screen<br>Express Network Install – Printers Found screen<br>Express Network Install – Printers Not Found screen<br>Express Network Install – Printers Not Found screen<br>Express Network Install – Auto Firmware Downloader screen<br>Express Network Install – Auto Firmware Downloader screen<br>Express Network Install – Auto Firmware Downloader screen<br>Express Network Install – Auto Firmware Downloader screen<br>Express Network Install – Auto Firmware Downloader screen<br>Express Network Install – Test Page screen                                | IP<br>219<br>220<br>220<br>221<br>222<br>222<br>223<br>224<br>225<br>226<br>226<br>226<br>227<br>227<br>228<br>229<br>230<br>231               |
| Figure 3-36<br>Figure 3-37<br>Figure 3-37<br>Figure 3-39<br>Figure 3-40<br>Figure 3-40<br>Figure 3-41<br>Figure 3-42<br>Figure 3-43<br>Figure 3-43<br>Figure 3-45<br>Figure 3-45<br>Figure 3-47<br>Figure 3-48<br>Figure 3-49<br>Figure 3-50<br>Figure 3-51                               | een<br>Express USB Install – Initial screen<br>Express USB Install – Connect Your Device Now screen<br>Express USB Install – Device has been detected screen<br>Express USB Install – Auto Firmware Downloader screen<br>Express USB Install – Test Page screen<br>Express USB Install – Congratulations! screen<br>Express USB Install – Install More Software screen<br>Express Network Install – Initial screen<br>Express Network Install – Initial screen<br>Express Network Install – Identify Printer screen<br>Express Network Install – Firewall Notice screen<br>Express Network Install – Searching screen<br>Express Network Install – Printers Found screen<br>Express Network Install – Printers Not Found screen<br>Express Network Install – Auto Firmware Downloader screen<br>Express Network Install – Auto Firmware Downloader screen<br>Express Network Install – Test Page screen<br>Express Network Install – Test Page screen<br>Express Network Install – Test Page screen<br>Express Network Install – Test Page screen<br>Express Network Install – Congratulations! screen                                                                                          | IP<br>219<br>220<br>220<br>221<br>222<br>223<br>224<br>225<br>226<br>226<br>226<br>227<br>227<br>228<br>229<br>230<br>231<br>232               |
| Figure 3-36<br>Figure 3-37<br>Figure 3-37<br>Figure 3-38<br>Figure 3-39<br>Figure 3-40<br>Figure 3-41<br>Figure 3-42<br>Figure 3-42<br>Figure 3-43<br>Figure 3-44<br>Figure 3-45<br>Figure 3-46<br>Figure 3-47<br>Figure 3-48<br>Figure 3-49<br>Figure 3-50<br>Figure 3-51<br>Figure 3-52 | een<br>Express USB Install – Initial screen<br>Express USB Install – Connect Your Device Now screen<br>Express USB Install – Device has been detected screen<br>Express USB Install – Auto Firmware Downloader screen<br>Express USB Install – Test Page screen<br>Express USB Install – Congratulations! screen<br>Express USB Install – Install More Software screen<br>Express Network Install – Initial screen<br>Express Network Install – Initial screen<br>Express Network Install – Identify Printer screen<br>Express Network Install – Firewall Notice screen<br>Express Network Install – Searching screen<br>Express Network Install – Printers Found screen<br>Express Network Install – Printers Not Found screen<br>Express Network Install – Auto Firmware Downloader screen<br>Express Network Install – Test Page screen<br>Express Network Install – Test Page screen<br>Express Network Install – Test Page screen<br>Express Network Install – Test Page screen<br>Express Network Install – Test Page screen<br>Express Network Install – Test Page screen<br>Express Network Install – Congratulations! screen<br>Express Network Install – Install More Software screen | IP<br>219<br>220<br>220<br>221<br>222<br>222<br>223<br>224<br>225<br>226<br>226<br>227<br>228<br>228<br>228<br>229<br>230<br>231<br>232<br>233 |
| Figure 3-36<br>Figure 3-37<br>Figure 3-37<br>Figure 3-39<br>Figure 3-40<br>Figure 3-40<br>Figure 3-41<br>Figure 3-42<br>Figure 3-43<br>Figure 3-43<br>Figure 3-45<br>Figure 3-45<br>Figure 3-47<br>Figure 3-48<br>Figure 3-49<br>Figure 3-50<br>Figure 3-51                               | een<br>Express USB Install – Initial screen<br>Express USB Install – Connect Your Device Now screen<br>Express USB Install – Device has been detected screen<br>Express USB Install – Auto Firmware Downloader screen<br>Express USB Install – Test Page screen<br>Express USB Install – Congratulations! screen<br>Express USB Install – Install More Software screen<br>Express Network Install – Initial screen<br>Express Network Install – Initial screen<br>Express Network Install – Identify Printer screen<br>Express Network Install – Firewall Notice screen<br>Express Network Install – Searching screen<br>Express Network Install – Printers Found screen<br>Express Network Install – Printers Not Found screen<br>Express Network Install – Auto Firmware Downloader screen<br>Express Network Install – Auto Firmware Downloader screen<br>Express Network Install – Test Page screen<br>Express Network Install – Test Page screen<br>Express Network Install – Test Page screen<br>Express Network Install – Test Page screen<br>Express Network Install – Congratulations! screen                                                                                          | IP<br>219<br>220<br>220<br>221<br>222<br>223<br>223<br>225<br>226<br>226<br>226<br>227<br>227<br>228<br>223<br>230<br>231<br>232<br>235        |

| Figure 4-2  | Paper/Quality tab with warning icons                               | 241 |
|-------------|--------------------------------------------------------------------|-----|
| Figure 4-3  | Advanced tab – PCL 6 printer driver                                | 243 |
| Figure 4-4  | Advanced tab – HP postscript level 3 emulation printer driver      | 243 |
| Figure 4-5  | Printing Shortcuts tab                                             | 249 |
| Figure 4-6  | Printing shortcuts box                                             | 250 |
| Figure 4-7  | Printing Shortcuts tab                                             | 251 |
| Figure 4-8  | Paper/Quality tab                                                  | 253 |
| Figure 4-9  | Custom Paper Size dialog box                                       | 254 |
| Figure 4-10 | Covers dialog box                                                  | 258 |
| Figure 4-11 | Print pages on different paper dialog box                          | 258 |
| Figure 4-12 | Document preview image                                             |     |
| Figure 4-13 | Effects tab                                                        | 260 |
| Figure 4-14 | Document preview image                                             | 262 |
| Figure 4-15 | Watermark Details dialog box                                       |     |
| Figure 4-16 | Finishing tab                                                      | 266 |
| Figure 4-17 | Page-order preview images                                          |     |
| Figure 4-18 | Document preview image                                             | 270 |
| Figure 4-19 | Services tab                                                       |     |
| Figure 4-20 | HP PCL 6 printer driver Device Settings tab                        | 274 |
| Figure 4-21 | HP postscript level 3 emulation printer driver Device Settings tab |     |
| Figure 4-22 | Font Substitution Table                                            | 277 |
| Figure 4-23 | HP Font Installer dialog box                                       | 278 |
| Figure 4-24 |                                                                    |     |
| Figure 5-1  | HP Director                                                        | 295 |
| Figure 5-2  | HP EWS – Status tab                                                | 296 |
| Figure 5-3  | HP EWS – System tab                                                | 297 |
| Figure 5-4  | HP EWS – Print tab                                                 | 297 |
| Figure 5-5  | HP EWS – Fax tab                                                   | 298 |
| Figure 5-6  | HP EWS – Networking tab                                            | 298 |
| Figure 5-7  | HP LaserJet installer browser screen                               | 301 |
| Figure 5-8  | LaserJetMFP1522 2727series CD image                                | 301 |
| Figure 5-9  | Authenticate screen                                                | 302 |
| Figure 5-10 | License screen – HP Software License                               | 303 |
| Figure 5-11 | License Agreement screen – HP Software License Agreement           | 304 |
| Figure 5-12 | Installing screen – progress indicator                             |     |
| Figure 5-13 | If you are using a USB cable screen                                | 305 |
| Figure 5-14 | HP Setup Assistant – Introduction                                  | 306 |
| Figure 5-15 | HP Setup Assistant – Select Device – Network                       | 307 |
| Figure 5-16 | HP Setup Assistant – Select Device – USB                           | 308 |
| Figure 5-17 | HP Setup Assistant – Select Device – Other                         | 308 |
| Figure 5-18 | HP Setup Assistant – Configure Device                              | 309 |
| Figure 5-19 | HP Setup Assistant – Configure Device – 2                          | 310 |
| Figure 5-20 | HP Setup Assistant – Configure Device – 3                          | 311 |
| Figure 5-21 | HP Setup Assistant – Configure Device – 4                          |     |
| Figure 5-22 | HP Setup Assistant – Configure Device – 5                          |     |
| Figure 5-23 | HP Setup Assistant – Finish                                        |     |
| Figure 5-24 | HP Setup Assistant – Congratulations                               |     |
| Figure 6-1  | Sample Device Manager screen – Windows XP                          |     |
| Figure 6-2  | HP ToolboxFX – sample error dialog                                 |     |
| Figure 6-3  | HP ToolboxFX – sample error dialog                                 |     |

# 1 Purpose and scope

## Introduction

- Product comparison
- Product features
- Product walkaround
- Printing-system software
- Documentation availability and localization

This software technical reference (STR) provides information about and troubleshooting tips for the printing-system software for the product.

This STR is prepared in an electronic format to serve as a quick-reference tool for Customer Care Center (CCC) agents, support engineers, system administrators, management information systems (MIS) personnel, and end users, as appropriate.

NOTE: This STR describes drivers that are shipped on the printing-system software CD that comes with the product. This STR does *not* describe drivers that will become available on the Web.

The following information is included in this STR:

- Descriptions of drivers, operating systems, and system environments
- Procedures for installing and uninstalling the printing-system software components

For information about the location of information within chapters, see the table of contents. An index is also provided in this STR.

## **Product comparison**

The product is available in the following configurations.

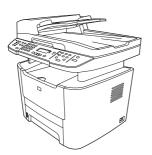

#### HP LaserJet M2727nf MFP

- Prints letter-size pages at speeds up to 27 pages per minute (ppm) and A4-size pages at speeds up to 26 ppm.
- PCL 6 and HP postscript level 3 emulation printer drivers, and PCL 5 Universal Print Driver (UPD).
- Tray 1 holds up to 50 sheets of print media or up to 10 envelopes.
- Tray 2 holds up to 250 sheets of print media.
- Optional 250-sheet input tray (Tray 3) available.
- Automatic two-sided (duplex) printing, fax receiving, and copying.
- Average yield for the standard black print cartridge is 3,000 pages in accordance with ISO/IEC 19752. Actual yield depends on specific use.
- Average yield for the high-capacity print cartridge is 7,000 pages in accordance with ISO/IEC 19752. Actual yield depends on specific use.
- Hi-Speed USB 2.0 port and 10/100 Base-T network port.
- V.34 fax modem and 8-megabyte (MB) flash fax-storage memory.
- Two RJ-11 fax phone line ports
- 64-MB random-access memory (RAM).
- Flatbed scanner and 50-page automatic document feeder (ADF).
- One available DIMM slot for memory expansion.

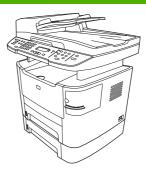

#### HP LaserJet M2727nfs MFP

HP LaserJet M2727nf MFP, plus:

- Additional 250-sheet input tray (Tray 3) included.
- Convenience stapler.

## **Product features**

| Performance             | Prints up to 27 ppm (letter) or 26 ppm (A4).                                                                                                    |
|-------------------------|----------------------------------------------------------------------------------------------------|
| Print quality           | <ul> <li>1,200 dots per inch (dpi) with image Resolution Enhancement technology (REt) text and<br/>graphics.</li> </ul>                                                                  |
|                         | Adjustable settings to optimize print quality.                                                                                                    |
|                         | • The HP UltraPrecise print cartridge has a finer toner formulation that provides sharper text and graphics.                                                                             |
| Fax                     | <ul> <li>Full-functionality fax capabilities with a V.34 fax; includes a phone book, fax/tel, and<br/>delayed-fax features.</li> </ul>                                                   |
| Сору                    | • Includes ADF that allows faster, more efficient copy jobs with multiple-page documents.                                                                                                |
| Scan                    | • The product provides 1,200 pixels per inch (ppi), 24-bit full-color scanning from letter/A4-<br>size scanner glass.                                                                    |
|                         | • The product provides 300 ppi, 24-bit full-color scanning from the automatic document feeder (ADF).                                                                                     |
|                         | • Includes an ADF that allows faster, more efficient scan jobs with multiple-page documents.                                                                                             |
| Staple                  | • The HP LaserJet M2727nfs MFP includes a convenience stapler for fast and convenient stapling of up to 20 sheets of 80 g/m <sup>2</sup> or 20 lb media at the product.                  |
|                         | Large-capacity replaceable staple cassette holds 1,500 staples.                                                                                                    |
| Networking              | • TCP/IP                                                                                                    |
|                         | • IPv4                                                                                                    |
|                         | <ul> <li>. IPv6</li> </ul>                                                                                                    |
| Printer driver features | <ul> <li>Fast printing performance, built-in Intellifont and TrueType scaling technologies, and<br/>advanced imaging capabilities are benefits of the PCL 6 printer language.</li> </ul> |
| Interface connections   | Hi-Speed USB 2.0 port.                                                                                                    |
|                         | • 10/100 Base-T ethernet network port (RJ-45).                                                                                                    |
|                         | • RJ-11 fax/phone cable ports.                                                                                                    |
| Economical printing     | • N-up printing (printing more than one page on a sheet).                                                                                                    |
|                         | • Two-sided printing using the automatic duplexer.                                                                                                    |
|                         | EconoMode setting.                                                                                                    |
| Supplies                | • A supplies status page that displays the amount of life remaining in the print cartridge.                                                                                              |
|                         | No-shake cartridge design.                                                                                                    |
|                         | Authentication for HP print cartridges.                                                                                                    |
|                         | Enabled supplies-ordering capability.                                                                                                    |
| Accessibility           | Online user guide that is compatible with text screen-readers.                                                                                                    |
|                         | • Print cartridges can be installed and removed by using one hand.                                                                                                    |
|                         | <ul> <li>All doors and covers can be opened by using one hand.</li> </ul>                                                                                                    |

## **Product walkaround**

## **Front view**

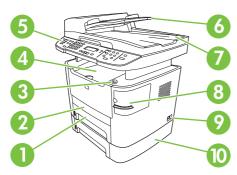

| 1  | Tray 2                                                     |
|----|------------------------------------------------------------|
| 2  | Tray 1                                                     |
| 3  | Print-cartridge door latch                                 |
| 4  | Top (face-down) output bin                                 |
| 5  | Control panel                                              |
| 6  | Automatic document feeder (ADF) input tray                 |
| 7  | Automatic document feeder (ADF) output bin                 |
| 8  | Convenience stapler (HP LaserJet M2727nfs MFP only)        |
| 9  | Power switch                                               |
| 10 | Optional Tray 3 (standard on the HP LaserJet M2727nfs MFP) |

## **Back view**

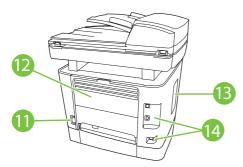

| 11 | Power connector                                                            |
|----|----------------------------------------------------------------------------|
| 12 | Rear output door (face-up output bin for the straight-through output path) |
| 13 | DIMM door                                                                  |
| 14 | Interface ports                                                            |
|    |                                                                            |

## Interface ports

The product has a 10/100 Base-T (RJ-45) network port, a Hi-Speed USB 2.0 port, and fax ports.

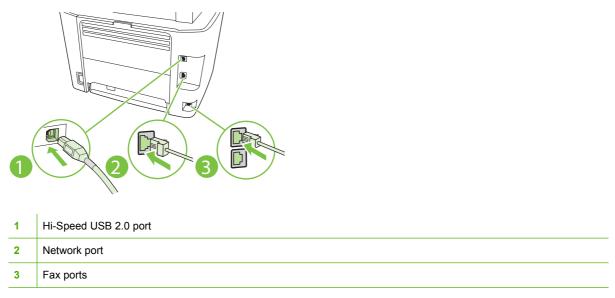

## Serial number and model number location

The serial number and product model number label is on the rear output bin door at the back of the product.

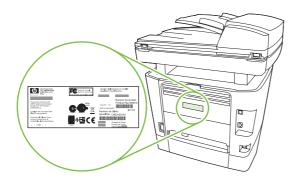

## **Printing-system software**

- In-box printing-system software CDs
- Supported operating systems
- Supported printer drivers
- Software included with the product •
- Printing-system software component information
- Availability
- Print from other operating systems

### In-box printing-system software CDs

The printing-system software CDs contain a variety of files for installing the printing-system software on the computer.

There are two printing-system software CDs, one for each of the following operating systems:

- Microsoft (MS) Windows
- Macintosh

Each CD includes documentation files and files that are required to install and uninstall the printingsystem components.

NOTE: The Readiris software uses a separate installer that comes on a separate CD.

### Supported operating systems

The product supports the following operating systems:

| Full software | o inctallation  |
|---------------|-----------------|
| Full Sollware | = IIIStallation |

- Print and scan driver

- Windows XP (32-bit and 64-bit)
- Windows 2000
  - Windows Server 2003 (32-bit)
- **Printer driver only**
- Linux (Web only) •
- UNIX model scripts (Web only) .

- Windows Vista (32-bit and 64-bit)
- Mac OS X v10.3, v10.4, and later

NOTE: For Mac OS X v10.4 and later, PPC and Intel Core Processor Macs are supported.

### Supported printer drivers

| Operating system                 | PCL 5 UPD (Web only) | PCL 6        | HP postscript level 3 emulation |
|----------------------------------|----------------------|--------------|---------------------------------|
| Windows                          | $\checkmark$         | $\checkmark$ | 1                               |
| Mac OS X v10.3, v10.4, and later |                      |              | $\checkmark$                    |

| Operating system                    | PCL 5 UPD (Web only)                 | PCL 6 | HP postscript level 3 emulation |
|-------------------------------------|--------------------------------------|-------|---------------------------------|
| Linux <sup>2</sup>                  |                                      |       | $\checkmark$                    |
| 1 Deinten dei zu gewath a in stall. | d by using the Misses of Add Drinter |       |                                 |

<sup>1</sup> Printer driver *must* be installed by using the Microsoft Add Printer wizard.

<sup>2</sup> For Linux, download the HP postscript level 3 emulation printer driver from <u>www.hp.com/go/linuxprinting</u>.

The printer drivers include online Help that has instructions for common printing tasks and also describes the buttons, checkboxes, and drop-down lists that are in the printer driver.

## Software included with the product

- <u>Recommended installation for Windows</u>
- Express installation (USB or network) for Windows
- <u>Connect another HP LaserJet M2727 MFP Series</u>
- Macintosh software

#### **Recommended installation for Windows**

- NOTE: There are two options for completing a **Recommended Install** of the printing-system software for Windows. **Easy Install** completes the installation with default settings. **Advanced Install** allows you to select custom settings and choose the printing-system software components that are installed.
  - HP drivers
    - PCL 6 printer driver
    - Scan drivers (WIA and TWAIN)
  - HP MFP software
    - HP ToolboxFX
    - HP LaserJet Scan program
    - HP Send Fax program and driver
    - HP Fax Setup Utility
    - Uninstall program
  - HP Update program
  - HP Customer Participation Program
  - Shop for HP Supplies program
  - Other programs
    - Readiris optical character recognition (OCR)
      - **NOTE:** Not installed with other software; separate installation required.

#### Express installation (USB or network) for Windows

- HP MFP drivers
  - PCL 6 printer driver
  - Scan driver (WIA)
- **NOTE:** Express installation supports faxing by using the control panel.

**NOTE:** The HP postscript level 3 emulation printer driver *must* be installed by using the Microsoft Add Printer wizard.

#### **Connect another HP LaserJet M2727 MFP Series**

If an HP LaserJet M2727 MFP Series has been installed on the computer, the appearance of the main CD browser screen changes, and the **Connect another HP LaserJet M2727 MFP Series** option appears. A pre-existing installation also changes the sequence of installation screens that are presented, depending on the selections that are made.

Use the following directions to connect another HP LaserJet M2727 MFP Series:

- 1. Quit all open programs.
- Insert the printing-system software CD into the CD-ROM drive. After the system is checked, the Welcome back! screen appears.

| Figure 1-1 HP | LaserJet M2727 MFF | Series CD browser | screen — Welcome Back! |
|---------------|--------------------|-------------------|------------------------|
|---------------|--------------------|-------------------|------------------------|

| MP - LaserJet I                                                | M2727 MFP Series                                                                                                    |
|----------------------------------------------------------------|----------------------------------------------------------------------------------------------------|
| Welcome Back!<br>Select a button below to begin doing more wit | h HP.                                                                                                    |
| Locate the User <u>Q</u> uide                                  | Express Install does not install the user guide onto your<br>computer. Click this button to open the user guide on the<br>CD. To access the user guide in the future re-insert the |
| Connect another LaserJet M2727 MFP Series                      | CD. Product manuals are also available on the HP product support website.                                                                                                    |
| wore_mormauon                                                  |                                                                                                    |
| Exit                                                           |                                                                                                    |

3. Click Connect another HP LaserJet M2727 MFP Series and follow the onscreen prompts.

#### Macintosh software

- HP Setup Assistant
- HP Uninstaller
- HP LaserJet software
  - HP Scan
  - HP Director
  - Fax program
  - Scan to e-mail program
  - HP Photosmart

### Printing-system software component information

- <u>New software features</u>
- Software component comparison
- <u>Software component availability</u>
- Software component localization

#### New software features

The printing-system software includes new features since the release of the HP LaserJet 3050/3052/3055/3390/3392 All-in-One products. The following are new features for the HP LaserJet M2727 MFP Series:

- **New installer**. The product includes a new installer that improves the printing-system software installation process and supports a software-first installation.
  - Software-first is the recommended installation method.
  - You can perform an Express installation, which consists of printer and scan drivers only.
- **New HP LaserJet Scan software**. The HP LaserJet Scan software has been redesigned to consolidate all scanning user interfaces.
  - HP LaserJet Scan provides easy, two-step scanning from either the computer or from the product control panel.
  - HP LaserJet Scan uses a wizard-based interface that guides you through creating, changing, or deleting destinations with settings that you use most often. All destinations that you create are available when scanning from the computer, and you can specify the destinations that are available when you press the Scan To button on the product control panel by using the Setup... option.
  - When selected, a new default destination (**Prompt me for settings first and then scan**) launches a wizard that guides you through specifying settings for a one-time scan job.
- Improved network scanning

#### Software component comparison

The following table lists the differences between the HP LaserJet M2727 MFP Series software and the HP LaserJet 3050/3052/3055/3390/3392 All-in-One software.

| Windows software components                             | HP LaserJet 3050/3052/3055/3390/3392<br>All-in-One products | HP LaserJet M2727 MFP Series                                             |
|---------------------------------------------------------|-------------------------------------------------------------|--------------------------------------------------------------------------|
| HP installer                                            | Х                                                           | <b>X</b> <sup>1</sup>                                                    |
| Uninstaller                                             | Х                                                           | Х                                                                        |
|                                                         |                                                             | <b>NOTE:</b> The scrubber utility runs as part of the uninstall process. |
| Printer driver software                                 | Х                                                           | Х                                                                        |
| HP LaserJet Send Fax/Fax Driver                         | Х                                                           | Х                                                                        |
| Network Receive to PC fax functionality                 | Х                                                           | Х                                                                        |
| HP LaserJet Scan software                               | Х                                                           | <b>X</b> <sup>2</sup>                                                    |
| Readiris Professional text-recognition software by IRIS | V10.0                                                       | V11.0                                                                    |
| Online Help                                             | Х                                                           | Х                                                                        |
| HP ToolboxFX and Fax Management                         | X (Windows 2000, Windows XP, and Windows Vista only)        | X (Windows XP and Windows Vista only)                                    |
| TWAIN driver                                            | Х                                                           | Х                                                                        |
| WIA driver                                              | Х                                                           | Х                                                                        |
| Scrubber utility                                        | Х                                                           | Х                                                                        |
| Online user guide                                       | Х                                                           | Х                                                                        |
| Web registration                                        | X                                                           | Х                                                                        |

#### Table 1-1 Software component comparison

<sup>1</sup> Two installers run in sequence.

<sup>2</sup> Includes Scan To configuration.

#### Software component availability

The following table lists the availability of the printing-system software components by operating system.

#### Table 1-2 Software component availability

| Component                       | Windows<br>2000 and<br>Windows<br>Server 2003 | Windows XP<br>and<br>Windows<br>Vista | Macintosh<br>OS X v10.3,<br>v10.4 and<br>later | UNIX | Linux |
|---------------------------------|-----------------------------------------------|---------------------------------------|------------------------------------------------|------|-------|
| Drivers                         |                                               |                                       |                                                |      |       |
| HP PCL 6                        | Х                                             | Х                                     |                                                |      |       |
| HP PCL 5 UPD                    | Х                                             | Х                                     |                                                |      |       |
| HP postscript level 3 emulation | Х                                             | Х                                     |                                                |      |       |

| Component                                                           | Windows<br>2000 and<br>Windows<br>Server 2003 | Windows XP<br>and<br>Windows<br>Vista | Macintosh<br>OS X v10.3,<br>v10.4 and<br>later | UNIX         | Linux        |
|---------------------------------------------------------------------|-----------------------------------------------|---------------------------------------|------------------------------------------------|--------------|--------------|
| HP traditional Postscript Printer Description (PPD)                 |                                               |                                       | х                                              |              |              |
| UNIX Model Script                                                   |                                               |                                       |                                                | X (Web only) |              |
| Linux print drivers and model script                                |                                               |                                       |                                                |              | X (Web only) |
| Fax driver                                                          |                                               | Х                                     |                                                |              |              |
| Fax software                                                        |                                               | Х                                     |                                                |              |              |
| TWAIN scan driver                                                   | Х                                             | Х                                     |                                                |              |              |
| WIA scan driver                                                     |                                               | х                                     |                                                |              |              |
| HP LaserJet Scan software                                           |                                               | Х                                     |                                                |              |              |
| Installers                                                          |                                               |                                       |                                                |              |              |
| Common Windows Installer                                            | х                                             | х                                     |                                                |              |              |
| CD browser                                                          | х                                             | х                                     |                                                |              |              |
| .INF file (Add Printer Wizard)                                      | Х                                             | Х                                     |                                                |              |              |
| Bidirectional communication                                         |                                               |                                       |                                                |              |              |
| Direct Connect Bidirectional Communications                         | х                                             | х                                     |                                                |              |              |
| Remote management and status                                        |                                               |                                       |                                                |              |              |
| HP Web Jetadmin⁴                                                    | х                                             | х                                     |                                                |              |              |
| Applet for HP Web Jetadmin <sup>4</sup>                             | Х                                             | Х                                     |                                                |              |              |
| HP ToolboxFX <sup>3</sup>                                           |                                               | х                                     |                                                |              |              |
| Online documentation                                                |                                               |                                       |                                                |              |              |
| HP LaserJet M2727 MFP Series User Guide                             | Х                                             | х                                     | Х                                              |              |              |
| Hewlett-Packard LaserJet M2727 MFP Series<br>Printer Install Notes⁵ | Х                                             | Х                                     | Х                                              |              |              |
| Help systems                                                        | х                                             | х                                     | Х                                              |              |              |
| Other                                                               |                                               |                                       |                                                |              |              |
| Fonts                                                               |                                               | X <sup>3</sup>                        |                                                |              |              |
| PS Fonts                                                            | Х                                             | Х                                     |                                                |              |              |

#### Table 1-2 Software component availability (continued)

<sup>1</sup> This component is available at the following Web site: <u>www.hp.com/support/net\_printing</u>

<sup>2</sup> This component is available at the following Web site: <u>www.hp.com/go/linuxprinting</u>

<sup>3</sup> Installed *only* during a Recommended installation, *not* during an Express installation.

<sup>4</sup> This component is available at the following Web site: <u>www.hp.com/go/webjetadmin\_software</u>

<sup>5</sup> This document is also available at the following Web site: <u>www.hp.com/support</u>

#### Software component localization

The following tables provide localization information about the printing-system software components for the product.

**NOTE:** A language key follows each table.

| Table 1-3 | Software com | ponent localizatio | n hy languag |  |
|-----------|--------------|--------------------|--------------|--|
| Table 1-5 | Soltware com | ponent localizatio | n by languag |  |

|                                                                      |                                 |    |    |    | •  |    | 1  | 1  |    |    |    |    |    |    |
|----------------------------------------------------------------------|---------------------------------|----|----|----|----|----|----|----|----|----|----|----|----|----|
| Component <sup>1</sup>                                               | Windows operating system        | AR | BG | СА | CS | DA | DE | EL | EN | ES | ET | FI | FR | HE |
| HP ToolboxFX                                                         | XP, Vista                       |    |    |    | х  | х  | х  |    | х  | х  |    | х  | х  |    |
| HP PCL 6, HP<br>postscript level 3<br>emulation, and HP<br>PCL 5 UPD | All supported operating systems | x  |    | x  | x  | x  | x  | x  | x  | x  |    | х  | x  | х  |
| Common Windows<br>Installer                                          | All supported operating systems |    |    |    | х  | х  |    |    | х  | х  |    | х  | х  |    |
| Online manuals<br>(.PDF)                                             | XP, Vista                       | х  | х  | х  | х  | х  | х  | х  | х  | х  | х  | х  | х  | х  |
| Scan drivers                                                         | XP, Vista                       | х  |    | х  | х  | х  | х  | х  | х  | х  |    | х  | х  | х  |
| Readiris text recognition                                            | 2000, XP, Vista                 | х  | х  | х  | х  | х  | х  | х  | х  | х  | х  | х  | х  | х  |
| Readiris UI                                                          | 2000, XP, Vista                 |    |    |    | х  | х  | х  | х  | х  | х  |    | х  | х  |    |

<sup>1</sup> Components that are not available in a specific language are supported in English.

Language key for Table 1-3 Software component localization by language, AR-HE on page 12

- AR = Arabic
- BG = Bulgarian
- CA = Catalan
- CS = Czech
- DA = Danish
- DE = German
- EL = Greek
- EN = English
- ES = Spanish
- ET = Estonian
- FI = Finnish
- FR = French
- HE = Hebrew

| Component <sup>1</sup>                                               | Windows operating system        | HR | HU | ID | IT | KK | ко | LT | LV | NL | NO | PL | РТ |
|----------------------------------------------------------------------|---------------------------------|----|----|----|----|----|----|----|----|----|----|----|----|
| HP ToolboxFX                                                         | XP, Vista                       |    | х  |    | х  |    | х  |    |    | х  | х  | х  | х  |
| HP PCL 6, HP<br>postscript level 3<br>emulation, and HP PCL<br>5 UPD | All supported operating systems |    | x  | x  | x  |    | x  |    |    | x  | x  | x  | x  |
| Common Windows<br>Installer                                          | All supported operating systems |    | х  | х  | х  |    | х  |    |    | х  | х  | х  | х  |
| Online manuals (.PDF)                                                | XP, Vista                       | х  | х  | х  | х  | х  | х  | х  | х  | х  | х  | х  | х  |
| Scan drivers                                                         | XP, Vista                       |    | х  | х  | х  |    | х  |    |    | х  | х  | х  | х  |
| Readiris text recognition                                            | 2000, XP, Vista                 | х  | х  | х  | х  | х  | х  | х  | х  | х  | х  | х  | х  |
| Readiris UI                                                          | 2000, XP, Vista                 |    | х  |    | х  |    | х  |    |    | х  | х  | х  | х  |

Table 1-4 Software component localization by language, HR-PT

<sup>1</sup> Components that are not available in a specific language are supported in English.

Language key for <u>Table 1-4 Software component localization by language</u>, <u>HR-PT on page 13</u>

- HR = Croatian
- HU = Hungarian
- ID = Indonesian
- IT = Italian
- KK = Kazakh
- KO = Korean
- LT = Lithuanian
- LV = Latvian
- NL = Dutch
- NO = Norwegian
- PL = Polish
- PT = Portuguese

#### Table 1-5 Software component localization by language, RO-ZHTW

| Component <sup>1</sup>                                               | Windows operating system        | RO | RU | SK | SL | SR | sv | тн | TR | UK | VI | ZH<br>CN | ZH<br>TW |
|----------------------------------------------------------------------|---------------------------------|----|----|----|----|----|----|----|----|----|----|----------|----------|
| HP ToolboxFX                                                         | XP, Vista                       |    | х  |    |    |    | х  | х  | х  |    |    | х        | х        |
| HP PCL 6, HP<br>postscript level 3<br>emulation, and HP PCL<br>5 UPD | All supported operating systems |    | x  | х  |    |    | х  | X  | x  |    |    | х        | x        |

|                             |                                 |    | -  |    |    |    | -  |    |    |    |    |          |          |
|-----------------------------|---------------------------------|----|----|----|----|----|----|----|----|----|----|----------|----------|
| Component <sup>1</sup>      | Windows operating system        | RO | RU | SK | SL | SR | sv | тн | TR | UK | VI | ZH<br>CN | ZH<br>TW |
| Common Windows<br>Installer | All supported operating systems |    | х  |    |    |    | х  | х  | х  |    |    | x        | x        |
| Online manuals (.PDF)       | XP, Vista                       | х  | х  | х  | х  | х  | х  | х  | х  | х  | х  | х        | х        |
| Scan drivers                | XP, Vista                       |    | х  | х  |    |    | х  | х  | х  |    |    | х        | х        |
| Readiris text recognition   | 2000, XP, Vista                 | х  | х  | х  | х  | х  | х  | х  | х  | х  | х  | х        | х        |
| Readiris UI                 | 2000, XP, Vista                 |    | х  |    |    |    | х  |    | х  |    |    | х        | х        |

#### Table 1-5 Software component localization by language, RO-ZHTW (continued)

<sup>1</sup> Components that are not available in a specific language are supported in English.

Language key for Table 1-5 Software component localization by language, RO-ZHTW on page 13

- RO = Romanian
- RU = Russian
- SK = Slovak
- SL = Slovenian
- SR = Serbian
- SV = Swedish
- TH = Thai
- TR = Turkish
- UK = Ukrainian
- VI = Vietnamese
- ZHCN = Simplified Chinese
- ZHTW = Traditional Chinese

The Readiris text-recognition software component is also available in the following languages:

- Afaan Oromo
- American English
- Afrikaans
- Albanian
- Arabic
- Aymara
- Asturian
- Azeri Latin
- Balinese

- Basque
- Bemba
- Bikol
- Bislama
- Brazilian
- Breton
- British English
- Bulgarian English
- Byelorussian
- Byelorussian English
- Catalan
- Cebuano
- Chamorro
- Corsican
- Esperanto
- Faroese
- Fijian
- Frisian
- Friulian
- Galician
- Ganda
- Greek English
- Greenlandic
- Haitian (Creole)
- Hani
- Hebrew
- Hiligaynon
- Icelandic
- Ido
- Ilocano
- Interlingua

- Irish (Gaelic)
- Japanese
- Javanese
- Kapampangan
- Kicongo
- Kinyarwanda
- Kurdish
- Latin
- Luba
- Luxemburgh
- Macedonian
- Macedonian-English
- Madurese
- Malagasy
- Malay
- Maltese
- Manx (Gaelic)
- Maori
- Mayan
- Minangkabau
- Nahuatl
- Numeric
- Nyanja
- Nynorsk
- Occitan
- Papiamento
- Pidgin English
- Quechua
- Rhaeto-Roman
- Rundi
- Russian English

- Samoan
- Sardinian
- Scottish (Gaelic)
- Serbian
- Serbian English
- Serbian (Latin)
- Shona
- Somali
- Sotho
- Sudanese
- Swahili
- Tagalog
- Tahitian
- Tatar
- Tok Pisin
- Tonga
- Tswana
- Turkmen
- Ukrainian
- Ukrainian-English
- Waray
- Welsh
- Wolof
- Xhosa
- Zapotec
- Zulu

### **Availability**

To order the printing-system software CD if the in-box CD is damaged or missing, contact HP Support at the following Web site:

www.hp.com/support/LJM2727

To request the printing-system software CD by phone, go to the following Web site for the correct contact number for your country/region:

#### www.hp.com/country/us/en/wwcontact.html

The following table contains the part numbers and language groups on the printing-system software installation CDs for the product.

| Part number | Description                                | Languages included on the CD |
|-------------|--------------------------------------------|------------------------------|
| CB532–60119 | CD 1 – Windows printing-system software CD | Arabic                       |
|             |                                            | Catalan                      |
|             |                                            | • Dutch                      |
|             |                                            | • English                    |
|             |                                            | • French                     |
|             |                                            | • German                     |
|             |                                            | • Italian                    |
|             |                                            | Portuguese                   |
|             |                                            | • Spanish                    |
| CB532–60120 | CD 2 – Windows printing-system software CD | Czech                        |
|             |                                            | • Danish                     |
|             |                                            | • English                    |
|             |                                            | • Finnish                    |
|             |                                            | • Greek                      |
|             |                                            | Hebrew                       |
|             |                                            | Norwegian                    |
|             |                                            | <ul> <li>Slovak</li> </ul>   |
|             |                                            | • Swedish                    |
| CB532–60121 | CD 3 – Windows printing-system software CD | Bulgarian                    |
|             |                                            | Croatian                     |
|             |                                            | • English                    |
|             |                                            | Hungarian                    |
|             |                                            | • Polish                     |
|             |                                            | Romanian                     |
|             |                                            | Serbian                      |
|             |                                            | Slovenian                    |
| CB532–60122 | CD 4 – Windows printing-system software CD | • English                    |
|             |                                            | Estonian                     |
|             |                                            | Kazakh                       |

#### Table 1-6 CD part numbers for the printing-system software

| Part number | Description                                                                                                    | Languages included on the CD                                      |
|-------------|----------------------------------------------------------------------------------------------------|-------------------------------------------------------------------|
|             |                                                                                                    | Latvian                                                           |
|             |                                                                                                    | Lithuainian                                                       |
|             |                                                                                                    | Russian                                                           |
|             |                                                                                                    | • Turkish                                                         |
|             |                                                                                                    | Ukrainian                                                         |
| CB532–60124 | CD 5 – Windows printing-system software CD                                                                                                    | English                                                           |
|             |                                                                                                    | Indonesian                                                        |
|             |                                                                                                    | • Korean                                                          |
|             |                                                                                                    | Simplified Chinese                                                |
|             |                                                                                                    | • Thai                                                            |
|             |                                                                                                    | Traditional Chinese                                               |
|             |                                                                                                    | Vietnamese                                                        |
| CB532–60125 | Macintosh printing-system software CD                                                                                                    | Dutch                                                             |
|             |                                                                                                    | English                                                           |
|             |                                                                                                    | • French                                                          |
|             |                                                                                                    | • German                                                          |
|             |                                                                                                    | Italian                                                           |
|             |                                                                                                    | <ul> <li>Spanish</li> </ul>                                       |
| 5851–3179   | Readiris software CD<br><b>NOTE:</b> The Readiris CD is not set up at fulfillment. The CD<br>will be available from the Global Support Organization (GSO)<br>or HP Parts because of contractual and licensing | The Readiris user interface available in the following languages: |
|             |                                                                                                    | • Czech                                                           |
|             | agreements.                                                                                                    | • Danish                                                          |
|             |                                                                                                    | • Dutch                                                           |
|             |                                                                                                    | English                                                           |
|             |                                                                                                    | • Finnish                                                         |
|             |                                                                                                    | • French                                                          |
|             |                                                                                                    | • German                                                          |
|             |                                                                                                    | • Greek                                                           |
|             |                                                                                                    | Hungarian                                                         |
|             |                                                                                                    | Italian                                                           |
|             |                                                                                                    | • Korean                                                          |
|             |                                                                                                    | Norwegian                                                         |
|             |                                                                                                    | <ul> <li>Polish</li> </ul>                                        |

### Table 1-6 CD part numbers for the printing-system software (continued)

| Part number | Description | Languages included on the CD                                                                                                    |
|-------------|-------------|----------------------------------------------------------------------------------------------------|
|             |             | Portuguese-Brazilian                                                                                                    |
|             |             | Russian                                                                                                    |
|             |             | • Spanish                                                                                                    |
|             |             | Swedish                                                                                                    |
|             |             | Simplified Chinese                                                                                                    |
|             |             | Traditional Chinese                                                                                                    |
|             |             | • Turkish                                                                                                    |
|             |             | NOTE: Readiris can<br>perform text recognition (also<br>known as optical character<br>recognition, or OCR) in 124<br>languages. |

#### Table 1-6 CD part numbers for the printing-system software (continued)

### Print from other operating systems

NOTE: For information about the printing-system software for Macintosh operating systems, see <u>Macintosh software and utilities on page 287</u>.

You can print to the product from any operating system that complies with the PCL command language, such as OS/2, UNIX®, or Linux systems. The OS/2 drivers will be available from the HP support Web site shortly after the product release.

UNIX systems require a Model Script to set up the UNIX environment for printing. The HP LaserJet III Model Script, or any generic HP LaserJet printer Model Script, should work. These files are written and provided by the individual UNIX vendor. Users of HP-UX can check for availability of the Model Script and the support model at the following Web site:

www.hp.com/support/net\_printing

Click the Support & Drivers link.

Linux users can check for drivers at the following Web site:

www.hp.com/go/linuxprinting

**NOTE:** The Linux drivers are supported through the Linux community.

The HP LaserJet M2727 MFP Series printer drivers have been tested and have print-only support with Windows Terminal Server or Citrix Metaframe.

## **Documentation availability and localization**

- Documentation on the software CD
- <u>Availability</u>

### Documentation on the software CD

On the main screen of the printing-system software CD browser, click **More Information** to open the **More Information** screen.

Figure 1-2 Installation software CD – More Information screen

| MP - Lase                                           | rJet M2727 MFP Series 🛛 🛛 🛛                    |
|-----------------------------------------------------|------------------------------------------------|
| More Information<br>Select a button below to begin. |                                                |
| Read Me First                                       | Open the latest information about the product. |
| Product Support <u>W</u> ebsite                     |                                                |
| View User <u>G</u> uide                             |                                                |
|                                                     |                                                |
|                                                     |                                                |
|                                                     |                                                |
| Back                                                |                                                |

The following table lists the documents that are available for each operating system.

| Table 1-7 Do | cumentation | availabilitv |
|--------------|-------------|--------------|
|--------------|-------------|--------------|

| Document                                                                                                    | Windows 2000, Server<br>2003, XP, and Vista | Macintosh |
|----------------------------------------------------------------------------------------------------|---------------------------------------------|-----------|
| Hewlett-Packard LaserJet M2727 MFP Series Install Notes (.HTM)                                                         | х                                           | х         |
| <b>NOTE:</b> The <i>Hewlett-Packard LaserJet M2727 MFP Series Install Notes</i> are also called <b>Read Me First</b> . |                                             |           |
| HP LaserJet M2727 MFP Series User Guide (.PDF)                                                                         | x                                           | x         |
| HP LaserJet M2727 MFP Series User Guide (.CHM)                                                                         | x                                           | x         |

Access to the documents depends on the type of document and its location:

- Some documents can be opened from the CD browser.
- Some documents can be opened by navigating to the folder on the CD where they reside.
- Some documents are available on the Web through links in the CD browser or CD folders.

Documents are available in the following file formats:

- **Portable Document Format (.PDF)**. When you click a link to a .PDF document, Adobe® Acrobat® Reader opens the file on the computer screen. The printing-system software CD includes Adobe® Acrobat® Reader for viewing .PDF documentation.
- **Compiled HTML (.CHM)**. When you click a link to a .CHM document, a Microsoft HTML viewer opens the file on the computer screen.
- **Hypertext markup (.HTM)**. When you click a documentation link to an .HTM document, a Web browser opens the file on the computer screen.

The following documents are available on the printing-system software CD:

- Hewlett-Packard LaserJet M2727 MFP Series Install Notes
- HP LaserJet M2727 MFP Series User Guide

#### Hewlett-Packard LaserJet M2727 MFP Series Install Notes

The *Hewlett-Packard LaserJet M2727 MFP Series Install Notes* (in .HTM format) contains important information about product features, instructions for installing the printing-system software, and technical assistance.

View this guide from the software CD by following these steps:

- 1. On the main screen of the CD browser, click **More Information**.
- 2. Click Read Me First.

Gain access to the file by following these steps:

- 1. Insert the software CD into the CD-ROM drive.
- 2. Navigate to the <LANGUAGE>\MANUALS folder.
- 3. Open the following file:

LJM2727MFP\_INSTALL-NOTES\_XXWW.HTM

- **NOTE:** The "XX" in the file name corresponds to the language. For instance, the file name for the French version is LJM2727MFP\_INSTALL-NOTES\_FRWW.HTM.
- 4. When the file is open, click **File**, and then click **Save As** to save a copy of the file to another location.

#### HP LaserJet M2727 MFP Series User Guide

The HP LaserJet M2727 MFP Series User Guide (in .CHM and .PDF) describes basic product features.

View this guide from the software CD by clicking **View User Guide** on the main screen of the CD browser, or by following these steps:

- 1. On the main screen of the CD browser, click **More Information**.
- 2. Click View User Guide.

Gain access to the file by following these steps:

- 1. Insert the software CD into the CD-ROM drive.
- 2. Navigate to the <LANGUAGE>\MANUALS folder.
- 3. Open the following file:

LJM2727MFP\_USE\_XXWW.CHM

NOTE: The "XX" in the file name corresponds to the language. For example, the file name for the French version is LJM2727MFP\_USE\_FRWW.CHM.

The guide opens as a Windows Help file (.CHM file). This readable, onscreen version of the guide is provided in accordance with the Americans with Disabilities Act (ADA).

Gain access to the .PDF file by following these steps:

- 1. Insert the software CD into the CD-ROM drive.
- 2. Navigate to the <LANGUAGE>\MANUALS folder.
- 3. Open the following file:

LJM2727MFP\_USE\_XXWW.PDF

NOTE: The "XX" in the file name corresponds to the language. For example, the file name for the French version is LJM2727MFP\_USE\_FRWW.PDF.

### **Availability**

The documentation in the following table is available for the product.

#### Table 1-8 User documentation availability and localization

| Document name                              | Languages          | Part number | Document location                                                                                              |
|--------------------------------------------|--------------------|-------------|----------------------------------------------------------------------------------------------------|
| HP LaserJet M2727 MFP<br>Series User Guide | English            | CB532-90901 | Available in electronic format<br>on the printing-system<br>software CD. Printed copies<br>are also available. |
|                                            | French             | CB532-90902 |                                                                                                    |
|                                            | German             | CB532-90903 |                                                                                                    |
|                                            | Italian            | CB532-90904 |                                                                                                    |
|                                            | Spanish            | CB532-90905 |                                                                                                    |
|                                            | Catalan            | CB532-90906 |                                                                                                    |
|                                            | Bulgarian          | CB532-90907 |                                                                                                    |
|                                            | Simplified Chinese | CB532-90908 |                                                                                                    |

| Document name                | Languages                   | Part number | <b>Document location</b>              |  |
|------------------------------|-----------------------------|-------------|---------------------------------------|--|
|                              | Croation                    | CB532-90909 |                                       |  |
|                              | Czech                       | CB532-90910 |                                       |  |
|                              | Danish                      | CB532-90911 |                                       |  |
|                              | Dutch                       | CB532-90912 |                                       |  |
|                              | Estonian                    | CB532-90913 |                                       |  |
|                              | Finnish                     | CB532-90914 |                                       |  |
|                              | Greek                       | CB532-90915 |                                       |  |
|                              | Hungarian                   | CB532-90916 |                                       |  |
|                              | Indonesian                  | CB532-90917 |                                       |  |
|                              | Kazakh                      | CB532-90918 |                                       |  |
|                              | Korean                      | CB532-90919 |                                       |  |
|                              | Latvian                     | CB532-90920 |                                       |  |
|                              | Lithuanian                  | CB532-90921 |                                       |  |
|                              | Norwegian                   | CB532-90922 |                                       |  |
|                              | Polish                      | CB532-90923 |                                       |  |
|                              | Portuguese (Brazilian)      | CB532-90924 |                                       |  |
|                              | Romanian                    | CB532-90925 |                                       |  |
|                              | Russian                     | CB532-90926 |                                       |  |
|                              | Serbian                     | CB532-90927 |                                       |  |
|                              | Slovak                      | CB532-90928 |                                       |  |
|                              | Slovenian                   | CB532-90929 |                                       |  |
|                              | Swedish                     | CB532-90930 |                                       |  |
|                              | Thai                        | CB532-90931 |                                       |  |
|                              | Traditional Chinese         | CB532-90932 |                                       |  |
|                              | Turkish                     | CB532-90933 |                                       |  |
|                              | Ukrainian                   | CB532-90934 |                                       |  |
|                              | Vietnamese                  | CB532-90935 |                                       |  |
|                              | Arabic                      | CB532-90936 |                                       |  |
|                              | Hebrew                      | CB532-90937 |                                       |  |
| IP LaserJet M2727 MFP        | English                     | CB532-90938 | A printed copy is available           |  |
| Series Getting Started Guide | • French                    |             | and comes in-box with the<br>product. |  |
|                              | • Portuguese (Brazilian)    |             |                                       |  |
|                              | <ul> <li>Spanish</li> </ul> |             |                                       |  |

### Table 1-8 User documentation availability and localization (continued)

### Table 1-8 User documentation availability and localization (continued)

| Document name | Languages                                 | Part number | Document location |
|---------------|-------------------------------------------|-------------|-------------------|
|               | Catalan                                   | CB532-90939 |                   |
|               | • Dutch                                   |             |                   |
|               | • English                                 |             |                   |
|               | • French                                  |             |                   |
|               | • German                                  |             |                   |
|               | Italian                                   |             |                   |
|               | <ul> <li>Portuguese (Brazilian</li> </ul> | )           |                   |
|               | Spanish                                   |             |                   |
|               | Arabic                                    | CB532-90940 |                   |
|               | • Danish                                  |             |                   |
|               | English                                   |             |                   |
|               | • Finnish                                 |             |                   |
|               | • French                                  |             |                   |
|               | Norwegian                                 |             |                   |
|               | Swedish                                   |             |                   |
|               | Bulgarian                                 | CB532-90941 |                   |
|               | • Czech                                   |             |                   |
|               | English                                   |             |                   |
|               | Hungarian                                 |             |                   |
|               | • Polish                                  |             |                   |
|               | Romanian                                  |             |                   |
|               | Russian                                   |             |                   |
|               | <ul> <li>Slovak</li> </ul>                |             |                   |
|               | English                                   | CB532-90942 |                   |
|               | • Estonian                                |             |                   |
|               | • Kazakh                                  |             |                   |
|               | Latvian                                   |             |                   |
|               | Lithuanian                                |             |                   |
|               | • Turkish                                 |             |                   |
|               | Ukrainian                                 |             |                   |
|               | Croatian                                  | CB532-90943 |                   |
|               | • English                                 |             |                   |
|               | • Greek                                   |             |                   |

 Table 1-8
 User documentation availability and localization (continued)

| Languages           | Part number                                                                                                    | Document location                                                                                                    |
|---------------------|----------------------------------------------------------------------------------------------------|----------------------------------------------------------------------------------------------------|
| Liskassa            |                                                                                                    |                                                                                                    |
| Hebrew              |                                                                                                    |                                                                                                    |
| Serbian             |                                                                                                    |                                                                                                    |
| Slovenian           |                                                                                                    |                                                                                                    |
| English             | CB532-90944                                                                                                    |                                                                                                    |
| Indonesian          |                                                                                                    |                                                                                                    |
| Korean              |                                                                                                    |                                                                                                    |
| Simplified Chinese  |                                                                                                    |                                                                                                    |
| • Thai              |                                                                                                    |                                                                                                    |
| Traditional Chinese |                                                                                                    |                                                                                                    |
| Vietnamese          |                                                                                                    |                                                                                                    |
|                     | <ul> <li>Slovenian</li> <li>English</li> <li>Indonesian</li> <li>Korean</li> <li>Simplified Chinese</li> <li>Thai</li> <li>Traditional Chinese</li> </ul> | <ul> <li>Slovenian</li> <li>English CB532-90944</li> <li>Indonesian</li> <li>Korean</li> <li>Simplified Chinese</li> <li>Thai</li> <li>Traditional Chinese</li> </ul> |

# **2** Software description

- <u>Windows printing-system software</u>
- HP Driver Diagnostic Printer Check Tool
- Supported utilities for Windows
- HP ToolboxFX
- <u>HP embedded Web server (EWS)</u>
- Use HP Web Jetadmin software
- HP Easy Printer Care (network only)
- HP Customer Participation Program
- Scan software
- Fax Setup Utility
- HP Send Fax software
- Available product configurations
- Supported third-party software
- NOTE: For information about the printing-system software for Macintosh operating systems, see <u>Macintosh software and utilities on page 287</u>.

## Windows printing-system software

- <u>Supported operating systems for Windows</u>
- <u>Windows system requirements</u>
- Supported printer drivers for Windows
- Select the correct printer driver for Windows
- Priority for print settings
- <u>Change printer-driver settings for Windows</u>
- Printing-system software components for Windows

### Supported operating systems for Windows

The product supports the following Windows operating systems:

#### Full software installation

- Windows XP (32-bit and 64-bit)
- Windows Vista (32-bit and 64-bit)

#### Print and scan driver

- Windows 2000
- Windows Server 2003 (32-bit)

### Windows system requirements

The product can function as a standalone copier and a standalone fax machine without installing the printing-system software, but certain functions are *not* available unless the full printing-system software is installed. HP strongly recommends installing the printing-system software. This provides full functionality and is the easiest method for setting required features.

The HP printing-system software has the following minimum system requirements.

- Recommended installation (all operating systems)
  - A Pentium® II (233 MHz) processor or greater
  - 256 MB of RAM
  - 700 MB of available hard-disk space
  - 1024 x 768 24-bit color display
- Express installation
  - A Pentium II (233 MHz) processor or greater
  - 128 MB of RAM
  - 350 MB of available hard-disk space
  - 1024 x 768 24-bit color display

- Custom installation
  - A Pentium 4 processor
  - 256 MB of RAM
  - 500 MB of available hard-disk space
  - 1024 x 768 24-bit color display
- A 2x or faster CD-ROM drive (required for installation)
- A direct connection to a computer and full product functionality requires a USB port.
- ➢ NOTE: If the USB port has another device attached, such as an external storage device, the device must be disconnected or an additional USB port must be added. Add an additional USB port by using a powered USB hub or by installing an additional USB card.

### **Supported printer drivers for Windows**

- PCL 5
- PCL 6
- PS level 3 emulation

The printer drivers include online Help that has instructions for common printing tasks and also describes the buttons, checkboxes, and drop-down lists that are in the printer driver.

### Select the correct printer driver for Windows

Printer drivers allow you to gain access to the device features and allow the computer to communicate with the device (using a printer language). Check the installation notes and readme files on the device CD for additional software and languages.

- Use the PCL 6 printer driver for the best overall performance.
- Use the PCL 5 printer driver for general office printing.
- Use the HP postscript level 3 emulation driver for printing from postscript level 3 emulation needs, or for postscript flash font support.

### **Priority for print settings**

Changes to print settings are prioritized depending on where the changes are made:

- **NOTE:** The names of commands and dialog boxes might vary depending on your software program.
  - **Page Setup dialog box**: Click **Page Setup** or a similar command on the **File** menu of the program you are working in to open this dialog box. Settings changed here override settings changed anywhere else.
  - **Print dialog box**: Click **Print**, **Print Setup**, or a similar command on the **File** menu of the program you are working in to open this dialog box. Settings changed in the **Print** dialog box have a lower priority and do *not* override changes made in the **Page Setup** dialog box.

- Printer Properties dialog box (printer driver): Click Properties in the Print dialog box to open the printer driver. Settings changed in the Printer Properties dialog box do not override settings anywhere else in the printing software.
- **Default printer driver settings**: The default printer driver settings determine the settings used in all print jobs, *unless* settings are changed in the **Page Setup**, **Print**, or **Printer Properties** dialog boxes.
- **Printer control panel settings**: Settings changed at the printer control panel have a lower priority than changes made anywhere else.

### **Change printer-driver settings for Windows**

|     | inge the settings for all print jobs<br>I the software program is closed    |    | ange the default settings for all<br>nt jobs                                                                                                    |    | ange the product configuration tings                                                                                                    |
|-----|-----------------------------------------------------------------------------|----|----------------------------------------------------------------------------------------------------|----|----------------------------------------------------------------------------------------------------|
| 1.  | On the <b>File</b> menu in the software program, click <b>Print</b> .       | 1. | Windows XP and Windows<br>Server 2003 (using the default                                                                                                 | 1. | Windows XP and Windows<br>Server 2003 (using the default                                                                                                 |
| 2.  | Select the driver, and then click <b>Properties</b> or <b>Preferences</b> . |    | Start menu view): Click Start, and then click Printers and Faxes.                                                                                        |    | Start menu view): Click Start, and then click Printers and Faxes.                                                                                        |
| The | atone can yany this procedure is                                            |    | -or-                                                                                                    |    | -or-                                                                                                    |
|     | steps can vary; this procedure is<br>t common.                              |    | Windows 2000, Windows XP, and<br>Windows Server 2003 (using the<br>Classic Start menu view): Click<br>Start, click Settings, and then click<br>Printers. |    | Windows 2000, Windows XP, and<br>Windows Server 2003 (using the<br>Classic Start menu view): Click<br>Start, click Settings, and then click<br>Printers. |
|     |                                                                             |    | -or-                                                                                                    |    | -or-                                                                                                    |
|     |                                                                             |    | Windows Vista: Click Start, click<br>Control Panel, and then in the<br>category for Hardware and<br>Sound click Printer.                                 |    | Windows Vista: Click Start, click<br>Control Panel, and then in the<br>category for Hardware and<br>Sound click Printer.                                 |
|     |                                                                             | 2. | Right-click the driver icon, and then select <b>Printing Preferences</b> .                                                                               | 2. | Right-click the driver icon, and ther select <b>Properties</b> .                                                                                         |
|     |                                                                             |    |                                                                                                    | 3. | Click the Device Settings tab.                                                                                                    |

### Printing-system software components for Windows

#### Table 2-1 Software components for Windows

| Components                                                                     | Description                                                                                                    |
|--------------------------------------------------------------------------------|----------------------------------------------------------------------------------------------------|
| HP installer                                                                   | Installs the printing-system software based on the hardware it detects from the host computer.                            |
| Uninstaller                                                                    | Removes files and folders that were installed when the printing-system software was originally installed on the computer. |
| <b>NOTE:</b> The scrubber<br>utility runs as part of the<br>uninstall process. |                                                                                                    |
| HP LaserJet Scan software                                                      | Provides access to the scan functions on the product.                                                                     |
| HP LaserJet Fax software                                                       | Provides the ability to send faxes from the computer.                                                                     |

### Table 2-1 Software components for Windows (continued)

| Components                              | Description                                                                                                    |
|-----------------------------------------|----------------------------------------------------------------------------------------------------|
| HP ToolboxFX (Windows                   | Provides an interface to manage the product. Use HP ToolboxFX to perform the following tasks:                                                                                                    |
| XP and Vista only)                      | Monitor the status of the product.                                                                                                    |
|                                         | Change the print, phone book, and limited fax settings for the product.                                                                                                    |
|                                         | Find troubleshooting information and instructions for performing basic tasks.                                                                                                    |
|                                         | • Receive Status Alerts when certain events occur or conditions exist on the product.                                                                                                    |
| Driver software                         | Use the driver software to print, fax, and scan with the computer and the product.                                                                                                    |
|                                         | This software includes the following drivers:                                                                                                    |
|                                         | • The HP PCL 6 printer driver. The HP PCL 6 printer driver is installed by default.                                                                                                    |
|                                         | • The HP PCL 5 Universal Printer Driver (UPD). This printer driver is <i>not</i> installed by default.<br>To install the HP PCL 5 UPD, use the Microsoft Add Printer wizard.                                                                                                    |
|                                         | • The HP PS printer driver and PostScript printer description (PPD) file for printing with PS level 3 emulation. This printer driver is <i>not</i> installed by default. To install the HP PS printer driver, use the Microsoft Add Printer wizard.                                                                                                    |
|                                         | • The HP Send Fax (computer fax) driver                                                                                                    |
|                                         | Scan drivers                                                                                                    |
|                                         | • <b>TWAIN driver</b> . TWAIN is an industry-standard scanning protocol. Scanning from the product can be initiated from any TWAIN-compliant software program.                                                                                                    |
|                                         | <ul> <li>Windows Image Acquisition (WIA) driver. WIA scanning can be started from a WIA-<br/>compliant program or from the computer. WIA has its own user interface that is relatively<br/>simple and does not contain the wide range of image-quality options that are available<br/>in the TWAIN driver user interface.</li> </ul>                                           |
| Readiris Professional                   | Converts scanned images into text that can be edited in word-processing programs.                                                                                                    |
| V11.0 text-recognition software by IRIS | The user interface is localized into six languages. However, the software supports text-recognition in 124 languages.                                                                                                    |
|                                         | Readiris Professional supports text recognition in 2-byte Asian characters. You must have your operating system set up to display 2-byte characters in order to see the text.                                                                                                    |
|                                         | <b>NOTE:</b> For better text-recognition scanning results, start Readiris and scan directly into the program. Readiris V11.0 automatically starts a wizard to help guide this process.                                                                                                    |
|                                         | When Readiris is installed on the computer, it appears as an option in the destination drop-down box in the HP Scan software. If you select Readiris as the destination, the image is scanned into .TIFF format and Readiris automatically starts the text-recognition process.                                                                                                |
|                                         | The Readiris software uses a separate installer that comes on a separate CD. The initial release of the product includes Readiris Professional software.                                                                                                    |
| Online Help                             | Provides help for using the product software.                                                                                                    |
|                                         | The user documentation for this product is included on the installation CD as both .CHM (online help) files and Adobe® Acrobat® .PDF files. The software CD uses a version of Adobe Acrobat Reader that remains on the CD and does not need to be installed on the computer. However, a Web browser must be installed on the computer to view the contents from any .CHM file. |

## **HP Driver Diagnostic Printer Check Tool**

Use the HP Driver Diagnostic Printer Check Tool, a Web-based diagnostic software program, to determine whether the correct and most current printer driver for the product is in use.

To gain access to the HP Driver Diagnostic Printer Check Tool:

- 1. Open a Web browser.
- 2. Go to the following Web site:

www.hp.com/go/drivercheck

When the HP Driver Diagnostic Printer Check Tool runs, the products that are currently installed on the computer appear in a list. The tool gathers information about the products, printer drivers, and system setup in order to diagnose the software configurations and check the printer drivers.

When the HP Driver Diagnostic Printer Check Tool is open, select the product that you want to check. The tool verifies whether the latest printer driver is being used, provides feedback if an incorrect printer driver is being used, and indicates whether an updated printer-driver version is available. Click the latest printer-driver version to download and install it.

The data that the HP Driver Diagnostic Printer Check Tool gathers is stored anonymously so that HP can analyze and continue to improve diagnostic tools. No private data is gathered from the computer.

## **Supported utilities for Windows**

### **HP ToolboxFX**

The HP ToolboxFX is a program that you can use for the following tasks:

- Check the product status
- Check the supplies status
- Configure system settings
- Set up alerts for error conditions on the product
- Configure fax settings
- Configure print settings
- Configure network settings
- View faxes that have been received by the computer
- View product documentation
- Gain access to problem-solving and maintenance tools.

HP ToolboxFX is installed during the Recommended installation from the printing-system software CD.

For more information, see <u>HP ToolboxFX on page 35</u>.

### **Embedded Web server**

The product is equipped with an embedded Web server, which provides access to information about product and network activities. This information appears in a Web browser, such as Microsoft Internet Explorer, Netscape Navigator, Apple Safari, or Firefox.

The embedded Web server resides on the product. It is not loaded on a network server.

The embedded Web server provides an interface to the product that anyone who has a networkconnected computer and a standard Web browser can use. No special software is installed or configured, but you must have a supported Web browser on the computer. Gain access to the embedded Web server by typing the IP address for the product in the address line of the browser.

For more information, see HP embedded Web server (EWS) on page 92.

### **HP Web Jetadmin**

HP Web Jetadmin is a browser-based management tool for network-connected products within an intranet, and it should be installed only on the network administrator's computer.

To download a current version of HP Web Jetadmin and for the latest list of supported host systems, go to the following Web site:

#### www.hp.com/go/webjetadmin

When installed on a host server, a Windows client can gain access to HP Web Jetadmin by using a supported Web browser (such as Microsoft® Internet Explorer 4.x or Netscape Navigator 4.x or later) by navigating to the HP Web Jetadmin host.

**NOTE:** All HP Web Jetadmin functions are *not* supported on the product.

### Other Windows components and utilities

- Software installer automates the printing-system installation
- Online Web registration
- HP Customer Participation Program
- HP Easy Printer Care (Network installation only)
- HP Update

### Configure product alerts and status messages

Depending on the operating system and the type of printing-system software installation, there are several utilities that can be used to configure product alerts and status messages.

#### Table 2-2 Configure product alerts and status messages

| Installation type             | Utility      |        |
|-------------------------------|--------------|--------|
|                               | HP ToolboxFX | HP EWS |
| Recommended – USB             | Х            |        |
| Recommended – Network         | Х            | X      |
| Express – USB                 |              |        |
| Express – Network             |              |        |
| Printer driver only – USB     |              |        |
| Printer driver only – Network |              |        |

Use the appropriate supported utility to configure the types of product alerts and status messages.

- HP ToolboxFX Alerts settings
  - When the product cannot print
  - When the HP print cartridge is low or non HP cartridge installed
- HP EWS Status display (non-configurable)
  - Device Status
  - Supplies Status

## **HP ToolboxFX**

- Overview of HP ToolboxFX
- Key features
- HP ToolboxFX folders
- Other screens

### **Overview of HP ToolboxFX**

**NOTE:** HP ToolboxFX is available for Windows XP and Windows Vista operating systems only.

There are differences between this version of HP ToolboxFX and previous versions.

Use the HP ToolboxFX software program to communicate with and manage the product. HP ToolboxFX is a program that you can use for the following tasks:

- Check the product status
- Check the supplies status
- Configure system settings
- Set up alerts for error conditions on the product
- Configure fax settings
- Configure print settings
- Configure network settings
- View faxes that have been received by the computer
- View product documentation
- Gain access to problem-solving and maintenance tools

Use HP ToolboxFX when the product is directly connected to the computer or when it is connected to the network.

### Starting HP ToolboxFX

Open HP ToolboxFX in one of these ways:

• Double-click the **HP ToolboxFX** icon in the Windows system tray or on your desktop.

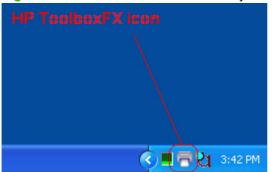

Figure 2-1 HP ToolboxFX – Windows system tray icon

• Click Start, select Programs or All Programs, select HP, select HP LaserJet M2727, and then click HP ToolboxFX.

#### Structure

HP ToolboxFX contains two main sections: the **Devices** section and the main content section. The **Devices** section lists all products that HP ToolboxFX is monitoring. Expand the folder structure under a product to view information or change settings for that product. Click on the information or product settings sub-folder to gain access to that screen, which appears in the main content section. In addition to these two sections, the HP ToolboxFX has an **Other Links** section, as well as other pages that are accessible from HP ToolboxFX.

### **Key features**

- Receive faxes to this computer
- Display a message when a fax is received to this computer
- Receive alert messages for product events

#### Receive faxes to this computer

This feature allows the computer to receive incoming faxes rather than printing them or forwarding them to another fax number.

**NOTE:** If the host computer is turned off or disconnected from the product when a fax is received, the fax is stored on the product until the host computer is turned on and reconnected.

Laptop users must shut down and disconnect the computer instead of undocking from a docking station. Laptop users cannot receive faxes when the laptop is undocked or not connected to the product. The product stores the received faxes until the laptop is turned on and reconnected.

Follow these steps to enable the **Receive faxes to this computer** feature:

- 1. Open HP ToolboxFX.
- 2. Navigate to the Fax Tasks page under the Fax folder.
- 3. On the Fax Tasks screen, select the Receive faxes to this computer option, and then click Apply.

Incoming faxes are uploaded to the computer where they can be viewed from the **Fax Receive Log** screen. If the computer is turned off when faxes arrive, they are stored in the product memory and are automatically uploaded to the computer when it is turned on again.

NOTE: The Receive faxes to this computer option can only be set for one computer at a time. If a computer has enabled the Receive faxes to this computer option, then that option is *not* available for any other computers.

#### Display a message when a fax is received to this computer

Select this option to view a pop-up message on the computer when a fax is uploaded.

Follow these steps to enable the Display a message when a fax is received to this computer feature:

- 1. Open HP ToolboxFX.
- 2. Navigate to the Fax Tasks page under the Fax folder.
- 3. On the Fax Tasks screen, select the Display a message when a fax is received to this computer option, and then click Apply.

Figure 2-2 HP ToolboxFX – Fax Received pop-up message

| HP ToolboxFX                                                                                                    |                 |
|----------------------------------------------------------------------------------------------------|-----------------|
| 1                                                                                                    | <u>View fax</u> |
| Fax Received                                                                                                    |                 |
| A fax has been received to this computer.<br>Number of pages: 1<br>From: 2083967871<br>Date: 11/18/2005 12:52:50 PM |                 |
|                                                                                                    |                 |
|                                                                                                    |                 |
|                                                                                                    | <u>о</u> к      |

View the fax by clicking View fax.

#### **Receive alert messages for product events**

By using HP ToolboxFX, you can be alerted when certain events occur at the product. You can receive pop-up dialogs (Status Alerts) or automatically generated e-mail messages (E-mail Alerts) for these events. In addition, alerts are shown as a taskbar icon or as a desktop message. Some of the alert events include:

- Cartridge low
- Replace cartridge
- Close door
- Paper out
- Paper jam
- Manual feed
- Product errors (such as insufficient memory)

For status alerts, a group of errors or a group of print-cartridge warnings can be selected, but *not* specific items within those groups. To configure alerts, use the **Set up Status Alerts** screen in the **Alerts** folder in HP ToolboxFX.

The following alert messages are available:

- HP pop-up alert messages
- <u>System-tray icon alert</u>
- Desktop alert
- E-mail alert

#### HP pop-up alert messages

Pop-up alert messages notify you immediately when an error or print-cartridge warning occurs in the product. An error, such as a paper jam, halts product operation and requires correction. The alert

condition can be corrected at any time. Alerts are sent only to the specific computer that is used to print to the product. This feature is provided through HP ToolboxFX and is enabled by default.

Figure 2-3 HP Alert – CLOSE DOOR pop-up message

| HP ToolboxFX                                             |                              |
|----------------------------------------------------------|------------------------------|
| 0                                                        | 1 Help                       |
| CLOSE DOOR                                               |                              |
| The door must be closed before printing<br>can continue. |                              |
|                                                          |                              |
| HP LaserJet Series PCL 6                                 | Set up Status <u>A</u> lerts |
| T Do not show this type of alert again                   |                              |
|                                                          | <u>o</u> ĸ                   |

#### System-tray icon alert

The system-tray icon feature shows information about all of the current alert conditions for the product. An icon appears in the Windows system tray when an alert condition occurs. This feature is provided through HP ToolboxFX and is turned on by default.

|                 |                       | ToolboxFX         | X                |
|-----------------|-----------------------|-------------------|------------------|
|                 | (                     | HP LaserJet       | Series PCL 6     |
|                 | ylcon                 | CLOSE DOOF        | 3                |
|                 |                       | Set up Status Ale | its              |
| Registry Editor | 👘 🐻 manifest.xml - No | ot 👰 HP ToolboxFX | 🧟 🔳 💿 🏹 12:30 PM |
|                 |                       |                   | ,                |

Figure 2-4 HP Alert – CLOSE DOOR System Tray and Desktop pop-up message

#### **Desktop alert**

Desktop alert messages notify you immediately when an error or print-cartridge warning occurs in the product. Desktop alerts only appear for a few seconds, and then automatically disappear. This feature is provided through HP ToolboxFX and isdisabled by default.

#### E-mail alert

E-mail alert messages notify up to two users when a specific alert condition occurs in the product. The alert condition can be a specific error alert or a print-cartridge warning. This feature can be used to alert administrators or service providers that the product requires attention. For example, when the toner low alert occurs, the person in charge of ordering print cartridges can be notified by e-mail.

This feature is provided through HP ToolboxFX and is disabled by default. To use this feature, set up your e-mail address, select the events for which you want notification, configure the SNMP e-mail server, and then enable the feature in HP ToolboxFX.

### **HP ToolboxFX folders**

- <u>Status</u>
- <u>Alerts</u>
- <u>Fax</u>
- <u>Help</u>
- System Settings
- Password
- Print Settings
- Network Settings

#### Status

- Device Status
- Supplies Status
- <u>Device Configuration</u>
- Network Summary
- Print Info Pages
- Event Log

#### **Device Status**

View product status information. This screen indicates product conditions such as a jam or an empty tray. After you correct a problem with the product, click the refresh button 2 to update the product status.

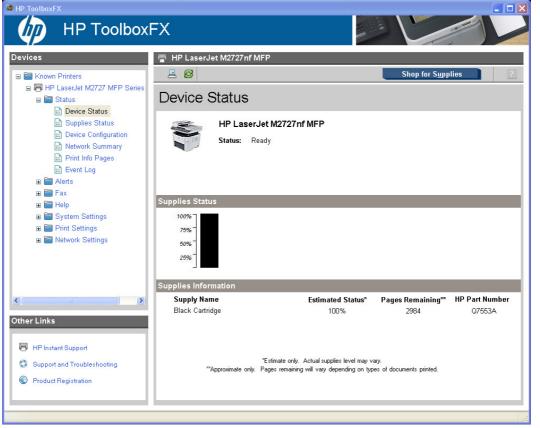

Figure 2-5 Device Status screen

NOTE: HP ToolboxFX includes a Supplies Status section and a Supplies Information section on the Device Status screen which provide information about the estimated toner level, the approximate pages remaining based on the estimated toner level, and the HP part number for easy reference when ordering new consumables.

#### **Supplies Status**

View detailed supplies information such as the estimated percentage of life remaining in the print cartridge and the number of pages that have been printed with the current print cartridge. This screen also has links to order supplies and to find recycling information.

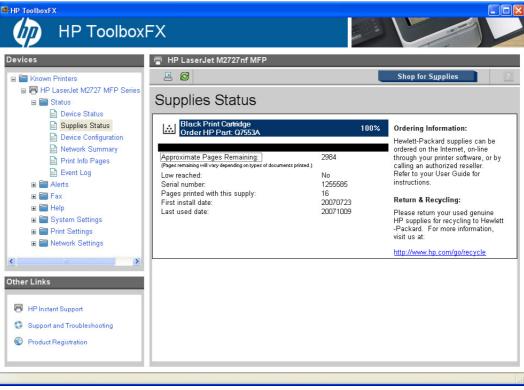

Figure 2-6 Supplies Status screen

#### **Device Configuration**

View a detailed description of the current product configuration, including the amount of memory installed and whether optional trays are installed.

Figure 2-7 Device Configuration screen - 1 of 6

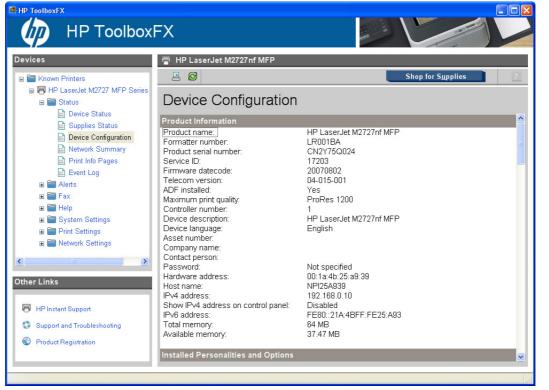

### Figure 2-8 Device Configuration screen – 2 of 6

| HP Toolbox                              | κFX                                      |         |                   |
|-----------------------------------------|------------------------------------------|---------|-------------------|
| evices                                  | 📳 HP LaserJet M2727nf MFP                |         |                   |
| 🗉 🔚 Known Printers                      | ≞ Ø                                      |         | Shop for Supplies |
| HP LaserJet M2727 MFP Series E 🛅 Status | Device Configuration                     |         |                   |
| 🔛 Device Status                         | Installed Personalities and Options      |         |                   |
| 💼 Supplies Status                       | PCL5                                     |         |                   |
| Device Configuration<br>Network Summary | PostScript                               |         |                   |
| Print Info Pages                        | PCLXL<br>DIMM Slot 1:                    | Empty   |                   |
| Event Log                               | Dimini Side 1.                           | Cripty  |                   |
| Alerts                                  | Page Counts                              |         |                   |
|                                         | Total pages printed:                     | 16      |                   |
| 🗊 🚍 Help                                | Duplexer page counts:                    | 0       | -                 |
|                                         | Pages mispicked in printer:              | 0       |                   |
|                                         | Pages jammed in printer:                 | U       |                   |
| 🗉 🚞 Print Settings                      | Economode pages printed:                 | u<br>14 |                   |
| 🗉 🚞 Network Settings                    | PCL6 pages printed:<br>PS pages printed: | 14      |                   |
|                                         | PCL pages printed:                       | 0       |                   |
|                                         | Flatbed pages scanned to copy:           | 2       |                   |
|                                         | ADF pages scanned to copy:               | 0       |                   |
| ther Links                              | Monochrome pages printed from copy:      | 0       |                   |
|                                         | ADF pages scanned to host:               | 9       |                   |
| 🖶 HP Instant Support                    | Flatbed pages scanned to host:           | 1       |                   |
| - ministant Support                     | ADF pages scanned to fax:                | n       |                   |
| Support and Troubleshooting             | Flatbed pages scanned to fax             | Ŭ.      |                   |
|                                         | Fax pages printed:                       | 0       |                   |
| Product Registration                    | Fax pages sent from PC:                  | Ō       |                   |
|                                         | Fax pages received to PC:                | 0       |                   |

Figure 2-9 Device Configuration screen – 3 of 6

|                                                                                                    | κFX                                                                                                    |                                                                               |                            |   |
|----------------------------------------------------------------------------------------------------|----------------------------------------------------------------------------------------------------|-------------------------------------------------------------------------------|----------------------------|---|
| Devices                                                                                                    | HP LaserJet M2727nf MFP                                                                                                    |                                                                               | Shop for S <u>u</u> pplies | ? |
| ■ ➡ HP LaserJet M2727 MFP Series ■ ➡ Status                                                                                                 | Device Configuration                                                                                                    | 1                                                                             |                            |   |
| <ul> <li>Device Status</li> <li>Supplies Status</li> <li>Device Configuration</li> <li>Network Summary</li> <li>Print Info Pages</li> </ul> | Fax pages sent from PC:<br>Fax pages received to PC:<br>Total ADF pages scanned:<br>Total flatbed pages scanned:<br>Pages jammed in scanner: | 0<br>0<br>9<br>1<br>0                                                         |                            |   |
| in Event Log<br>⊛ 🚰 Alerts<br>⊛ 🚝 Fax                                                                                                    | Paper Settings<br>Paper size:<br>Paper type:                                                                                                 | Letter<br>Plain                                                               |                            |   |
| <ul> <li>a Help</li> <li>a System Settings</li> <li>a Print Settings</li> <li>a Network Settings</li> </ul>                                 | Tray 1 size:<br>Tray 1 type:<br>Tray 2 size:<br>Tray 2 type:<br>Paper out action:                                                            | Any<br>Any<br>Any<br>Any<br>Wait forever                                      |                            |   |
| ther Links                                                                                                    | Manual feed:<br>Duplex:<br>Bind:<br>Plain:                                                                                                   | Off<br>Off<br>Long Edge<br>Normal Mode                                        |                            |   |
| <ul> <li>HP Instant Support</li> <li>Support and Troubleshooting</li> </ul>                                                                 | Light 60-74g:<br>Mid-Weight 96-110g:<br>Heavy 111-130g:<br>Extra Heavy 131-175g:<br>Transparency:                                            | Light Mode<br>Heavy Mode<br>Heavy Mode<br>Cardstock Mode<br>Transparency Mode |                            |   |
| Product Registration                                                                                                    | Letterhead:                                                                                                    | Label Mode<br>Normal Mode                                                     |                            | ~ |

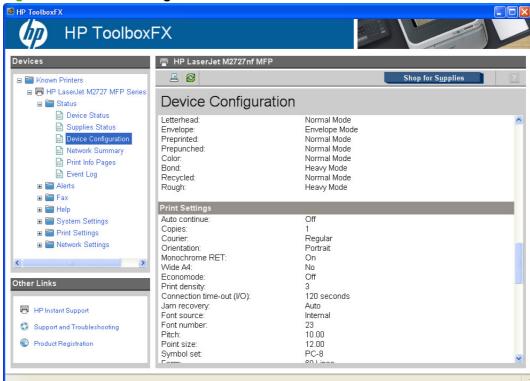

#### Figure 2-10 Device Configuration screen – 4 of 6

#### Figure 2-11 Device Configuration screen – 5 of 6

|                                                                                                    |                                                                                                    |                                        | 10                         |   |
|----------------------------------------------------------------------------------------------------|----------------------------------------------------------------------------------------------------|----------------------------------------|----------------------------|---|
| evices                                                                                                    | 🖶 HP LaserJet M2727nf MFP                                                                                            |                                        |                            |   |
| a 🔚 Known Printers                                                                                                    |                                                                                                    |                                        | Shop for S <u>u</u> pplies | ? |
| ■ ➡ HP LaserJet M2727 MFP Series ■ ➡ Status                                                                                                    | Device Configuratio                                                                                                  | n                                      |                            |   |
| <ul> <li>ia) Device Status</li> <li>ia) Supplies Status</li> <li>ia) Device Configuration</li> <li>ia) Network Summary</li> <li>ia) Print Info Pages</li> </ul> | Point size:<br>Symbol set:<br>Form:<br>Append CR to LF:<br>Print PS Errors:                                          | 12.00<br>PC-8<br>60 Lines<br>No<br>Off |                            |   |
| i Event Log<br>⊛ 🚔 Alerts<br>⊛ 🚔 Fax                                                                                                    | Copy Settings<br>Default copy quality:<br>Default copy light/dark:                                                   | Text<br><                              |                            |   |
| ⊛ 🚰 Help<br>⊛ 🗃 System Settings<br>⊛ 🚰 Print Settings                                                                                                    | Default copy influence.<br>Default copy collation:<br>Default copy number of copies:<br>Default copy reduce/enlarge: | On<br>1<br>Original (100%)             |                            |   |
| 🗉 🚞 Network Settings                                                                                                    | Fax Settings                                                                                                    |                                        |                            |   |
| ther Links                                                                                                    | Default resolution:<br>Default light/dark:<br>Default glass size:                                                    | Standard<br><*><br>Letter              |                            |   |
| HP Instant Support                                                                                                    | Dialing mode:<br>Redial on busy:<br>Redial on no-answer:                                                             | Tone<br>On<br>Off                      |                            |   |
| <ul> <li>Support and Troubleshooting</li> <li>Product Registration</li> </ul>                                                                                   | Redial on communication errors:<br>Dial prefix:<br>Detect dial tone:<br>Billing codes:                               | On<br>Off<br>Off<br>Off                |                            |   |

### Figure 2-12 Device Configuration screen – 6 of 6

| HP Toolbo                                |                                       |                 |                            |   |
|------------------------------------------|---------------------------------------|-----------------|----------------------------|---|
| evices                                   | 📳 HP LaserJet M2727nf MFP             |                 |                            |   |
| 🗉 🛅 Known Printers                       |                                       |                 | Shop for S <u>u</u> pplies | ? |
| HP LaserJet M2727 MFP Serie              | Bevice Configuration                  | า               |                            |   |
| 🖻 Device Status                          | Redial on no-answer                   | Ott             |                            |   |
| 🗈 Supplies Status                        | Redial on communication errors:       | On              |                            | 9 |
| Device Configuration                     | Dial prefix:                          | Off             |                            |   |
| Network Summary                          | Detect dial tone:                     | Off             |                            |   |
|                                          | Billing codes:                        | Off             |                            |   |
| 📄 Print Info Pages                       | Answer mode:                          |                 |                            |   |
| Event Log                                | Rings to answer:                      | 5               |                            |   |
| 🗉 🚞 Alerts                               | Answer ring type:                     | All rings       |                            |   |
| 🗉 🚞 Fax                                  | Extension phone:                      | On              |                            |   |
| 🗊 🚰 Help                                 | Silence detection:                    | Off             |                            |   |
| 🗉 🛅 System Settings                      | Fit to page:                          | On<br>Off       |                            |   |
| Print Settings                           | Stamp received faxes:<br>Forward fax: | Off<br>Off      |                            |   |
|                                          | Block Faxes:                          | On<br>D         |                            |   |
| 🗉 🚞 Network Settings                     | ECM-Error correction:                 | On              |                            |   |
|                                          | V.34:                                 | On              |                            |   |
| • ] [                                    | Phone line volume:                    | Soft            |                            |   |
| ther Links                               | Alarm volume:                         | Soft            |                            |   |
|                                          | Ring volume:                          | Soft            |                            |   |
|                                          | Key-press volume:                     | Soft            |                            |   |
| 🖶 HP Instant Support                     | Fax confirmation report:              | Never           |                            |   |
|                                          | Fax error report:                     | Every fax error |                            |   |
| Support and Troubleshooting              | Include first page:                   | Off             |                            |   |
| Product Registration                     | Automatic log printing:               | On              |                            |   |
| <ul> <li>Froduct negistration</li> </ul> | T.30 trace printing:                  | Never           |                            |   |

#### **Network Summary**

View a detailed description of the current network configuration, including the IP address and network status.

Figure 2-13 Network Summary screen - 1 of 3

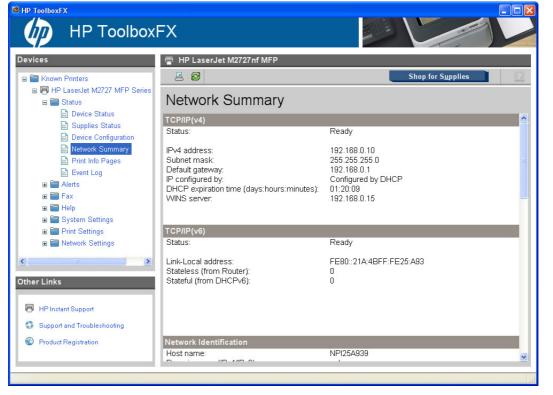

### Figure 2-14 Network Summary screen – 2 of 3

| HP Toolbo                            | XFX                                    |                               |
|--------------------------------------|----------------------------------------|-------------------------------|
| evices                               | HP LaserJet M2727nf MFP                |                               |
| i 🛅 Known Printers                   |                                        | Shop for Supplies             |
| HP LaserJet M2727 MFP Serie Status   | Network Summary                        |                               |
| Device Status                        | Network Identification                 |                               |
| Supplies Status Device Configuration | Host name:<br>Domain name (IPv4/IPv6): | NPI25A939<br>yourcompany.corp |
| Network Summary                      | Domain name (IPv6 only):               | yourcompany.corp              |
| Print Info Pages                     | Bonjour Service name:                  | HP LaserJet M2727nf MFP (25A9 |
| Event Log                            | Bonjour Domain name:                   | NPI25A939.local.              |
| Alerts                               |                                        |                               |
| 🗉 🕅 Fax                              |                                        |                               |
| Help                                 |                                        |                               |
| 🗉 🚞 System Settings                  |                                        |                               |
| 🗉 🚞 Print Settings                   | Network Hardware Configuration         |                               |
| Network Settings                     | Hardware address:                      | 00:1a:4b:25:a9:39             |
| _ <b>_</b>                           | Firmware datecode:                     | 20070802                      |
|                                      |                                        | Automatic                     |
|                                      | Link speed:<br>Duplex                  | 100 Mbps<br>Full              |
| her Links                            | Automatic crossover:                   | On                            |
|                                      | Connection time-out (I/O):             | 120                           |
| 🖶 HP Instant Support                 |                                        |                               |
| Support and Troubleshooting          | 11                                     |                               |
| e support and moubleshooting         | 11                                     |                               |
| Product Registration                 | SNMP                                   |                               |
|                                      | SNMP<br>Status:                        | Read-Write access enabled     |

### Figure 2-15 Network Summary screen – 3 of 3

| HP Toolbox                       | (FX                                               |                                      |
|----------------------------------|---------------------------------------------------|--------------------------------------|
| evices                           | 膏 HP LaserJet M2727nf MFP                         |                                      |
| 🗉 🛅 Known Printers               | <b>E</b> Ø                                        | Shop for S <u>u</u> pplies           |
| 😑 局 HP LaserJet M2727 MFP Series |                                                   |                                      |
| 🖃 🔚 Status                       | Network Summary                                   |                                      |
| Device Status                    | SNMP version:                                     | v1                                   |
| 🖹 Supplies Status                | Set Community name:                               | Not Specified (Defaults to "public") |
| Device Configuration             | Get Community name:                               | Not Specified (Defaults to "public") |
| Network Summary                  | Network Statistics                                |                                      |
| Print Info Pages                 | Total packets received:                           | 136117                               |
| Event Log                        | Unicast packets received:                         | 5750                                 |
| E Fax                            | Bad packets received:                             | 0                                    |
| Help                             | Framing errors received:                          | 0<br>8778                            |
| ■ ■ System Settings              | Total packets transmitted:<br>Unsendable packets: | 8778<br>0                            |
| Print Settings                   | Transmit collisions:                              | 0                                    |
| Network Settings                 | Transmit late collisions:                         | 0                                    |
|                                  |                                                   |                                      |
| ther Links                       | Enabled Features                                  |                                      |
|                                  | IPv4:                                             | Enabled                              |
|                                  | IPv6:<br>LPD printing:                            | Enabled<br>Enabled                   |
| HP Instant Support               | Bonjour:                                          | Enabled                              |
| Support and Troubleshooting      | SLP:                                              | Enabled                              |
| Product Registration             | WS Discovery:<br>SNMP                             | Enabled                              |
|                                  | SNMP:<br>Show IPv4 address on control panel:      | Enabled<br>Disabled                  |
|                                  | Chown we address on control parter.               | Disubicu                             |

#### **Print Info Pages**

Print the configuration page and various other information pages that are available for the product, such as the **Supplies page** and the **Demo page**.

Figure 2-16 Print Info Pages screen

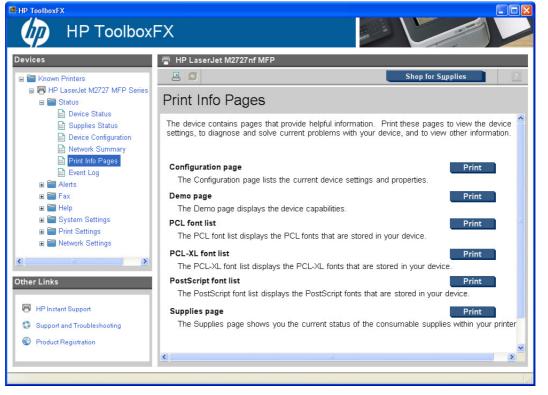

The contents of these reports are generated by the product firmware, not by HP ToolboxFX.

#### **Event Log**

View a history of product errors. The most recent error is at the top of the list.

|                                                                                                    | =X                              |                     |
|----------------------------------------------------------------------------------------------------|---------------------------------|---------------------|
| Devices  Known Printers  Known Printers  Status  Device Status  Supplies Status  Device Configuration  Network Summary  Print Info Pages  Network Summary  Fax  Fax  Fax  Network Settings  Network Settings  Netw | HP LaserJet M2727nf MFP  KOUPSE | Shop for Supplies 2 |
|                                                                                                    |                                 |                     |

Figure 2-17 Event Log screen

The **Event Log** is a four-column table where the product events are logged for reference. The log contains codes that correspond to the error messages that appear on the product control-panel display. The number in the **Page Count** column specifies the total number of pages that the product had printed when the error occurred. The event log also contains a brief description of the error.

#### Alerts

- Set up Status Alerts
- Set up E-mail Alerts

#### **Set up Status Alerts**

Use HP ToolboxFX to set up the product so that it sends pop-up alerts to the computer when certain events occur. Events that trigger alerts include jams, low levels of toner in HP print cartridges, non-HP print cartridge in use, empty input trays, and specific error messages.

Select the pop-up format, the tray icon format, or both for the alerts. The pop-up alerts only appear when the product is printing from the computer on which you set up the alerts.

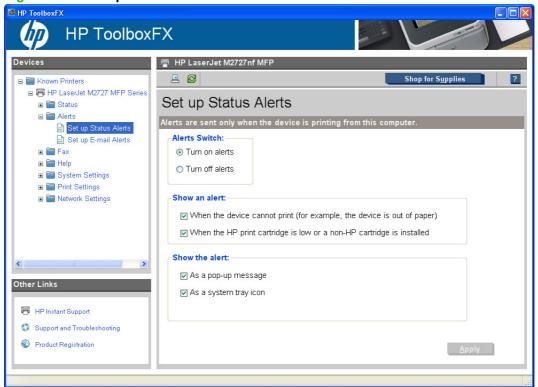

By selecting the options under **Show an alert**, you can receive alerts like those listed in the following table.

| Setting                            | Alerts                                            |  |
|------------------------------------|---------------------------------------------------|--|
| When the product cannot print      | Close Door                                        |  |
|                                    | Manual Feed                                       |  |
|                                    | Paper Out                                         |  |
|                                    | Paper Jam                                         |  |
|                                    | Product errors (for example, insufficient memory) |  |
| When the HP print cartridge is low | Cartridge Low                                     |  |
|                                    | Replace Cartridge                                 |  |
|                                    | Unauthorized Supply Installed                     |  |
| When the product cannot scan       | ADF Door Open                                     |  |
|                                    | ADF Jam                                           |  |

# Figure 2-18 Set up Status Alerts screen

By selecting the options under **Show the alert**, you can receive alerts in one or all of three forms:

- As a pop-up message
- As a system tray icon
- As a desktop alert

NOTE: Click Apply for the changes to take effect.

#### Set up E-mail Alerts

Use **HP ToolboxFX** to configure up to two e-mail addresses to receive alerts when certain events occur. You can specify different events, such as a low cartridge or a paper jam, for each e-mail address. Enter the information for the e-mail server that will send out the e-mail alert messages for the product.

Figure 2-19 Set up E-mail Alerts screen – 1 of 2

|                                                                                                    |                                                                                                    | - |
|----------------------------------------------------------------------------------------------------|----------------------------------------------------------------------------------------------------|---|
| levices                                                                                                    | HP LaserJet M2727nf MFP                                                                                                    |   |
| 🗉 🔚 Known Printers                                                                                                    | E 🙆                                                                                                    | ? |
| HP LaserJet M2727 MFP Series Status Alerts                                                                                  | Set up E-mail Alerts                                                                                                    |   |
| <ul> <li>■ Alerts</li> <li>B Set up Status Alerts</li> <li>■ Set up E-mail Alerts</li> <li>■ Fax</li> <li>■ Help</li> </ul> | To receive e-mail alerts you must enable e-mail alerts and then fill in the necessary<br>information below. You must also select at least one event for each entered e-mail<br>address. Finally, click on the Apply button at the bottom of the page to save your<br>settings. | • |
|                                                                                                    | ● Turn off e-mail alerts                                                                                                    |   |
|                                                                                                    | ○ Turn on e-mail alerts                                                                                                    |   |
|                                                                                                    | Configure E-mail Server and Addresses                                                                                                    |   |
|                                                                                                    | Enter the information for the e-mail server that will be sending out the e-mail alert<br>messages for this device. These values only need to be set if you are using e-mail<br>alerts.                                                                                         |   |
| ner Links                                                                                                    | SMTP server (Example:<br>mailserver.company.com)                                                                                                    |   |
|                                                                                                    | Contact your e-mail administrator if you do not know what e-mail server settings to<br>enter                                                                                                    |   |
| HP Instant Support                                                                                                    | Enter e-mail addresses below that are to receive e-mail notification when certain                                                                                                    |   |
| Support and Troubleshooting                                                                                                 | events occur at your device.                                                                                                    |   |
| Product Registration                                                                                                    | Address 2                                                                                                    |   |
|                                                                                                    |                                                                                                    |   |

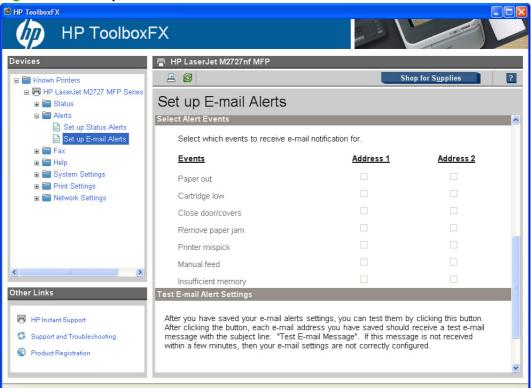

Figure 2-20 Set up E-mail Alerts screen – 2 of 2

E-mail messages can be sent to you when certain events occur at the product. You can select the specific events about which you want to be notified.

To use this feature, you must use a valid e-mail address, select the events for which you want notification, configure the SNMP e-mail server that will be used to send the e-mail message, and then click **Apply** to save the settings.

Up to two e-mail addresses can be configured to receive separate e-mail messages for separate events.

To ensure that the proper e-mail addresses have been used and that the SNMP server information is valid, click the **Test E-mail Settings** button.

**NOTE:** Click **Apply** for the changes to take effect.

Fax

- Fax Tasks
- Fax Phone Book
- Fax Send Log and Fax Receive Log
- Block Faxes
- Fax Data Properties

### **Fax Tasks**

Use HP ToolboxFX to set faxing options.

Figure 2-21 Fax Tasks screen

| 🛸 HP ToolboxFX                                                                                                    |                                                                                                    |     |
|----------------------------------------------------------------------------------------------------|----------------------------------------------------------------------------------------------------|-----|
|                                                                                                    | FX                                                                                                    |     |
| Devices                                                                                                    | 📳 HP LaserJet M2727nf MFP                                                                                                    |     |
| 🗉 🚞 Known Printers                                                                                                    | E 🛿                                                                                                    | ?   |
| ■ ➡ HP LaserJet M2727 MFP Series ■ ➡ ➡ Status ■ ➡ Alerts                                                                                                    | Fax Tasks                                                                                                    |     |
| i i i Alerts<br>□ i i Fax                                                                                                    | Fax Receive Mode                                                                                                    |     |
| 💼 Fax Tasks<br>🛱 Fax Phone Book                                                                                                    | Select the options for received faxes:                                                                                                    |     |
| <ul> <li>⇒ Fax Send Log</li> <li>⇒ Fax Receive Log</li> <li>⇒ Block Faxes</li> <li>⇒ Fax Data Properties</li> <li>⇒ Telp</li> <li>⇒ System Settings</li> <li>⇒ Print Settings</li> <li>⇒ Network Settings</li> </ul> | <ul> <li>Print the received faxes         <ul> <li>Display a message when a received fax is printed.</li> <li>Receive faxes to this computer                <ul> <li>Display a message when a fax is received to this computer.</li> </ul> </li> <li>Forward received faxes to a different fax machine                     <ul> <li>Forward to this fax number:</li> </ul> </li> <li>Note: If this device is connected to multiple computers, only one computer</li> </ul> </li> </ul> |     |
| Cother Links                                                                                                    | can have the "Receive faxes to this computer" option selected.                                                                                                    |     |
| Fröduct Registration                                                                                                    |                                                                                                    | ply |

The Fax Receive Mode section lists the following options for receiving faxes:

- Print the received faxes. This is the default selection. If you select this option, you also have the
  option to receive a notification (pop-up) message when a fax is printed.
- Receive faxes to this computer. If you select this option, you also have the option to receive a
  notification (pop-up) message when a fax is received.
- WOTE: The Receive faxes to this computer option can only be set for one computer.
- Forward received faxes to a different fax machine. If you select this option, you also must type a fax number for the machine to which the fax is forwarded.

**NOTE:** Click **Apply** for the changes to take effect.

#### **Fax Phone Book**

The Fax Phone Book screen shows the product phone book data.

The maximum number of characters that a name can have in a phone book entry is 16. Only 12 of these characters are displayed on the product control panel, because 4 characters are used to display the phone-book entry number (for example, 001:).

The maximum number of characters that a telephone number can have is 50. This includes special characters that are used to insert pauses in the dial sequence.

| 🛸 HP ToolboxFX                                                                                                    |                                                                                                    |
|----------------------------------------------------------------------------------------------------|----------------------------------------------------------------------------------------------------|
|                                                                                                    | FX                                                                                                    |
| Devices      Known Printers      HP LaserJet M2727 MFP Series      Status      Alerts      Fax     Fax     Fax Tasks      Fax Tasks      Fax Send Log      Fax Receive Log      Block Faxes      Fax Data Properties      Felp      System Settings      Print Settings      Network Settings      Network Settings      HP Instant Support | HP LaserJet M2727 nf MFP    Shop for Supplies  Fax Phone Book  Add the Contact Information  Contact name  Fax number  Add  Phone Book Entry List  Delete  Delete All  Update  Add Group  Move  # Contact name  Fax number  1 2 3 4 5 6 7 8 9 10 11 12 |
| <ul> <li>Support and Troubleshooting</li> <li>Product Registration</li> </ul>                                                                                                    | 13 Import / Export Phone Book Apply                                                                                                    |
|                                                                                                    |                                                                                                    |

Figure 2-22 Fax Phone Book screen

Use the **Fax Phone Book** screen to add and remove individuals or groups on your speed-dial list, import phone books from a variety of sources, and update and maintain the contact list.

- To add an individual contact to the speed-dial list, select the row of the speed dial number that you want to specify. Type the contact name in the **Contact name** window. Type the fax number in the **Fax number** window. Click **Add**.
- To add a group of contacts to the speed-dial list, select the row of the speed-dial number that you want to specify. Click **Add Group**. Double-click a contact name from the list on the left to move it to the group list on the right, or select a name on the left and then click the appropriate arrow to move it to the group list on the right. You can also use those two methods to move names from right to left. When you have created a group, type a name in the **Group name** window, and then click **OK**.
- To edit an existing individual speed-dial entry, click anywhere on the row containing the contact name to select it, and then click Update. Type changes in the appropriate windows, and then click OK.
- To edit an existing group-speed-dial entry, click anywhere on the row containing the group name to select it, and then click **Update Group**. Make any required changes, and then click **OK**.
- To delete an entry from the speed-dial list, select the item, and then click Delete.
- To move speed dial entries, select the entry and then click **Move**, or select **Move** and then specify the entry in the dialog box. Either select **Next empty row** or specify the number of the row where you want to move the entry.

- **NOTE:** If you specify a row that is occupied, then the new entry will overwrite the existing entry.
- To import contacts from a phone book that exists in Lotus Notes, Outlook, or Outlook Express, click Import/Export Phone Book. Select the Import option, and then click Next. Select the appropriate software program, navigate to the appropriate file, and then click Finish. To export contacts from a phone book, click Import/Export Phone Book. Select the Export option, and then click Next. Enter the file name or browse to the file to which you want to export contacts, and then click Finish. You can also select individual entries from the phone book instead of importing the entire phone book.
- To delete all entries, click **Delete All**, and then click **Yes**.

In addition to numerical digits, the following are valid characters for fax numbers:

- (
- )
- +
- .
- #
- R
- W
- •
- .
- <space>

NOTE: Click Apply for the changes to take effect.

#### Fax Send Log and Fax Receive Log

The **Fax Send Log** lists all recently sent faxes and information about them, including the date and time sent, job number, fax number, page count, and the results.

The **Fax Receive Log** provides a list of all recently received faxes and information about them including the date and time received, job number, fax number, page count, results, and a link to the fax if the **Receive faxes to this computer** feature is enabled.

NOTE: The Fax Receive Log is *not* self-refreshing. If left open, new received faxes will not appear until the screen is refreshed.

The **Results** column provides the fax status. If the fax attempt was unsuccessful, this column provides a description of why the fax was not sent.

The fax receive log can be used to block future faxes. Check the **Block Fax box** next to a received fax listed on the log.

| MP ToolboxFX                                        |                                                          |                              |
|-----------------------------------------------------|----------------------------------------------------------|------------------------------|
|                                                     | FX                                                       |                              |
| Devices                                             | P HP LaserJet M2727nf MFP                                | Shop for S <u>u</u> pplies ? |
| ■ ■ Known Printers ■ ■ HP LaserJet M2727 MFP Series |                                                          |                              |
| Generation and a status                             | Fax Send Log                                             |                              |
| Alerts                                              |                                                          |                              |
| 🖃 🚞 Fax                                             | The fax send log shows all the recent faxes that this de | vice has sent.               |
| 💼 Fax Tasks<br>📾 Fax Phone Book                     |                                                          |                              |
| Fax Send Log                                        |                                                          |                              |
| Fax Receive Log                                     | The fax log is empty.                                    |                              |
| Block Faxes                                         |                                                          |                              |
| Fax Data Properties                                 |                                                          |                              |
| ⊞ 🚰 Help<br>⊞ 🚰 System Settings                     |                                                          |                              |
| Fint Settings                                       |                                                          |                              |
| 🗉 🚞 Network Settings                                |                                                          |                              |
|                                                     |                                                          |                              |
|                                                     |                                                          |                              |
| Other Links                                         |                                                          |                              |
|                                                     |                                                          |                              |
| 🗐 HP Instant Support                                |                                                          |                              |
| Support and Troubleshooting                         |                                                          |                              |
| Product Registration                                |                                                          |                              |
|                                                     |                                                          |                              |
|                                                     | <u>L</u>                                                 | 1                            |
|                                                     |                                                          |                              |

Figure 2-23 Fax Send Log screen

Figure 2-24 Fax Receive log screen

| 🛸 HP ToolboxFX                                                                |    |
|-------------------------------------------------------------------------------|----|
|                                                                               | =x |
|                                                                               |    |
| <ul> <li>Support and Troubleshooting</li> <li>Product Registration</li> </ul> |    |

Click the refresh button <sup>2</sup> to view new fax data from the product. The following information for each fax is displayed in the logs:

- Date and time
- Job number
- Fax number
- Pages
- Result

Click any column heading in the fax send log to re-sort the information in that column in ascending or descending order.

When a computer that is connected to the product receives a fax, the fax contains a **View** link. Clicking this link opens a new page that provides information about the fax.

**NOTE:** A maximum of 40 fax log entries are listed.

## **Block Faxes**

The **Block Faxes** screen provides a list of all numbers that are blocked. Add, modify, or delete blocked fax numbers on this screen.

Figure 2-25 Block Faxes screen

| HP ToolboxFX                          |                                                                                                    |
|---------------------------------------|----------------------------------------------------------------------------------------------------|
| HP ToolboxFX                          |                                                                                                    |
| Devices 📳                             | HP LaserJet M2727nf MFP                                                                                                    |
|                                       | Shop for Supplies                                                                                                    |
|                                       | ock Faxes                                                                                                    |
|                                       | Block Fax Information                                                                                                    |
| Fax Phone Book as<br>Fax Send Log the | you do not want to receive faxes from specific people or businesses, you can block as many<br>30 fax numbers. When you block a fax number and someone from that number sends you a<br>c, the control-panel display indicates that the number is blocked, the fax does not print, and<br>e fax is not saved in memory. You can block a fax number by adding a name and CSID to the<br>le below and clicking the Apply button. |
|                                       | ame Fax Identifier (CSID)                                                                                                    |
| ⊞                                     | A <u>d</u> d                                                                                                    |
|                                       | ck Fax List                                                                                                    |
| Network Settings                      |                                                                                                    |
| <                                     |                                                                                                    |
| Other Links                           |                                                                                                    |
| HP Instant Support                    |                                                                                                    |
| Support and Troubleshooting           | U <u>p</u> date <u>R</u> emove                                                                                                    |
| Product Registration                  |                                                                                                    |
|                                       | Арріу                                                                                                    |
|                                       |                                                                                                    |

## **Fax Data Properties**

Use the **Fax Data Properties** settings to manage the space used to store faxes on the computer. You can save more faxes if you specify a larger total data size.

Figure 2-26 Fax Data Properties screen

| 🏟 HP ToolboxFX                                                                                                    |                                                                                                    |
|----------------------------------------------------------------------------------------------------|----------------------------------------------------------------------------------------------------|
|                                                                                                    | FX                                                                                                    |
| Devices                                                                                                    | 🖶 HP LaserJet M2727nf MFP                                                                                                    |
| 🖃 🚞 Known Printers                                                                                                    | E 🔗 Shop for Supplies ?                                                                                                    |
| ■ ₩ HP LaserJet M2727 MFP Series ■ ■ Status                                                                                                    | Fax Data Properties                                                                                                    |
| Alerts Fax Fax Tasks Fax Phone Book Fax Send Log Fax Send Log Fax Receive Log Block Faxes Fax Data Properties Fax Data Properties System Settings Print Settings Print Settings Network Settings Other Links | Use these settings to manage the space used to store faxes on your computer. You can save more faxes if you specify a larger total data size. These settings apply to faxes that have been received to your computer. These settings apply only if you have chosen to receive faxes remotely from your computer. An entry will remain in the fax log even if the stored fax is deleted. When data files are deleted, only the fax data is deleted.  Delete fax data files older than: Days Limit total data storage size to: MB |
| <ul> <li>Support and Troubleshooting</li> <li>Product Registration</li> </ul>                                                                                                    | Арріу                                                                                                    |
|                                                                                                    |                                                                                                    |

These settings apply to faxes that have been received to the computer. These settings apply *only* if you have chosen to receive faxes to the computer.

If you select either the **Delete fax data files older than** check box or the **Limit total data storage size to** check box, you must type a corresponding value in the **Days** or **MB** field, and then click **Apply** to save the settings. If you do not type a value in the **Days** or the **MB** field, the following error message appears:

#### Invalid entry. Please enter a valid value.

An entry will remain in the fax log even if the stored fax is deleted. When data files are deleted, only the fax data is deleted.

# Help

- User Guide
- <u>Troubleshooting</u>
- Animated Demonstrations

All of the content in the **Help** folder is static HTML content, except for the animated demonstrations. This content contains hyperlinks, and **Next** and **Previous** buttons, which allows users to navigate through the various sections of the Help content.

## **User Guide**

| Evices                                                                                        | HP LaserJet M2727 nf MFP                                                                                                    |
|-----------------------------------------------------------------------------------------------|----------------------------------------------------------------------------------------------------|
| <ul> <li>HP LaserJet M2727 MFP Series</li> <li>He Status</li> <li>Alerts</li> </ul>           | User Guide                                                                                                    |
| ■ Clefts<br>■ Clefts<br>Fax<br>■ Clefts<br>Help                                               | Interactive Version                                                                                                    |
| User Guide                                                                                    | To view the user guide in a format that is similar to a Web-page format, click "Interactive User<br>Guide". This version might also be a good choice for people who use screen-reader software.<br>Click this button to open a dialog box. Follow the instructions in that dialog box to open the file. |
| <ul> <li>■ System Settings</li> <li>■ Print Settings</li> <li>■ ■ Network Settings</li> </ul> | From your Windows desktop, you may also view the user guide by clicking the windows 'Start'<br>button, and selecting the 'User Guide' item from under your product's 'Program' group.                                                                                                    |
|                                                                                               | Interactive User Guide                                                                                                    |
|                                                                                               | Printer-Friendly Version                                                                                                    |
|                                                                                               | To view the user guide in a format that is best for printing, click the "Printer-Friendly User<br>Guide". This is the best format for Macintosh users. This opens a new window that<br>contains a guide in the PDF file format.                                                                         |
| her Links                                                                                     | Note: You might need to download the Adobe Acrobat reader to view the printable version of the user guide.                                                                                                    |
| 🖶 HP Instant Support                                                                          | Click here for more details.                                                                                                    |
| Support and Troubleshooting                                                                   | Pri <u>n</u> ter-Friendly User Guide                                                                                                    |
| Product Registration                                                                          |                                                                                                    |

Use the **User Guide** screen to gain access to the *HP LaserJet M2727 MFP Series User Guide*.

# Troubleshooting

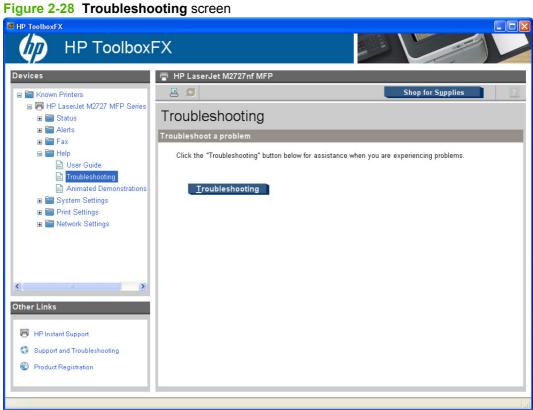

Click Troubleshooting on the Troubleshooting screen to gain access to the Problem solve chapter of the HP LaserJet M2727 MFP Series User Guide.

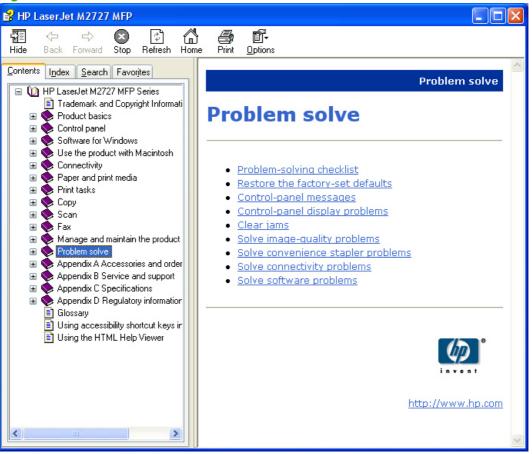

## Figure 2-29 Problem solve – HP LaserJet M2727 MFP Series User Guide

## **Animated Demonstrations**

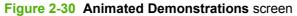

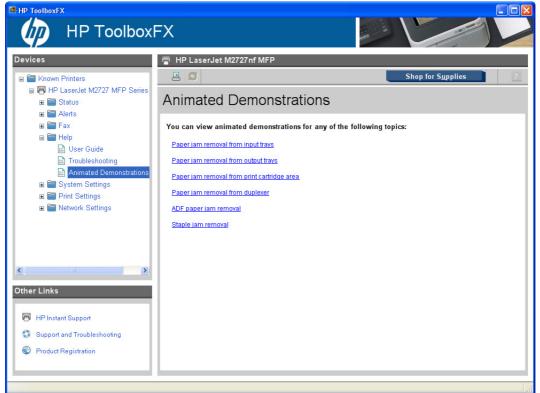

Click the links on the **Animated Demonstrations** screen to view animated demonstrations about removing paper jams in the product.

# **System Settings**

- Device Information
- Paper Handling
- Print Quality
- Paper Types
- System Setup
- <u>Service</u>
- Device Polling
- Save/Restore Settings

#### **Device Information**

The **Device Information** screen stores data about the product for future reference. The information that you type in these fields appears on the Configuration page. You can type any character in each of these fields.

| MP ToolboxFX                                                                                                    |                                                                                                    |                     |
|----------------------------------------------------------------------------------------------------|----------------------------------------------------------------------------------------------------|---------------------|
|                                                                                                    | =X                                                                                                    |                     |
| Devices  Known Printers  HP LaserJet M2727 MFP Seri  Alerts  Known Print Value  Verte Information  Paper Help  Verte Information  Paper Handling  Print Quality  Paper Types  System Setup  Service  Device Polling  Save / Restore Settings  Password  Cother Links  HP Instant Support  Support and Troubleshooting  Product Registration | HP LaserJet M2727nf MFP   Image: Comparison of the second second seco | Shop for Supplies ? |
|                                                                                                    |                                                                                                    |                     |

Figure 2-31 Device Information screen

**NOTE:** Click **Apply** for the changes to take effect.

# **Paper Handling**

Use the HP ToolboxFX paper-handling options to configure the default settings. These are the same options that are available on the product control-panel.

Three options are available for handling print jobs when the product is out of media:

- Select Wait for paper to be loaded.
- Select Cancel from the Paper out action drop-down list to cancel the print job.
- Select **Override** from the **Paper out time** drop-down list to send the print job to another paper tray. The **Paper out time** field specifies how long the product waits before acting on the selections. You can specify from 0 to 3600 seconds.

Figure 2-32 Paper Handling screen

| 🏟 HP ToolboxFX                                  |                               | 🔳 🗖 🔜                |
|-------------------------------------------------|-------------------------------|----------------------|
| 🛛 🕼 HP Toolbox                                  | FX                            |                      |
| Devices                                         | 📳 HP LaserJet M2727nf MFP     |                      |
| Known Printers                                  | ₽ Ø                           | Shop for Supplies ?  |
| ➡ HP LaserJet M2727 MFP Series PCL 6 ➡ ➡ Status | Paper Handling                |                      |
|                                                 | Paper Handling:               |                      |
| 🕀 🛅 Help                                        | Default paper size:           | Letter               |
| System Settings Device Information              | Default paper type:           | Plain                |
| Paper Handling                                  | Manual feed:                  | Off 👻                |
| 🖹 Print Quality<br>💼 Paper Types                | Print on both sides (duplex): | Off                  |
| 🗈 System Setup<br>🗈 Service                     | Bind:                         | Long Edge 🛛 🖌        |
| Device Polling                                  | Tray 1 size:                  | Any                  |
| 🖹 Save / Restore Settings<br>🖹 Password         | Tray 1 type:                  | Any                  |
|                                                 | Tray 2 size:                  | Any                  |
| a a Network Settings                            | Tray 2 type:                  | Any                  |
|                                                 |                               |                      |
|                                                 | Paper Out Handling            |                      |
|                                                 | • Wait for paper to be loaded |                      |
|                                                 | Specify time and action       | accorde (0. 2000)    |
| Other Links                                     | Paper out time:               | o seconds (0 - 3800) |
| 🖶 HP Instant Support                            | Paper out action:             | Cancel               |
| Support and Troubleshooting                     |                               |                      |
| Product Registration                            |                               |                      |
|                                                 |                               | Арріу                |
|                                                 |                               |                      |

The following table shows the **Paper Handling** settings that are available.

| Option             | Settings                        |  |
|--------------------|---------------------------------|--|
| Default paper size | Letter; default setting         |  |
|                    | • Legal                         |  |
|                    | • A4                            |  |
|                    | Executive                       |  |
|                    | <ul> <li>Envelope#10</li> </ul> |  |

#### Table 2-4 Paper Handling options and settings

| Option                       |   | Settings                 |  |  |
|------------------------------|---|--------------------------|--|--|
|                              | • | Envelope Monarch         |  |  |
|                              | • | Envelope C5              |  |  |
|                              | • | Envelope DL              |  |  |
|                              | • | Envelope B5              |  |  |
|                              | • | Custom                   |  |  |
|                              | • | B5 (JIS)                 |  |  |
|                              | • | Postcard (JIS)           |  |  |
|                              | • | Double Postcard (JIS)    |  |  |
|                              | • | A5                       |  |  |
|                              | • | 8.5 x 13 (Foolscap)      |  |  |
|                              | • | 16K 197 x 273            |  |  |
|                              | • | 16K 184 x 260            |  |  |
|                              | • | 16K 195 x 270            |  |  |
| Default paper type           | • | Bond                     |  |  |
|                              | • | Colored                  |  |  |
|                              | • | Envelope                 |  |  |
|                              | • | Heavy (90-105 g/m²)      |  |  |
|                              | • | Extra Heavy              |  |  |
|                              | • | Labels                   |  |  |
|                              | • | Letterhead               |  |  |
|                              | • | Light (<75 g/m²)         |  |  |
|                              | • | Plain; default setting   |  |  |
|                              | • | Preprinted               |  |  |
|                              | • | Prepunched               |  |  |
|                              | • | Recycled                 |  |  |
|                              | • | Rough                    |  |  |
|                              | • | Transparency             |  |  |
|                              | • | Mid Weight (96–110 g/m²) |  |  |
| Manual feed                  | • | Off (default)            |  |  |
|                              | • | On                       |  |  |
| Print on both sides (duplex) | • | Off (default)            |  |  |
|                              | • | On                       |  |  |

 Table 2-4
 Paper Handling options and settings (continued)

| Option      | Settings                           |
|-------------|------------------------------------|
| Bind        | Long side                          |
|             | Short side                         |
| Tray 1 size | Any (default)                      |
|             | Letter                             |
|             | • Legal                            |
|             | • A4                               |
|             | Executive                          |
|             | Envelope#10                        |
|             | Envelope Monarch                   |
|             | Envelope C5                        |
|             | Envelope DL                        |
|             | Envelope B5                        |
|             | Custom                             |
|             | • B5 (JIS)                         |
|             | Postcard (JIS)                     |
|             | Double Postcard (JIS)              |
|             | • A5                               |
|             | • A6                               |
|             | • 8.5 x 13 (Foolscap)              |
|             | • 16K 197 x 273                    |
|             | • 16K 184 x 260                    |
|             | • 16K 195 x 270                    |
| Tray 1 type | Any (default)                      |
|             | Bond                               |
|             | Colored                            |
|             | Envelope                           |
|             | • Heavy (90-105 g/m <sup>2</sup> ) |
|             | Extra Heavy                        |
|             | Labels                             |
|             | Letterhead                         |
|             | • Light (<75 g/m <sup>2</sup> )    |
|             | Plain                              |
|             | Preprinted                         |

# Table 2-4 Paper Handling options and settings (continued)

| Option      | Settings                           |
|-------------|------------------------------------|
|             | Prepunched                         |
|             | Recycled                           |
|             | Rough                              |
|             | Transparency                       |
| Tray 2 size | Any (default)                      |
|             | Letter                             |
|             | • Legal                            |
|             | • A4                               |
|             | Executive                          |
|             | • B5 (JIS)                         |
|             | • A5                               |
|             | • 8.5 x 13 (Foolscap)              |
| Tray 2 type | Any (default)                      |
|             | • Bond                             |
|             | Colored                            |
|             | • Heavy (90-105 g/m <sup>2</sup> ) |
|             | Extra Heavy                        |
|             | Labels                             |
|             | Letterhead                         |
|             | • Light (<75 g/m <sup>2</sup> )    |
|             | Plain                              |
|             | Preprinted                         |
|             | Prepunched                         |
|             | Recycled                           |
|             | Rough                              |
|             | Transparency                       |
|             | • Mid Weight (96–110g)             |

 Table 2-4
 Paper Handling options and settings (continued)

**NOTE:** Click **Apply** for the changes to take effect.

## **Print Quality**

Use the HP ToolboxFX print-quality options to improve the appearance of print jobs. These are the same options that are available on the product control panel.

The four options provided for controlling print quality are resolution, Resolution Enhancement technology (REt), print density, and Economode.

- **Resolution**. Select **600** resolution for average print jobs and **FastRes 1200** for higher-quality print jobs. Select **ProRes 1200** for the highest-quality print job, but a longer printing time.
- REt. You can turn on REt, which HP provides for improved print quality
- **Print Density**. For increased print density, select a higher number. For decreased print density, select a lower number.
- Economode. Turn Economode on when you are printing average print jobs. Economode is a feature that allows the product to use less toner per page. Selecting this option might extend the life of the toner supply and might reduce cost per page. However, it will also reduce print quality. The printed image is lighter, but it is adequate for printing drafts or proofs. HP does not recommend full-time use of Economode. If Economode is used full-time, it is possible that the toner supply will outlast the mechanical parts in the print cartridge. If print quality begins to degrade under these circumstances, you will need to install a new print cartridge, even if there is toner supply remaining in the cartridge.

## Figure 2-33 Print Quality screen

| MP ToolboxFX                                                                                                    |                                                          |                                              |                   |       |
|----------------------------------------------------------------------------------------------------|----------------------------------------------------------|----------------------------------------------|-------------------|-------|
| hP Toolbox                                                                                                    | FX                                                       |                                              |                   |       |
| Devices  Known Printers  HP LaserJet M2727 MFP Seri  Alerts  Known Print and the series of the series of the serie | Print Quality Resolution: RET: Print Density: Economode: | FP<br>FastRes 1200 v<br>On v<br>3 v<br>Off v | Shop for Supplies | Apply |
|                                                                                                    |                                                          |                                              |                   |       |

The following table shows the options and settings for the **Print Quality** screen.

| Option        | Settings       |
|---------------|----------------|
| Resolution    | • 600          |
|               | • FastRes 1200 |
|               | ProRes 1200    |
| RET           | On (default)   |
|               | • Off          |
| Print Density | • 1            |
|               | • 2            |
|               | • 3 (default)  |
|               | • 4            |
|               | • 5            |
| Economode     | • On           |
|               | Off (default)  |

# Table 2-5 Print Quality options and settings

**NOTE:** Click **Apply** for the changes to take effect.

## **Paper Types**

Use the HP ToolboxFX paper types options to configure print modes that correspond to the various media types. Select **Restore Modes** to reset all modes to the factory settings.

Figure 2-34 Paper Types screen

| HP ToolboxFX                                         |                         |                     |
|------------------------------------------------------|-------------------------|---------------------|
| 🛛 🕼 HP Toolbox                                       | FX                      |                     |
| Devices                                              | HP LaserJet M2727nf MFP | Shop for Supplies ? |
| Known Printers<br>HP LaserJet M2727 MFP Series PCL 6 |                         | Shop for Supplies   |
| Status     Alerts                                    | Paper Types             |                     |
| 🗉 🚞 Fax                                              | Plain:                  | Normal Mode         |
| ⊞ 🔚 Help<br>⊟ 🚞 System Settings                      | Light:                  | Light Mode 🗸        |
| Device Information Paper Handling                    | Heavy:                  | Heavy Mode          |
| Paper Handling                                       | Bond:                   | Heavy Mode          |
| Paper Types System Setup                             | Color:                  | Normal Mode         |
| Service                                              | Letterhead:             | Normal Mode         |
| Device Polling Save / Restore Settings               | Preprinted:             | Normal Mode 🖌       |
| Password                                             | Prepunched:             | Normal Mode         |
| ■ Print Settings ■ ■ Network Settings                | Recycled:               | Normal Mode         |
|                                                      | Labels:                 | Label Mode          |
|                                                      | Envelope:               | Envelope Mode       |
|                                                      | Rough:                  | Heavy Mode          |
| <                                                    | Transparency:           | Transparency Mode   |
|                                                      | Extra Heavy:            | Cardstock Mode      |
| Other Links                                          | Mid-VVeight 96-110g:    | Heavy Mode          |
| 🖶 HP Instant Support                                 | Restore modes           |                     |
| Support and Troubleshooting                          |                         |                     |
| Product Registration                                 |                         | Apply               |
|                                                      |                         |                     |
|                                                      |                         |                     |

A print mode is a special setting that controls the print speed and the fuser temperature of the product. The product speed and fuser temperature are adjusted to match the print mode that you select, which can result in better print quality when printing on certain media types. The following list shows the print modes listed in the drop-down menu for each media type:

**NOTE:** Not all of the paper types listed in the driver can be adjusted from the **Print Types** screen.

- Normal Mode
- Light Mode
- Heavy Mode
- Cardstock Mode
- Transparency Mode
- Label Mode
- Envelope Mode

The following table shows the media types that the product supports and the default fuser mode for each type.

| Media type                          | Fuser mode default setting |
|-------------------------------------|----------------------------|
| Plain                               | Normal Mode                |
| Light (<75 g/m²)                    | Light Mode                 |
| Heavy (90 to 105 g/m <sup>2</sup> ) | Heavy Mode                 |
| Bond                                | Heavy Mode                 |
| Color                               | Normal Mode                |
| Letterhead                          | Normal Mode                |
| Preprinted                          | Normal Mode                |
| Prepunched                          | Normal Mode                |
| Transparency                        | Transparency Mode          |
| Recycled                            | Normal Mode                |
| Labels                              | Label Mode                 |
| Envelope                            | Envelope Mode              |
| Rough                               | Heavy Mode                 |
| Transparency                        | Transparency Mode          |
| Extra Heavy                         | Cardstock Mode             |
| Mid-Weight 96-110g                  | Heavy Mode                 |

 Table 2-6
 Print mode settings and default fuser modes

**NOTE:** Narrow and heavy media can cause the product to print slowly.

Clicking **Restore Modes** and then clicking **Apply** sets all of the print modes to the original factory defaults.

**NOTE:** Click **Apply** for the changes to take effect.

## System Setup

Use the HP ToolboxFX system settings options to configure global settings for copy, fax, scan, and print, such as jam recovery and auto-continue.

Figure 2-35 System Setup screen

| HP Toolbox                                                                                    | FX                                                                                                    |                                                                                                    |
|-----------------------------------------------------------------------------------------------|----------------------------------------------------------------------------------------------------|----------------------------------------------------------------------------------------------------|
| HP Toolbox                                                                                    | FX<br>HP LaserJet M2727nf MFP<br>System Setup<br>Note: All of the settings on this page a<br>jobs processed by your device.<br>Jam recovery:<br>Auto continue:<br>Connection time-out (I/O):<br>Cartridge low threshold: | Shop for Supplies       2         pply to all print, fax, copy, and scan       Image: Copy of the second second seco |
| Password  Conter Links  HP Instant Support  Support and Troubleshooting  Product Registration |                                                                                                    | Apply                                                                                                    |

The following Jam recovery settings are available:

- Auto (default)
- On
- Off

The following Auto continue settings are available:

- On
- Off (default)

Set the Connection time-out (I/O) to any value from 5 to 7200 seconds.

Set the **Cartridge low threshold** to any value from 1 to 20%. The **Cartridge low threshold** option sets the percentage threshold that triggers a toner low alert.

**NOTE:** Click **Apply** for the changes to take effect.

## Service

Use the Service screen to start the cleaning mode procedure on the product.

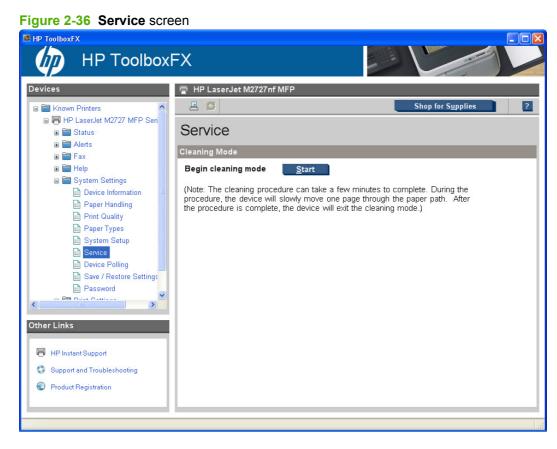

During the printing process, paper, toner, and dust particles accumulate inside the product. Over time, this buildup can cause print-quality problems such as toner specks or smearing. Click **Start** to run the cleaning mode procedure on the product.

## **Device Polling**

Use the **Device Polling** screen to control product polling.

Figure 2-37 Device Polling screen

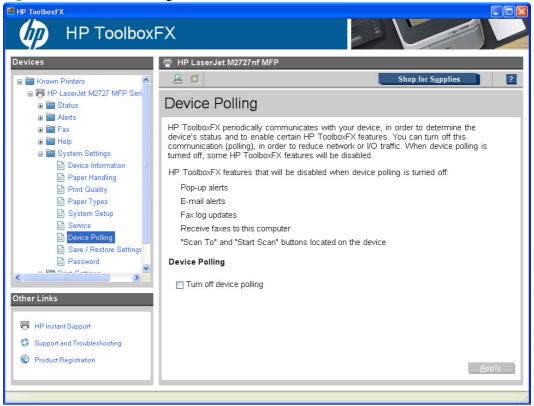

You can turn off **Device Polling** to reduce network traffic, but doing so also disables some HP ToolboxFX features: pop-up alerts, fax log updates, the ability to receive faxes to this computer, and scanning using the **Scan To** button.

Selecting **Turn off device polling** on the **Device Polling** screen and then clicking **Apply** does not turn off HP ToolboxFX, but acts like a master switch to turn off all polling. You can then go back into the HP ToolboxFX and turn off individual components such as the Scan To function or some fax functions.

## **Save/Restore Settings**

Use the **Save/Restore Settings** screen to save all of the settings to a file on the computer. You can also load the saved product settings from this screen.

Figure 2-38 Save / Restore Settings screen

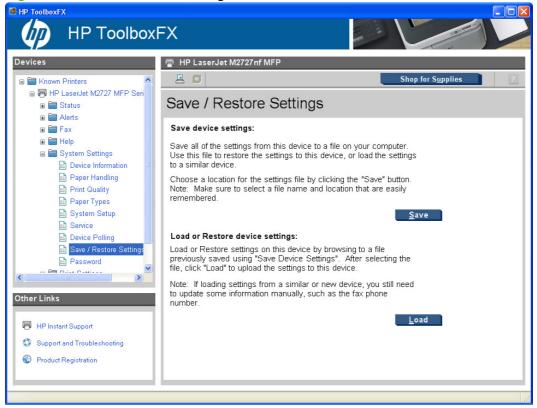

When you click **Save**, the **Save** as dialog box might be hidden. Look behind your browser window or on the task bar.

You cannot restore settings that were saved from a previous HP product. You can only restore settings that were saved from an HP LaserJet M2727 MFP Series product.

NOTE: HP ToolboxFX will not function until settings have been fully loaded and the product control panel returns to the **Ready** state.

# Password

Use the **Password** screen to set a password for the product.

Figure 2-39 Password screen

| 🛎 HP ToolboxFX                                                                                                    |                                                                                                    |
|----------------------------------------------------------------------------------------------------|----------------------------------------------------------------------------------------------------|
| hP Toolbox                                                                                                    | FX                                                                                                    |
| Devices                                                                                                    | <ul> <li>HP LaserJet M2727 nf MFP</li> <li>Shop for Supplies</li> <li>Password</li> <li>Use the fields below to set or change the password for this device. When set, this password will be required before you can access and change most settings. To disable the password,</li> </ul> |
| <ul> <li>B Help</li> <li>B System Settings</li> <li>Device Information</li> <li>Paper Handling</li> <li>Print Quality</li> <li>Paper Types</li> <li>System Setup</li> <li>Service</li> <li>Device Polling</li> <li>Save / Restore Settings</li> <li>Password</li> </ul> | leave the entries blank, and click "Apply". Password: Confirm password:                                                                                                    |
| Conter Links                                                                                                    | Арріу                                                                                                    |

Network administrators can set a product password to protect product settings. After a password is set, only users who know the password have access to product settings. If a password has been set, users are prompted for the password. Only users who type the correct password within three attempts can access and change product settings.

NOTE: Setting a password here sets the same product password for HP ToolboxFX, HP EWS, and the product control panel.

If the password is lost or forgotten, the factory settings for the product must be restored and a new password must be assigned.

# **Print Settings**

- <u>Printing</u>
- <u>PCL5c</u>
- <u>PostScript</u>

## **Printing**

Use the HP ToolboxFX printing settings options to configure the settings for all print functions. These are the same options that are available on the product control panel.

Figure 2-40 Printing screen

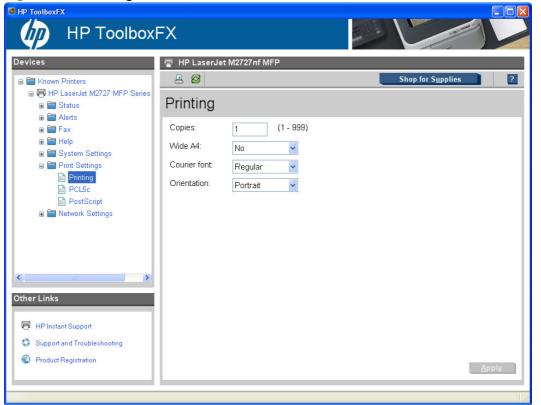

The following table shows the options and settings available on the **Printing** screen.

| Table 2-7 | Printing | options | and | settings |
|-----------|----------|---------|-----|----------|
|-----------|----------|---------|-----|----------|

| Option       | Settings                    |
|--------------|-----------------------------|
| Copies       | Type a value from 1 to 999. |
| Wide A4      | • Yes                       |
|              | No (default)                |
| Courier font | • Dark                      |
|              | Regular (default)           |
| Orientation  | Landscape                   |
|              | Portrait (default)          |

## NOTE: Click Apply for the changes to take effect.

## PCL5c

Use the PCL 5 options to configure the settings when you are using the PCL5 print personality. These are the same options that are available on the PCL5 menu on the control panel.

| Figure 2-41 | PCL5e screen |
|-------------|--------------|
|-------------|--------------|

|                                                                                                    | =x                                                                                                    |                     |
|----------------------------------------------------------------------------------------------------|----------------------------------------------------------------------------------------------------|---------------------|
| Devices<br>Comparison Printers<br>Devices<br>HP LaserJet M2727 MFP Series<br>Devices<br>Devices<br>Devices                                                                                                    | HP LaserJet M2727nf MFP  PCL5c                                                                                                    | Shop for Supplies ? |
| <ul> <li>a Alerts</li> <li>a alerts</li> <li>b alerts</li> <li>c alerts</li> <li>c alerts</li> <lic alerts<="" li=""> <li>c alerts</li> <li>c alerts&lt;</li></lic></ul> | Font number:       23       (0 - 84)         Font pitch:       10.00       (0 44 - 99.99)         Font point size:       12.00       (4.00 - 999.75)         Symbol set:       PC-8       •         Append CR to LF:       No       •         Form length:       60       (5 - 128) |                     |
| Conter Links                                                                                                    |                                                                                                    | <u>А</u> рріу       |

**NOTE:** Click **Apply** for the changes to take effect.

## **PostScript**

Use the PostScript option when you are using the HP postscript level 3 emulation print personality. When the **Print PostScript error option** is turned on, the PostScript error page automatically prints when HP postscript level 3 emulation errors occur.

| Figure 2-42 PostScript s                                                                                                    |                                                                                |   |
|----------------------------------------------------------------------------------------------------|--------------------------------------------------------------------------------|---|
| HP ToolboxI                                                                                                    | FX                                                                             |   |
| Devices<br>Known Printers<br>HP LaserJet M2727 MFP Series<br>Known Printers<br>Known Printers<br>Known Printers<br>Fax<br>Fax<br>Fax<br>Fax<br>Fax<br>Fax<br>Fax<br>Frinting<br>Print Settings<br>Print Settings<br>Print Settings<br>Network Settings<br>Cther Links | HP LaserJet M2727 nf MFP Shop for Supplies PostScript Print PostScript errors: |   |
| <ul> <li>Financoupport</li> <li>Support and Troubleshooting</li> <li>Product Registration</li> </ul>                                                                                                    | Арріу                                                                          |   |
|                                                                                                    |                                                                                | : |

# Figure 2-42 PostScript screen

**NOTE:** Click **Apply** for the changes to take effect.

## **Network Settings**

The product contains on-board networking support and does not require the use of an external Jetdirect box for network connectivity. By using the **Network Settings** options, you can configure the network settings for the product.

See the *HPLaserJet 3050/3052/3055/3390/3392 Advanced Network Reference Guide* for more information about the settings in the **Network Settings** folder.

For network installations, HP ToolboxFX communicates with the product by using the network settings that appear on the following **Network Settings** sub-folder screens:

- Network Summary
- IPv4 Configuration
- IPv6 Configuration
- Network Identification
- Advanced

- <u>SNMP</u>
- $\bigtriangleup$  CAUTION: Changing network settings can cause communication problems between HP ToolboxFX and the product.

# **Network Summary**

The Network Summary screen provides an overview of the network settings for the product.

Figure 2-43 Network Summary screen

|                                                                   | 📳 HP LaserJet M2727nf MFP                                                                                                    |                                                                                                |
|-------------------------------------------------------------------|----------------------------------------------------------------------------------------------------|------------------------------------------------------------------------------------------------|
| inters                                                            | A 8                                                                                                    | Shop for Supplies                                                                              |
| rJet M2727 MFP Series PCL 6<br>s                                  | Network Summary                                                                                                    |                                                                                                |
|                                                                   | TCP/IP(v4)<br>Status:                                                                                                    | Ready                                                                                          |
| tettings<br>Settings<br>K Summary<br>onfiguration<br>onfiguration | IPv4 address:<br>Subnet mask<br>Default gateway.<br>IP configured by.<br>DHCP expiration time (days:hours:minutes):<br>WINS server.                                                                          | 192.168.0.10<br>255.255.255.0<br>192.168.0.1<br>Configured by DHCP<br>02.23.06<br>192.168.0.15 |
| Iguration<br>dentification                                        | TCP/IP(v6)<br>Status:                                                                                                    | Ready                                                                                          |
|                                                                   | Link-Local address:<br>Stateless (from Router):<br>Stateful (from DHCPv8):                                                                                                    | FE80::21A:4BFF:FE25:A93<br>0                                                                   |
|                                                                   | Network Identification<br>Host name:<br>Domain name (IPv4/IPv6);<br>Domain name (IPv6 only);<br>Bonjour Service name:<br>Bonjour Domain name:                                                                | NPI25A939<br>yourcompany.corp<br>HP LaserJet M2727nf MFP (25A9<br>NPI25A939 Jocal.             |
|                                                                   | Network Hardware Configuration<br>Hardware address:<br>Firmware datecode:<br>Link speed and duplex negotiation:<br>Link speed:<br>Duplex:<br>Automatic crossover<br>Connection time-out (VO):                | 00:1a:4b:25:a8:39<br>20070802<br>Automatic<br>100 Mbps<br>Full<br>On<br>120                    |
|                                                                   | SNMP<br>Status:<br>SNMP version:                                                                                                    | Read-Write access enabled                                                                      |
|                                                                   | Set Community name:<br>Get Community name:                                                                                                    | Not Specified (Defaults to "public")<br>Not Specified (Defaults to "public")                   |
|                                                                   | Network Statistics<br>Total packets received:<br>Bad packets received:<br>Framing errors received:<br>Total packets transmitted:<br>Unsendable packets:<br>Transmit collisions:<br>Transmit late collisions: | 7450<br>671<br>0<br>432<br>0<br>0                                                              |
| Support                                                           | Enabled Features<br>IPv4:<br>IPv6:<br>LPD printing:<br>Bonjour:<br>SLP:<br>VS Discovery:<br>SNMF:<br>Show IPv4 address on control panel:                                                                     | Enabled<br>Enabled<br>Enabled<br>Enabled<br>Enabled<br>Enabled<br>Enabled                      |

### **IPv4 Configuration**

The **IPv4 Configuration** screen shows the host name and domain of the product. By default, the product uses automatic IP configuration and DNS Server. Use this screen to configure the TCP/IP address and DNS Server manually.

| Figure 2-44 | IPv4 | Configuration | screen |
|-------------|------|---------------|--------|
|-------------|------|---------------|--------|

| ices                                                                                                    | 📳 HP LaserJet M2727nf M                                                                               | FP                                                  |                                             |
|----------------------------------------------------------------------------------------------------|----------------------------------------------------------------------------------------------------|-----------------------------------------------------|---------------------------------------------|
| <ul> <li>Hown Printers</li> <li>⊢ HP LaserJet M2727 MFP Serie:</li> <li>⊕ ⊆ Status</li> <li>⊕ ⊆ Alerts</li> </ul>                                                                                                    | Pv4 Configurati                                                                                       | ion                                                 | Shop for Supplies                           |
| and Calls<br>and Calls<br>and Calls | <ul> <li>IPv4 enabled</li> <li>IP configured by:</li> <li>Host name:</li> <li>Domain name:</li> </ul> | Configured by DHCP<br>NPI25A939<br>yourcompany.corp | Default configuration<br>Configured by DHCP |
| Network Summary PV4 Configuration PV6 Configuration Network Identification Advanced Den On VE                                                                                                    | IP Address Configuration<br>Note: Changes to these se                                                 | ttings may result in loss of con<br>O Manual IP     | nectivity with the device.                  |
| E SNMP                                                                                                    | U DHCP<br>U BOOTP<br>U AUTOIP                                                                         |                                                     |                                             |
| er Links                                                                                                    | Subnet mask:                                                                                          | 192 168 0<br>255.255.255.0                          |                                             |
| HP Instant Support                                                                                                    | Default gateway:<br>WINS server                                                                       | 192     168     0       192     168     0           | 15                                          |
| Support and Troubleshooting                                                                                                    |                                                                                                    |                                                     |                                             |

The following **IP Address Configuration** options are available:

- **Automatic IP**. This option is selected by default. It causes the product to obtain a TCP/IP address from a Dynamic Host Configuration Protocol (DHCP) server, BOOTP server, or AUTOIP.
- Manual IP. Select Manual IP to manually specify an Internet Protocol (IP) address (also known as a static IP address). If you select this option, you must specify an IP address in the IP address, Subnet mask, and Default gateway fields.

**NOTE:** Click **Apply** for the changes to take effect.

## **IPv6** Configuration

The IPv6 Configuration screen provides an overview of the IPv6 settings for the product.

NOTE: If IPv4 is *not* running, the **IPv6 Configuration** screen will display a **Domain name** with a **DHCP configuration**.

| Figure 2-45 IPv6 Config                                                                                                    | uration screen                                                                                                    |            |          |                     |  |  |
|----------------------------------------------------------------------------------------------------|----------------------------------------------------------------------------------------------------|------------|----------|---------------------|--|--|
|                                                                                                    | FX                                                                                                    |            |          |                     |  |  |
| Pevices<br>Known Printers<br>HP LaserJet M2727 MFP Series<br>Status<br>Alerts<br>Fax<br>Fax<br>Help<br>System Settings<br>Network Settings<br>Network Summary<br>IPv4 Configuration<br>Network Ventification<br>Advanced<br>SNMP<br>Cther Links<br>Product Registration | <ul> <li>HP LaserJet M2727 nf MFP</li> <li>Pv6 Configuration</li> <li>IPv6 enabled</li> <li>Host name: NPI25A939</li> <li>Domain name:</li> </ul>   |            | 39       | Shop for Supplies   |  |  |
|                                                                                                    | IPv6 Addresses         Config       Address value         Link-Local       FE80::21A:48FF;FE25:A93         * Lifetime format:       Days;Hours;Minu | length lit | fetime * | Valid<br>lífetime * |  |  |

## **Network Identification**

Use the **Network Identification** screen to modify network settings and to restore default network settings.

Figure 2-46 Network Identification screen

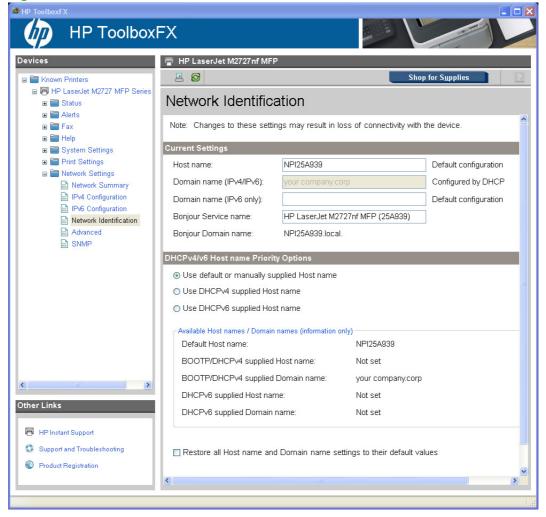

#### Advanced

Use the Advanced screen to set advanced networking features for the product.

Figure 2-47 Advanced screen

| 🛸 HP ToolboxFX                                |                                            |                    |
|-----------------------------------------------|--------------------------------------------|--------------------|
|                                               | FX                                         |                    |
| Devices                                       | 膏 HP LaserJet M2727nf MFP                  |                    |
| 🗉 🛅 Known Printers                            |                                            | Shop for Supplies  |
| ■ ➡ HP LaserJet M2727 MFP Series ■ ➡ ➡ Status | Advanced                                   |                    |
| ⊞ 🚰 Alerts<br>⊛ 🚰 Fax                         | Enabled Features                           |                    |
| 🕀 🚞 Help                                      | SLP                                        | VIPv4              |
| i 🖃 🔚 System Settings<br>i 🗃 🚰 Print Settings | LPD Printing                               | V IPv6             |
| 🖃 🚞 Network Settings                          | Show IPv4 address on control panel         | 🔽 Bonjour          |
| Network Summary IPv4 Configuration            |                                            | VS Discovery       |
| IPv6 Configuration                            |                                            |                    |
| Network Identification Advanced               | Other Settings                             |                    |
| SNMP                                          |                                            |                    |
|                                               | Restore all network settings to their fact | ory default values |
|                                               |                                            |                    |
| Other Links                                   |                                            |                    |
| 🛱 HP Instant Support                          |                                            |                    |
| Support and Troubleshooting                   |                                            |                    |
| Product Registration                          |                                            |                    |
|                                               |                                            | Apply              |
|                                               |                                            |                    |

The following table shows the options and settings that are available for the **Advanced** screen.

#### Table 2-8 Advanced network settings options and settings

| Option                                                       | Settings                                                     |
|--------------------------------------------------------------|--------------------------------------------------------------|
| Enabled Features                                             | SLP (enabled by default)                                     |
| <b>CAUTION:</b> Changing network settings can cause          | LPD Printing (enabled by default)                            |
| communication problems between HP ToolboxFX and the product. | IPv4 (enabled by default)                                    |
|                                                              | IPv6 (enabled by default)                                    |
|                                                              | • Bonjour                                                    |
|                                                              | WS Discovery                                                 |
| Other Settings                                               | Restore all network settings to their factory default values |

#### **NOTE:** Click **Apply** for the changes to take effect.

#### **SNMP**

Use the **SNMP** screen to set SNMP networking features for the product.

△ CAUTION: If you set a community name to anything other than "public", scanning will not function on the product.

| Figure 2-48 SNMP scree                                                                                                    | n                                                                                                    |
|----------------------------------------------------------------------------------------------------|----------------------------------------------------------------------------------------------------|
|                                                                                                    | =x                                                                                                    |
| Devices  Known Printers  Known Printers  Known Printers  Known Printers  Known Print Settings  Known Summary  Print Settings  Network Settings  Network Summary  Print Settings  Network Summary  Network Identification  Advanced  Network Identification  Advanced  NMP  Cother Links  Product Registration  Product Registration | HP LaserJet M2727nf MFP     Image: Shop for Supplies     Shop for Supplies     Shop for Supplies     Shop for Supplies     Image: Shop for Supplies     Image: Shop for Supplice     Image: Shop for Supplice     Image: Shop for Supplice     Image: Shop for Supplice     Image: Shop for Supplice     Image: Shop for Supplice     Image: Shop for Supplice     Image: Shop for Supplice     Image: Shop for Supplice     Image: Shop for Supplice     Image: Shop for Supplice     Image: Shop for Supplice |
|                                                                                                    | Apply                                                                                                    |

The following options are available on the **SNMP** screen:

- **Enable SNMP v1 read-write access**. Select this option to enable SNMP V1 agents on the product. Custom community names can be configured to control management access to the product.
  - **Set Community name:** Type the SNMP Set Community Name (password) to allow SNMP information to be configured (or written) on the product.
  - **Confirm Set Community name:** Retype the SNMP Set Community Name (password) to allow SNMP information to be configured (or written) on the product.
  - **Get Community name:** Type the SNMP Get Community Name (password) to allow SNMP information to be read from the product.

- Confirm Get Community name: Retype the SNMP Get Community Name (password) to allow SNMP information to be read from the product.
- **Disable SNMP v1 default Get Community name of "public"**. Select this option to disable the default Get community name "public". If you select this option, you will need to type values in the **Get Community name** and **Confirm Get Community name** fields.
- Enable SNMP v1 read-only access (uses "public" for the Get Community value). Select this option to enable the SNMP V1 agents on the product, but limit access to read-only. Write-access is disabled. The default Get Community name "public" is automatically enabled.
- Disable SNMP v1. Select this option to disable the SNMP V1 agents on the product, which is
  recommended for secure environments. If SNMP V1 is disabled, some port monitors or discovery
  utilities might not operate properly.
- **NOTE:** Click **Apply** for the changes to take effect.

#### **Other screens**

The following table lists screens that are also available through HP ToolboxFX.

| Screen                      | Access                                                                                                    |
|-----------------------------|----------------------------------------------------------------------------------------------------|
| HP Instant Support          | Click the <b>HP Instant Support</b> link in the <b>Other Links</b> box that appears on all HP ToolboxFX and HP EWS screens.                       |
| Support and Troubleshooting | Click the <b>Support and Troubleshooting</b> link in the <b>Other</b><br><b>Links</b> box that appears on all HP ToolboxFX and HP EWS<br>screens. |
| Product Registration        | Click the <b>Product Registration</b> link in the <b>Other Links</b> box that appears on all HP ToolboxFX and HP EWS screens.                     |
| About HP ToolboxFX          | Click the <b>HP</b> logo that appears in the upper-left corner of the HP ToolboxFX screens.                                                       |
| Shop for Supplies           | Click the <b>Shop for Supplies</b> link in upper-right corner on all HP ToolboxFX screens.                                                        |

#### About HP ToolboxFX dialog box

Click the HP logo in the HP ToolboxFX heading banner on any HP ToolboxFX screen to gain access to the **About HP ToolboxFX** dialog box. This dialog box shows the software version number and a

copyright notice. This dialog box also shows the HP ToolboxFX version number for each product that is installed.

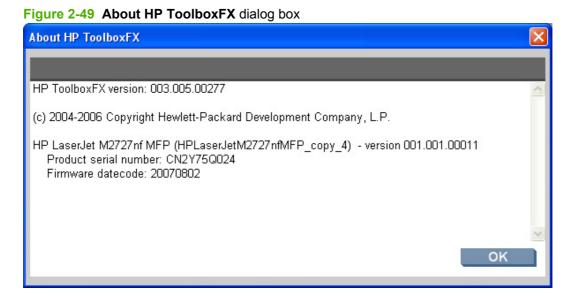

#### **HP Instant Support**

Click **HP Instant Support** to access self-help based on information sent from the product to the HP Web site. The help includes recommendations for troubleshooting, firmware upgrades, and reference documentation that is customized to respond to the most recent events that have occurred on your product.

#### Support and Troubleshooting

The **Support and Troubleshooting** link connects you to a Web page that contains links to online support for the product.

### **Product Registration**

The Product Registration link connects you to the HP Registration Web page.

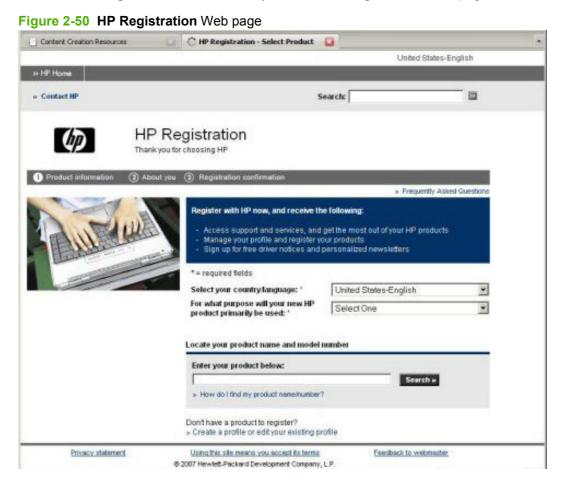

#### **Shop for Supplies**

The **Shop for Supplies** link connects you to a Web page that helps you order supplies online from a reseller of your choice. The supplies you need for the product are pre-selected. You can change quantities or select additional items. Items are dropped into the shopping cart, ready for checkout, ensuring that the correct supplies are ordered through the selected reseller.

## HP embedded Web server (EWS)

- <u>Status</u>
- <u>System</u>
- Print
- <u>Fax</u>
- Networking

The embedded Web server (EWS) is a Web-based interface that provides access to the product status and configurations, including network configurations and Smart Printing Supplies (SPS) functionality.

Gain access to the EWS through the network connection to the product. Type the IP address in a Web browser to open the EWS homepage. From the homepage, use the tabs and left navigation menu to check the status of the product, configure the product, or check the status of supplies.

Supported browsers include:

- Konqueror 3.2 or later
- Firefox 1.0 or later
- Internet Explorer 6.0 or later
- Mozilla 1.6 or later
- Netscape Navigator 7.0 or later
- Opera 7.0 or later

The following links are available on all EWS screens:

- Click Order Supplies to order supplies by using a Web interface.
- Click **Support** to open a window with the following links to remote support tools that are available for the product:
  - Click HP Instant Support to access self-help based on information that the product sent to the HP Web site, such as recommendations for troubleshooting, firmware upgrades, and reference documentation that is customized to address the most recent events on your product.
  - Click **Product Registration** to link to the HP Web site to register the product and begin the warranty period.
  - Click **Product Support** to link to the HP Web site to navigate through the available support links, such as drivers and software downloads.

#### **NOTE:** The HP EWS provides settings that are also available by using HP ToolboxFX.

### Status

- Device Status
- Supplies Status

- Device Configuration
- Network Summary
- Print Information Pages
- Event Log

#### **Device Status**

#### Figure 2-51 Device Status screen

| PLaserJet M2727nf MF                    | P      |                          |             |                |                            |    |
|-----------------------------------------|--------|--------------------------|-------------|----------------|----------------------------|----|
| Status                                  | System | Print                    | Fax         | Networking     |                            | _  |
| Device Status                           |        | Device Status            | Sho         | p for Supplies | Support                    |    |
| Supplies Status<br>Device Configuration |        | Device Status            |             |                |                            |    |
| Vetwork Summary                         |        |                          |             |                |                            | 1  |
| Print Info Pages                        |        | Ready                    | Fax/Tel     | 5              |                            |    |
| Event Log                               |        | Status: Ready<br>08/14/0 | 7 11:55AM 🎽 |                |                            | 1  |
|                                         |        | Supplies Summary         |             |                |                            | ŧ, |
|                                         |        | Supply                   | Level       |                | proximate<br>Jes Remaining |    |
|                                         |        | Black Cartridge          | 100%        | Q7553A 298     | 8                          |    |
|                                         |        |                          |             | Supp           | lies Detail                | 1  |

The Device Status screen shows status messages from the product.

NOTE: The product include a Supplies Summary section on the **Device Status** screen which provides information about the estimated toner level, the approximate pages remaining based on the estimated toner level, and the HP part number for easy reference when ordering new consumables.

### **Supplies Status**

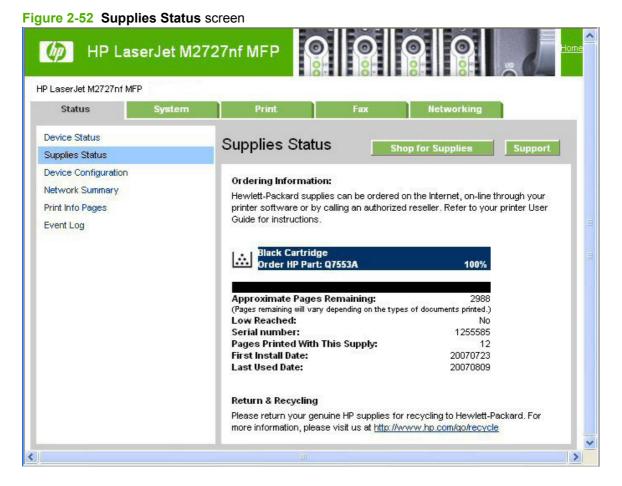

The **Supplies Status** screen provides detailed information about the black print cartridge. This information is not available if a non-HP cartridge is installed in the product.

### **Device Configuration**

|                                 | Serverwizh | 727nf MFP              | 8                                      |                   |
|---------------------------------|------------|------------------------|----------------------------------------|-------------------|
| <sup>o</sup> LaserJet M2727nf M | =P         |                        |                                        |                   |
| Status                          | System     | Print                  | Fax                                    | Networking        |
| Device Status                   |            | Device                 |                                        |                   |
| Supplies Status                 |            |                        |                                        | Shop for Supplies |
| Device Configuration            |            | Configuration          |                                        | Support           |
| Network Summary                 |            | Product Information    |                                        |                   |
| Print Info Pages                |            | Sec. 24 Sec.           |                                        |                   |
|                                 |            | Product Name:          | HP LaserJet M2                         | 727nf MFP         |
| Event Log                       |            | Formatter Number:      | LR001BA                                |                   |
|                                 |            | Product Serial Number: | CN2Y75Q024                             |                   |
|                                 |            | Service ID:            | 17203                                  |                   |
|                                 |            | Firmware datecode:     | 20070606                               |                   |
|                                 |            | Telecom Version:       | 04-015-001                             |                   |
|                                 |            | ADF installed:         | Yes                                    |                   |
|                                 |            | Max print quality:     | ProRes 1200                            |                   |
|                                 |            | Controller Number:     | 1                                      |                   |
|                                 |            | Device Description:    | HP LaserJet M2                         | 727nf MFP         |
|                                 |            | Language:              | English                                |                   |
|                                 |            | Asset Number:          | 1999-1997 (1997)<br>1997 - 1997 (1997) |                   |
|                                 |            | Company Name:          |                                        |                   |
|                                 |            | Contact Person:        |                                        |                   |
|                                 |            | Password:              | Not Specified                          |                   |

# Figure 2-53 Device Configuration screen – 1 of 7

| Figure 2-54 Device Configuratio | n screen – 2 of 7 |
|---------------------------------|-------------------|
|---------------------------------|-------------------|

|   | Contact Person:                             |                          | ~ |
|---|---------------------------------------------|--------------------------|---|
|   | Password:                                   | Not Specified            |   |
|   | Hardware Address:                           | 00:1a:4b:25:a9:39        |   |
|   | Host name:                                  | NPI25A939                |   |
|   | IPv4 address:                               |                          |   |
|   | Show IPv4 address on<br>control panel:      | Disabled                 |   |
|   | IPv6 address:                               | FE80::21A:4BFF:FE25:A939 |   |
|   | Total Memory:                               | 64 MBytes                |   |
|   | Available Memory:                           | 37.47 MBytes             |   |
|   | PCL5<br>PostScript<br>PCLXL<br>DIMM Slot 1: | Empty                    |   |
|   | Page Counts                                 |                          |   |
|   | Total pages printed:                        | 12                       |   |
|   | Duplex pages printed:                       | 0                        |   |
|   | Pages mispicked in<br>printer:              | 0                        |   |
|   | Pages jammed in<br>printer:                 | 0                        |   |
|   | Economode pages<br>printed:                 | 0                        |   |
|   | PCL6 pages printed:                         | 12                       | ~ |
| < |                                             |                          | > |

|                                        | 12 |  |
|----------------------------------------|----|--|
| DC nagao printada                      |    |  |
| PS pages printed:                      | 0  |  |
| PCL pages printed: 0                   | 0  |  |
| Flatbed pages scanned 0<br>to copy:    | 0  |  |
| ADF pages scanned to<br>copy:          | 0  |  |
| Monochrome pages<br>printed from copy: | 0  |  |
| ADF pages scanned to<br>host:          | 0  |  |
| Flatbed pages scanned<br>to host:      | 1  |  |
| ADF pages scanned to grave fax:        | 0  |  |
| Flatbed pages scanned 0                | 0  |  |
| Fax pages printed: 0                   | 0  |  |
| Fax pages sent from PC: 0              | 0  |  |
| Fax pages received to O                | 0  |  |
| Total ADF pages<br>scanned:            | 0  |  |
| Total flatbed pages<br>scanned:        | 1  |  |
| Pages jammed in g                      | 0  |  |

Figure 2-55 Device Configuration screen – 3 of 7

| Figure 2-56 | Device | Configuration | screen – 4 of 7 |
|-------------|--------|---------------|-----------------|
|-------------|--------|---------------|-----------------|

|   | Paper Settings        |              |   | ^ |
|---|-----------------------|--------------|---|---|
|   | Paper size:           | Letter       |   |   |
|   | Paper type:           | Plain        |   |   |
|   | Tray 1 size:          | Any size     |   |   |
|   | Tray 1 type:          | Any type     |   |   |
|   | Tray 2 size:          | Any size     |   |   |
|   | Tray 2 type:          | Any type     |   |   |
|   | Tray 3 size:          | Any size     |   |   |
|   | Tray 3 type:          | Any type     |   |   |
|   | Paper out action:     | Wait forever |   |   |
|   | Manual Feed:          | Off          |   |   |
|   | Duplex:               | Off          |   |   |
|   | Bind:                 | Long edge    |   |   |
|   | Plain:                | Normal       |   |   |
|   | Light 60-74g:         | Light        | - | _ |
|   | Mid-Weight 96-110g:   | Heavy        |   |   |
|   | Heavy 111-130g:       | Heavy        |   |   |
|   | Extra Heavy 131-175g: | Card stock   |   |   |
|   | Transparency:         | Transparency |   |   |
|   | Labels:               | Label        |   |   |
|   | Letterhead:           | Normal       |   |   |
|   | Envelope:             | Envelope     |   |   |
|   | Preprinted:           | Normal       |   |   |
|   | Prepunched:           | Normal       |   |   |
|   | Colored:              | Normal       |   |   |
|   | Bond:                 | Heavy        |   | ¥ |
| < | /10/                  |              | > |   |

| Figure 2-57 | Device Configuration screet | n – 5 of 7 |
|-------------|-----------------------------|------------|
|-------------|-----------------------------|------------|

|   |                                 | Roman                                                                                                    | ~ |
|---|---------------------------------|----------------------------------------------------------------------------------------------------|---|
|   | Bond:                           | Heavy                                                                                                    | - |
|   | Recycled:                       | Normal                                                                                                    |   |
|   | Rough:                          | Неаvy                                                                                                    |   |
|   | Print Settings                  |                                                                                                    |   |
|   | Auto Continue:                  | Off                                                                                                    |   |
|   | Copies:                         | 1                                                                                                    |   |
|   | Courier font:                   | Regular                                                                                                    |   |
|   | Orientation:                    | P (Portrait)                                                                                                    |   |
|   | Monochrome RET:                 | On                                                                                                    |   |
|   | Wide A4:                        | No                                                                                                    |   |
|   | Economode:                      | Off                                                                                                    |   |
|   | Print density:                  | 3                                                                                                    |   |
|   | Connection Timeout<br>(I/O):    | 120 seconds                                                                                                    |   |
|   | Jam recovery:                   | Auto                                                                                                    |   |
|   | Font source:                    | l (Internal)                                                                                                    |   |
|   | Font number:                    | 23                                                                                                    |   |
|   | Pitch:                          | 10.00                                                                                                    |   |
|   | Point size:                     | 12.00                                                                                                    |   |
|   | Symbol set:                     | PC-8                                                                                                    |   |
|   | Form:                           | 60 Lines                                                                                                    |   |
|   | Append CR to LF:                | No                                                                                                    |   |
|   | Print PS Errors:                | Off                                                                                                    |   |
|   | Supply out override<br>enabled: | Yes                                                                                                    |   |
| < | 700                             | The second second second second second second second second second second second second second second second se | > |

Figure 2-58 Device Configuration screen – 6 of 7

| Copy Settings                    |                 |
|----------------------------------|-----------------|
| Default Copy Quality:            | Text            |
| Default Copy Light/Dark          | : <>            |
| Default Copy Collation:          | On              |
| Default Copy Number C<br>Copies: | t <sub>1</sub>  |
| Default Copy<br>Reduce/Enlarge:  | Original (100%) |
| Fax Settings                     |                 |
| Default Resolution:              | Standard        |
| Default Light/Dark:              | <>              |
| Default glass size:              | Letter          |
| Dialing Mode:                    | Tone            |
| Redial On Busy:                  | On              |
| Redial On No Answer:             | Off             |
| Redial On Comm Error:            | On              |
| Dial Prefix:                     | Off             |
| Detect Dial Tone:                | Off             |
| Billing codes:                   | Off             |
| Answer Mode:                     | Automatic       |
| Rings To Answer:                 | 5               |
| Answer Ring Type:                | All Rings       |
| Extension Phone:                 | On              |
|                                  | >               |

| Detect Dial Tone:       | Off             |   |
|-------------------------|-----------------|---|
| Billing codes:          | Off             |   |
| Answer Mode:            | Automatic       |   |
| Rings To Answer:        | 5               |   |
| Answer Ring Type:       | All Rings       |   |
| Extension Phone:        | On              |   |
| Silence Detection:      | Off             |   |
| Fit To Page:            | On              |   |
| Stamp Received Faxes:   | Off             |   |
| Forward Fax:            | Off             |   |
| Block Faxes:            | 0               |   |
| ECM - Error Correction: | On              |   |
| V.34:                   | On              |   |
| Phone line volume:      | Soft            |   |
| Alarm volume:           | Soft            |   |
| Ring volume:            | Soft            |   |
| Key-press volume:       | Soft            |   |
| Fax Confirmation:       | Never           |   |
| Fax Error Report:       | Every Fax Error |   |
| Include First Page:     | Off             |   |
| Auto Log Printing:      | On              |   |
| T.30 trace printing:    | Never           |   |
|                         |                 | 2 |

Figure 2-59 Device Configuration screen – 7 of 7

The **Device Configuration** screen shows the values for all of the settings that are available for the product, and shows other configuration information such as installed DIMMs, personalities, and page counts. The contents of this screen should be consistent with the product configuration page.

### **Network Summary**

| wy The Las            | eroet wiz i    | 727nf MFP                |                               |   |
|-----------------------|----------------|--------------------------|-------------------------------|---|
| PLaserJet M2727nf MFF | COCO-ICAL CALL |                          |                               |   |
| Status                | System         | Print                    | Fax Networking                |   |
| Device Status         |                | Network Summar           |                               |   |
| Supplies Status       |                | Network Summar           | Shop for Supplies Support     |   |
| Device Configuration  |                | ТСРЛР(v4)                |                               | L |
| Network Summary       |                |                          | -                             | 1 |
| Print Info Pages      |                | Status:                  | Ready                         |   |
| Event Log             |                | IPv4 address:            |                               |   |
|                       |                | Subnet mask:             | 255.255.255.0                 |   |
|                       |                | Default gateway:         | 10.10.48.1                    |   |
|                       |                | IP configured by:        | DHCP                          |   |
|                       |                | DHCP/BOOTP server:       |                               |   |
|                       |                | DHCP expiration time:    | 01:21:40 (days:hours:minutes) |   |
|                       |                | WINS server:             |                               |   |
|                       |                | TCP/IP(v6)               |                               | l |
|                       |                | Status:                  | Ready                         |   |
|                       |                | Link-Local address:      | FE80::21A:4BFF:FE25:A939      |   |
|                       |                | Stateless (from Router): | Not configured                |   |

Figure 2-60 Network Summary screen – 1 of 3

Figure 2-61 Network Summary screen – 2 of 3

| Network Identification                |                                           |   |
|---------------------------------------|-------------------------------------------|---|
| Host name:                            | NPI25A939                                 |   |
| Domain name<br>(IPv4/IPv6):           | sakson.corp                               |   |
| Domain name (IPv6<br>only):           |                                           |   |
| Bonjour Service name:                 | HP LaserJet M2727nf MFP (25A939)          |   |
| Bonjour Domain name:                  | NPI25A939.local.                          |   |
| Network Hardware Confi                | guration                                  |   |
| Hardware Address:                     | 00:1a:4b:25:a9:39                         |   |
| Firmware datecode:                    | 20070606                                  |   |
| Link Speed and Duplex<br>Negotiation: | Automatic                                 | = |
| ink speed:                            | 100 Mbps                                  |   |
| )uplex:                               | Full                                      |   |
| Automatic Crossover:                  | Enabled                                   |   |
| Connection Timeout<br>1/0):           | 120 seconds                               |   |
| NMP                                   |                                           |   |
| Status:                               | Read-Write Access Enabled                 |   |
| SNMP Version:                         | v1                                        |   |
| Set Community Name:                   | Not specified (Defaults to 'public')      |   |
| Get Community Name:                   | Not specified (Defaults to 'public')      | ~ |
|                                       | A CONTRACT OF A CONTRACT OF A CONTRACT OF | > |

| Get Community Name                     | Not specified (Defaults to 'public') | ~ |
|----------------------------------------|--------------------------------------|---|
| Network Statistics                     |                                      |   |
| Total Packets Receive                  | d: 121995                            |   |
| Unicast Packets<br>Received:           | 3565                                 |   |
| Bad Packets Received                   | <b>:</b> 0                           |   |
| Framing Errors<br>Received:            | 0                                    |   |
| Total Packets<br>Transmitted:          | 9528                                 |   |
| Unsendable Packets:                    | 0                                    |   |
| Transmit Collisions:                   | 0                                    |   |
| Transmit Late<br>Collisions:           | 0                                    |   |
| Enabled Features                       |                                      |   |
| IPv4:                                  | Enabled                              |   |
| IPv6:                                  | Enabled                              |   |
| LPD printing:                          | Enabled                              |   |
| Bonjour:                               | Enabled                              |   |
| SLP:                                   | Enabled                              | = |
| WS-Discovery:                          | Enabled                              |   |
| SNMP:                                  | Enabled                              |   |
| Show IPv4 address or<br>control panel: | n<br>Disabled                        |   |
|                                        |                                      |   |
|                                        |                                      | > |

Figure 2-62 Network Summary screen – 3 of 3

The **Network Configuration** screen shows the values for all of the network settings that are available for the product. The contents of this screen should be consistent with the product configuration page.

### **Print Information Pages**

| LaserJet M2727nf Mf | -      | Print                | Fax | Madauranteinen    |  |
|---------------------|--------|----------------------|-----|-------------------|--|
| Status              | System | Print                | rax | Networking        |  |
| evice Status        |        | Print Information    | ,   |                   |  |
| Supplies Status     |        |                      |     | Shop for Supplies |  |
| evice Configuration |        | Pages                |     | Support           |  |
| letwork Summary     |        | Print PCL Font List  |     | Print             |  |
| rint Info Pages     |        |                      | _   |                   |  |
| vent Log            |        | Print PCL6 Font List |     | Print             |  |
|                     |        | Print PS Font List   |     | Print             |  |
|                     |        | Print Supplies Page  |     | Print             |  |

Use the **Print Information Pages** screen to print the PCL, PCL6, and PS Font Lists that the product generates, or to print a supplies status page. Click **Print** next to the name of the information page that you want to print.

#### **Event Log**

| LaserJet M2727nf MFF                                      | P      |                              |      |                 |         |
|-----------------------------------------------------------|--------|------------------------------|------|-----------------|---------|
| Status                                                    | System | Print                        | Fax  | Networking      |         |
| Device Status<br>Supplies Status                          |        | Event Log                    | Sh   | op for Supplies | Support |
| evice Configuration<br>letwork Summary<br>rint Info Pages |        | Number<br>Event Log is Empty | Code | Page            |         |
| vent Log                                                  |        |                              |      |                 |         |

Use the **Event Log** screen to monitor events on the product. Up to ten events can appear on this screen. If this screen is empty, no events have occurred on the product.

### **System**

- Device Information
- Paper Handling
- Print Quality
- Paper Types
- <u>System Setup</u>
- <u>Service</u>
- <u>Password</u>

#### **Device Information**

Figure 2-65 Device Information screen

| Status                  | System | Print               | Fax        | Networking       |         |
|-------------------------|--------|---------------------|------------|------------------|---------|
| vice Information        |        | Device Informat     | ion        | hop for Supplies | Support |
| ber Handling            |        |                     |            |                  | apport  |
| nt Quality<br>ber Types |        | Device Description: | HP LaserJe | t M2727nf MFP    |         |
| stem Setup              |        | Asset Number:       |            |                  |         |
| vice                    |        | Company Name:       |            |                  |         |
| ssword                  |        | Contact Person:     |            |                  |         |
|                         |        |                     |            |                  |         |

Use the **Device Information** screen to add or change information about the product.

### **Paper Handling**

| Status          | System | Print               | Fax         | Networking      |        |
|-----------------|--------|---------------------|-------------|-----------------|--------|
| ice Information |        | Danas Lisa dia a    | -           |                 | -      |
| er Handling     |        | Paper Handling      | Sho         | o for Supplies  | Suppor |
| nt Quality      |        | Paper Handling      |             |                 |        |
| per Types       |        | Defeate Dense Circu | Letter      |                 |        |
| stem Setup      |        | Default Paper Size: |             |                 |        |
| ervice          |        | Default Paper Type: | Plain       | *               |        |
| ssword          |        | Manual Feed:        | Off 🐱       |                 |        |
|                 |        | Duplex:             | Off 💌       |                 |        |
|                 |        | Bind:               | Long edge 🛛 | (1998)          |        |
|                 |        | Tray 1 size:        | Any size    | ×               |        |
|                 |        | Tray 1 type:        | Any type    | *               |        |
|                 |        | Tray 2 size:        | Any size 💌  |                 |        |
|                 |        | Tray 2 type:        | Any type    | *               |        |
|                 |        | Tray 3 size:        | Any size 💌  |                 |        |
|                 |        | Tray 3 type:        | Any type    | *               |        |
|                 |        | Paper Out Handling  |             | _               |        |
|                 |        |                     |             |                 |        |
|                 |        | Wait For Paper To   | Be Loaded   |                 |        |
|                 |        | Specify Time and a  | Action      |                 |        |
|                 |        | Paper out time:     | 0 seco      | onds (0 - 3600) |        |
|                 |        | Paper out action:   | Cancel 🗸    |                 |        |

Figure 2-66 Paper Handling screen

Use the **Paper Handling** screen to change the paper-handling defaults for the product.

### **Print Quality**

Figure 2-67 Print Quality screen

| Status                                                              | System | Print                                                          | Fax                                 | Networking      |         |
|---------------------------------------------------------------------|--------|----------------------------------------------------------------|-------------------------------------|-----------------|---------|
| Device Information<br>Paper Handling                                |        | Print Quality                                                  | Sh                                  | op for Supplies | Support |
| Print Quality<br>Paper Types<br>System Setup<br>Service<br>Password |        | Resolution:<br>Monochrome RET:<br>Print Density:<br>Economode: | FastRes 120<br>On V<br>3 V<br>Off V |                 |         |

Use the **Print Quality** screen to change the print quality defaults for the product.

### **Paper Types**

| P LaserJet M2727nf MFP               |                       |                           |
|--------------------------------------|-----------------------|---------------------------|
| Status System                        | Print                 | Fax Networking            |
| Device Information<br>Paper Handling | Paper Types           | Shop for Supplies Support |
| Print Quality                        | Plain:                | Normal                    |
| Paper Types<br>System Setup          | Light 60-74g:         | Light                     |
| Service                              | Mid-Weight 96-110g:   | Heavy V                   |
| Password                             | Heavy 111-130g:       | Heavy V                   |
|                                      | Extra Heavy 131-175g: | Card stock 💙              |
|                                      | Transparency:         | Transparency V            |
|                                      | Labels:               | Label                     |
|                                      | Letterhead:           | Normal                    |
|                                      | Envelope:             | Envelope 💙                |
|                                      | Preprinted:           | Normal                    |
|                                      | Prepunched:           | Normal                    |
|                                      | Colored:              | Normal                    |
|                                      | Bond:                 | Heavy V                   |
|                                      | Recycled:             | Normal                    |
|                                      | Rough:                | Heavy V                   |
|                                      | Restore Modes:        |                           |
|                                      |                       |                           |

Use the **Paper Types** screen to configure print modes that correspond to the various media types that the product accepts.

### System Setup

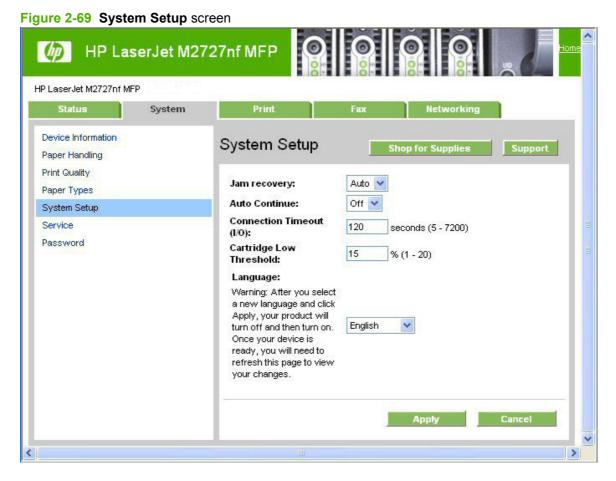

Use the System Setup screen to change the system defaults for the product.

#### Service

#### Figure 2-70 Service screen

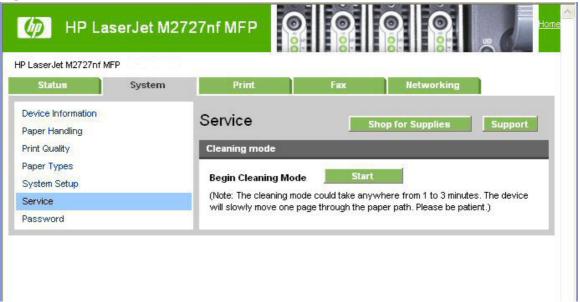

Use the Service screen to start the cleaning mode procedure on the product.

#### Password

| Figure | 2-71 | Password | screen |
|--------|------|----------|--------|
|--------|------|----------|--------|

| Status                                                  | System | Print                                                                                              | Fax                | Networking             |                 |
|---------------------------------------------------------|--------|----------------------------------------------------------------------------------------------------|--------------------|------------------------|-----------------|
| Device Information<br>Paper Handling                    |        | Password                                                                                           | Sho                | op for Supplies        | Support         |
| Print Quality<br>Paper Types<br>System Setup<br>Service |        | Use these fields to set or<br>Administrator Password<br>configuration parameters<br>entries blank. | is required before | you can access and c   | :hange          |
| Password                                                |        | NOTE: When logging in, a login dialog box.                                                         | ny username can    | be typed in the userna | me field in the |
|                                                         |        | Password:<br>Confirm Password:                                                                     |                    |                        |                 |
|                                                         |        | 2                                                                                                  |                    | Apply                  | Cancel          |

Network administrators can set a product password to protect product settings. After a password is set, only users who know the password have access to product settings. If a password has been set, users are prompted for the password. Only users who type the correct password within three attempts can access and change product settings.

NOTE: Setting a password here sets the same product password for HP ToolboxFX, HP EWS, and the product control panel.

If the password is lost or forgotten, the factory settings for the product must be restored and a new password must be assigned.

### **Print**

- <u>Printing</u>
- <u>PCL5c</u>
- PostScript

#### Printing

#### Figure 2-72 Printing screen

| HP L              | aserJet M2 | 727nf MFP                            |                          |                  | , and Hor |
|-------------------|------------|--------------------------------------|--------------------------|------------------|-----------|
| Status            | System     | Print                                | Fax                      | Networking       |           |
| Printing<br>PCL5c |            | Printing                             | S                        | hop for Supplies | Support   |
| PostScript        |            | Copies:<br>Wide A4:<br>Courier Font: | 1 (<br>No 💙<br>Regular 🗸 | 1 - 999)         |           |
|                   |            | Orientation:                         | P (Portrait)             | <b>×</b>         |           |
|                   |            |                                      |                          | Apply            | Cancel    |

Use the **Printing** screen to change the printing defaults for the product.

#### PCL5c

#### Figure 2-73 PCL5c screen

| LaserJet M2727nf MFP | -      |                  |          |                  |         |
|----------------------|--------|------------------|----------|------------------|---------|
| Status               | System | Print            | Fax      | Networking       |         |
| Printing             |        | PCL5c            |          |                  |         |
| PCL5c                |        | I OLOC           | S        | hop for Supplies | Support |
| PostScript           |        | Font number:     | 23 (1    | ) - 84)          |         |
|                      |        | Font Pitch:      | 10.00 (( | 0.44 - 99.99)    |         |
|                      |        | Font Point Size: | 12.00 (4 | 4.00 - 999.75)   |         |
|                      |        | Symbol set:      | PC-8     | ~                |         |
|                      |        | Append CR to LF: | No 💌     |                  |         |
|                      |        | Form Length:     | 60 (3    | 5 - 128)         |         |

Use the **PCL5c** screen to change the PCL 5c defaults for the product.

### **PostScript**

| gure 2-74 Post        | Script scree | n                |       |                 |         |
|-----------------------|--------------|------------------|-------|-----------------|---------|
| 🍈 HP La               | iserJet M2   | 727nf MFP        |       |                 |         |
| HP LaserJet M2727nf N | //FP         |                  |       |                 |         |
| Status                | System       | Print            | Fax   | Networking      |         |
| Printing              |              | PostScript       | Sho   | op for Supplies | Support |
| PCL5c<br>PostScript   |              |                  |       |                 |         |
|                       |              | Print PS Errors: | Off 💌 |                 |         |
|                       |              | 2                |       |                 |         |
|                       |              |                  |       | Apply           | Cancel  |
|                       |              |                  |       |                 |         |

Use the **PostScript** screen to change the PostScript defaults for the product.

Fax

- Fax Receive
- Fax Phone Book

#### **Fax Receive**

| aserJet M2727nf. | MFP    |                                             |      |                               |         |
|------------------|--------|---------------------------------------------|------|-------------------------------|---------|
| Status           | System | Print                                       | Fax  | Networking                    |         |
| x Phone Book     |        | Fax Receive Receive Mode  Print Received Fa | ixes | Shop for Supplie <del>s</del> | Support |
|                  |        | Sorward Receive                             |      | шт<br>т                       |         |

The Fax Receive screen lists options for receiving faxes.

- Print Received Faxes. If you select this option, you can also receive a notification (pop-up) • message when a fax is printed.
- Forward Received Faxes. If you select this option, you also must type the forwarding fax number • in the Forward Fax Number box.

#### **Fax Phone Book** \_\_\_\_

| LaserJet M2727nf MFP<br>Status System<br>ax Receive<br>ax Phone Book | Print F<br>Fax Phone Book<br>Add the Contact Information<br>Entry # Contact name | ax Network   | Shop for Supplies                | Support<br>/Edit                                                                                                    |
|----------------------------------------------------------------------|----------------------------------------------------------------------------------|--------------|----------------------------------|----------------------------------------------------------------------------------------------------|
| ax Receive                                                           | Fax Phone Book<br>Add the Contact Information<br>Entry # Contact name            |              | Shop for Supplies                | Ædit                                                                                                    |
|                                                                      | Add the Contact Information                                                      |              | Add                              | Ædit                                                                                                    |
| ax Phone Book                                                        | Entry # Contact name                                                             |              |                                  | and the second second se |
|                                                                      | Entry # Contact name                                                             |              |                                  | and the second second se |
|                                                                      |                                                                                  | Fax number   |                                  | and the second second se |
|                                                                      | 1                                                                                |              |                                  | and the second second se |
|                                                                      |                                                                                  |              | Cal                              |                                                                                                    |
|                                                                      |                                                                                  |              |                                  | ICEI                                                                                                    |
|                                                                      | Phone Book Entry List                                                            |              |                                  |                                                                                                    |
|                                                                      |                                                                                  | Entrico: 1   | -25   26-50   51-75   76-100   1 | 104 4 20 LAIL                                                                                                    |
|                                                                      | Delete N                                                                         | ew Group     |                                  | ous   Next >                                                                                                    |
|                                                                      |                                                                                  |              |                                  |                                                                                                    |
|                                                                      | Select Entry #                                                                   | Contact name | Fax number                       |                                                                                                    |
|                                                                      | 1                                                                                |              |                                  |                                                                                                    |
|                                                                      | 2                                                                                |              |                                  |                                                                                                    |
|                                                                      | 3                                                                                |              |                                  |                                                                                                    |
|                                                                      | 4                                                                                |              |                                  |                                                                                                    |
|                                                                      | 5                                                                                |              |                                  |                                                                                                    |
|                                                                      | 6                                                                                |              |                                  |                                                                                                    |
|                                                                      | 7                                                                                |              |                                  |                                                                                                    |
|                                                                      | 8                                                                                |              |                                  |                                                                                                    |
|                                                                      | 9                                                                                |              |                                  |                                                                                                    |
|                                                                      | 10                                                                               |              |                                  |                                                                                                    |
|                                                                      | 11                                                                               |              |                                  |                                                                                                    |
|                                                                      | 12                                                                               |              |                                  |                                                                                                    |
|                                                                      | 13                                                                               |              |                                  |                                                                                                    |
|                                                                      | 14                                                                               |              |                                  |                                                                                                    |

Use the Fax Phone Book screen to add and remove individuals or groups on the speed-dial list, import phone books from a variety of sources, and update and maintain the contact list.

## Networking

- **Network Summary** •
- IPv4 Configuration •
- IPv6 Configuration •
- **Network Identification** •
- Advanced •

• <u>SNMP</u>

#### **Network Summary**

#### Figure 2-77 Network Summary screen $\odot$ HP LaserJet M2727nf MFP (D) HP LaserJet M2727nf MFP Networking Network Summary Network Summary Shop for Supplies IPv4 Configuration IPv6 Configuration TCP/IP(v4) Network Identification Status: Ready Advanced SNMP IPv4 address: Subnet mask: 255.255.255.0 Default gateway: 10.10.48.1 IP configured by: DHCP DHCP/BOOTP server: DHCP expiration time: 02:12:13 (days:hours:minutes) WINS server: 10.10.48.15 TCP/IP(v6) Status: Ready Link-Local address: FE80::21A:4BFF:FE25:A939 Stateless (from Router): Not configured Stateful (from DHCPv6): Not configured Network Identification NPI25A939 Host name: Domain name (IPv4/IPv6): sakson.corp Domain name (IPv6 only): Bonjour Service name: HP LaserJet M2727nf MFP (25A939) Bonjour Domain name: NPI25A939.local. Network Hardware Configuration 00:1a:4b:25:a9:39 Hardware Address: Firmware datecode: 20070606 Link Speed and Duplex Automatic Negotiation: Link speed: 100 Mbps Duplex: Full Automatic Crossover: Enabled Connection Timeout (I/O): 120 seconds SNMP

The Network Summary screen provides an overview of the network settings for the product.

### **IPv4** Configuration

| LaserJet M2727nf MFF                                        | )      |                                            |                          |                                 |    |
|-------------------------------------------------------------|--------|--------------------------------------------|--------------------------|---------------------------------|----|
| Status                                                      | System | Print                                      | Fax                      | Networking                      |    |
| etwork Summary<br>v4 Configuration                          |        | IP∨4 Configura                             | tion Shop                | for Supplies Suppo              | rt |
| v6 Configuration<br>etwork Identification<br>dvanced<br>NMP |        | Warning: A cha<br>loss of connect          |                          | ddress will result in<br>wser.  |    |
|                                                             |        | IP configured by:                          | DHCP                     |                                 |    |
|                                                             |        | Host name:<br>Domain name:                 | NPI25A939<br>sakson.corp | Set by: Default<br>Set by: DHCP |    |
|                                                             |        | Automatic IP     DHCP     BOOTP     AUTOIP | 🔿 Manual IP              |                                 |    |
|                                                             |        | IP Address:                                |                          |                                 |    |
|                                                             |        | Subnet mask:                               | 255.255.255.0            | ~                               |    |
|                                                             |        | Default gateway:                           |                          |                                 |    |

The **IPv4 Configuration** screen shows the product host name and domain. By default, the product uses automatic IPv4 configuration and DNS Server. Use this page to configure the TCP/IP address and DNS Server manually.

### **IPv6** Configuration

| HP Las                               |        | 727nf MFI    |                         |                  |                        | <u>بر الم</u>      |
|--------------------------------------|--------|--------------|-------------------------|------------------|------------------------|--------------------|
| Status                               | System | Print        | Fax                     | Netw             | orking                 |                    |
| Network Summary<br>Pv4 Configuration |        | IPv6 Co      | onfiguration            | hop for Sup      | plies                  | Support            |
| Pv6 Configuration                    |        | D IDvé       | Enabled                 |                  |                        |                    |
| Network Identification               |        | V 1. V       | Linamed                 |                  |                        |                    |
| Advanced                             |        | Host nam     | NPI25A939               | Set I            | oy: Default            |                    |
| SNMP                                 |        | Domain n     | ame: <not set=""></not> |                  |                        |                    |
|                                      |        | IPv6 Addr    | esses                   |                  |                        |                    |
|                                      |        | Config<br>by | Address                 | Prefix<br>Length | Preferred<br>lifetime* | Valid<br>lifetime* |
|                                      |        | Link-        |                         | 64               | Infinite               | Infinite           |

The IPv6 Configuration screen provides an overview of the IPv6 settings for the product.

If IPv4 is not running, the IPv6 Configuration screen will display a Domain name that is Set by: DHCP.

#### **Network Identification**

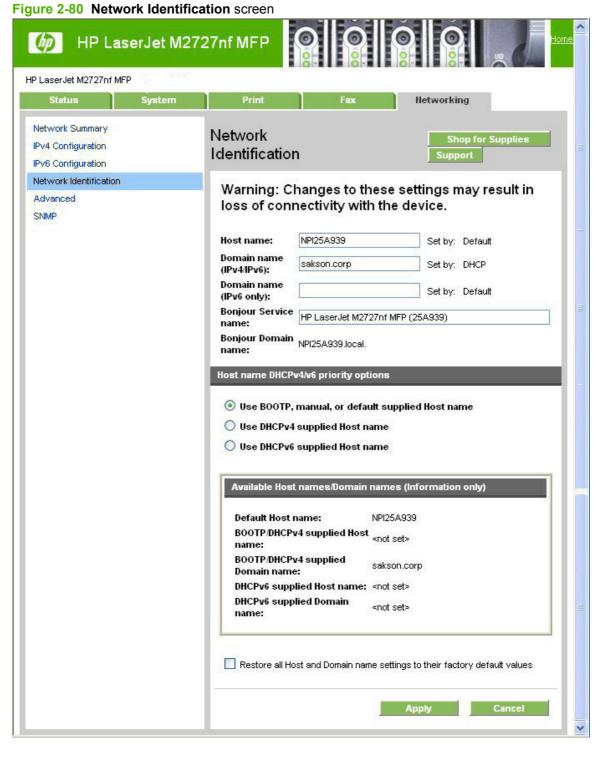

Use the **Network Identification** screen to modify network settings and to restore default network settings.

### Advanced

#### Figure 2-81 Advanced screen

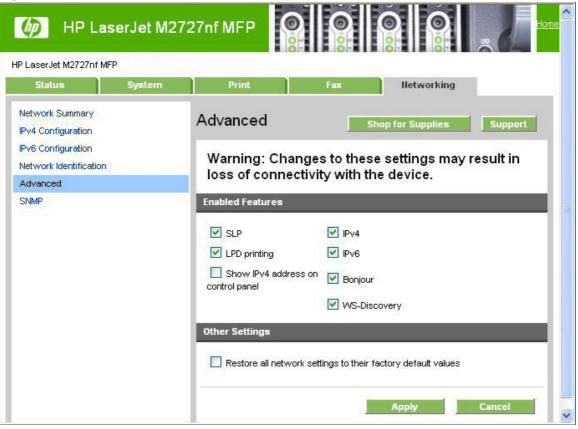

Use the **Advanced** screen to set advanced networking features for the product.

### **SNMP**

| Status Syst                                        | em Print                       | Fax                                    | Networking             |
|----------------------------------------------------|--------------------------------|----------------------------------------|------------------------|
| twork Summary<br>4 Configuration                   | SNMP                           | Sho                                    | o for Supplies Support |
| 6 Configuration<br>twork Identification<br>Ivanced |                                | anging these set<br>/ork functionality | tings can potentially  |
| MP                                                 | Enable SNMP                    | read-write access                      |                        |
|                                                    | Community Nam<br>Community Nam |                                        | s 'public' for the Get |
|                                                    | Set Community Nar              | ne:                                    | Replaces 'public'      |
|                                                    | Confirm Set Comm<br>Name:      | unity                                  |                        |
|                                                    | Get Community Na               | me:                                    |                        |
|                                                    | Confirm Get Comm<br>Name:      | unity                                  |                        |

Use the **SNMP** screen to set SNMP networking features for the product.

△ CAUTION: If you set a community name other than "public", scanning will not function on the product.

## **Use HP Web Jetadmin software**

HP Web Jetadmin is a Web-based software solution for remotely installing, monitoring, and troubleshooting network-connected peripherals. The intuitive browser interface simplifies cross-platform management of a wide range of devices, including HP and non-HP devices. Management is proactive, allowing network administrators the ability to resolve issues before users are affected. Download this free, enhanced-management software at <a href="http://www.hp.com/go/webjetadmin\_software">www.hp.com/go/webjetadmin\_software</a>.

To obtain plug-ins to HP Web Jetadmin, click **plug-ins**, and then click the **download** link that is next to the name of the plug-in that you want. The HP Web Jetadmin software can automatically notify you when new plug-ins are available. On the **Product Update** page, follow the directions to automatically connect to the HP Web site.

If installed on a host server, HP Web Jetadmin is available to any client through a supported Web browser, such as Microsoft Internet Explorer 6.0 for Windows or Netscape Navigator 7.1 for Linux. Browse to the HP Web Jetadmin host.

**NOTE:** Browsers must be Java-enabled. Browsing from an Apple PC is not supported.

# HP Easy Printer Care (network only)

HP Easy Printer Care is a standalone software program that manages from one to 15 products. It enables you to view the status of all HP products, set up event and status alerts, generate usage reports, and reorder supplies.

**NOTE:** At this time, HP Easy Printer Care software is only available on the Web.

Gain access to the HP Easy Printer Care Software Web site in one of the following ways:

Go to the following Web site:

www.hp.com/go/easyprintercare

-or-

Reinsert the printing-system software CD into the CD-ROM drive. On the **Welcome Back!** screen, click **Install More Software**, and then click **HP Easy Printer Care** to link to the HP Easy Printer Care Software Web site.

# Installation

HP Easy Printer Care software is only available on the Web at the following Web site:

|  | www.h | p.com/ | 'qo/ea | asyprin | tercare |
|--|-------|--------|--------|---------|---------|
|--|-------|--------|--------|---------|---------|

#### United States-English » HP Home » Products & Services » Support & Drivers » Solutions » How to Buy Search: >> » Contact HP • Small & Medium Business C All of HP US Products > Printing & imaging software HP Easy Printer Care Softwareoverview and features » Small & Medium » Data sheet (.pdf, 94K) **Business** » Supported printers » FAQ (.pdf, 32K) Browse & Buy » Technical Support Attention: » Products Microsoft Windows Vista™ » Printing & imaging now supported. software Free download » Special offers » Easy financing » Download software » Find a reseller » Other ways to buy » Support & Drivers Overview » Specifications » Solutions » Services Overview » News & Events Are you responsible for keeping up to 15 HP printers up and running in your office? » Request printed catalog If so, HP has a tool designed just for you: » Sign up / update email

#### Figure 2-83 HP Easy Printer Care Software screen

Under **Free download**, click **Download software**, and then follow the instructions for downloading and installing the software.

# Access

To gain access to HP Easy Printer Care, follow these steps:

- 1. Click Start.
- 2. Select All Programs.
- 3. Select Hewlett-Packard.
- 4. Select HP Easy Printer Care.
- 5. Click Start HP Easy Printer Care. The Easy Printer Care screen appears.

# **Find Other Printers**

Click Find Other Printers on the left pane of the My HP Printers screen to open the Step 1 of 3: Start Search screen.

#### Figure 2-84 Step 1 of 3: Start Search screen

| 🛄 HP Easy Printe     | er Care                                                                                                    | × |
|----------------------|----------------------------------------------------------------------------------------------------|---|
| Ø                    | Find Other Printers                                                                                        |   |
| Step 1 of 3: Start   |                                                                                                    |   |
| To find other printe | rs on your network and add them to your printer list, first select the type of search you want to perform. |   |
| Specify the type     | of network search to perform:                                                                              |   |
| Quick find           | (search for a specific IP address)                                                                         |   |
|                      | Search for: «Enter IP Address»                                                                             |   |
| 🔘 General s          | earch (searches for all HP printers on your network)                                                       |   |
|                      | Advanced Search Settings                                                                                   |   |
|                      |                                                                                                    |   |
|                      |                                                                                                    |   |
|                      | Next > Cancel                                                                                              |   |

If you know the TCP/IP address of the product, type the address in the **Search for** field and then click **Next**.

To conduct a search for products over a network, select the **General search (searches for all HP printers on your network)** option, and then click **Next**.

Click **Advanced Search Settings** to open a screen that you can use to select the number of "hops" that the system makes. The **Advanced Search Settings** screen appears.

Click **Cancel** on this and on any other screen where it appears to return to the main HP Easy Printer Care screen.

#### Figure 2-85 Advanced Search Settings screen

| Hadvanced Search Settings                                                                                               | × |
|----------------------------------------------------------------------------------------------------|---|
| Specify the number of network hops to allow in the search.                                                              | 1 |
| WARNING: With more network hops, the search will be broader and take longer. It may also<br>attempt to cross firewalls. |   |
| Network hops 1 💌                                                                                                    |   |
| OK Cancel                                                                                                    | 1 |

When you click Next on the Find Other Printers – Step 1 of 3: Start Search screen, the Searching for printers, please wait... screen appears.

Figure 2-86 Searching for printers, please wait... screen

| 🛄 HP Easy Printer Care                                          |                          |
|-----------------------------------------------------------------|--------------------------|
| Find Other Printers                                             |                          |
| HP Easy Printer Care is searching your network for HP printers. | Please wait              |
|                                                                 |                          |
| Searching for printers, pl                                      | ease wait                |
|                                                                 |                          |
|                                                                 |                          |
|                                                                 |                          |
|                                                                 |                          |
|                                                                 |                          |
|                                                                 |                          |
|                                                                 |                          |
|                                                                 | < Previous Hext > Cancel |
|                                                                 |                          |

When a product has been found, one of two screens appears: the **Step 2 of 3: Verify Printer Found** screen or the **Step 2 of 3: Select Printers** screen.

#### Figure 2-87 Step 2 of 3: Verify Printer Found screen

| 🕮 HP Easy Printer Care                                                             |                          |
|------------------------------------------------------------------------------------|--------------------------|
| Find Other Printers                                                                |                          |
| Step 2 of 3: Verify Printer Found                                                  |                          |
| The following HP printer was found. If this is the printer you want, click "Next". |                          |
| Address: 192.168.0.10                                                              |                          |
| Model Name: HP Color LaserJet                                                      |                          |
|                                                                                    |                          |
|                                                                                    |                          |
|                                                                                    |                          |
|                                                                                    |                          |
|                                                                                    |                          |
|                                                                                    |                          |
|                                                                                    |                          |
|                                                                                    |                          |
|                                                                                    | < Previous Next > Cancel |
|                                                                                    |                          |

If the results do not list the product, click **Previous** to search again.

If the product that you want is listed, click **Next**. See Figure 2-89 Step 3 of 3: Customize Settings screen on page 127.

#### Figure 2-88 Step 2 of 3: Select Printers screen

| Ш | HP Easy Printer Care                                                                    |              |     |                  |          |  |  |  |
|---|-----------------------------------------------------------------------------------------|--------------|-----|------------------|----------|--|--|--|
|   | Ind Other Printers                                                                      |              |     |                  |          |  |  |  |
|   | Step 2 of 3: Select Printers                                                            |              |     |                  |          |  |  |  |
|   | The following HP printers were found. Select the printers to add to your printers list. |              |     |                  |          |  |  |  |
|   | List printers by: Model Name 👻                                                          |              |     |                  |          |  |  |  |
|   | Available Printers:                                                                     |              |     | Printers to Add: |          |  |  |  |
|   | Model Name                                                                              | Address      |     | Model Name       | Address  |  |  |  |
|   | HP Color LaserJet 4600<br>HP Color LaserJet CP3505                                      | 192.168.0.10 | >>> |                  |          |  |  |  |
|   | HP Color LaserJet CP3505                                                                | 192.168.0.10 |     |                  |          |  |  |  |
|   |                                                                                         |              | <<  |                  |          |  |  |  |
|   |                                                                                         |              |     |                  |          |  |  |  |
|   |                                                                                         |              |     |                  |          |  |  |  |
|   |                                                                                         |              |     |                  |          |  |  |  |
|   |                                                                                         |              |     |                  |          |  |  |  |
|   |                                                                                         |              |     |                  |          |  |  |  |
|   |                                                                                         |              |     |                  |          |  |  |  |
|   |                                                                                         |              |     |                  |          |  |  |  |
|   |                                                                                         |              |     | < Previous Next  | > Cancel |  |  |  |
|   |                                                                                         |              |     |                  |          |  |  |  |
|   |                                                                                         |              |     |                  |          |  |  |  |

Select the product in the **Available Printers:** pane and click the green double-arrows button. The product name moves to the **Printers to Add:** pane.

Click Next to add the product. The Step 3 of 3: Customize Settings screen appears.

Figure 2-89 Step 3 of 3: Customize Settings screen

| 🛄 HP Easy Printer Care                                                                                  |        |
|----------------------------------------------------------------------------------------------------|--------|
| Find Other Printers                                                                                     |        |
| Step 3 of 3: Customize Settings                                                                         |        |
| The specified printers will be added to your 'My HP Printers' printer group.                            |        |
| If you want to receive alerts for supply or printer problems on these printers, click "Alert Settings". |        |
| Alert Settings                                                                                          |        |
|                                                                                                    |        |
|                                                                                                    |        |
|                                                                                                    |        |
|                                                                                                    |        |
|                                                                                                    |        |
|                                                                                                    |        |
|                                                                                                    |        |
| < Previous Finish                                                                                       | Cancel |
|                                                                                                    |        |

Click Alert Settings to open the Alert Settings screen.

## Figure 2-90 Alert Settings screen

| HP Easy Printer Care                                   |          |          |
|--------------------------------------------------------|----------|----------|
| Alert Settings                                         |          |          |
| Printer Name                                           | Alerting |          |
| HP Color LaserJet CP3505                               | Off      | <u> </u> |
|                                                        |          | <u></u>  |
| Settings for: HP Color LaserJet<br>Alerting is: On Off |          |          |
| Printer Alerts                                         |          |          |
| Printer cannot print (more info)                       |          |          |
| Printer has a problem, but can continue (more info)    |          |          |
| Notify me:                                             |          |          |
| Only if I am printing to this printer (user mode)      |          |          |
| O Anytime problems occur (maintainer mode)             |          |          |
| Job Alerts                                             |          |          |
| This printer does not support job alerts               |          |          |
|                                                        | Save     | Cancel   |
|                                                        |          |          |

Turn alert notification on and off by selecting an option in the Settings for: field.

Under Printer Alerts, select the kind of alert notifications that you want to receive:

- Printer cannot print
- Printer has a problem, but can continue

If you want to be notified of problems only when printing to the product, select **Only if I am printing to this printer (user mode)**.

If you are an administrator or are responsible for ordering printer supplies, select **Anytime problems** occur (maintainer mode).

Under Notification Method, select one of the following options:

- Popup dialog
- Desktop alert

Click Save to save your alert-notification settings. The My HP Printers screen appears.

# Figure 2-91 My HP Printers screen

| HP Easy Printer Care                                                            |                                                                                                    |
|---------------------------------------------------------------------------------|----------------------------------------------------------------------------------------------------|
| 🍥 Easy Printer C                                                                | are                                                                                                    |
| Devices<br>My HP Printers<br>hp color LaserJet 4800<br>HP Color LaserJet CP3505 | Updating (2)<br>My HP Printers<br>Device List                                                                   |
| Compatible Printers                                                             | hp color Laser Jet 4600<br>192,168 0.10<br>Ready<br>HP Color Laser Jet CP3505<br>192,168 0.10<br>Ready<br>Ready |
|                                                                                 | IP Proactive Support is not enabled on your system. (more info)                                                 |

# My HP Printers screen – Overview tab

Click the product icon to open the **Overview** tab.

| HP Easy Printer Care<br>View Tools Help |                                       |                                                                  |                                     |                                            |
|-----------------------------------------|---------------------------------------|------------------------------------------------------------------|-------------------------------------|--------------------------------------------|
| Easy Printer                            | Care                                  |                                                                  |                                     | 77 18                                      |
| wices                                   |                                       |                                                                  | Status                              | Updated: Sunday, April 15, 2007 5.45.07 PM |
| My HP Printers                          | Overview Support                      | Jet CP3505 (192.68                                               | .0.10)                              |                                            |
| (192.68.0.10)                           |                                       |                                                                  |                                     | Supplies Ordering ?                        |
| Compatible Printers                     | Alert Settings                        |                                                                  |                                     | Supplies Ordering 7                        |
| Find Other Printers                     | Device Status                         |                                                                  |                                     |                                            |
|                                         | Device:                               | Cartridge Sta                                                    | dages?                              | Items Needing Attention:                   |
|                                         |                                       | serJet CP3505                                                    |                                     | No Problems Detected                       |
|                                         |                                       |                                                                  |                                     |                                            |
|                                         | Supplies Status                       |                                                                  |                                     | Supplies Detail                            |
|                                         | Paper:                                |                                                                  |                                     |                                            |
|                                         | Paper Source                          | Туре                                                             | Size                                | Status                                     |
|                                         | Tray 1                                | HP Any Support Type                                              | Any Size                            | Out                                        |
|                                         | Tray 2<br>Tray 3                      | HP Plain<br>HP Plain                                             | Letter 8.5X11in.<br>Legal 8.5X14in. | OK OK                                      |
|                                         |                                       | 1.0 1.000                                                        | Leger Correct                       |                                            |
|                                         | Cartridges:                           |                                                                  |                                     |                                            |
|                                         | Print Cartridge                       | Estimated Status'                                                | Pages Remaining"                    | HP Part Number<br>06470A                   |
|                                         | Black<br>Cyan                         | 96%                                                              | 8,684<br>6,628                      | Q7581A                                     |
|                                         | Magenta                               | 86%                                                              | 5,989                               | Q7582A                                     |
|                                         | Yellow                                | 69%                                                              | 8,000                               | Q7583A                                     |
|                                         | Notes:<br>* = Estimate only. Actual s | upply level may vary.<br>es remaining will vary depending on typ | es of documents printed.            |                                            |
|                                         | = Approximate unity. Pag              |                                                                  |                                     |                                            |

The **Overview** tab shows the following information under **Device Status**:

- Product name
- Product TCP/IP address
- A graph showing usage for each print cartridge
- A list of any problems that require attention

Click the help button **I** to open the **HP Easy Printer Care Help** screen.

#### Figure 2-93 HP Easy Printer Care Help screen

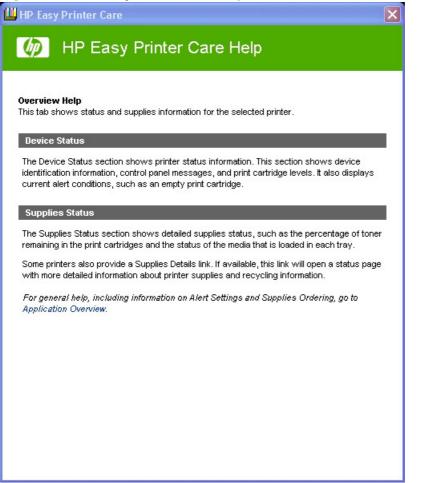

The **Overview Help** screen provides an overview of the **Device Status** and **Cartridges** sections of the **Overview** tab.

Under Supplies Status on the Overview tab, the following information is provided about print media:

- **Location** (by tray)
- **Type** (media type)
- Size (media size)
- Status (OK, Out)

Under Cartridges, the following information is provided for each cartridge:

- Print Cartridge (color)
- Estimated Status (percentage)
- Pages Remaining
- HP Part Number

Click Supplies Ordering... to open the Supplies Ordering screen.

# Figure 2-94 Supplies Ordering screen

| Supplies Ordering                        |                     |     |                   |                |       |          |
|------------------------------------------|---------------------|-----|-------------------|----------------|-------|----------|
| w Supplies for: HP Color LaserJet CP3    | 505 (192.168.0.10 💌 |     |                   |                |       |          |
| rt Supplies By: Printers, then Supply Ty | pe 🚩                |     |                   |                |       |          |
|                                          |                     |     |                   |                |       |          |
| Color LaserJet CP3505 (192.168.0.10      | )                   |     |                   |                |       |          |
| Supply Hame                              | Estimated St        |     | Pages Remaining** | HP Part Number | Order | Quantity |
| A Black Cartridge                        |                     | 98% | 8,684             | Q6470A         |       |          |
| 📩 Cyan Cartridge                         |                     | 91% | 6,628             | Q7581A         |       |          |
| A Magenta Cartridge                      |                     | 86% | 5,989             | Q7582A         |       |          |
| A Yellow Cartridge                       |                     | 69% | 8,000             | Q7583A         |       |          |
|                                          |                     |     |                   |                |       |          |
|                                          |                     |     |                   |                |       |          |

Select the appropriate check boxes under **Order** for each supply that you want. In the **Quantity** field, type the quantity that you want to order.

Click **Print Shopping List** for a hard-copy list of the supplies that you are ordering.

Click **Shop Online for Supplies** if you have access to the Web and would like to place an online order. The **Transfer printer information to HP Sure Supply?** screen appears.

## Figure 2-95 Transfer printer information to HP Sure Supply? screen

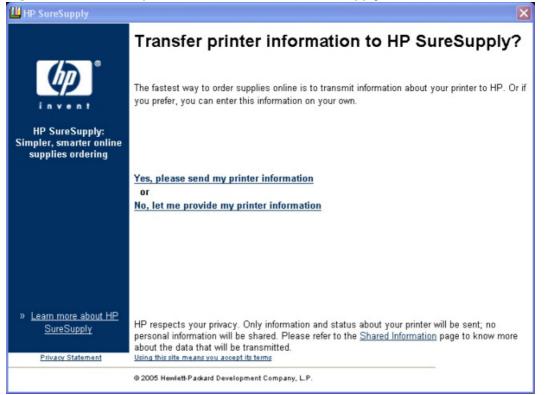

If you click **Yes, please send my printer information**, only information and status about the product will be sent; no personal information will be shared. If you click **No, let me provide my printer information**, no information is sent. The **Welcome to HP SureSupply** screen opens.

| » HP Home » Prod   | ucts & Services                                              | » Support & Drivers                                       | » Solutions              | » How to Buy                   |  |
|--------------------|--------------------------------------------------------------|-----------------------------------------------------------|--------------------------|--------------------------------|--|
| * Contact HP       |                                                              |                                                           | Search:                  | E                              |  |
| <b>(/)</b>         | Welcome t                                                    | o HP SureSup                                              | pply                     |                                |  |
| SureSupply         | specify region                                               | > select printer > shop                                   | for supplies > review sh | opping list > select vendor    |  |
| » About SureSupply | cartridges and sup<br>questions below.<br>Where is your prin | online                                                    | answering the            | » How dees<br>SureSupply work? |  |
|                    | Country                                                      | United States<br>English                                  | ~                        |                                |  |
|                    |                                                              | Submit +                                                  |                          |                                |  |
|                    | »Why is this info                                            | rmation important?                                        |                          |                                |  |
|                    |                                                              |                                                           |                          |                                |  |
| Printable version  |                                                              |                                                           |                          |                                |  |
| Privacy Statemen   |                                                              | ng this site means you acce<br>lewlett-Packard Developmen |                          |                                |  |

# Figure 2-96 Welcome to HP SureSupply screen

On the Supplies Ordering page, click Cancel to return to the My HP Printers screen.

If the status of the product changes after you open the HP Easy Printer Care screen (for instance, if you

have sent a print job to the product), click the refresh button  $\Im$  in the upper-right corner of any screen where it appears to refresh the information.

# HP Easy Printer Care – Support tab

On the My HP Printers screen, click the Support tab to open the Support screen.

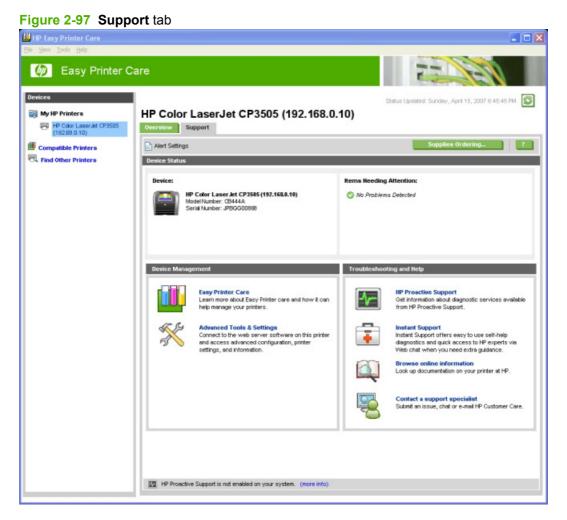

Click the help button **I** to open the **Support Help** screen.

## Figure 2-98 Support Help screen

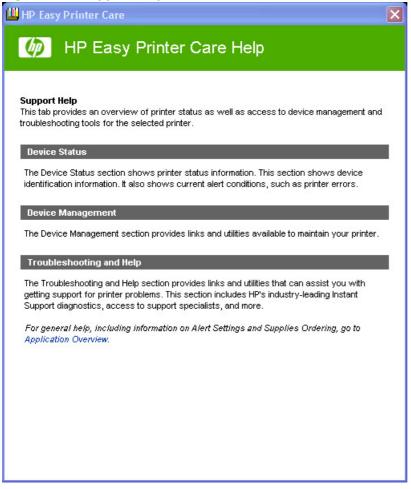

The **Support Help** screen provides an overview of the **Device Status**, **Maintenance Tools**, and **Troubleshooting Tools** sections of the **Support** tab.

On the **Support** tab, click **Supplies Ordering** to open the **Supplies Ordering** screen. The **Transfer printer information to HP InstantSupport?** screen opens. See <u>Figure 2-95 Transfer printer</u> information to HP Sure Supply? screen on page 133 and the following instructions to proceed with your order.

# **Device Management**

The following tools are available in the **Device Management** pane:

- Easy Printer Care
- Advanced Tools & Settings

Clicking **Easy Printer Care** opens the Web browser to the HP web site and displays information pages about the HP Easy Printer Care software.

Clicking Advanced Tools & Settings opens the HP embedded Web server.

NOTE: HP Easy Printer Care software is a Windows application and does not require any browser support. The link to the HP embedded Web server, however, uses a Web browser.

# **Troubleshooting Tools and Help**

The following tools are available in the **Troubleshooting Tools and Help** pane of the **Support** tab:

• **HP Proactive Support**. Click to enable the HP Easy Printer Care software to poll the product periodically to supply diagnostic information to HP.

#### Figure 2-99 HP Proactive Support dialog box – HP Easy Printer Care

| Ш н | IP Easy Printer Care                                                                                                    | × |
|-----|----------------------------------------------------------------------------------------------------|---|
|     | Ø HP Proactive Support                                                                                                    |   |
|     | HP Proactive Support will regularly scan your printing system to identify known issues and provide solutions to improve your printing experience. HP Proactive Support will also link your printing system to HP.com's support systems to notify you about the latest fixes available from HP. HP Proactive Support provides easy, one-click solutions in many cases.                                                                                                    | 1 |
|     | HP recommends you enable HP Proactive Support. Select the options below to indicate how often you would like HP Proactive Support<br>to run diagnostic scans of your printing system and check for updates from HP.com.                                                                                                    | t |
| ÷   | HP Proactive Support is: <ul> <li>On</li> <li>Off</li> <li>Learn more about HP Proactive Support and view Privacy Statement.</li> </ul>                                                                                                    |   |
|     | Diagnostic Scans                                                                                                    |   |
| 1   | Run HP Proactive Support diagnostic scans on my printing system:                                                                                                    |   |
|     | O Daily                                                                                                    |   |
|     | Weekly     ■     Weekly     ■     ■     ■     ■     ■     ■     ■     ■     ■     ■     ■     ■     ■     ■     ■     ■     ■     ■     ■     ■     ■     ■     ■     ■     ■     ■     ■     ■     ■     ■     ■     ■     ■     ■     ■     ■     ■     ■     ■     ■     ■     ■     ■     ■     ■     ■     ■     ■     ■     ■     ■     ■     ■     ■     ■     ■     ■     ■     ■     ■     ■     ■     ■     ■     ■     ■     ■     ■     ■     ■     ■     ■     ■     ■     ■     ■     ■     ■     ■     ■     ■     ■     ■     ■     ■     ■     ■     ■     ■     ■     ■     ■     ■     ■     ■     ■     ■     ■     ■     ■     ■     ■     ■     ■     ■     ■     ■     ■     ■     ■     ■     ■     ■     ■     ■     ■     ■     ■     ■     ■     ■     ■     ■     ■     ■     ■     ■     ■     ■     ■     ■     ■     ■     ■     ■     ■     ■     ■     ■     ■     ■     ■     ■     ■     ■     ■     ■     ■     ■     ■     ■     ■     ■     ■     ■     ■     ■     ■     ■     ■     ■     ■     ■     ■     ■     ■     ■     ■     ■     ■     ■     ■     ■     ■     ■     ■     ■     ■     ■     ■     ■     ■     ■     ■     ■     ■     ■     ■     ■     ■     ■     ■     ■     ■     ■     ■     ■     ■     ■     ■     ■     ■     ■     ■     ■     ■     ■     ■     ■     ■     ■     ■     ■     ■     ■     ■     ■     ■     ■     ■     ■     ■     ■     ■     ■     ■     ■     ■     ■     ■     ■     ■     ■     ■     ■     ■     ■     ■     ■     ■     ■     ■     ■     ■     ■     ■     ■     ■     ■     ■     ■     ■     ■     ■     ■     ■     ■     ■     ■     ■     ■     ■     ■     ■     ■     ■     ■     ■     ■     ■     ■     ■     ■     ■     ■     ■     ■     ■     ■     ■     ■     ■     ■     ■     ■     ■     ■     ■     ■     ■     ■     ■     ■     ■     ■     ■     ■     ■     ■     ■     ■     ■     ■     ■     ■     ■     ■     ■     ■     ■     ■     ■     ■     ■     ■     ■     ■     ■     ■     ■     ■     ■     ■     ■     ■     ■     ■     ■ |   |
|     |                                                                                                    |   |
| L L | Ipdate HP Proactive Support                                                                                                    |   |
|     | Check for HP Proactive Support updates from HP.com:                                                                                                    |   |
|     |                                                                                                    | 1 |
|     | O Twice Monthly                                                                                                    |   |
|     | O Monthly                                                                                                    |   |
|     |                                                                                                    |   |
|     |                                                                                                    |   |
|     |                                                                                                    |   |
|     |                                                                                                    |   |
|     | Declined Resommendations Apply Cancel                                                                                                    |   |
| -   |                                                                                                    |   |

- **Instant Support**. Click to open a Web page about the product to find specialized information and support.
- Browse online information. Click to open a Web page to find information about the product.
- **Contact a support specialist**. Click to open a Web page where you can supply information about the product and receive customized support. You can send an instant message, an e-mail, or submit a problem and view the case status online. The page also provides telephone numbers for HP customer care centers.

# **HP Customer Participation Program**

After the product is installed, you have the option of participating in HP's voluntary program for communication between your system and HP. This feature, available through software that is included on the printing-system software installation CD, helps HP monitor toner usage.

At the time of the invitation (about two weeks after installation), full disclosure of the information to be communicated is provided. Participation is entirely voluntary, and the impact on processing and connection speeds is negligible. Personal information is never sent to HP unless permission is given. TCP/IP addresses are used only to enable the connection and for security purposes.

| igure 2-100 Welcome to the HP Product Survey Program screen                                                                                                    |   |
|----------------------------------------------------------------------------------------------------|---|
| 💌 🗖                                                                                                    | X |
| HP LaserJet M2727nf MFP                                                                                                    |   |
| Welcome to the HP Product Survey<br>Program                                                                                                    |   |
| Would you like to participate in the HP Product Survey Program? It is a research<br>program focused on understanding how customers use HP products. This information<br>will allow HP to improve products to meet customer needs. |   |
| The information is used in an anonymous and aggregate form. At the end of the<br>survey, you will also be given a choice to let HP associate your information with your<br>product registration.                                  |   |
| Click "More Information" for more information about what will be shared.                                                                                                    |   |
| This decision is applicable to all users on this computer.                                                                                                    |   |
| More Information Decline                                                                                                    |   |
|                                                                                                    |   |

If you decline the invitation, the dialog box does not appear again and no data will be gathered.

# Scan software

- Scan methods
- HP LaserJet Scan software
- Scan drivers

# **Scan methods**

Scan from the product by using any of the following methods:

- From the product control panel. On the product control panel, press the Scan To button. Use the arrow buttons to select an option, and then press the Start Scan or the OK button.
- NOTE: Scanning from the product control panel is possible *only* after the option has been configured in the HP LaserJet Scan software.

The following options are configured by default for a USB connection:

- If you select File, the scanned photo will be saved to a directory that you specify.
- If you select **OCR**, the scanned document will be opened in the Readiris software to convert into an editable text document.
- NOTE: This option *only* appears if Readiris text-recognition software is installed on the computer. For more information, see the help on the Readiris CD.
- If you select **EMAIL PIC**, the scanned photo will be attached to a new e-mail message. You can then add an e-mail address, add notes, and send the message.
- If you select **EMAIL DOC**, the scanned document will be attached to a new e-mail message. You can then add an e-mail address, add notes, and send the message.
- If you select SETUP, the HP LaserJet Scan software opens the Scan Setup Options dialog box, where you can create, change, or delete the destination options that are available when you press the Start Scan button on the product control panel.
  - **NOTE:** Photos are scanned at 150 dpi and documents are scanned at 300 dpi.
- From the computer by using HP LaserJet Scan (Windows). Click Start, select Programs or All Programs, select HP, select the name of the product, and then click Scan. For more information, see <u>HP LaserJet Scan software on page 139</u>.
- From a TWAIN- or WIA-compliant software program. Check the help system in the software program to learn how to scan by using a TWAIN- or WIA-compliant scanner from within that program. For more information, see <u>Scan drivers on page 146</u>.

# HP LaserJet Scan software

Use the HP LaserJet Scan software to scan from the product and then complete any of the following tasks with the data:

- Save the scanned item to a file.
- Attach the scanned item to an e-mail.

- Perform text recognition on the scanned item through Readiris, if Readiris text-recognition software is installed on the computer.
- Open the scanned item with any third-party software program that supports the drag-and-drop function.

To use the HP LaserJet Scan software, click **Start**, select **Programs** or **All Programs**, select **HP**, select the name of the product, and then click **Scan**.

The HP LaserJet Scan software saves the scan as any of the following image file types:

- .BMP
- .GIF
- JPG
- .PDF
- .TIFF (both regular and compressed)

Convert a scanned document into editable text by using the Readiris software. The following editable text file types are supported in Readiris:

- .BMP
- .DCA
- .DOC
- .DW
- .HTM
- MM.
- .PDF
- .RTF
- .TXT
- .WP
- .WPS
- .WS
- .WS2

The HP LaserJet Scan software contains a simple user interface with a **What would you like to do?** drop-down menu, a **Setup...** button, and a **Scan** button.

Figure 2-101 HP LaserJet Scan dialog box

| HP LaserJet Scan                   |      |        |      |
|------------------------------------|------|--------|------|
| What would you like to do?         |      |        |      |
| Scan a photo and save it to a file |      |        | •    |
| Setup                              | Scan | Cancel | Help |

The **What would you like to do?** drop-down menu contains any user-defined destinations, and the following default destination options:

- Scan a document and attach it to an e-mail
- Scan a photo and attach it to an e-mail
- Scan a photo and save it to a file
- Prompt me for settings first and then scan
- Scan a document into editable text (if Readiris software is installed)

#### Figure 2-102 HP LaserJet Scan drop-down menu

| H | P LaserJet Scan                                                                                                    |   |
|---|----------------------------------------------------------------------------------------------------|---|
|   | What would you like to do?                                                                                                    |   |
|   | Scan a photo and save it to a file                                                                                                    | - |
| 3 | Scan a document and attach it to an e-mail<br>Scan a photo and attach it to an e-mail<br>Scan a photo and save it to a file<br>Prompt me for settings first and then scan |   |

After you select a destination, click Scan to start the scan.

Click **Setup...** to open the **Scan Setup Options** dialog box, where you can create, change, or delete the destination options that are available in the **What would you like to do?** drop-down menu and specify the destination options that are available when you press the **Scan To** button on the product control panel. Each destination has a unique name and scan settings associated with it.

Figure 2-103 Scan Setup Options dialog box

| Scan Setup Options 🛛 🗙 |                                                                                                    |   |  |  |
|------------------------|----------------------------------------------------------------------------------------------------|---|--|--|
|                        | What would you like to do with the scan?                                                                            |   |  |  |
|                        | Create a new destination with settings that I will specify                                                          |   |  |  |
|                        | C Change an existing scan destination                                                                               |   |  |  |
|                        | O Delete an existing destination                                                                                    |   |  |  |
|                        | C Change the destinations that show up on the all-in-one control panel when I press the <scan to=""> button.</scan> |   |  |  |
|                        |                                                                                                    |   |  |  |
|                        |                                                                                                    | J |  |  |
|                        |                                                                                                    |   |  |  |
| -                      | < Back Next > Cancel Help                                                                                           | - |  |  |
|                        |                                                                                                    |   |  |  |

#### NOTE: The Change the destinations that show up on the all-in-one control panel when I press the <Scan To> button. option appears only if HP ToolboxFX is running.

Many of the dialog boxes in the HP LaserJet Scan software contain the following four common buttons:

- Click **Back** to return to the previous dialog box.
- Click **Next** to go to the next dialog box.
- Click **Cancel** to cancel the creation or deletion of a scan destination.
- Click **Help** to gain access to context-sensitive help for the dialog box.

The HP LaserJet Scan software presents a series of dialog boxes that depend on the selections made in the HP LaserJet Scan software dialog boxes. The following flowcharts show the sequence of HP LaserJet Scan software dialog boxes.

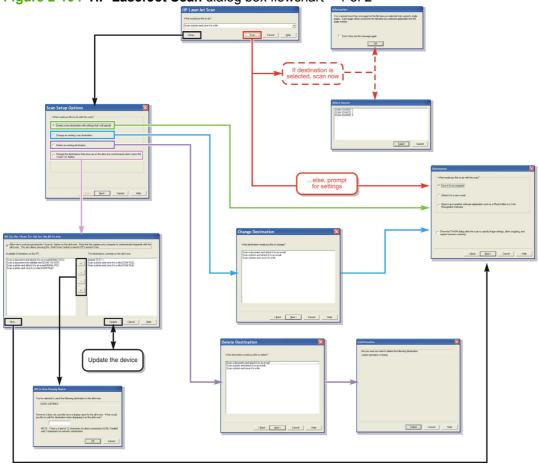

Figure 2-104 HP LaserJet Scan dialog box flowchart – 1 of 2

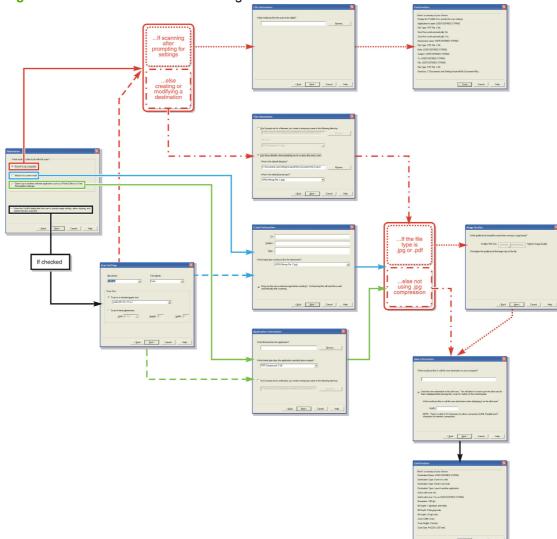

Figure 2-105 HP LaserJet Scan dialog box flowchart – 2 of 2

Every time the HP LaserJet Scan software is used, an HPPSCAN5.LOG file is generated in the current user's temporary directory. The HPPSCAN5.LOG file appends after every scan, and develops a log of operations that helps troubleshoot scanning problems. To gain access to the log file, follow these steps:

- 1. Click Start and then click Run....
- 2. Type %TEMP% in the Open: field and then click OK.
- 3. Double-click the hppscan5.log file in the window that opens.

Selecting the third-party destination option saves the scanned image in a file of the specified file type. The HP LaserJet Scan software then starts the specified software program by appending the filename after the software filename. Because the HP LaserJet Scan software does not support automatic discovery of software programs, you must specify the correct software program and specify a file type that your program supports.

# E-mail

The HP LaserJet Scan software for Windows supports only 32-bit, messaging application programming interface (MAPI)-compliant e-mail programs, and does *not* support Internet-based e-mail programs such as Hotmail, Yahoo, or MSN. The following table lists examples of supported e-mail programs.

| Table 2-9 | Examples of | <sup>-</sup> supported | e-mail | programs |
|-----------|-------------|------------------------|--------|----------|
|-----------|-------------|------------------------|--------|----------|

| Program Name              | Windows OS                                            |
|---------------------------|-------------------------------------------------------|
| Microsoft Outlook         | Yes: Outlook 97, Outlook 98, Outlook 2003, Outlook XP |
| Microsoft Outlook Express | Yes                                                   |
| Lotus Notes               | Yes: V3.0 and later                                   |

E-mail is always sent through the default e-mail client. To see the default e-mail client in Windows XP (the path varies for other Windows operating system), click **Start**, click **Settings**, click **Control Panel**, click **Network and Internet Options**, click **Internet Options**, click the **Programs** tab, and review the **E-mail** setting.

# Scan settings

The following table shows the available scan settings.

| Table 2-10 | Available scan settings |  |
|------------|-------------------------|--|
|            |                         |  |

| Option                                                | Scan settings                       |  |
|-------------------------------------------------------|-------------------------------------|--|
| Resolution                                            | • 75 dpi                            |  |
| NOTE: Higher resolution scanning requires longer scan | • 100 dpi                           |  |
| times and more memory.                                | • 150 dpi                           |  |
|                                                       | • 200 dpi                           |  |
|                                                       | • 300 dpi                           |  |
|                                                       | • 600 dpi                           |  |
|                                                       | • 1200 dpi                          |  |
| Image type (bit depth)                                | • Black and White (1 bit)           |  |
|                                                       | • Grayscale (8 bit)                 |  |
|                                                       | Color (24 bit)                      |  |
| File type                                             | Adobe PDF (*.pdf)                   |  |
|                                                       | • JPEG (*.jpg, *.jpeg)              |  |
|                                                       | • GIF (*.gif)                       |  |
|                                                       | Windows Bitmap (*.bmp)              |  |
|                                                       | • TIFF (*.tiff, *.tif)              |  |
|                                                       | • TIFF – compressed (*.tiff, *.tif) |  |
| Size to scan                                          | Letter                              |  |
|                                                       | Legal                               |  |

| Executive                       |
|---------------------------------|
| • A6                            |
| • A5                            |
| • A4                            |
| Envelope #10                    |
| Envelope DL                     |
| Envelope C5                     |
| Envelope B5                     |
| Envelope Monarch                |
| • B5 (ISO)                      |
| • B5 (JIS)                      |
| Double Postcard (JIS)           |
| Postcard                        |
| Postcard Std #10                |
| • 8.5 x 13                      |
| • 16K                           |
| Business Card                   |
| • Photo: 3.5 x 5 in (9 x 13 cm) |
| • Photo: 5 x 3.5 in (13 x 9 cm) |
| • Photo: 4 x 6 in (10 x 15 cm)  |
| • Photo: 6 x 4 in (15 x 10 cm)  |
| • Photo: 5 x 7 in (13 x 18 cm)  |
| • Photo: 7 x 5 in (18 x 13 cm)  |
| • Photo: 6 x 8 in (15 x 24 cm)  |
|                                 |
| • Photo: 8 x 6 in (24 x 15 cm)  |

# Table 2-10 Available scan settings (continued)

# **TWAIN driver**

The product software includes a TWAIN-driver user interface that provides great flexibility and a wide range of image-quality options. TWAIN is an industry-standard scanning protocol, and you can initiate scans from the product by using any TWAIN-compliant program.

Peripheral management language (PML) is the supported scan language.

**NOTE:** The TWAIN driver does not support duplex scanning.

## **TWAIN compatibility**

TWAIN-compliant programs can scan documents directly from the product. Programs that follow the TWAIN standards should work because the HP LaserJet products support the required core functions for TWAIN version 1.9 compliance. However, these programs have only limited support for extended TWAIN options, and software that requires full support, such as Adobe and Core, might not function as expected.

For programs that are not TWAIN-compliant, use the following steps as a workaround:

- 1. Use the HP LaserJet Scan software to scan the document into a folder in .TIFF format (or any other file type that the software supports).
- 2. Import the .TIFF file into the program.

For more information about TWAIN, visit the following Web site:

www.twain.org

#### **TWAIN-driver user interface**

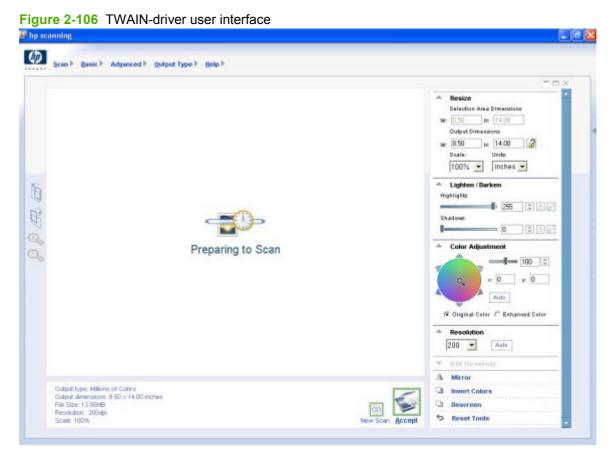

The TWAIN user interface contains the following options:

- **New Scan.** Use this control to rescan the image. Flatbed scanner previews always appear at 75 dpi and in color.
- Accept. Use this control to rescan the image if the original is on the flatbed scanner and to then send the image back to the program with the specified settings.
- **Resize.** Use this control to change the selection area for the final scan.
- Lighten/Darken. Use this control to lighten or darken the scanned image.
- Color Adjustment. Use this control to adjust the color on the scanned image.
- **Resolution.** Use this option to designate the final resolution for the image. The software interpolates non-native resolutions that are higher than 1200 dpi.
- **Mirror.** Use this option to flip the scanned image horizontally.
- Invert Colors. Use this control to invert the colors in the scanned image.
- Descreen. Use this control to apply a special algorithm that detects and removes undesirable
  patterns from the scanned image. Selecting this option automatically triggers a rescan because
  the descreen operation must take place as the image data is flowing in from the scanner.
- Rotate. Use this control to rotate the scanned image 90°.

- **Zoom.** Use this control to zoom in on the selected area of the scan. This automatically starts a rescan if one is needed to obtain a clear image.
- **Reset Tools.** Use this option to reset all the controls to their default values.

To set additional scan settings, on the Scan menu, click Scan Preferences.

| Figure 2-107 | Scan Preferences | - Web P | age Dialog |
|--------------|------------------|---------|------------|
|--------------|------------------|---------|------------|

| IP Scanning Web Page Dialog                                                                                                    |           |
|----------------------------------------------------------------------------------------------------|-----------|
| Automatic Quality vs. Speed                                                                                                    |           |
| ☐ Automatically straighten scanned images<br>☑ Automatically adjust exposure<br>☐ Automatically adjust color<br>☐ Use enhanced color |           |
| Prompt for additional scans from feeder     Prompt for additional scans from glass/TMA     Restore Defaults                          |           |
|                                                                                                    | OK Cancel |

The **Scan Preferences** dialog box contains two tabs: **Automatic** and **Quality vs. Speed**. However, the HP LaserJet Scan software supports *only* the options on the **Automatic** tab. The following options are available on the **Automatic** tab:

- Automatically straighten scanned images
- Automatically adjust exposure
- Automatically adjust color
- Use enhanced color
- Prompt for additional scans from glass/TMA.
- Restore Defaults

# **WIA driver**

**NOTE:** The WIA driver does not support duplex scanning.

Use any of the following methods to open the Windows Image Acquisition (WIA) scanning feature for Windows XP:

• Start WIA scanning through a WIA-compliant software program.

| ľυ   | ntitled | - Paint  |           |          |        |
|------|---------|----------|-----------|----------|--------|
| File | Edit    | View     | Image     | Colors   | Help   |
|      | New     |          |           |          | Ctrl+N |
|      | Open    |          |           |          | Ctrl+0 |
|      | Save    |          |           |          | Ctrl+S |
|      | Save /  | 4s       |           |          |        |
|      | From    | Scanne   | r or Cam  | era      |        |
|      | Print   | Preview  |           |          |        |
|      | Page    | Setup    |           |          |        |
|      | Print.  |          |           |          | Ctrl+P |
|      | Send.   |          |           |          |        |
|      | Set As  | s Backgr | ound (Ti  | led)     |        |
|      | Set As  | s Backgr | round (Ce | entered) |        |
|      | Set As  | s Backgr | ound (St  | retched) |        |
|      | Recen   | nt File  |           |          |        |
|      | Exit    |          |           |          | Alt+F4 |
|      |         |          |           |          |        |

Figure 2-108 WIA scanning – WIA compliant software program

- Right-click on the scanner icon in the My Computer folder, and then click Scan.
- Right-click on the scanner icon in the **My Computer** folder, and then click **Scanner Wizard**.
- Right-click on the scanner icon in the Scanners and Cameras folder in the Control Panel, and then click Scan.

• Right-click on the scanner icon in the Scanners and Cameras folder in the Control Panel, and then click Scanner Wizard.

| Scanners and Cameras                                                                                          | x              |
|----------------------------------------------------------------------------------------------------|----------------|
| If you do not see your device in the list, make sure it is connected to the compu<br>on, then choose Refresh. | ter and turned |
| Scanners and Cameras                                                                                          |                |
|                                                                                                    |                |
| HP LaserJet<br>M2727nf<br>MFP                                                                                 |                |
|                                                                                                    |                |
|                                                                                                    |                |
|                                                                                                    |                |
|                                                                                                    |                |
|                                                                                                    |                |
| Refresh Can Profiles Properties                                                                               |                |
| Do I need to use this to install my scanner or camera?                                                        |                |
|                                                                                                    | Close          |
|                                                                                                    |                |

Figure 2-109 WIA scanning – Scanners and Cameras folder

WIA has its own user interface. It is relatively simple and does not contain the wide range of imagequality options that are available in the TWAIN-driver user interface.

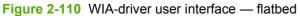

| Scan using HP LaserJet M2727nf MFP                               | ×                   |
|------------------------------------------------------------------|---------------------|
| What do you want to scan?<br>Paper source<br>Flatbed             |                     |
| Select an option below for the type of picture you want to scan. |                     |
| <ul> <li>Color picture</li> </ul>                                |                     |
| Grayscale picture                                                |                     |
| Black and white picture or text                                  |                     |
| Custom Settings                                                  |                     |
| You can also:                                                    |                     |
| Adjust the quality of the scanned picture                        | <u> </u>            |
| Page size: Legal 8.5 x 14 inches (216 x 356 💌                    | Preview Scan Cancel |

**Figure 2-111** WIA-driver user interface — ADF (no preview)

| Scan using HP LaserJet M2727nf MFP                               |
|------------------------------------------------------------------|
| What do you want to scan?                                        |
| Paper source                                                     |
| Document Feeder                                                  |
| Select an option below for the type of picture you want to scan. |
| Color picture                                                    |
| Grayscale picture                                                |
| Black and white picture or text                                  |
| Custom Settings                                                  |
| You can also:                                                    |
| Adjust the guality of the scanned picture                        |
|                                                                  |
| Page size: Legal 8.5 x 14 inches (216 x 356 ▼ Scan Cancel        |

When you use the WIA scan driver, you must modify the brightness and contrast after you perform the scan. Contrast or brightness modifications cannot be set on the product. Only native product resolutions are supported, and no software interpolation is performed. The WIA scan driver supports ADF or flatbed scanning, but does not support duplex scanning. The WIA scan driver supports the following file types:

- .BMP
- .JPG
- .GIF
- .TIFF
- .FPX
- .PNG

NOTE: For more information about scanning, see the *HP LaserJet M2727 MFP Series User Guide*, which is available on the printing-system CD that came with the product.

# **Fax Setup Utility**

The **HP LaserJet Fax Setup Utility** appears after the printing-system software is installed. HP recommends that you run the utility to configure the fax settings for both the software and the product control panel.

- NOTE: You can also start HP LaserJet Fax Setup Utility by clicking Start, selecting Programs or All Programs, selecting HP, selecting the name of the product, and then clicking HP Fax Setup Wizard.
  - 1. The Fax Setup Utility Welcome screen appears.

| Figure 2-112 Fax Setup Utility – Welcome screen                                                  |
|--------------------------------------------------------------------------------------------------|
| 📲 HP LaserJet Fax Setup Utility 🛛 🔀                                                              |
| Welcome to the HP LaserJet Fax Setup Utility.                                                    |
| Using the Fax Setup Utility, you can easily set your device with the necessary fax settings.     |
| When the Utility has finished, your HP LaserJet will be ready to send and receive faxes.         |
| Note: This Utility must be fully completed for the settings to take effect.                      |
| Click Next to continue after each step. If you need to return to a previous step, click<br>Back. |
| Next > Cancel                                                                                    |

NOTE: After the printing-system software is installed, the Fax Setup Utility opens automatically. Run the utility even if you have already configured the fax settings. The settings in the Fax Setup Utility are used by HP ToolboxFX to run other faxing features, such as the fax cover page.

Click Next to continue.

NOTE: In all following Fax Setup Utility screens, click **Back** to return to the previous screen or click **Cancel** to stop the Fax Setup Utility.

2. The Fax Setup Dial prefix? screen appears.

| HP LaserJet Fax Setup Utility                                                                                |  |  |  |  |
|----------------------------------------------------------------------------------------------------|--|--|--|--|
| Do you need to dial any digits before connecting to an outside line, or to temporarily disable call waiting? |  |  |  |  |
| O No, I do not need to enter any numbers before the fax number.                                              |  |  |  |  |
| Yes, I need to enter a dial prefix before the fax number.                                                    |  |  |  |  |
| * Dial prefix:                                                                                               |  |  |  |  |
| 9                                                                                                    |  |  |  |  |
| Example: 9, *70                                                                                              |  |  |  |  |
| * required field (if you need to enter a dial prefix)                                                        |  |  |  |  |
|                                                                                                    |  |  |  |  |
| < Back Next > Cancel                                                                                         |  |  |  |  |

If you do not need to dial a prefix number to send a fax, select **No**, **I** do not need to enter any numbers before the fax number.

If you need to dial a prefix number to send a fax, select **Yes, I need to enter a dial prefix before the fax number.**, and then type the number in the **Dial prefix** field.

3. The Fax Setup: Confirmation page after fax? screen appears.

Figure 2-114 Fax Setup Utility – Fax Identification: Confirmation page after fax? screen

| HP LaserJet Fax Setup Utility                                                |  |  |  |
|------------------------------------------------------------------------------|--|--|--|
| Would you like to print a confirmation page after a fax is sent or received? |  |  |  |
|                                                                              |  |  |  |
|                                                                              |  |  |  |
| C No                                                                         |  |  |  |
|                                                                              |  |  |  |
| Yes                                                                          |  |  |  |
|                                                                              |  |  |  |
| Every Fax                                                                    |  |  |  |
|                                                                              |  |  |  |
| Include thumbnail of the first page                                          |  |  |  |
|                                                                              |  |  |  |
|                                                                              |  |  |  |
|                                                                              |  |  |  |
| < Back Next > Cancel                                                         |  |  |  |
|                                                                              |  |  |  |

If you do not want a fax confirmation page to print, select No.

If you do want a fax confirmation page to print, select **Yes**, select the fax conditions that will print the confirmation page (**Every Fax**, **Receive Fax**, or **Send Fax Only**), and select whether to include a thumbnail of the first page of the fax.

4. The Fax Setup: Fax Line? screen appears.

| Figure 2-115 | Fax Setup Utili | y - Fax Identification: | Fax Line? screen |
|--------------|-----------------|-------------------------|------------------|
|--------------|-----------------|-------------------------|------------------|

| HP LaserJet Fax Setup Utility                                                                                     |
|----------------------------------------------------------------------------------------------------|
| Do you have a separate phone line that is dedicated to sending and receiving fax calls (no voice calls received)? |
| C No, I do not have a dedicated fax line.                                                                         |
| Yes, I have a dedicated fax line.                                                                                 |
|                                                                                                    |
| < Back Next > Cancel                                                                                              |

If you do not have a dedicated fax line, select No, I do not have a dedicated fax line.

If you have a dedicated fax line, select Yes, I have a dedicated fax line.

5. The Fax Identification: User Information screen appears.

| Figure 2-116 | Fax Setup Utility - | Fax Identification: | User Information screen |
|--------------|---------------------|---------------------|-------------------------|
|              |                     |                     |                         |

| HP LaserJet Fax Setup Utility                                                                                                    |  |  |  |  |
|----------------------------------------------------------------------------------------------------|--|--|--|--|
| Enter the phone number of the line you use for both voice and fax calls. The number will appear at the top of each fax you send. |  |  |  |  |
| If you choose to add your company name, it will be displayed next to your fax number.                                            |  |  |  |  |
| * Fax/Voice number:                                                                                                    |  |  |  |  |
|                                                                                                    |  |  |  |  |
| Company Name:                                                                                                    |  |  |  |  |
| HP LASERJET FAX                                                                                                    |  |  |  |  |
| * required field                                                                                                    |  |  |  |  |
|                                                                                                    |  |  |  |  |
| < Back Next > Cancel                                                                                                    |  |  |  |  |

Type your fax number and, if you want, your company name in the appropriate fields.

6. The Fax Setup: Distinctive Ring Service? screen appears.

Figure 2-117 Fax Setup Utility – Fax Identification: Distinctive Ring Service? screen

| HP LaserJet Fax Setup Utility                                                                           | × |  |  |  |
|----------------------------------------------------------------------------------------------------|---|--|--|--|
| Do you have Distinctive Ring Service on the telephone line connected to your HP<br>LaserJet all-in-one? |   |  |  |  |
| No, I do not have a distinctive ring service.                                                           |   |  |  |  |
| Yes, I have a distinctive ring service.                                                                 |   |  |  |  |
|                                                                                                    |   |  |  |  |
| < Back Next > Cancel                                                                                    |   |  |  |  |

If you do not have a distinctive-ring service, select No, I do not have a distinctive ring service.

If you have a distinctive-ring service, select **Yes**, **I have a distinctive ring service**.

Click Next.

Fax Setup Utility 159

7. The Fax identification: Telephone answering machine? screen appears.

Figure 2-118 Fax Setup Utility – Fax identification: Telephone answering machine? screen

| HP LaserJet Fax Setup Utility 🛛 🔀                                                                                                    |  |  |  |  |
|----------------------------------------------------------------------------------------------------|--|--|--|--|
| Do you use an answering machine to answer voice calls on the phone line you will be<br>using?                                                                                                    |  |  |  |  |
| Note: If you use voice mail from your local telephone company, the fax auto detect feature<br>of your HP LaserJet will not work. In this case, you may need to order a distinctive ring<br>service or a dedicated fax line from your local telephone company. |  |  |  |  |
| C No, I do not use a telephone answering machine on the phone line I will be using.                                                                                                    |  |  |  |  |
| Yes, I use a telephone answering machine on the phone line I will be using.                                                                                                    |  |  |  |  |
| < Back Next > Cancel                                                                                                    |  |  |  |  |

Select the appropriate response, and then click **Next**. Depending on the response, follow the directions in one of the following sections.

a. No, I do not use a telephone answering machine on the phone line I will be using..

Figure 2-119 Fax Setup Utility – Fax identification: Phone connection? screen

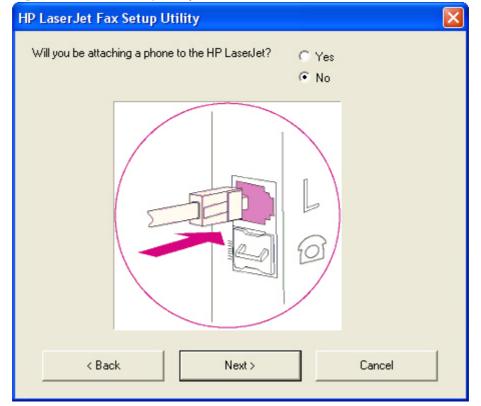

Select the appropriate response, and then click **Next**. Depending on the response, follow the directions in one of the following sections.

i. If you will be attaching a phone to the product, select **Yes**, and then click **Next**. The **Fax** identification: Shared fax line? screen appears.

| Figure 2-120 Fax Setup Utility – Fax identification: Shared fax line? sc                                       | reer |  |  |
|----------------------------------------------------------------------------------------------------|------|--|--|
| HP LaserJet Fax Setup Utility                                                                                  | ×    |  |  |
| Your HP LaserJet will share the fax line with the attached telephone on the device for<br>voice calls          |      |  |  |
| If your HP LaserJet determines that the incoming call is a fax,it will automatically receive the incoming fax. |      |  |  |
| If the attached phone rings, that means the incoming call is a voice call.                                     |      |  |  |
| < Back Next > Cancel                                                                                           |      |  |  |

Click Next.

ii. If you will not be attaching a phone to the product, select **No**, and then click **Next**. The **Fax identification: Automatically answer all incoming calls?** screen appears.

| HP LaserJet Fax Setup Utility                                         | × |
|-----------------------------------------------------------------------|---|
| Would you like the device to automatically answer all incoming calls? |   |
|                                                                       |   |
| C No                                                                  |   |
|                                                                       |   |
|                                                                       |   |
|                                                                       |   |
|                                                                       |   |
|                                                                       |   |
| < Back Next > Cancel                                                  |   |

**Figure 2-121** Fax Setup Utility – **Fax identification: Automatically answer all incoming calls?** screen

Select the appropriate response, and then click **Next**. Depending on the response, follow the directions in one of the following sections.

1. If you would like the product to automatically answer all incoming calls, select **Yes** and then click **Next**.

| Figure 2-122 Fax Setup Utility – A | Answer all calls mode screen |
|------------------------------------|------------------------------|
|------------------------------------|------------------------------|

| HP LaserJet Fax Setup Utility                                     | × |
|-------------------------------------------------------------------|---|
| Your HP LaserJet will be setup to answer all calls automatically. |   |
|                                                                   |   |
|                                                                   |   |
|                                                                   |   |
| < Back Next > Cancel                                              |   |

2. If you would not like the product to automatically answer all incoming calls, select **No** and then click **Next**.

| rigure 2-125 Tax Setup Stillty - Manual answer mode screen                                       |   |  |  |
|--------------------------------------------------------------------------------------------------|---|--|--|
| HP LaserJet Fax Setup Utility                                                                    | × |  |  |
| Your HP LaserJet will be setup in manual answer mode.                                            |   |  |  |
| If you receive a known fax call, press Start Fax on the HP LaserJet to initiate the fax receive. |   |  |  |
| If you receive a known fax call, press Start Fax on the HP LaserJet to initiate the fax receive. |   |  |  |
| < Back Next > Cancel                                                                             |   |  |  |

Figure 2-123 Fax Setup Utility – Manual answer mode screen

- b. Yes, I use a telephone answering machine on the phone line I will be using.
  - **NOTE:** This screen appears *only* if you have a dedicated fax line.

Figure 2-124 Fax Setup Utility – Fax identification: Shared telephone line screen

| HP LaserJet Fax Setup Utility                                                                                                    |  |  |  |
|----------------------------------------------------------------------------------------------------|--|--|--|
| Your HP LaserJet will share the telephone line with your telephone answering device.                                                             |  |  |  |
| After your telephone answering device answers the call, the HP LaserJet will listen on the line. If it hears fax tones, it will receive the fax. |  |  |  |
| If you pick up the phone and hear fax tones, you should hang up at this point, and the HP<br>LaserJet will pick up the fax call.                 |  |  |  |
| < Back Next > Cancel                                                                                                    |  |  |  |

8. The Fax identification: Current date and time screen appears.

#### Figure 2-125 Fax Setup Utility – Fax identification: Current date and time screen

| HP LaserJet Fax Setup Utility                                             |                   |  |  |  |
|---------------------------------------------------------------------------|-------------------|--|--|--|
| The current date and time on the device is:                               | 2007-8-1 06:08 PM |  |  |  |
| Time is used on faxes and fax reports.                                    |                   |  |  |  |
| Do you want to change the current date or time?                           |                   |  |  |  |
|                                                                           |                   |  |  |  |
| Yes, use the system date and time from this computer: 2007-08-01 12:08 PM |                   |  |  |  |
| O Yes, I want to manually enter the date and time                         |                   |  |  |  |
|                                                                           |                   |  |  |  |
| < Back Next >                                                             | Cancel            |  |  |  |

- Software description
- **NOTE:** The current date and time from the product is shown, as well as the current date and time from the computer.

Select the appropriate response, and then click **Next**. Depending on the response, follow the directions in one of the following sections.

- **a.** No. Select this option and click Next to use the product date and time and complete the Fax Setup Utility.
- **b.** Yes, use the system date and time from this computer:. Select this option and click Next to use the computer date and time and complete the Fax Setup Utility.

c. Yes, I want to manually enter the date and time. Select this option and click Next to manually enter the date and time.

| HP I | .aserJet F                                            | ax Setup Ut | tility  |      |        |             |
|------|-------------------------------------------------------|-------------|---------|------|--------|-------------|
|      | e Format:<br>12-hour<br>24-hour<br>ter Time:<br>Hour: | 6 💌         | Minute: | 14 💌 | AM/PM: | PM <b>v</b> |
| Dal  | te Format:                                            |             |         |      |        |             |
|      | MM/DD     MM/DD                                       | /////       |         |      |        |             |
|      | C DD-MM-                                              | 1111        |         |      |        |             |
|      | € үүүү-м                                              | M-DD        |         |      |        |             |
| Ent  | er Date:<br>Month:                                    | 8 💌         | Day:    | 1 💌  | Year:  | 2007 💌      |
|      | < Back                                                |             | Ne      | xt > |        | Cancel      |

Figure 2-126 Fax Setup Utility – Date and time screen

Select formats and type the date and time. Click Next to and complete the Fax Setup Utility.

9. The Fax Setup Utility – Complete screen appears.

Figure 2-127 Fax Setup Utility – Complete screen

| HP LaserJet Fax Setup Utility                                                                          |  |  |  |
|----------------------------------------------------------------------------------------------------|--|--|--|
| Congratulations! You have completed the Fax Setup Utility and your HP LaserJet is now<br>ready to fax. |  |  |  |
| For additional information on Fax configuration and usage, please consult the User<br>Guide            |  |  |  |
|                                                                                                    |  |  |  |
|                                                                                                    |  |  |  |
|                                                                                                    |  |  |  |
| Close                                                                                                  |  |  |  |

Click Close.

NOTE: For more information about faxing, see the *HP LaserJet M2727 MFP Series User Guide*, which is available on the printing-system CD that came with the product.

# **HP Send Fax software**

Use the HP Send Fax software to send faxes from the computer. To use the HP Send Fax software, click **Start**, select **Programs** or **All Programs**, select **HP**, select the name of the product, and then click **Send Fax**.

| 🗎 HP LaserJet Send Fax 🛛 ? 🔀 |                       |                  |  |  |
|------------------------------|-----------------------|------------------|--|--|
| Fax To                       |                       |                  |  |  |
| Eax Number                   | 555-1234              |                  |  |  |
| <u>N</u> ame                 | John Doe              |                  |  |  |
| C <u>o</u> mpany             | Your Company          |                  |  |  |
| Pł                           | ione Boo <u>k</u>     | Clear Entry      |  |  |
| Create Recipient List        |                       |                  |  |  |
| Resolution                   | Resolution C Standard |                  |  |  |
|                              | Fine                  |                  |  |  |
|                              | C Superfine           |                  |  |  |
| Include With Fax             |                       |                  |  |  |
| Cover Page >>                |                       |                  |  |  |
| Pages in Document Tray       |                       |                  |  |  |
| S                            | end No <u>w</u>       | Pre <u>v</u> iew |  |  |
|                              | Cancel                | Help             |  |  |

Figure 2-128 HP LaserJet Send Fax dialog box – user interface

NOTE: The HP Send Fax software works with HP ToolboxFX. If you turn off HP ToolboxFX, you cannot use some of the HP Send Fax software features, such as the fax phone book. However, you can still preview and send faxes.

In some cases, faxing from the computer is more convenient and offers more choices than faxing from the product control panel, such as in the following:

- Fax to multiple recipients
- Create a cover page
- Fax pages scanned from the product ADF
- Fax without first printing and scanning the document

For any fax job, click **Preview...** to view the fax and click **Send Now** to send the fax.

NOTE: For more information about faxing, see the *HP LaserJet M2727 MFP Series User Guide*, which is available on the printing-system installation CD that came with the product.

# Fax to multiple recipients

To send a fax to multiple recipients, use the HP Send Fax software to create a recipient list by using one of the following methods:

• Click Create Recipient List on the HP LaserJet Send Fax dialog box. For each recipient, type in the information and then click Add to list.

| HP LaserJet Se                     | nd Fax                              |                  | ? 🗙 |
|------------------------------------|-------------------------------------|------------------|-----|
| Fax To                             |                                     |                  |     |
| <u>F</u> ax Number                 | 5555555                             |                  | •   |
| <u>N</u> ame                       | Mr Five                             | 10               |     |
| Company                            | [                                   |                  | -   |
| Pho                                | ne Boo <u>k</u>                     | Clear Entry      |     |
|                                    | <u>R</u> ecipier                    |                  | _   |
|                                    |                                     |                  |     |
| <u></u>                            | ld to list                          | Remove Name      |     |
| Resolution                         | ○ Standard<br>ⓒ Fine<br>○ Superfine | <u>~</u>         |     |
| Include With Fax—<br>Cover Page >> |                                     |                  |     |
| 🦳 Pages in Docyr                   | ment Tray                           | Defaults         |     |
| Ser                                | nd No <u>w</u>                      | Pre <u>v</u> iew |     |
| <u>2</u>                           | ancel                               | Help             |     |

Figure 2-129 HP LaserJet Send Fax dialog box – multiple recipients

• If you have stored entries in the fax phone book in HP ToolboxFX, click **Phone Book** on the **HP LaserJet Send Fax** dialog box, click **Create Recipient List**, and then drag-and-drop recipient names from the **Phone Book** field to the **Recipient List** field. To add new entries to the fax phone book in HP ToolboxFX, click **Edit** to open HP ToolboxFX.

| Ĩ | NOTE:     | If you add new entries in HP ToolboxFX, click Refresh on the HF | LaserJet Send Fax |
|---|-----------|-----------------------------------------------------------------|-------------------|
|   | dialog be | box to see the new entries in the <b>Phone Book</b> field.      |                   |

| HP LaserJet Send Fax                                                           |             |                                                                           | ?       |
|--------------------------------------------------------------------------------|-------------|---------------------------------------------------------------------------|---------|
| Гах То                                                                         |             | Phone Book                                                                |         |
| Eax Number  Name  Company  Phone Book  Becipien                                | Clear Enţıy | Mr Four, 444444<br>Mr Dne, 111111<br>Mr Three, 3333333<br>Mr Two, 2222222 |         |
|                                                                                |             |                                                                           |         |
| Add to list                                                                    | Remove Name |                                                                           |         |
| Resolution C Standard<br>Fine                                                  | Remove Name |                                                                           |         |
| Resolution C Standard<br>Fine<br>C Superfine                                   | Remove Name |                                                                           |         |
| Resolution C Standard<br>Fine<br>Superfine<br>nclude With Fax<br>Cover Page >> | Remove Name |                                                                           |         |
| Resolution C Standard<br>Fine<br>Superfine<br>nclude With Fax                  |             | Edit                                                                      | Retresh |

# Create a cover page

If you want a cover page for the fax, select **Cover Page** in the **Include With Fax** options.

| 🛗 HP LaserJet Send F       | Fax               | ? 🛛                  |
|----------------------------|-------------------|----------------------|
| Fax To                     |                   |                      |
| Eax Number                 |                   | •                    |
| Name                       |                   |                      |
| C <u>o</u> mpany           |                   |                      |
|                            | 1                 |                      |
| Phone B                    | <u>ook</u>        | Clear En <u>t</u> ry |
|                            | Create Reci       | pient List           |
| <br>Resolution             | C Standard        |                      |
| hesolution                 | Standard     Fine |                      |
|                            | C Superfine       |                      |
| Include With Fax           |                   |                      |
| Cover <u>P</u> age <<      | Notes             | 8 B                  |
| Not <u>e</u> s             |                   |                      |
|                            |                   |                      |
| Subject                    | New Fax           |                      |
| Cover Page Template        | Business 1        | •                    |
| Pages in Doc <u>u</u> ment | Tray              | <u>D</u> efaults     |
| Send No                    | <u>w</u>          | Pre <u>v</u> iew     |
| Cancel                     |                   | Help                 |

Figure 2-131 HP LaserJet Send Fax dialog box – cover page

Your name, company name, phone number, and fax number are entered automatically into the coverpage template. Edit the data for the cover-page template by using one of the following methods:

- Enter the data for the cover page in the HP Fax Setup Utility.
- Enter the data for the cover page on the product control panel.
- Enter the data for the cover page by clicking Defaults and then clicking Edit.

When you select **Cover Page**, the **Notes** section appears. To view a completed cover-page template, select one from the drop-down menu and then click **Preview**.

**NOTE:** Cover page templates are *not* editable.

### Fax pages scanned from the product ADF

If you want to include fax pages scanned from the product ADF, place the pages to be scanned in the product ADF and select **Pages in Document Tray** in the **Include With Fax** options.

### Fax without first printing and scanning the document

One of the most useful features of the HP Send Fax software is the ability to fax documents without first printing and scanning them. For example, if you want to send a Microsoft Word document, open the document, click **File**, click **Print**, and then select **HP LaserJet M2727 Fax** from the drop-down menu.

The HP Send Fax software starts with the document attached. Add a cover page by selecting **Cover Page**. Add pages scanned from the product ADF by selecting **Pages in Document Tray**.

# **Available product configurations**

- Software features by connection type
- <u>Supported configurations</u>
- Multitasking capabilities
- Differences between the network-connected and the direct-connected configurations

# Software features by connection type

The product can function in one of three installations:

- As a standalone fax and copier that is not connected to a computer.
- Directly connected to a computer. If the product is connected to a computer running Windows 2000, Windows XP, or Windows Vista, you can share the product with other network users for printing.
- Connected to a network.

Although the product works in any of these connection configurations, some features are not available in certain configurations. The following table shows which features are available, depending on how you connect the product.

| Feature or Function                                                                                | Connected directly to computer (local user) <sup>1</sup> | Connected directly to<br>computer, but shared with<br>other users <sup>2</sup> | Connected to a network |
|----------------------------------------------------------------------------------------------------|----------------------------------------------------------|--------------------------------------------------------------------------------|------------------------|
| Printing from the computer to the product                                                          | Х                                                        | Х                                                                              | х                      |
| Faxing electronic documents from the computer (PC faxing)                                          | Х                                                        |                                                                                | Х                      |
| Combining paper and PC-fax documents in a fax                                                      | Х                                                        |                                                                                | Х                      |
| Initiating a scan from the product                                                                 | Х                                                        |                                                                                | Х                      |
| OCR software for converting<br>scanned images to text<br>documents that can be edited              | X                                                        |                                                                                | Х                      |
| Access through the software to the fax options                                                     | Х                                                        |                                                                                | Х                      |
| Access through the software<br>to the product setup options<br>and setup for speed-dial<br>numbers | X                                                        |                                                                                | Х                      |

#### Table 2-11 Software features by connection type

<sup>1</sup> Available through the computer that is directly connected to the product.

<sup>2</sup> Available to the other users who are using the network when Microsoft Windows sharing is enabled from the computer that is directly connected to the product. When the computer that is directly connected to the product is on a local area network (LAN), the product can be shared with other computers on the network. Users of the shared computers can only print from their computers to the product.

# **Supported configurations**

- Direct connection
- <u>Network connection options</u>

### **Direct connection**

In the direct (or local) configuration, the product is connected directly to the host computer with a USB cable. In this configuration, the product is not shared. A single user has complete physical control over the product. Most users are familiar with using peripherals that are directly connected to their computers. In this configuration, you have access to all of the product features.

### **Network connection options**

The following networking options are available for the product:

- Local connection that uses Microsoft peer-to-peer networking (Windows only)
- Printer sharing disclaimer
- <u>Networking requirements</u>

#### Local connection that uses Microsoft peer-to-peer networking (Windows only)

Use Microsoft Windows to share a local printer over the network. The operating system handles all of the networking issues. The product prints in this configuration, but only the local computer can use the faxing and scanning functionality. Network faxing and scanning are *not* supported in this configuration.

Because Microsoft peer-to-peer networking is unidirectional, network users do not receive printer-status messages when printing to the product.

NOTE: HP does not support vending drivers across operating systems that have different print-driver architectures, such as HP Traditional drivers and HP Unidrivers. To use a mix of operating systems, you must install an alternate printer driver and download the driver for the specific operating system.

#### **Printer sharing disclaimer**

HP does not support peer-to-peer networking, as the feature is a function of Microsoft operating systems and not of the HP printer drivers. Go to Microsoft at <u>www.microsoft.com</u>.

#### **Networking requirements**

The following features are required for the product to work on a network connection:

- An installed network that uses the TCP/IP network protocol
- A cable for your type of network connections (not included)

### **Multitasking capabilities**

HP LaserJet products are designed to carry out multiple tasks simultaneously. You can initiate tasks when they are needed, without waiting.

The product performs multiple tasks such as printing, scanning, copying, faxing, and sending faxes directly from a computer (PC faxing). Depending on which functions are in use, the product can perform many functions at the same time. This high level of multitasking is made possible by the two separate paper paths in the product, a print paper path and a scan paper path. Additionally, these products feature

at least 64 MB of memory that can efficiently manage multiple tasks, and a scan-ahead feature that quickly clears the scan paper path for subsequent jobs.

The following table shows which tasks the product can perform while another function is in use.

NOTE: The product can perform multiple tasks when it is directly connected to a computer or when it is connected to a network. The fax and scan functions are not available when using a Windows sharing (peer-to-peer) connection.

| If the<br>product is: | You can:                                         |                                                  |                                               |                                     |                                               |                                          |                                                                |
|-----------------------|--------------------------------------------------|--------------------------------------------------|-----------------------------------------------|-------------------------------------|-----------------------------------------------|------------------------------------------|----------------------------------------------------------------|
| product is:           | Send a print<br>job                              | Receive a paper fax                              | Send a paper<br>fax                           | Receive a PC<br>fax                 | Send a PC<br>fax                              | Scan to the<br>PC                        | Сору                                                           |
| Printing a file       | Yes – Prints<br>when the first<br>print job ends | Yes – Prints<br>when the first<br>print job ends | Yes                                           | Yes                                 | Yes                                           | No                                       | No                                                             |
| Printing a paper fax  | Yes – Prints<br>when fax<br>printing ends        | Yes – Prints<br>when the first<br>job ends       | Yes                                           | Yes                                 | Yes                                           | No                                       | No                                                             |
| Receiving a paper fax | Yes – Prints<br>when fax<br>printing ends        | No –<br>Telephone<br>line is in use              | Yes – Sends<br>when the first<br>fax job ends | No –<br>Telephone<br>line is in use | Yes – Sends<br>when the first<br>fax job ends | Yes                                      | Yes                                                            |
| Sending a paper fax   | Yes                                              | No –<br>Telephone<br>line is in use              | Yes – Sends<br>when the first<br>fax job ends | No –<br>Telephone<br>line is in use | Yes – Sends<br>when the first<br>fax job ends | Yes – if the<br>scanner is not<br>in use | Yes – if the<br>scanner is not<br>in use                       |
| Copying               | Yes – Prints<br>when copying<br>ends             | Yes – Prints<br>when copying<br>ends             | Yes – if the<br>scanner is not<br>in use      | Yes                                 | Yes                                           | Yes – if the<br>scanner is not<br>in use | Yes – Second<br>copy begins<br>when the first<br>copy job ends |
| Sending a PC<br>fax   | Yes                                              | No –<br>Telephone<br>line is in use              | Yes – Sends<br>when the first<br>fax job ends | No –<br>Telephone<br>line is in use | Yes – Sends<br>when the first<br>fax job ends | Yes – if the scanner is not in use.      | Yes                                                            |
| Receiving a PC fax    | Yes                                              | No –<br>Telephone<br>line is in use              | Yes – Sends<br>when the first<br>fax job ends | No –<br>Telephone<br>line is in use | Yes – Sends<br>when the first<br>fax job ends | Yes                                      | Yes                                                            |
| Scanning              | No                                               | Yes                                              | No – The<br>scanner is in<br>use              | Yes                                 | Yes                                           | No – The<br>scanner is in<br>use         | No – The<br>scanner is in<br>use                               |

### Table 2-12 Multitasking capabilities

# Differences between the network-connected and the direct-connected configurations

On a network, you can perform nearly all of the functions as if the product were directly connected to the computer. The following are a few exceptions:

- One-touch scanning with the Start Scan button on the control panel of the product is not supported on networked products. The Start Scan button on the control panel of the product starts the HP LaserJet Scan software on the computer in USB connections.
- For network connections, initiating a scan from the product is turned off by default. You must turn on this function in the HP LaserJet Scan software for networked computers.
- Entries that appear on the product include a host-name-abbreviation prefix for networked computers in order to differentiate among computers on the network.

# Supported third-party software

This section describes third-party software programs that the product software supports.

### **Text-recognition software**

The product includes a software CD that has an integrated text-recognition feature. This feature is also known as optical character recognition, or OCR. Text-recognition is also available through the third-party software program Readiris, which is included on a separate CD that comes with the product.

### About text-recognition reliability

Text-recognition software turns an image into computer-editable text by analyzing the image and defining the characters. The accuracy obtained through text-recognition software depends on the quality, size, and structure of the original document, and on the quality of the scan itself. To obtain the best possible results when using text-recognition software, use the following guidelines:

- Scan directly from the text-recognition software.
- Process only pages that contain 9-point text or larger.
- Limit pages that contain underlining, forms, graphics, rotated text, photographs, and handwriting.
- Scan images squarely.
- Make sure that the pages are free of extraneous marks.
- Maximize the scanning resolution. Use a minimum of 300 dpi.
- Process only pages that have crisp, clear text. Letters that have gaps, that "bleed" along their edges, or that touch other letters do not work well. Text that is aligned closely to nontext items, such as graphics, might also degrade text-recognition results.
- Fine-tune the amount of black and white on scanned images. See the user guide for information.
- Avoid scanning from thin media that has information printed on the back side. The information on the back can bleed through.

Even if you follow these recommendations, you might still get less-than-perfect results. This is because text-recognition technology is evolving and is still less than perfect.

### Other PC fax programs

The HP Send Fax program is included on the printing-system software CD and uses the fax modem that comes standard on the product. HP recommends that you use this fax program. If you want to use *any* other PC fax program, you must use it with the modem on the computer.

NOTE: Using two PC fax programs in the same system environment can cause both programs to not work correctly.

# 3 Install Windows printing-system components

- Installation overview
- Installation options
- General Windows installation instructions
- <u>Detailed Windows installation instructions</u>
- User uninstall
- NOTE: For information about installing the printing-system software on Macintosh operating systems, see <u>Macintosh software and utilities on page 287</u>.

# Installation overview

**NOTE:** The Readiris software uses a separate installer that comes in-box on a separate CD.

The Windows printing-system software for the product comes on a single CD. On Windows systems, the printing-system software is installed from the CD onto the hard disk and Windows files are updated.

The following printing-system software installation types are available:

- **Recommended Install**. Installs all the software for the product, including the user guide.
- **NOTE:** Recommended Install is *not* available for Windows Server 2003.

The **Recommended Install** installation type includes the following options:

- **Easy Install (recommended)**. Selecting this installation type indicates the acceptance of the installation agreements and default settings.
- Advanced Install. Selecting this installation type allows you to review all of the installation agreements and default settings. The Advanced Install installation type includes the following options:

**Recommended**\*. Selecting this installation type installs the software that the product needs to work, including a suite of software that is recommended for installation.

**Custom (for advanced users)**\*. Selecting this installation type allows you to choose what software is installed.

- **Express USB Install**. Installs the minimum software for a product that uses a direct USB connection. Clicking this button indicates your acceptance of HP's Software License terms.
- **Express Network Install**. Installs the minimum software for a product that is connected to a network. Clicking this button indicates your acceptance of HP's Software License terms.

For all supported operating systems, each installation type presents a series of query dialog boxes that guides the installation process. You are prompted to provide information about the computer environment. The installer guides the installation, whether you are configuring a directly-connected or a network-connected product.

The installer detects hardware and network connections, and helps guide the installation. For example, if the installer detects an HP LaserJet M2727, it automatically configures the software connection to that product. This saves several steps. If the installer detects fax capabilities or a network, it also directs setting up those features.

To change the configuration settings, or if changes to the telephone service or computer environment require new settings, the product-configuration software provides a simple, intuitive interface for updating configuration settings. This is also a convenient alternative to specifying settings through the product control panel.

# **Installation options**

The printing-system software can be used with the product in the following configurations:

- Install the printing-system software on a computer that is directly connected to the product through a USB port.
- Install the printing-system software on a computer that has access to a network to which the product is connected.

# **General Windows installation instructions**

- General Windows installation for direct connections
- General Windows installation for network connections
- Printer-driver only installation instructions
- Install printer drivers by using Add Printer
- Point-and-Print installation
- Modify a pre-existing installation

# **General Windows installation for direct connections**

- Windows installation instructions for direct-connected (USB) computers
- <u>Set up Windows sharing (peer-to-peer networking)</u>

### Windows installation instructions for direct-connected (USB) computers

Use the following instructions to install the printing-system software on a computer that is running Windows 2000, Windows XP, or Windows Vista.

NOTE: Set up and turn on the product before installing the software. Do *not* connect the product to the computer until the software installation program prompts you.

You must have administrator privileges to install the software.

- 1. Quit all open programs.
- 2. Insert the printing-system software CD into the CD-ROM drive.
- NOTE: If the CD-ROM does not start automatically, click **Start**, click **Run**, and then browse to and double-click the SETUP.EXE file in the root directory of the CD.
- 3. Click the appropriate installation type, and follow the onscreen prompts.
- 4. If you are prompted to restart the computer, click **Yes**.
- 5. After installation of the printing-system software, dialog boxes appear that allow you to print a test page, register the product over the Web, and set up faxing on the product.

### Set up Windows sharing (peer-to-peer networking)

- Printer sharing disclaimer
- Set up the host computer running Windows 2000
- Set up the host computer running Windows XP or Windows Vista
- Set up the client computers running Windows 2000
- Set up the client computers running Windows XP or Windows Vista

NOTE: Using Windows sharing, the person who uses the computer that is directly connected to the product can allow other users on the network to print to it.

When the product is shared, install the printer drivers on all of the computers that print to the product. The client computers will have print-only functionality.

When you have set up the host computer to share the product, you must also set up the client computers. For information about setting up the client computers for other network users who want to use the product, see <u>Set up the client computers running Windows 2000 on page 185</u> or <u>Set up the client computers running Windows 2000 on page 185</u>.

### **Printer sharing disclaimer**

HP does not support peer-to-peer networking, as the feature is a function of Microsoft operating systems and not of the HP printer drivers. Go to Microsoft at <u>www.microsoft.com</u>.

#### Set up the host computer running Windows 2000

At the computer that is directly connected to the product, perform the following steps:

- 1. Click Start, click Settings, and then click Printers.
- 2. In the printer list, right-click the icon for the product, and then click **Sharing**.
- 3. On the Sharing tab, select Share As, and then type a name for the product in the Share Name field. Click OK.

### Set up the host computer running Windows XP or Windows Vista

At the computer that is directly connected to the product, perform the following steps:

- 1. Click Start, and then click Printers and Faxes.
- 2. In the printer list, right-click the icon for the product, and then click **Sharing**.
- 3. On the Sharing tab, select Share this printer, and then type a name for the product in the Share Name field. Click OK.

#### Set up the client computers running Windows 2000

At the computer that will share the product, perform the following steps:

- 1. Click Start, click Settings, and then click Printers.
- 2. Double-click the Add Printer icon to open the Add Printer wizard.
- 3. Click Next to start the wizard.
- 4. Select Network Printer, and then click Next.
- 5. Type the path and share name of the product to which you want to connect.

-or-

Click **Browse** and navigate to find the product to which you want to connect.

- Click Yes or No when asked if you want to use this product as the default printer for Windowsbased programs, and then click Next.
- 7. Click Finish to complete the installation and close the Add Printer wizard.

# NOTE: You might need the printing-system software CD to complete the printer driver installations.

### Set up the client computers running Windows XP or Windows Vista

At the computer that will share the product, perform the following steps:

- 1. Click Start, click Settings, and then click Printers and Faxes.
- 2. In the column to the left, under Printer Tasks, click Add a printer to open the Add Printer wizard.
- 3. Click **Next** to start the wizard.
- 4. Select A network printer or a printer attached to another computer, and then click Next.
- 5. Type the path and share name of the product to which you want to connect, and then click Next.
- Click Yes or No when asked if you want to use this product as the default printer for Windowsbased programs, and then click Next.
- 7. Click Finish to complete the installation and close the Add Printer wizard.

### **General Windows installation for network connections**

- Network setup
- General Windows installation instructions for network-connected computers

### **Network setup**

**NOTE:** Set up, turn on, and connect the product to the network before installing the software.

To connect a product to a network, use the following instructions:

- 1. Connect the product to the network.
- 2. Turn on the product.
- NOTE: You must complete the power-up sequence in this order or the installer discovery utility fails to recognize the product. It might take a few minutes for the product to obtain a TCP/IP address.
- To print a configuration page from the product control panel, press Setup. Use the arrow buttons to select Reports, and then press OK. Use the arrow buttons to select Config report and then press OK.
- 4. Install the printing-system software. Use the information from the test pages to specify the network variables during installation.

### General Windows installation instructions for network-connected computers

**NOTE:** Complete the network setup before completing this procedure.

Each computer that has the printing-system software installed can use all of the product features that are available over a network connection, except for the **Receive faxes to this computer** feature, which can only be enabled for one computer.

To install the printing-system software on network-connected Windows operating systems, use the following instructions:

#### **NOTE:** You must have administrator privileges to install the software.

- 1. Quit all open programs.
- 2. Insert the printing-system software CD into the CD-ROM drive.
- NOTE: If the CD-ROM does not start automatically, click **Start**, click **Run**, and then browse to and double-click the SETUP.EXE file in the root directory of the CD.
- 3. Click the appropriate installation type and follow the onscreen prompts.
- 4. When the installer software prompts you to select how the product will be connected, select **Through the network.**, and then click **Next**. Follow the onscreen instructions.
- 5. If you are prompted to restart the computer, click **Yes**.
- 6. After installation of the printing-system software, a test page prints, and dialog boxes appear that allow you to register the product over the Web and set up faxing.

# **Printer-driver only installation instructions**

Use the following instructions to install only the printer driver:

- NOTE: If a port is not available for installation in Windows 2000, Windows XP, or Windows Vista, create a port, click **Have Disk**, and insert the printing-system software CD that came with the product into the CD-ROM drive.
  - 1. From the Start menu, click Settings, and then click Printers (Windows 2000) or Printers and Faxes (Windows XP or Windows Vista).
  - 2. Double-click Add Printer, and then click Next.
  - 3. When asked if the product is a local or network product, select local, and then click **Next**.
  - NOTE: Use of a local port is recommended, if it is available. If no local port is available, create a new port.
  - 4. You might need to first select the product from the list or type a TCP/IP address. If the printer driver is not available, the **Add Printer Wizard** dialog box appears. Click **Have Disk** on the wizard screen.
  - 5. Insert the CD into the CD-ROM drive.
  - To install the PCL 6 printer driver, navigate to the root folder of the CD (where X is the letter of the CD-ROM drive) and click OK. The Install Printer Software dialog box appears. Select the printer driver for the product and click OK.

To install the HP postscript level 3 emulation printer driver, click **Browse**. Navigate to the X:\Drivers \Win2K\_XP\_Vista folder and click **Open**. The **Install from Disk** dialog box appears. Click **OK**. Select the printer driver for the product and click **Next**.

7. Complete the installation. When prompted, print a test page to ensure that the printer driver is installed correctly.

# Install printer drivers by using Add Printer

If the computer is running a 64-bit MS Windows operating system, install the corresponding 64-bit driver. The 64-bit drivers are included on the software CD-ROM. Use the following steps to install a driver by using the **Add Printer Wizard**.

- 1. Insert the Windows installation CD into the CD-ROM drive.
- 2. Go to the Add Printer feature in Windows.
  - In Windows 2000, click **Start** on the desktop, click **Settings**, click **Printers**, and then click **Add Printer**. The **Add Printer Wizard** screen appears.
  - In Windows XP and Windows Vista, click **Start** on the desktop, click **Settings**, and then click **Printers and Faxes**. The **Printers and Faxes** window appears. Click **Add Printer**. The **Add Printer Wizard** screen appears.
- 3. Use the Add Printer Wizard to find and connect to the product.
- 4. Select the **Have disk** option on the **Install Printer Software** screen, and navigate to the appropriate driver file on the Windows printing-system software CD.
  - To install the HP PCL 6 printer driver, select the following file in the root directory:

hppdp607.inf

• To install the HP postscript level 3 emulation printer driver, select the following file:

For 32-bit: \Drivers\win2k\_xp\_vista\PS\hppcps07.inf

For 64-bit: \Drivers\winxp\_vista\_x64\PS\hppdps07.inf

5. Complete the Add Printer Wizard steps. The driver is installed as part of the process.

### **Point-and-Print installation**

Use the following information to install a printer driver by using the Microsoft Point-and-Print feature when you do not connect directly to the product on the network.

Point-and-Print is a Microsoft term that describes a two-step printer driver installation process. The first step is to install a shared printer driver on a network print server. The second step is to "point" to the print server from a network client so that the client can use the printer driver.

This section outlines the procedures for installing printer drivers by using Point-and-Print. If these procedures are not successful, contact Microsoft. HP provides printer drivers that are compatible with the Point-and-Print feature, but this is a function of the Windows operating systems, *not* of HP printer drivers.

Administrator privileges are necessary to install the printer driver.

In a homogenous operating system environment (one in which all of the clients and servers are running in the same operating system), the same printer driver version that is vended from the server to the clients in a Point-and-Print environment also runs and controls the print queue configuration on the server. However, in a mixed operating system environment (one in which servers and clients might run on different operating systems), conflicts can occur when client computers run a version of the printer driver that is different from the one on the print server. In an effort to increase operating system stability, Microsoft determined that, starting with Windows 2000 and continuing with all future operating systems, printer drivers would run as *user*-mode processes. User-mode drivers run in a protected part of the operating system, as do all of the normal end-user processes and software programs. A user-mode printer driver that functions incorrectly can terminate (or "crash") only the process in which it is running—not the whole operating system. Because access to critical system resources is restricted, overall operating system stability is increased.

# Modify a pre-existing installation

If an HP LaserJet M2727 MFP Series has been previously installed, the initial CD browser screen on the printing-system installation CD changes to the **Welcome Back!** screen. A pre-existing installation also changes the sequence of installation screens.

Figure 3-1 HP LaserJet M2727 MFP Series CD browser screen — Welcome Back!

| HP - LaserJet                                                | M2727 MFP Series                                                                                                    |
|--------------------------------------------------------------|----------------------------------------------------------------------------------------------------|
| Welcome Back!<br>Select a button below to begin doing more v | vith HP.                                                                                                    |
| Locate the User <u>Q</u> uide                                | Express Install does not install the user guide onto your<br>computer. Click this button to open the user guide on the                   |
| Install More <u>S</u> oftware                                | CD. To access the user guide in the future re-insert the<br>CD. Product manuals are also available on the HP product<br>support website. |
| Connect another LaserJet M2727 MFP Series                    | THE REAL PROPERTY OF                                                                                                    |
| More <u>I</u> nformation                                     |                                                                                                    |
| <u>U</u> ninstall                                            |                                                                                                    |
|                                                              |                                                                                                    |
|                                                              |                                                                                                    |
| Exit                                                         |                                                                                                    |

The Welcome Back! screen contains the following options:

- Locate the User Guide. Click this option to open the user guide on the CD. To access the user guide in the future, re-insert the CD. Product manuals are also available on the HP product support Web site.
- Install More Software. Click this option to install HP Easy Printer Care software.
- **Connect another HP LaserJet M2727 MFP Series**. Click this option to quickly install another HP product using software that is already loaded on the computer.
- **More Information**. Click this option to access product support on the Web, or other product help and useful tips.
- **Uninstall**. Click this option to uninstall the printing-system software.
- Exit. Click this option to close the CD browser.

# **Detailed Windows installation instructions**

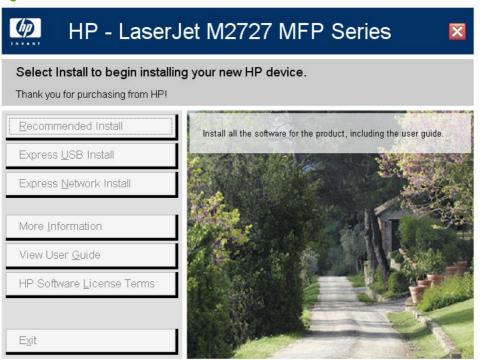

Figure 3-2 HP LaserJet M2727 MFP Series CD browser screen

The initial CD browser screen contains the following options:

- **Recommended Install**. Click this option to close the CD Browser and start the **Recommended Install** installation type.
- **NOTE:** Recommended Install is *not* available for Windows Server 2003.
- Express USB Install. Click this option to close the CD Browser and start the Express USB Install installation type.
- **Express Network Install**. Click this option to close the CD Browser and start the **Express Network Install** installation type.

• More Information. Click this option to view the More Information screen.

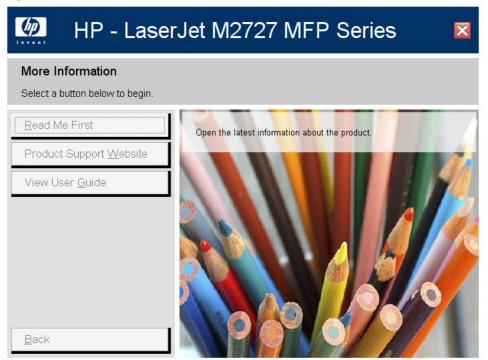

Figure 3-3 Installation software CD – More Information screen

The More Information screen contains the following options:

- Read Me First. Click this option to open the latest information about the product.
- Product Support Website. Click this option to go to HP's website to view troubleshooting help and frequently asked questions. Download software updates. Contact a support specialist through live chat.
- View User Guide. Click this option to open the product user guide on this CD. The user guide is also available in a print-friendly .PDF format. To access the .PDF version, either browse this CD and open the preferred language folder, or go to the Product Support Website.
- **Back**. Click this option to return to the initial CD browser screen.
- View User Guide. Click this option to open the .CHM (online help) version of the HP LaserJet M2727 MFP Series User Guide that is on the CD.
- HP Software License Terms.
- Exit. Click this option to close the CD browser.

### **Recommended Install**

NOTE: For USB installations, HP recommends installing the printing-system software before connecting the product to the computer (software-first installation). These instructions are for a softwarefirst installation.

Use these instructions the first time that the printing-system software is installed.

Click the **Back** button in any dialog box where it is active to return to the previous dialog box. Click the **Cancel** button in any dialog box where it is active, to cancel the installation. Click the **Help** button in any dialog box where it is active to gain access to context-sensitive help.

NOTE: The sequence of dialog boxes might differ from what is shown here, depending on the product and the selected options.

To complete a recommended installation, follow these steps:

1. On the initial CD browser screen, click **Recommended Install**. Clicking this button indicates your acceptance of HP's Software License terms. The following screen appears.

#### Figure 3-4 Recommended Install – Initial screen

| - LaserJet M2727 MFP Series                           |            |
|-------------------------------------------------------|------------|
|                                                       |            |
|                                                       |            |
|                                                       |            |
|                                                       |            |
| <ul> <li>1. Checking System</li> </ul>                |            |
|                                                       |            |
| <ul> <li>2. Preparing to Install</li> </ul>           |            |
| setting to use                                        |            |
| 3. Installing                                         |            |
|                                                       |            |
| 4. Configuring Your Product                           |            |
|                                                       |            |
|                                                       |            |
| ent Progress - Copying new files - File: hpzrcv01.exe |            |
|                                                       | 316.6 KBps |
|                                                       |            |
|                                                       |            |
| rall Progress - Preparing to Install (Step 2/4)       |            |
| rall Progress - Preparing to Install (Step 2/4)       | 0 %        |

Windows install

2. After the installer has prepared for the printing-system software installation, the **Please Allow All HP Install Wizard Processes** screen appears.

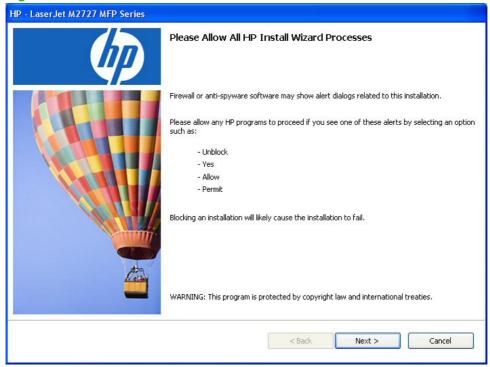

Figure 3-5 Recommended Install – Please Allow All HP Install Wizard Processes screen

3. After the installer has prepared for the printing-system software installation, the **Choose Easy** Install or Advanced Install screen appears.

| Figure 3-6 | Recommended | Install - Choose | Easy Install or | r Advanced Ins | tall screen |
|------------|-------------|------------------|-----------------|----------------|-------------|
|------------|-------------|------------------|-----------------|----------------|-------------|

| 🕉 HP - LaserJet M2727 MFP Series 🛛 🔀                                                                                                    |
|----------------------------------------------------------------------------------------------------|
| Choose Easy Install or Advanced Install                                                                                                    |
| This installation includes the following agreements and default settings:                                                                      |
| The Software End User License Agreement                                                                                                    |
| The Recommended Software Package *                                                                                                    |
| Automatic Software Updates                                                                                                    |
| Select an install option and click next.                                                                                                    |
| () Easy Install (recommended)                                                                                                    |
| I accept the installation agreements and default settings.                                                                                     |
| O Advanced Install                                                                                                    |
| I prefer to review all of the installation agreements and default settings.                                                                    |
| * This package may include software that is capable of connecting over the Internet to transmit data in compliance with the HP Privacy Policy. |
| Click Here For The HP Privacy Policy                                                                                                    |
| Click Here For Details On The Internet Connection Capabilities                                                                                 |
| Next > Cancel                                                                                                    |

Select the installation type and click **Next**. Follow the steps below for the selected **Recommended Install** installation type.

- Easy Install (recommended)
- Advanced Install

# Windows install

# Easy Install (recommended)

**1.** The following screen appears.

| Figure 3-7 Recommended Install – Easy Install – Initial screen |            |
|----------------------------------------------------------------|------------|
| HP - LaserJet M2727 MFP Series                                 |            |
|                                                                |            |
|                                                                |            |
|                                                                |            |
| <ul> <li>✓ 1. Checking System</li> </ul>                       |            |
| > 2. Preparing to Install                                      |            |
| 3. Installing                                                  |            |
| 4. Configuring Your Product                                    |            |
|                                                                |            |
| urrent Progress - Copying new files - File: hpzrcv01.exe       |            |
|                                                                | 316.6 KBps |
| overall Progress - Preparing to Install (Step 2/4)             |            |
|                                                                | 0%         |
|                                                                |            |

2. After the installer has prepared for the printing-system software installation, the **Connection Type** screen appears.

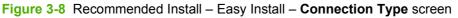

| 🐞 HP - LaserJet M2727 MFP Series                                             |                      |
|------------------------------------------------------------------------------|----------------------|
| Connection Type<br>Choose how you will connect your device to this computer. | $\langle p \rangle$  |
| • Directly to this computer using a USB cable.                               |                      |
| O Through the network.                                                       |                      |
| Click Next to continue.                                                      |                      |
|                                                                              | < Back Next > Cancel |

Select the connection type and click Next. Follow the steps below for the selected connection type.

- USB connection
- Network connection

#### **USB** connection

Directly to this computer using a USB cable.. If you select this option and click Next, the Connect Your Device Now screen appears.

1. When the **Connect Your Device Now** screen appears, make sure that the product is powered on and connect the USB cable.

Figure 3-9 Recommended Install – Easy Install – USB – Connect Your Device Now screen

| 🐞 HP - LaserJet M2727 MFP Series       |               |        |
|----------------------------------------|---------------|--------|
| Connect Your Device Now                |               |        |
| 1. Make sure the device is powered on. |               |        |
| 2. Connect the USB cable.              |               |        |
|                                        |               |        |
| Constant or so                         |               |        |
|                                        |               |        |
|                                        |               |        |
| Help                                   | < Back Next > | Cancel |

2. After the product is powered on and the USB cable is connected, the **Device has been detected** screen appears.

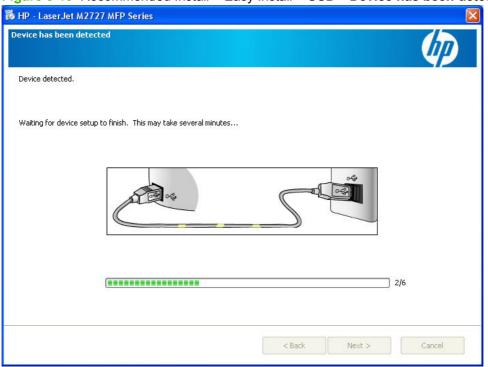

Figure 3-10 Recommended Install – Easy Install – USB – Device has been detected screen

**3.** The product firmware is compared to the version that is on the printing-system installation CD. If the printing-system installation software detects an older version of firmware on the product, the following screen appears and the product firmware is automatically updated from the CD.

Figure 3-11 Recommended Install – Easy Install – USB – Auto Firmware Downloader screen

After the product firmware is updated, the **Continue** button becomes active. Click **Continue**.

4. The **Test Page** screen appears and a test page is printed by the product.

Figure 3-12 Recommended Install – Easy Install – USB – Test Page screen

| Test Page                                                                                                    |              |
|----------------------------------------------------------------------------------------------------|--------------|
| HP LaserJet M2727 MFP Series PCL 6                                                                                                    |              |
| A test page is now being sent to the printer. Depending on the speed of your prin<br>take a minute or two before the page is printed.              | nter, it may |
| The test page briefly demonstrates the printer's ability to print graphics and text, a<br>provides technical information about the printer driver. | nd it        |
| If the test page printed, click OK.<br>If the test page did not print, click Troubleshoot.                                                         |              |
| OK Trou                                                                                                    | bleshoot     |

If the test page prints, click **OK** to continue. If the test page does not print, click **Troubleshoot...**. This option opens a series of dialog boxes that can help you troubleshoot the problem.

5. The Fax Setup Utility opens automatically. Run the utility even if the fax parameters for the product have already been set up. The HP ToolboxFX settings provided in the Fax Setup Utility are used to run other faxing features, such as the fax cover page.

Windows install

6. The **Congratulations!** screen appears.

Figure 3-13 Recommended Install – Easy Install – USB – Congratulations! screen

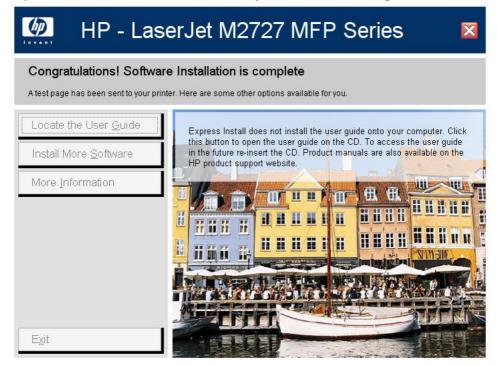

The Congratulations! screen contains the following options:

• Locate the User Guide. Express installation does not install the user guide onto the computer. Click this option to open the user guide on the CD. To access the user guide in the future, re-insert the CD. Product manuals are also available on the HP product support Web site.

ENWW

• Install More Software. Click this option to open the Install More Software screen.

Figure 3-14 Recommended Install – Easy Install – USB – Install More Software screen

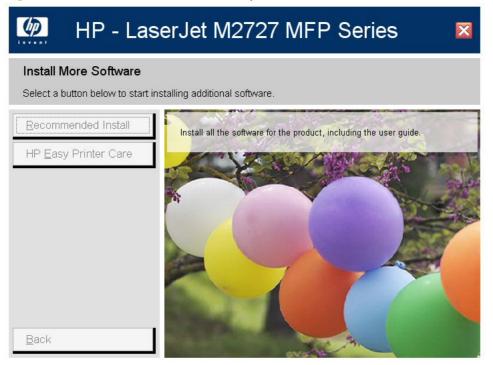

The Install More Software screen contains the following options:

- **Recommended Install**. Click this option to install all the software for the product, including the user guide.
- HP Easy Printer Care. Click this option to install HP Easy Printer Care software.
- **Back**. Click this option to return to the previous menu.
- More Information. Click this option to access product support on the Web, or other product help and useful tips.
- **Exit**. Click this option to close the application.

### **Network connection**

1. Through the network. If you select this option and click **Next**, the following screen appears.

Figure 3-15 Recommended Install – Easy Install – Network – Initial screen

| - LaserJet M2727 MFP Series                           |            |
|-------------------------------------------------------|------------|
|                                                       |            |
|                                                       |            |
|                                                       |            |
|                                                       |            |
| <ul> <li>1. Checking System</li> </ul>                |            |
|                                                       |            |
| <ul> <li>2. Preparing to Install</li> </ul>           |            |
|                                                       |            |
| 3. Installing                                         |            |
|                                                       |            |
| 4. Configuring Your Product                           |            |
|                                                       |            |
|                                                       |            |
|                                                       |            |
| ent Progress - Copying new files - File: hpzrcv01.exe |            |
|                                                       | 21/ / KD   |
|                                                       | 316.6 KBps |
|                                                       |            |
|                                                       |            |
| rall Progress - Preparing to Install (Step 2/4)       | 0 %        |

2. After the installer has prepared for the printing-system software installation, the **Identify Printer** screen appears.

Figure 3-16 Recommended Install – Easy Install – Network – Identify Printer screen

| HP - LaserJet M2727 MFP Series                                                                         |                        |               |        |
|----------------------------------------------------------------------------------------------------|------------------------|---------------|--------|
| Identify Printer<br>Setup can search for printers on your network or you ca<br>printer by its address. | n specify a particular |               | hp     |
| Choose a method to search for the printer:                                                             |                        |               |        |
| <ul> <li>Select from a list of detected printers (Rec</li> </ul>                                       | commended)             |               |        |
| Specify a printer by address                                                                           |                        |               |        |
| IP Address (IPv4) or Hostname                                                                          |                        |               |        |
| Hardware Address (MAC)                                                                                 |                        |               |        |
|                                                                                                    |                        |               |        |
|                                                                                                    |                        |               |        |
|                                                                                                    |                        |               |        |
|                                                                                                    |                        |               |        |
|                                                                                                    |                        |               |        |
|                                                                                                    |                        |               |        |
| Help                                                                                                   |                        | < Back Next > | Cancel |

The Identify Printer screen contains the following options:

a. Select from a list of detected printers (Recommended). If you select this option and click Next, the Firewall Notice screen appears.

Figure 3-17 Recommended Install – Easy Install – Network – Firewall Notice screen

| HP - LaserJet M2727 MFP Series                                                                                                    |             |        |
|----------------------------------------------------------------------------------------------------|-------------|--------|
| Firewall Notice<br>Important message regarding the Windows Firewall.                                                                                                    |             | Thp    |
| Setup is ready to search for printers on your network. To do this, Setup will need to<br>communicate through your Windows Firewall to find available printers. Communica<br>through Windows Firewall is necessary in order to find printers on your network and<br>not lead to any increased security risk. | ting        |        |
| Click 'Next' to continue with the installation. If you do not want to continue with the<br>installation. click 'Cancel' to exit.                                                                                                    | ,           |        |
| See Help for more information.                                                                                                    |             |        |
|                                                                                                    |             |        |
|                                                                                                    |             |        |
|                                                                                                    |             |        |
|                                                                                                    |             |        |
| Help                                                                                                    | <pre></pre> | Cancel |

• Click Next. The Searching screen appears.

Figure 3-18 Recommended Install – Easy Install – Network – Searching screen

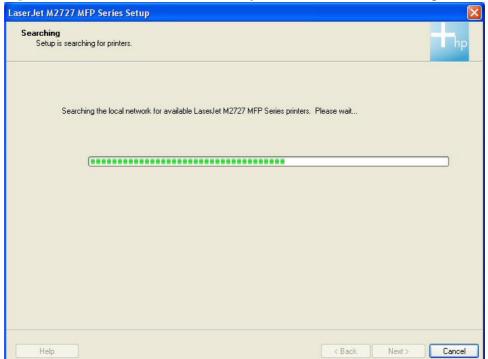

After the printing-system installation software has searched the network for the product, one of the following screens appears.

• Printers Found.

Figure 3-19 Recommended Install – Easy Install – Network – Printers Found screen

| LaserJet M272               | 7 MFP Series Set         | ир                        |                  |              |               |
|-----------------------------|--------------------------|---------------------------|------------------|--------------|---------------|
| Printers Four<br>Setup four |                          | rk printers. Select a set | up option below. |              | hp            |
| ©                           | ) Install a discovered n | network printer.          |                  |              |               |
|                             | Model                    | Hardware Address          | IP Address       | Hostname     |               |
|                             | HP LaserJet M2727        |                           | 10.10.48.110     | NPI25A939    |               |
| 0                           | ) Help me find my netw   | vork printer.             | (                | Search Again |               |
| Help                        |                          |                           |                  | < Back       | Next > Cancel |

If you select **Install a discovered network printer.** (default), select the product to install from the list of discovered network printers, and then click **Next**, the Express Network Install – Initial screen appears and the printing-system software is installed. Then, the **Test Page** screen appears and a test page is printed by the product.

If you click Search Again... the Searching screen appears.

If you select the **Help me find my network printer.** and click **Next**, the **Identify Printer** screen appears.

#### • Printer Not Found.

Figure 3-20 Recommended Install – Easy Install – Network – Printers Not Found screen

| LaserJet M2             | 727 MFP Series Setup                                              |          |           | X          |
|-------------------------|-------------------------------------------------------------------|----------|-----------|------------|
| Printer No<br>Verify ti | At Found<br>hat the printer is properly connected and turned on.  |          |           | hp         |
|                         |                                                                   |          |           |            |
|                         | Choose a method to search for the printer:                        |          |           |            |
|                         | <ul> <li>Select from a list of detected printers (Reco</li> </ul> | mmended) |           |            |
|                         | Specify a printer by address                                      |          |           |            |
|                         | O IP Address (IPv4) or Hostname                                   |          |           |            |
|                         | O Hardware Address (MAC)                                          |          |           |            |
|                         |                                                                   |          |           |            |
|                         |                                                                   |          |           |            |
|                         |                                                                   |          |           |            |
|                         |                                                                   |          |           |            |
|                         |                                                                   |          |           |            |
|                         |                                                                   |          |           |            |
| Help                    |                                                                   |          | K Back Ne | xt> Cancel |

- **NOTE:** The **Printers Not Found** screen contains the same options as the **Identify Printer** screen.
- **b.** Specify a printer by address. If you select this option the following buttons become active:
  - **IP Address (IPv4) or Hostname**. Select this option, type the TCP/IP address or hostname in the field, and click **Next**. The **Firewall Notice** screen appears.
  - Hardware Address (MAC). Select this option, type the hardware address in the field, and click Next. The Firewall Notice screen appears.

**3.** The product firmware is compared to the version that is on the printing-system installation CD. If the printing-system installation software detects an older version of firmware on the product, the following screen appears and the product firmware is automatically updated from the CD.

Figure 3-21 Recommended Install – Easy Install – Network – Auto Firmware Downloader screen

| Auto Firmware Downloader                                                                                                    |  |  |
|----------------------------------------------------------------------------------------------------|--|--|
| This installation has determined that the firmware in your printer needs to be updated. Please allow this update to happen without interruption.                                                         |  |  |
| While the printer is being updated, please do not touch the printer, the cable, or the PC. Do not power cycle the printer.                                                                               |  |  |
| You will see the printer display indicate Downloading, Erasing, Programming, and then the<br>printer will restart. At that time the Continue button below will become enabled, and you may<br>select it. |  |  |
| The programming operation normally takes about 3 minutes.                                                                                                    |  |  |
| Thank you for your patience.<br>Enjoy your new Hewlett Packard MFP (Multi Function Printer) !                                                                                                    |  |  |
| Continue                                                                                                    |  |  |

After the product firmware is updated, the **Continue** button becomes active. Click **Continue**.

4. The **Test Page** screen appears and a test page is printed by the product.

Figure 3-22 Recommended Install – Easy Install – Network – Test Page screen

| Test Page                                                                                                    |             |
|----------------------------------------------------------------------------------------------------|-------------|
| HP LaserJet M2727 MFP Series PCL 6                                                                                                    |             |
| A test page is now being sent to the printer. Depending on the speed of your print take a minute or two before the page is printed.              | ter, it may |
| The test page briefly demonstrates the printer's ability to print graphics and text, an provides technical information about the printer driver. | nd it       |
| If the test page printed, click OK.<br>If the test page did not print, click Troubleshoot.                                                       |             |
| OK Trout                                                                                                    | oleshoot    |

If the test page prints, click **OK** to continue. If the test page does not print, click **Troubleshoot...**. This option opens a series of dialog boxes that can help you troubleshoot the problem. 5. The **Sign up now** screen appears.

## Figure 3-23 Recommended Install – Easy Install – Network – Sign up now screen

| 📮 Sign up now                                                                                                    |              |
|----------------------------------------------------------------------------------------------------|--------------|
|                                                                                                    |              |
| Sign up now                                                                                                    |              |
| Celestium leastery                                                                                                    | HEATHY PRIMA |
| Select your location:<br>United States                                                                                                    |              |
|                                                                                                    |              |
| Welcome!                                                                                                    |              |
| By taking just a few moments to sign up, you can enjoy:                                                                                                    |              |
| <ul> <li>Quicker service and more efficient support to fit your busy lifestyle</li> </ul>                                                                                                    |              |
| <ul> <li>Timely driver and software update notification</li> </ul>                                                                                                    |              |
| <ul> <li>The latest product support alerts to maximize your productivity</li> </ul>                                                                                                    |              |
| <ul> <li>Customized e-newsletters loaded with tips and tricks</li> </ul>                                                                                                    |              |
| HP respects your privacy. With HP your personal information remains private and is not shared<br>transmit HP product and PC configuration information to HP. To view HP's full privacy statement |              |
|                                                                                                    |              |
| Please connect to the Internet before clicking Next.                                                                                                    |              |
|                                                                                                    | Next Cancel  |

The Sign up now screen contains the following options:

• **Next**. Select the appropriate location, connect to the Internet, and click this option to connect to the HP Registration Web screen.

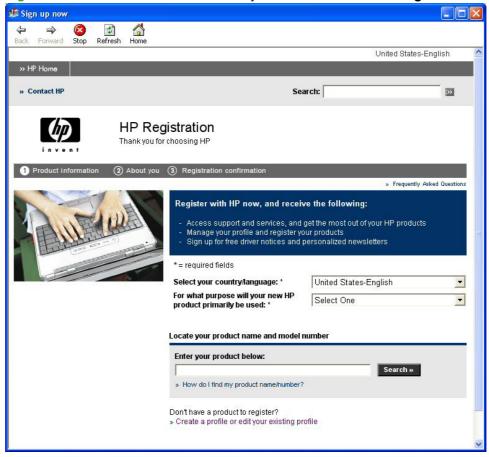

Figure 3-24 Recommended Install – Easy Install – Network – HP Registration screen

Follow the onscreen instructions to register the product.

- Cancel. Click this option to continue the installation without registering the product
- 6. The Fax Setup Utility opens automatically. Run the utility even if the fax parameters for the product have already been set up. The HP ToolboxFX settings provided in the Fax Setup Utility are used to run other faxing features, such as the fax cover page.

Windows install

7. The Congratulations! screen appears.

Figure 3-25 Recommended Install – Easy Install – Network – Congratulations! screen

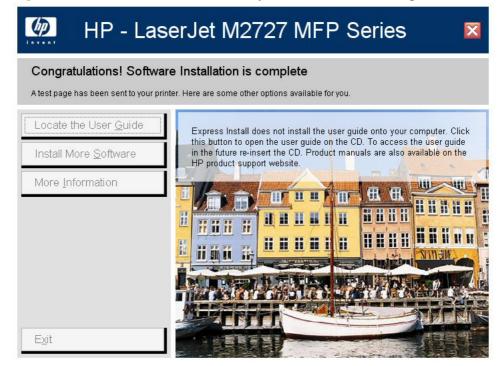

The Congratulations! screen contains the following options:

 Locate the User Guide. Express installation does not install the user guide onto the computer. Click this option to open the user guide on the CD. To access the user guide in the future, re-insert the CD. Product manuals are also available on the HP product support website. • Install More Software. Click this option to open the Install More Software screen.

Figure 3-26 Recommended Install – Easy Install – Network – Install More Software screen

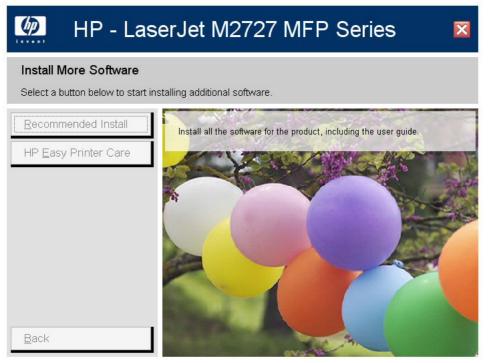

The Install More Software screen contains the following options:

- **Recommended Install**. Click this option to install all the software for the product, including the user guide.
- HP Easy Printer Care. Click this option to install HP Easy Printer Care software.
- **Back**. Click this option to return to the previous menu.
- More Information. Click this option to access product support on the Web, or other product help and useful tips.
- **Exit**. Click this option to close the application.

# Advanced Install

**1.** The following screen appears.

## Figure 3-27 Recommended Install – Advanced Install – Initial screen

| HP - LaserJet M2727 MFP Series                          |            |
|---------------------------------------------------------|------------|
|                                                         |            |
|                                                         |            |
|                                                         |            |
| <ul> <li>✓ 1. Checking System</li> </ul>                |            |
| <ul> <li>Preparing to Install</li> </ul>                |            |
| 3. Installing                                           |            |
| 4. Configuring Your Product                             |            |
|                                                         |            |
| rrent Progress - Copying new files - File: hpzrcv01.exe |            |
|                                                         | 316.6 KBps |
| verall Progress - Preparing to Install (Step 2/4)       |            |
|                                                         | 0 %        |
|                                                         |            |

2. After the installer has prepared for the printing-system software installation, the **Automatically** check for updates screen appears.

Figure 3-28 Advanced Install – Automatically check for updates screen

| 🐞 HP - LaserJet M2727 MFP Series 🛛 👔                                                                                                    |
|----------------------------------------------------------------------------------------------------|
| Automatically Check For Updates                                                                                                    |
| To get the latest features, reduce the chance of problems with your HP products, and have the best chance to automatically fix<br>problems if they should occur, you need to keep your HP software up to date. You can either do this manually or allow HP to check<br>for updates automatically. |
| Would you like HP to check for software updates automatically?                                                                                                    |
| • Yes, please check for updates automatically (recommended)                                                                                                    |
| ○ No, I prefer to do this myself                                                                                                    |
|                                                                                                    |
| Frequently Asked Questions                                                                                                    |
| HP Privacy Policy                                                                                                    |
|                                                                                                    |
|                                                                                                    |
|                                                                                                    |
| < Back Next > Cancel                                                                                                    |

The Automatically check for updates screen contains the following options:

• Yes, please check for updates automatically (recommended). Select this option and click Next to ensure that the latest printing-system software is installed and to get notification of future software updates.

**No, I prefer to do this myself**. Select this option and click **Next** to continue the installation without checking for the latest printing-system software.

3. The Installation Options screen appears.

#### Figure 3-29 Advanced Install – Installation Options screen

| 🐞 HP - LaserJet M2727 MFP Series                                                                                                    |                   |
|----------------------------------------------------------------------------------------------------|-------------------|
| Installation Options<br>Choose one of the following.                                                                                                    |                   |
| Recommended*<br>Installs everything your device needs to work including a <u>suite of software</u> recommended for your installation.                                                                                         |                   |
| Custom (for advanced users)*<br>This option allows you to choose what software is installed.                                                                                                    |                   |
| * This package may include software that is capable of connecting over the Internet to transmit data in compliance with th<br><u>Privacy Policy</u> . Click here for details on the <u>Internet connection capabilities</u> . | e <mark>HP</mark> |
| < Back Next >                                                                                                    | Cancel            |

Select the installation type and click **Next**. Follow the steps below for the selected **Advanced Install** installation type.

- <u>Recommended\*</u>
- <u>Custom (for advanced users)\*</u>

#### **Recommended\***

1. Recommended\*. If you select this option and click Next, the following screen appears.

Figure 3-30 Advanced Install – Recommended\* Install – Initial screen

| HP - LaserJet M2727 MFP Series                            |            |
|-----------------------------------------------------------|------------|
|                                                           |            |
|                                                           |            |
|                                                           |            |
| ✓ 1. Checking System                                      |            |
| ▶ 2. Preparing to Install                                 |            |
| 3. Installing                                             |            |
| 4. Configuring Your Product                               |            |
|                                                           |            |
| Current Progress - Copying new files - File: hpzrcv01.exe |            |
|                                                           | 316.6 KBps |
| Overall Progress - Preparing to Install (Step 2/4)        |            |
|                                                           | 0%         |
|                                                           |            |

2. After the installer has prepared for the printing-system software installation, the License Agreement screen appears.

Figure 3-31 Advanced Install – Recommended\* Install – License Agreement screen

| ) HP - LaserJet M2727 MFP Series                                                                                                    |                                                                                                    |                                                                                                    |                                                                                                    |
|----------------------------------------------------------------------------------------------------|----------------------------------------------------------------------------------------------------|----------------------------------------------------------------------------------------------------|----------------------------------------------------------------------------------------------------|
| i <b>cense Agreement</b><br>Please read the following license agreement carefully.                                                                                                    |                                                                                                    |                                                                                                    | (IP)                                                                                                    |
| End User Licen                                                                                                    | se Agreement                                                                                                    |                                                                                                    |                                                                                                    |
| PLEASE READ CAREFULLY BEFORE USING THIS SOFTWARE PRODUCT: This End-Us-<br>the entity you arguesent) and (b) Hewlett Packad Company ("H") that governe you use<br>there arguerement between you and HP oris use pylies for the Softwase, including a licen<br>associated media, (ii) a user guide and other painted materials, and (iii) "enline" or elects<br>REETS INTHE SOFTWARE ARE OFFRED ONLY ON THE CONDITION THAT YOU AGE<br>DOWNLOADING, OR OTHERWISE USING THE SOFTWARE, YOU AGREE TO BE BOUND<br>DOWNLOAD, CR OTHERWISE USER THE SOFTWARE, IN YOU FUENCHARED THE SOFTWARE<br>AND THE SOFTWARE ARE OFFRED ONLY ON THE CONDITION THAT YOU AGE<br>Software" and "Third Party License"). Any Third Party Software is licensed to you study<br>control of the PACOFUENCIES OFFRED ONLY ON THE WORKED FREDOUT.<br>"I THEND PARTY SOFTWARE. The Software may include, in addition to HP proprietary<br>Software" and "Third Party License"). Any Third Party Software is licensed to you study<br>control the PACOFUENCIES OFFICE ON SOFTWARE. The SOFTWARE THE SOFTWARE<br>ADDITION THE DESTINATION OF THE SOFTWARE IN THE SOFTWARE<br>ADDITION THE SOFTWARE. The Software may include, in addition to HP proprietary<br>Software" and "Third Party License"). Any Third Party Software is licensed to you study<br>control the product support pages of HP's website (hp com) to learn how to obtain such so<br>2. LICENSER RICHTS. You will have the following rights provided you comply with all to<br>a. Use. HF grants you a license to Use one copy of the HP Software or control feature<br>printing poduct (for example, if the Software is a painter diver, firmware, or add-on), the<br>restrictions on Use may appear in the Use Documentation. You may not separate compo<br>Software.<br>b. Copying. You sight to copy means you may make aschival or back-up copies of the HI<br>motices and is used only for back-up party pages.<br>3. UPCER ADES. To Use HF Software provided by HP as an upgrade, update, oscupplement<br>identified by HF as eligible for the Upgrade. To the extent the Upgrade supersed to co | of the software product ("Software",<br>se agreement in online documentatis<br>se agreement in online documentatis<br>the documentation (collectively ".<br>BETO ALLTERMS AND CONDITION<br>FARE BUT DO NOT ACREE TO THIS H<br>TARE FRICE, IF THE SOFTWARE IS<br>software ("IP Software"), software in<br>to the terms and conditions of the '.<br>License) and the conserponding som<br>ance code."<br>"emis and conditions of this BULA:<br>age, copying, storing, loading, execu-<br>of the HP Software. If this Software<br>HP Software, provided each copy conta-<br>"."<br>"Software, provided each copy conta-<br>"." | b). This BULAdoes not:<br>on The term "Software"<br>& Re Documentation").<br>SE OF THES BULA BOY<br>ULA PLEASE RETURN<br>INSTALIED CONCR MA<br>nodes licenses from this<br>isosersponding Thick Pa<br>ity Licence. If the This<br>are code is not included<br>thing, displaying, or oth<br>is provided by HF fori-<br>such psoduct ("TH Paco-<br>such psoduct ("TH Paco-<br>such psoduct ("TH Paco-<br>such psoduct ("TH Paco-<br>such psoduct ("TH Paco-<br>such psoduct ("TH Paco-<br>such psoduct ("TH Paco-<br>such psoduct ("TH Paco-<br>such psoduct ("TH Paco-<br>such psoduct ("TH Paco-<br>such psoduct ("TH Paco-<br>such psoduct ("The Paco-<br>such psoduct ("The Paco-<br>such | apply if there is a separate<br>may include (i)<br>INST ALLINTS, COP YINTS,<br>WIT INST ALL<br>YITHE SOFTWARE TO<br>ADE AVAILABLE WITH<br>A parties ("Third Party<br>aty Licenses include<br>I with the Software, then<br>wereise using the HP<br>Use with an imaging or<br>inct"). Additional<br>ight to distribute the HP<br>Software's proprietary<br>e osiginal HP Software |
|                                                                                                    | < Back                                                                                                    | I Agree                                                                                                    | I Decline                                                                                                    |

The License Agreement screen contains the following options:

- I Agree. Click this option to continue the installation. The Thank you for buying another HP product! screen appears.
- I Decline. Click this option to cancel the installation.
- 3. The Thank you for buying another HP product! screen appears.

Figure 3-32 Advanced Install – Recommended\* Install – Thank you for buying another HP product! screen

| 🐞 HP - Las | erJet M2727 MFP Series                                                                                                    | × |
|------------|----------------------------------------------------------------------------------------------------|---|
| Thank you  | for buying another HP product!                                                                                                    |   |
|            | To work properly with your other HP products, this software must be installed to the following location. Any<br>previous version of this software found on your computer will be updated to provide you the latest features and<br>support. |   |
| D          | C:\Program Files\Hewlett-Packard\                                                                                                    |   |
|            |                                                                                                    |   |
|            |                                                                                                    |   |
|            |                                                                                                    |   |
|            |                                                                                                    |   |
|            |                                                                                                    |   |
|            | < Back Next > Cancel                                                                                                    |   |

4. Click **Next**. Complete the printing-system installation by following the instructions for an Easy Install. See <u>Easy Install (recommended) on page 195</u>.

#### Custom (for advanced users)\*

1. Custom (for advanced users)\*. If you select this option and click Next, the Custom Installation screen appears.

Figure 3-33 Advanced Install – Custom (for advanced users)\* Install – Custom Installation screen

| Select the software you would like to install<br>HP LaserJet M2727 MFP Drivers (Required) | HP LaserJet M2727 MFP Drivers                                                                                                    |
|-------------------------------------------------------------------------------------------|----------------------------------------------------------------------------------------------------|
| HP LaserJet M2727 MFP Software                                                            | (Required)                                                                                                    |
| ♥ HP Update<br>♥ HP Customer Participation Program*<br>♥ Shop for HP Supplies             | Installs basic driver software your HP LaserJet MFP needs to print,<br>scan, and configure fax.Note: Functionality for the control panel<br>scan but;ons is not included with this installation. |
| Total Required Disk Space: 552 MB<br>Available Disk Space: 31786 MB                       | Required Disk Space: 250 MB                                                                                                    |

Select the printing-system software components that you want to install, and then click Next.

2. After the installer has prepared for the printing-system software installation, the License Agreement screen appears.

Figure 3-34 Advanced Install – Custom (for advanced users)\* Install – License Agreement screen

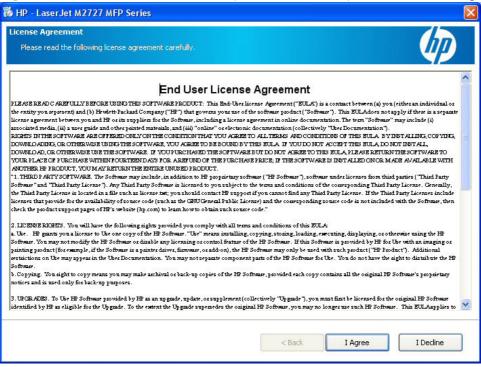

The License Agreement screen contains the following options:

- I Agree. Click this option to continue the installation. The Thank you for buying another HP product! screen appears.
- I Decline. Click this option to cancel the installation.

3. The Thank you for buying another HP product! screen appears.

Figure 3-35 Advanced Install – Custom (for advanced users)\* Install – Thank you for buying another HP product! screen

| 🐻 HP - LaserJet M2727 MFP Series 🛛 🔀 |                                                                                                    |  |  |  |
|--------------------------------------|----------------------------------------------------------------------------------------------------|--|--|--|
| Thank you                            | u for buying another HP product!                                                                                                    |  |  |  |
|                                      | To work properly with your other HP products, this software must be installed to the following location. Any<br>previous version of this software found on your computer will be updated to provide you the latest features and<br>support. |  |  |  |
| D                                    | C:\Program Files\Hewlett-Packard\                                                                                                    |  |  |  |
|                                      |                                                                                                    |  |  |  |
|                                      |                                                                                                    |  |  |  |
|                                      |                                                                                                    |  |  |  |
|                                      |                                                                                                    |  |  |  |
|                                      | < Back Next > Cancel                                                                                                    |  |  |  |

4. Click **Next**. Complete the printing-system installation by following the instructions for an Easy Install. See Easy Install (recommended) on page 195.

# **Express USB Install**

NOTE: For USB installations, HP recommends installing the printing-system software before connecting the product to the computer (software-first installation). These instructions are for a software-first installation.

Use these instructions the first time that the printing-system software is installed.

Click the **Back** button in any dialog box where it is active to return to the previous dialog box. Click the **Cancel** button in any dialog box where it is active, to cancel the installation.

NOTE: The sequence of dialog boxes might differ from what is shown here, depending on the product and the selected options.

To complete an express USB installation, follow these steps:

1. On the initial CD browser screen, click **Express USB Install**. The following screen appears.

| LaserJet M2727 MFP Series                            |            |
|------------------------------------------------------|------------|
|                                                      |            |
|                                                      |            |
|                                                      |            |
| <ol> <li>Checking System</li> </ol>                  |            |
|                                                      |            |
| <ul> <li>2. Preparing to Install</li> </ul>          |            |
| 3. Installing                                        |            |
|                                                      |            |
| 4. Configuring Your Product                          |            |
|                                                      |            |
| nt Progress - Copying new files - File: hpzrcv01.exe |            |
|                                                      | 316.6 KBps |
|                                                      |            |
| all Progress - Preparing to Install (Step 2/4)       |            |
|                                                      | 0%         |

Figure 3-36 Express USB Install – Initial screen

2. When the **Connect Your Device Now** screen appears, make sure that the product is powered on and connect the USB cable.

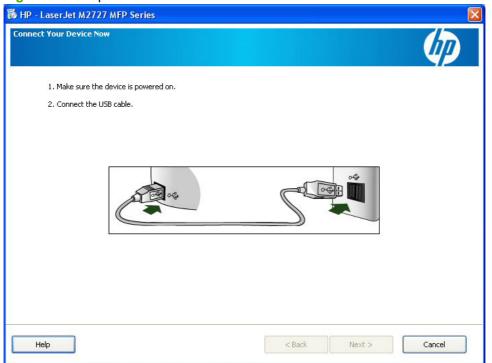

Figure 3-37 Express USB Install – Connect Your Device Now screen

3. After the product is powered on and the USB cable is connected, the **Device has been detected** screen appears.

| vice has been detected                                                                                                    |        |        |        |
|----------------------------------------------------------------------------------------------------|--------|--------|--------|
| Device detected.                                                                                                    |        |        |        |
| Waiting for device setup to finish. This may take several minutes                                                                                                    |        |        |        |
| Contraction of the second second seco | 5      | ~**    |        |
| (************                                                                                                    |        | ]      | 2/6    |
|                                                                                                    | < Back | Next > | Cancel |

Figure 3-38 Express USB Install – Device has been detected screen

4. The product firmware is compared to the version that is on the printing-system installation CD. If the printing-system installation software detects an older version of firmware on the product, the following screen appears and the product firmware is automatically updated from the CD.

| Figure 3-39 Express USB Install – Auto Firmware Do | ownloader screen |
|----------------------------------------------------|------------------|
|----------------------------------------------------|------------------|

| Au | to Firmware Downloader                                                                                                    |  |  |  |  |
|----|----------------------------------------------------------------------------------------------------|--|--|--|--|
|    | This installation has determined that the firmware in your printer needs to be updated. Please allow this update to happen without interruption.                                                         |  |  |  |  |
|    | While the printer is being updated, please do not touch the printer, the cable, or the PC. Do not power cycle the printer.                                                                               |  |  |  |  |
|    | You will see the printer display indicate Downloading, Erasing, Programming, and then the<br>printer will restart. At that time the Continue button below will become enabled, and you may<br>select it. |  |  |  |  |
|    | The programming operation normally takes about 3 minutes.                                                                                                    |  |  |  |  |
|    | Thank you for your patience.<br>Enjoy your new Hewlett Packard MFP (Multi Function Printer) !                                                                                                    |  |  |  |  |
|    | Continue                                                                                                    |  |  |  |  |

After the product firmware is updated, the **Continue** button becomes active. Click **Continue**.

5. The **Test Page** screen appears and a test page is printed by the product.

| Test Page                                                                                                    |              |  |  |  |
|----------------------------------------------------------------------------------------------------|--------------|--|--|--|
| HP LaserJet M2727 MFP Series PCL 6                                                                                                    |              |  |  |  |
| A test page is now being sent to the printer. Depending on the speed of your prir<br>take a minute or two before the page is printed.                   | nter, it may |  |  |  |
| The test page briefly demonstrates the printer's ability to print graphics and text, and it<br>provides technical information about the printer driver. |              |  |  |  |
| If the test page printed, click OK.<br>If the test page did not print, click Troubleshoot.                                                              |              |  |  |  |
| OK Trou                                                                                                    | bleshoot     |  |  |  |

Figure 3-40 Express USB Install – Test Page screen

If the test page prints, click **OK** to continue. If the test page does not print, click **Troubleshoot...** to troubleshoot the installation problem.

6. The Congratulations! screen appears.

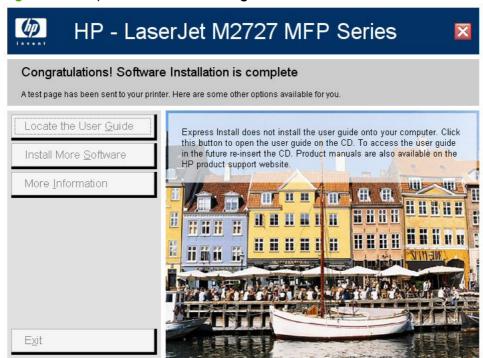

Figure 3-41 Express USB Install – Congratulations! screen

The **Congratulations!** screen contains the following options:

• Locate the User Guide. Express installation does not install the user guide onto the computer. Click this option to open the user guide on the CD. To access the user guide in the future, re-insert the CD. Product manuals are also available on the HP product support website.

Install More Software. Click this option to open the Install More Software screen.

Figure 3-42 Express USB Install – Install More Software screen

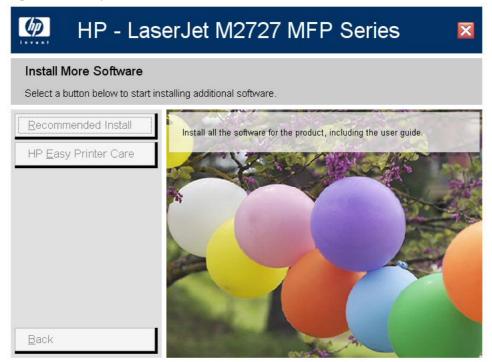

The Install More Software screen contains the following options:

- **Recommended Install**. Click this option to install all the software for the product, including the user guide.
- **HP Easy Printer Care**. Click this option to install **HP Easy Printer Care** software.
- **Back**. Click this option to return to the previous menu.
- **More Information**. Click this option to access product support on the Web, or other product help and useful tips.
- **Exit**. Click this option to close the application.

# **Express Network Install**

**NOTE:** Use these instructions the first time that the printing-system software is installed.

Click the **Back** button in any dialog box where it is active to return to the previous dialog box. Click the **Cancel** button in any dialog box where it is active, to cancel the installation. Click the **Help** button in any dialog box where it is active to gain access to context-sensitive help.

NOTE: The sequence of dialog boxes might differ from what is shown here, depending on the product and the selected options.

To complete an express network installation, follow these steps:

1. On the initial CD browser screen, click **Express Network Install**. The following screen appears.

| - LaserJet M2727 MFP Series                            |            |
|--------------------------------------------------------|------------|
|                                                        |            |
|                                                        |            |
|                                                        |            |
|                                                        |            |
|                                                        |            |
|                                                        |            |
| <ul> <li>1. Checking System</li> </ul>                 |            |
|                                                        |            |
| ▶ 2. Preparing to Install                              |            |
| 7 2. Freparing to Install                              |            |
|                                                        |            |
| 3. Installing                                          |            |
|                                                        |            |
|                                                        |            |
| 4. Configuring Your Product                            |            |
|                                                        |            |
|                                                        |            |
|                                                        |            |
|                                                        |            |
| rent Progress - Copying new files - File: hpzrcv01.exe |            |
| ****************                                       | 316.6 KBps |
|                                                        |            |
|                                                        |            |
| rall Progress - Preparing to Install (Step 2/4)        |            |
|                                                        |            |
|                                                        | 0%         |
|                                                        |            |

Figure 3-43 Express Network Install – Initial screen

2. The Identify Printer screen appears.

## Figure 3-44 Express Network Install – Identify Printer screen

| HP - LaserJet M2727 MFP Series                                                                                    |                      |
|----------------------------------------------------------------------------------------------------|----------------------|
| Identify Printer<br>Setup can search for printers on your network or you can specify a<br>printer by its address. | particular thp       |
|                                                                                                    |                      |
| Choose a method to search for the printer:                                                                        |                      |
| <ul> <li>Select from a list of detected printers (Recommended)</li> </ul>                                         | d)                   |
| O Specify a printer by address                                                                                    |                      |
| O IP Address (IPv4) or Hostname                                                                                   |                      |
| O Hardware Address (MAC)                                                                                          |                      |
|                                                                                                    |                      |
|                                                                                                    |                      |
|                                                                                                    |                      |
|                                                                                                    |                      |
|                                                                                                    |                      |
| Hab                                                                                                    |                      |
| Help                                                                                                    | < Back Next > Cancel |

The Identify Printer screen contains the following options:

a. Select from a list of detected printers (Recommended). If you select this option and click Next, the Firewall Notice screen appears.

| Figure 3-45 Ex | xpress Network | Install – Firewall | Notice screen |
|----------------|----------------|--------------------|---------------|
|----------------|----------------|--------------------|---------------|

| HP - LaserJet M2727 MFP Series                                                                                                    |                      |
|----------------------------------------------------------------------------------------------------|----------------------|
| Firewall Notice<br>Important message regarding the Windows Firewall.                                                                                                    | Thp                  |
| Setup is ready to search for printers on your network. To do this, Setup will need to<br>communicate through your Windows Firewall to find available printers. Communicat<br>through Windows Firewall is necessary in order to find printers on your network and<br>not lead to any increased security risk. | ting                 |
| Click 'Next' to continue with the installation. If you do not want to continue with the<br>installation. click 'Cancel' to exit.                                                                                                    |                      |
| See Help for more information.                                                                                                    |                      |
|                                                                                                    |                      |
|                                                                                                    |                      |
|                                                                                                    |                      |
| Help                                                                                                    | < Back Next > Cancel |

• If you click **Next**, the **Searching** screen appears.

Figure 3-46 Express Network Install – Searching screen

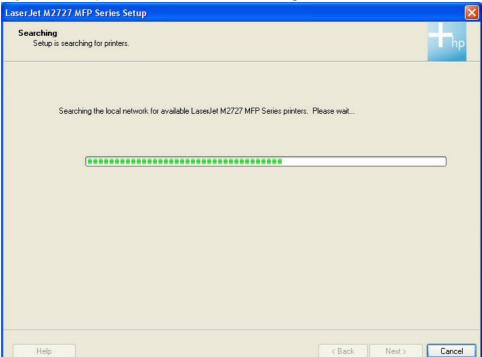

After the printing-system installation software has searched the network for the product, one of the following screens appears:

• Printers Found.

| LaserJet M2         | 2727 MFP Series Set                        | ир                        |                  |              |               |
|---------------------|--------------------------------------------|---------------------------|------------------|--------------|---------------|
| Printers F<br>Setup | Found<br>found the following netwo         | rk printers. Select a set | up option below. |              | Thp           |
|                     |                                            |                           |                  |              |               |
|                     | <ul> <li>Install a discovered n</li> </ul> | etwork printer.           |                  |              |               |
|                     | Model                                      | Hardware Address          | IP Address       | Hostname     |               |
|                     | HP LaserJet M2727                          | 001A4B25A939              | 10.10.48.110     | NPI25A939    |               |
|                     |                                            |                           |                  |              |               |
|                     |                                            |                           | (                | Search Again |               |
|                     | O Help me find my netw                     | vork printer.             |                  |              |               |
|                     |                                            |                           |                  |              |               |
|                     |                                            |                           |                  |              |               |
|                     |                                            |                           |                  |              |               |
|                     |                                            |                           |                  |              |               |
|                     |                                            |                           |                  |              |               |
|                     |                                            |                           |                  |              |               |
| Help                |                                            |                           |                  | K Back       | Next > Cancel |

If you select **Install a discovered network printer.** (default), select the product to install from the list of discovered network printers, and then click **Next**, the Express Network Install – Initial screen appears and the printing-system software is installed. Then, the **Test Page** screen appears and a test page is printed by the product.

If you click Search Again... the Searching screen appears.

If you select the **Help me find my network printer.** and click **Next**, the **Identify Printer** screen appears.

#### Printer Not Found.

| Figure 3-48 Express Network Install – Printers Not Found scre | Figure 3-48 | Express Network Insta | all – Printers Not | t Found screer |
|---------------------------------------------------------------|-------------|-----------------------|--------------------|----------------|
|---------------------------------------------------------------|-------------|-----------------------|--------------------|----------------|

| LaserJet M2727 MFP Series Setup                                                   |                      |
|-----------------------------------------------------------------------------------|----------------------|
| Printer Not Found<br>Verify that the printer is properly connected and turned on. | hp                   |
| Choose a method to search for the printer:                                        |                      |
| <ul> <li>Select from a list of detected printers (Recommended)</li> </ul>         |                      |
| O Specify a printer by address                                                    |                      |
| IP Address (IPv4) or Hostname                                                     |                      |
| Hardware Address (MAC)                                                            |                      |
|                                                                                   |                      |
|                                                                                   |                      |
|                                                                                   |                      |
|                                                                                   |                      |
|                                                                                   |                      |
|                                                                                   |                      |
| Help                                                                              | < Back Next > Cancel |

- NOTE: The Printers Not Found screen contains the same options as the Identify Printer screen.
- **b.** Specify a printer by address. If you select this option the following buttons become active:
  - **IP Address (IPv4) or Hostname**. Select this option, type the TCP/IP address or hostname in the field, and click **Next**. The **Firewall Notice** screen appears.
  - Hardware Address (MAC). Select this option, type the hardware address in the field, and click Next. The Firewall Notice screen appears.

3. The product firmware is compared to the version that is on the printing-system installation CD. If the printing-system installation software detects an older version of firmware on the product, the following screen appears and the product firmware is automatically updated from the CD.

| Figure 3-49 | Express Ne | etwork Install - | Auto Fi | irmware l | Downloader | screen |
|-------------|------------|------------------|---------|-----------|------------|--------|
|-------------|------------|------------------|---------|-----------|------------|--------|

| Auto Firmware Downloader                                                                                                    |  |  |  |  |
|----------------------------------------------------------------------------------------------------|--|--|--|--|
| This installation has determined that the firmware in your printer needs to be updated. Please allow this update to happen without interruption.<br>While the printer is being updated, please do not touch the printer, the cable, or the PC. Do not power cycle the printer. |  |  |  |  |
| You will see the printer display indicate Downloading, Erasing, Programming, and then the<br>printer will restart. At that time the Continue button below will become enabled, and you may<br>select it.                                                                       |  |  |  |  |
| The programming operation normally takes about 3 minutes.                                                                                                    |  |  |  |  |
| Thank you for your patience.<br>Enjoy your new Hewlett Packard MFP (Multi Function Printer) !                                                                                                    |  |  |  |  |
| Continue                                                                                                    |  |  |  |  |

After the product firmware is updated, the **Continue** button becomes active. Click **Continue**.

4. The **Test Page** screen appears and a test page is printed by the product.

Figure 3-50 Express Network Install – Test Page screen

| Test Page                                                                                                    |          |  |
|----------------------------------------------------------------------------------------------------|----------|--|
| HP LaserJet M2727 MFP Series PCL 6                                                                                                    |          |  |
| A test page is now being sent to the printer. Depending on the speed of your printer, it may take a minute or two before the page is printed.        |          |  |
| The test page briefly demonstrates the printer's ability to print graphics and text, and it provides technical information about the printer driver. |          |  |
| If the test page printed, click OK.<br>If the test page did not print, click Troubleshoot.                                                           |          |  |
| OK Trou                                                                                                    | bleshoot |  |

If the test page prints, click **OK** to continue. If the test page does not print, click **Troubleshoot...** to troubleshoot the installation problem.

5. The Congratulations! screen appears.

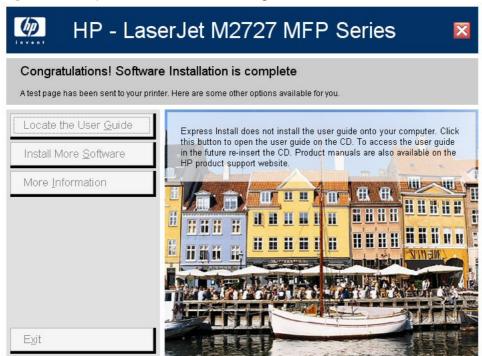

Figure 3-51 Express Network Install – Congratulations! screen

The Congratulations! screen contains the following options:

• Locate the User Guide. Express installation does not install the user guide onto the computer. Click this option to open the user guide on the CD. To access the user guide in the future, re-insert the CD. Product manuals are also available on the HP product support website.

Install More Software. Click this option to open the Install More Software screen.

Figure 3-52 Express Network Install – Install More Software screen

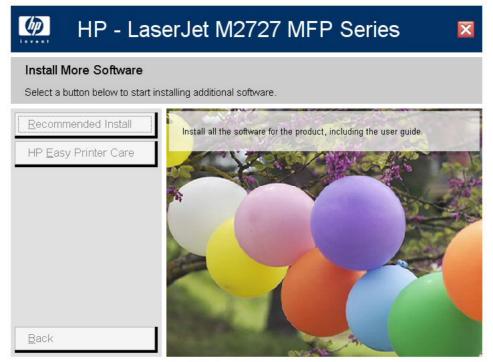

The Install More Software screen contains the following options:

- Recommended Install. Click this option to install all the software for the product, including the user guide.
- HP Easy Printer Care. Click this option to install HP Easy Printer Care software.
- **Back**. Click this option to return to the previous menu.
- More Information. Click this option to access product support on the Web, or other product help and useful tips.
- **Exit**. Click this option to close the application.

### **User uninstall**

- Uninstall instructions for Windows
- Files and folders not removed, and manual uninstall for Windows

### **Uninstall instructions for Windows**

- Uninstall a Recommended or Express installation
- Uninstall a print-driver only installation

The uninstall procedures vary according to the type of installation that you used.

### Uninstall a Recommended or Express installation

- Use the product software Uninstall component (recommended)
- Use the Windows Add or Remove Programs component
- Use the printing-system software CD
- NOTE: If you uninstall the software for troubleshooting purposes, try uninstalling only specific printer, scan, or fax drivers. The shared software programs might not uninstall successfully, and are unlikely to be the cause of product-specific problems. These shared software programs should not need to be uninstalled, especially if they are being used by another HP product.

### Use the product software Uninstall component (recommended)

Follow these steps to uninstall the printing-system software by using the **Uninstall** component.

- **NOTE:** To uninstall the software you must have administrator privileges.
  - 1. Quit all open programs.
  - 2. Click Start, select Programs or All Programs, select HP, select HP LaserJet M2727, and then click Uninstall.
  - 3. The Important Uninstall Information dialog box appears. Click Continue.
  - The Cleanup progress dialog box appears. The progress bar reflects the status of the uninstall process.
  - 5. When the uninstall process is completed, the **Restart** dialog box appears. Click **Restart** to restart the computer and finish the uninstall process.

### Use the Windows Add or Remove Programs component

Follow these steps to uninstall the printing-system software by using the Windows **Add/Remove programs** component.

- NOTE: To uninstall the software in Windows 2000 or Windows XP, you must have administrator privileges.
  - 1. Quit all open programs.
  - 2. Click Start, click Control Panel, double-click Add or Remove Programs.

- 3. Click **Change or Remove programs** on the left side of the window, and then click the name of the product. Click **Remove**.
- 4. The Important Uninstall Information dialog box appears. Click Continue.
- 5. The **Cleanup progress** dialog box appears. The progress bar reflects the status of the uninstall process.
- 6. When the uninstall process is completed, the **Restart** dialog box appears. Click **Restart** to restart your computer and finish the uninstall process.

#### Use the printing-system software CD

- 1. Quit all open programs.
- 2. Insert the printing-system software CD into the CD-ROM drive. After the system is checked, the **Welcome back!** dialog box appears.

| Figure 3-5 | 3 HP LaserJet M2727 MFP Series CD browser screen — | Welcome Back! |
|------------|----------------------------------------------------|---------------|
| (p)        | HP - Laser let M2727 MEP Series                    | X             |

| HP - LaserJet                                                | M2/2/ MFP Series                                                                                                    |
|--------------------------------------------------------------|----------------------------------------------------------------------------------------------------|
| Welcome Back!<br>Select a button below to begin doing more w | vith HP.                                                                                                    |
| Locate the User <u>G</u> uide                                | Express Install does not install the user guide onto your<br>computer. Click this button to open the user guide on the<br>CD. To access the user guide in the future re-insert the |
| Connect another LaserJet M2727 MFP Series                    | CD. Product manuals are also available on the HP product support website.                                                                                                    |
| More Information                                             |                                                                                                    |
|                                                              |                                                                                                    |
| E <u>x</u> it                                                |                                                                                                    |

3. Click Uninstall.

### Uninstall a print-driver only installation

**NOTE:** To uninstall the software, you must have administrator privileges.

- 1. Click Start, click Settings, and then click Printers.
- **NOTE:** For Windows XP and Windows Vista, click **Start**, and then click **Printers and Faxes**.
- 2. Right-click the icon for the product and then click **Delete**. This removes the icon for the product only, but it does not remove the associated files.

- 3. To remove the associated files, click **File** from inside the **Printers** folder, and then click **Server Properties**.
- 4. Click the **Driver** tab, click the name of the product, and then click **Remove**. When you are prompted to confirm the deletion, click **Yes**.
- 5. Click Close to close the Server Properties dialog box, and then close the Printers folder.

### Files and folders not removed, and manual uninstall for Windows

The uninstall program does *not* remove some files and folders. Manually removing the printing-system software removes some files and folders that were installed, such as Windows-shared files and hidden files.

NOTE: If you need to perform a manual uninstall, you might need to make some hidden files visible. Use the **View** menu in Windows Explorer to set the option to show all files.

Files marked with a "Y" (for Yes) in the Uninstall column are removed when using the recommended automated uninstall procedure. Files marked with an "N" (for No) in the Uninstall column are *not* removed when using the recommended automated uninstall procedure. You can use this information if you must complete an uninstall procedure manually.

△ CAUTION: If you must perform a manual uninstall of the product, do not remove shared files that are marked with an "N" (for No) in the Uninstall column of the System Changes tables. These shared files might be used by the operating system or by other programs, and removing them might cause the computer system to work incorrectly. Also, you should not remove any of the files that are modified by the product printing-system software installation process. Generally, these are shared files that the operating system or other programs might use, and removing them might cause the computer system to work incorrectly.

Other files and folders that are not removed when using the recommended automated uninstall procedure are located at:

C:\Documents and Settings\All Users\Application Data\Hewlett-Packard\ToolboxFX

Look in the sub-directories under the ToolboxFX folder for any faxes, logs, or settings that you might want to delete.

## 4 HP PCL 6 and HP postscript level 3 emulation printer drivers, and HP PCL 5 UPD for Windows

- HP PCL 6 and HP postscript level 3 emulation printer drivers for Windows
- HP Universal Print Driver

# HP PCL 6 and HP postscript level 3 emulation printer drivers for Windows

### Introduction

- Access to printer drivers
- Help system
- HP postscript level 3 emulation support
- Advanced tab features
- Printing Shortcuts tab features
- Paper/Quality tab features
- Effects tab features
- Finishing tab features
- <u>Services tab features</u>
- Device Settings tab features
- About tab features

### Access to printer drivers

To gain access to printer-driver settings from within most software programs, click **File**, click **Print**, and then click **Properties**. The appearance and names of the printer-driver tabs can vary, depending on the operating system. These settings apply only while the software program is open.

You can also control the printer drivers directly from the **Printers** folder. These settings change the default settings used across all software programs. Here you have access to two sets of printer-driver tabs: the **Printing Preferences** tabs and the **Properties** tabs. The settings on these printer-driver tabs control the print-job output.

### **Printing Preferences printer-driver tabs**

The **Printing Preferences** printer-driver tabs change the default settings that are used across all software programs. To gain access to these tabs, click **Start**, select **Settings**, and then select **Printers** (Windows 2000) or **Printers and Faxes** (Windows Server 2003, Windows XP Professional, and Windows Vista) or **Printers and Other Hardware Devices** (Windows XP Home). Right-click the product name that has the desired driver name associated with it, and then click **Printing Preferences**.

The following **Printing Preferences** printer-driver tabs are available:

- Advanced
- Printing Shortcuts
- Paper/Quality
- Effects

- Finishing
- Services

Click the **About...** button on any **Printing Preferences** printer-driver tab except the **Advanced** tab to view information about the printer driver. Click **OK** to close the screen.

Figure 4-1 About This Driver screen

| About This Driver                                                                        |  |  |
|------------------------------------------------------------------------------------------|--|--|
| HP LaserJet M2727 MFP Series PCL 6                                                       |  |  |
| Version: 6/5/2007,61.72.42.0                                                             |  |  |
| (c) Copyright 1996-2007 Hewlett-Packard Development Company, L.P.<br>All Rights Reserved |  |  |
|                                                                                          |  |  |
| ОК                                                                                       |  |  |

### **Properties printer-driver tabs**

To gain access to the **Properties** printer-driver tabs, click **Start**, select **Settings**, and then select **Printers** (Windows 2000) or **Printers and Faxes** (Windows Server 2003, Windows XP Professional, and Windows Vista) or **Printers and Other Hardware Devices** (Windows XP Home). Right-click the product name that has the desired driver name associated with it, and then click **Properties**.

The following **Properties** printer-driver tabs are available:

- General
- Sharing
- Ports
- Advanced
- Color Management
- Security
- Device Settings
- About

The **Device Settings** and **About** tabs are HP printer-driver tabs and are described in this STR. The other **Properties** printer-driver tabs are Windows tabs. For information about those tabs, see the documentation that came with the computer on which the printing-system software is installed.

**NOTE:** Changes made on the **Device Settings** tab affect available **Printing Preferences** settings.

### Help system

The HP PCL 6 and HP postscript level 3 emulation printer drivers include a full-featured Help system to provide assistance with printing and configuration options. The following Help options are available:

- What's this? Help
- <u>Context-sensitive Help</u>
- Warning icons

### What's this? Help

"What's this?" Help is supported in Windows 2000, Windows XP, and Windows Vista. Gain access to "What's this?" Help messages in any of the following ways:

- Right-click a control and click What's this?, and a pop-up Help window appears.
- Click the ? button at the upper-right corner of the frame, next to the **X**, to change the cursor to an arrow with a question mark. Use this special cursor to select a control, and the pop-up Help window for that feature appears.
- Press the F1 key, and the Help window for the currently selected control appears.

### **Context-sensitive Help**

Press the **Help** button on a printer-driver tab or in a dialog box, and context-sensitive Help appears.

### Warning icons

Warning icons appear in response to specific printer-driver settings. These icons alert you to selections that are illogical or impossible given the capabilities of the product or the current settings of other controls. For example, if you select **Print on Both Sides** on the **Finishing** tab, the **Paper type:** drop-

down menu on the **Paper/Quality** tab will show a warning icon next to those paper types that are incompatible with that setting.

| HP LaserJet M2727 MFP Series PCL 6 Printing Preferences                                                                                                    | ? 🛛          |
|----------------------------------------------------------------------------------------------------|--------------|
| Advanced Printing Shortcuts Paper/Quality Effects Finishing Services                                                                                                    |              |
| Paper Options         Paper sizes:       8.5 × 11 inches         Letter       ✓         Custom         Paper source:         Automatically Select       ✓         Paper type:       ✓         Unspecified       ✓         Plain       ✓         Light 60-74g       ✓         Mid-Weight 96-110g       ✓         Heavy 111-130g       Extra Heavy 131-175g         Monochrome Laser Transparency       Labels         Letterhead       ✓         Prepunched       Prepunched         Colored       Bond         Recycled       Bough | ages)        |
| ОК                                                                                                    | Cancel Apply |

Figure 4-2 Paper/Quality tab with warning icons

### HP postscript level 3 emulation support

The HP postscript level 3 emulation printer driver maintains full compatibility with Adobe PS Level 3 when PS Level 3 soft fonts are purchased from Adobe.

A set of 45 PS Level 3 soft fonts is included with the printing-system software. If you want to permanently install the fonts in the product, HP postscript level 3 emulation fonts are also available from HP in an optional font DIMM.

Users of Adobe-licensed applications might also have the right to use the Adobe PS level 3 printer drivers from Adobe with the postscript level 3 emulation PPD, available on the printing-system software CD or from the HP Web site. When using the Adobe PS Level 3 printer driver, users must comply with all Adobe licensing agreements, as stated on the Adobe Web site.

### **Advanced tab features**

- Paper/Output
- <u>Graphic</u>
- Document Options

To gain access to the **Advanced** tab:

- 1. Click Start.
- 2. For Windows 2000, select **Settings**, and then click **Printers**.

For Windows Vista, Windows XP Professional and Windows Server 2003, click **Printers and Faxes**.

For Windows XP Home, click **Control Panel**, and then double-click the **Printers and Faxes** icon.

- 3. Right-click the product name that has the desired driver name associated with it.
- 4. Click Printing Preferences.
- 5. Click the **Advanced** tab.

Use the **Advanced** tab to change the layout of printed pages. Use this tab to configure special controls that are not commonly used, as well as features such as paper size and number of copies.

Figure 4-3 Advanced tab – PCL 6 printer driver

| 💩 HP LaserJet M2727 MFP Series PCL 6 Printing Preferences                                                                                                    | ? 🔀             |
|----------------------------------------------------------------------------------------------------|-----------------|
| HP LaserJet M2727 MFP Series PCL 6 Printing Preferences          Advanced       Printing Shotcuts       Paper/Quality       Effects       Finishing       Services         Image: Paper/Output       Copy Count: 1 Copy       Copy Count: 1 Copy       Image: Paper/Output       Copy Count: 1 Copy         Image: Paper/Output       Copy Count: 1 Copy       Image: Paper/Output       Copy Count: 1 Copy         Image: Paper/Output       Copy Count: 1 Copy       Image: Paper/Output       Image: Paper/Output         Image: Paper/Output       Copy Count: 1 Copy       Image: Paper/Output       Image: Paper/Output         Image: Paper/Output       Copy Count: 1 Copy       Image: Paper/Output       Image: Paper/Output         Image: Paper/Output       Copy Count: 1 Copy       Image: Paper/Output       Image: Paper/Output         Image: Paper/Output       Copy Count: 1 Copy       Image: Paper/Output       Image: Paper/Output         Image: Paper/Output       TrueType Font: Substitute with Device Font       Image: Paper/Output       Image: Paper/Output         Image: Print Optimizations: Enabled       Image: Print All Text as Black: Disabled       Image: Page Order: Front to Back         Image: Page: Page Order: Front to Back       Page Order: Front to Back       Image: Page: Page: Page: Page: Page: Page: Page: Page: Page: Page: Page: Page: Page: Page: Page: Page: Page: Page: Page: Page: Page: Page: Page: Page: Page: Page: Page: Page: Page: Page: |                 |
|                                                                                                    | OK Cancel Apply |

Figure 4-4 Advanced tab – HP postscript level 3 emulation printer driver

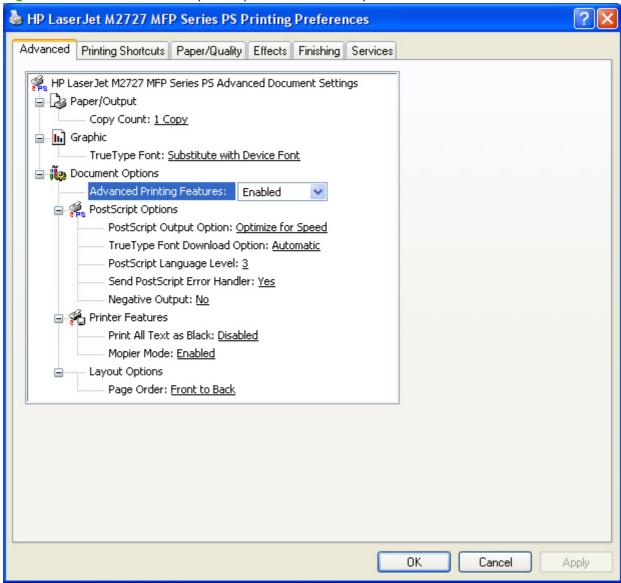

### Paper/Output

<u>Copy Count setting</u>

### **Copy Count setting**

This printer-driver setting is useful for software programs that do not provide a copy count. If a copy count is available in the software program, set the copy count in the software program. **Copy Count** specifies the number of copies to print.

The number of copies appears in the **Copy Count** option. Select the number by typing in the box or by using the up and down arrows to the right of the text box. Valid entries are numbers from 1 to 9999. The copies value will not advance from the maximum number (9999) to 1 when the up arrow is used, or change from 1 to the maximum number (9999) when the down arrow is used. When you click another group box or leave the **Advanced** tab, invalid entries in the edit box (such as non-numerical input, numbers less than 1, or numbers greater than the maximum allowed) change to the last valid value that appeared in the box. The default number of copies is 1.

244 Chapter 4 HP PCL 6 and HP postscript level 3 emulation printer drivers, and HP PCL 5 UPD for ENWW Windows

Because you can set the number of copies from some software programs, conflicts can arise between the software program and the printer driver. In most cases, the software program and the printer driver communicate, so that the number of copies set in the software program will appear in the printer-driver settings. For some software programs, this communication does not happen, and the number of copies settings are treated independently. For these software programs, setting 10 copies in the software program and then setting 10 copies in the printer driver will result in 100 copies (10 x 10) being printed. It is recommended that you set the number of copies in the software program, whenever possible.

### Graphic

<u>TrueType Font settings</u>

### **TrueType Font settings**

This option specifies the TrueType font settings. The following settings are available:

- Substitute with Device Font (default). This setting causes the product to use equivalent fonts for printing documents that contain TrueType fonts. This permits faster printing; however, special characters that the product fonts do not support might not print correctly.
- Download as Softfont. This setting causes TrueType fonts to be downloaded and used for printing, instead of using the product fonts.

### **Document Options**

- Advanced Printing Features
- Print Optimizations (HP PCL 6 printer driver only)
- PostScript Options (HP postscript level 3 emulation printer driver only)
- Printer Features
- Layout Options

### **Advanced Printing Features**

When the **Advanced Printing Features** setting is **Enabled**, metafile spooling is turned on and **Finishing** tab options such as **Page Order**, **Booklet Layout**, and **Pages per Sheet** are available, depending on the product. For normal printing, leave the **Advanced Printing Features** setting **Enabled**. If compatibility problems occur, disable the feature. Some advanced printing features might still be available in the printer driver, even though they have been disabled. If you select an advanced printing feature in the printer driver that has been disabled on the **Advanced** tab, the feature is automatically turned on again.

### Print Optimizations (HP PCL 6 printer driver only)

The default setting for **Print Optimizations** is **Enabled**. When this feature is enabled and the document to be printed contains overlapping text and graphics, text placed on top of a graphic might not print correctly. If the printed output is not correct, disable this feature. When disabled, print optimization features, such as substituting device fonts for TrueType fonts and scanning for horizontal and vertical rules, are turned off.

### PostScript Options (HP postscript level 3 emulation printer driver only)

PostScript Output Option

- <u>TrueType Font Download option</u>
- PostScript Language Level
- Send PostScript Error Handler
- Negative Output

### **PostScript Output Option**

The **PostScript Output Option** specifies the output format for PS files. Generally, use the default setting, **Optimize for Speed**, to print documents.

To create a file that conforms to the Adobe Document Structuring Conventions (ADSC), click **Optimize for Portability**. Each page of the document will be a self-contained object. This is useful if you want to create a .PS file and print it on a different product. If you want to include the file as an image in another document that is printed from a different software program, click **Encapsulated PostScript (EPS)**. The **Archive Format** creates a .PS file.

### **TrueType Font Download option**

The **TrueType Font Download Option** specifies how TrueType fonts are downloaded. The default setting of **Automatic** allows the PS printer driver to set the format. If you want to download the TrueType font as a scalable outline font, click **Outline**. To download the TrueType font as a bitmap font, click **Bitmap**. If the product is a TrueType rasterizer product, click **Native TrueType** to download the TrueType font as an outline font.

#### PostScript Language Level

The **PostScript Language Level** option specifies which PS language level to use, from 1 to 3. The highest level supported by the product is 3, and this is the default setting. Some products support multiple levels.

It is usually best to select the highest number available, because a higher language level provides more features. In some instances you should use level 1, such as when you are printing a file to disk, and that file will be printed by someone who uses a level-1 product.

### Send PostScript Error Handler

The **Send PostScript Error Handler** setting specifies whether a PS error-handler message is sent. If you want the product to print an error page when an error occurs in the print job, click **Yes**. The default setting is **Yes**.

### **Negative Output**

This control specifies negative output. Click **Yes** to print a mirror image of the document by reversing the values for black and white. The default setting is **No**.

### **Printer Features**

- Print All Text as Black
- Send TrueType as Bitmap (HP PCL 6 printer driver only)
- Mopier Mode (HP postscript level 3 emulation printer driver only)

### **Print All Text as Black**

The **Print All Text as Black** feature is **Disabled** by default. When **Enabled** is selected, the product prints all text as black regardless of the original document text color. Color text is printed as black, except for white text, which remains white. White text is a reliable method of printing reverse typeface against a dark background. This setting does not affect graphic images on the page, nor does it affect any text that is part of a graphic. **Print All Text as Black** remains enabled only for the current print job. When the current print job is completed, **Print All Text as Black** is automatically disabled.

### Send TrueType as Bitmap (HP PCL 6 printer driver only)

**Send True Type as Bitmap** provides an alternative for those software programs that encounter problems when using TrueType fonts for special graphic purposes such as shading, rotation, or slanting. The setting is **Disabled** by default. The TrueType fonts are converted to bitmap soft fonts before downloading. The **Enabled** setting causes the printer driver to send TrueType fonts to the product as outlines, which retains the standard format (outline) of the fonts.

### Mopier Mode (HP postscript level 3 emulation printer driver only)

### △ CAUTION: Disabling Mopier Mode disrupts functionality for the Output and Finishing tab features.

The multiple-original print (mopy) function is an HP-designed feature that produces multiple, collated copies from a single print job. Multiple-original printing (mopying) increases performance and reduces network traffic by transmitting the print job to the product once, and storing it in memory. The remainder of the copies are printed at the fastest speed. All documents that are printed in mopier mode can be created, controlled, managed, and finished from the computer, which eliminates the extra step of using a photocopier.

Use the HP PCL 6 or the HP postscript level 3 emulation printer driver to perform mopying in one of two ways: either through the software or through the product hardware. When the mopier is enabled, mopying takes place through the product hardware by default. One copy of a multiple-page print job is transmitted once through the network to the product, together with a printer job language (PJL) command directing the product to print the specified number of copies.

When **Mopier Mode** is **Disabled**, mopying is not necessarily disabled. The printer driver can perform through the software rather than the product hardware (the mopying path that is disabled when you change the **Mopier Mode** setting to **Disabled**). However, sending a multiple-copy print job when **Mopier Mode** is **Disabled** eliminates the advantage of transmitting the print job once because the print job is sent through the network for each copy.

The Mopier Mode feature is Enabled by default.

### **Layout Options**

Page Order

### **Page Order**

**Page Order** specifies the order in which the pages of the document are printed. **Front to Back** prints the document so that page 1 prints first. **Back to Front** prints the document so that page 1 prints last. The **Back to Front** setting is useful to achieve output in the correct order when printing to a face-up output bin.

NOTE: Page ordering works on whole sheets of paper rather than on individual logical pages. If you set **Pages per Sheet** (on the **Finishing** tab) to be greater than one, the ordering of logical pages on a physical sheet of paper does not change.

### **Printing Shortcuts tab features**

- Use defined printing shortcuts
- Create a custom printing shortcut

To gain access to the **Printing Shortcuts** tab:

- 1. Click Start.
- 2. For Windows 2000, select Settings, and then click Printers.

For Windows Vista, Windows XP Professional and Windows Server 2003, click **Printers and Faxes**.

For Windows XP Home, click **Control Panel**, and then double-click the **Printers and Faxes** icon.

- 3. Right-click the product name that has the desired driver name associated with it.
- 4. Click Printing Preferences.
- 5. Click the **Printing Shortcuts** tab.

Use the **Printing Shortcuts** tab to print jobs with specific printer-driver settings. The available settings depend on the product configuration. Select one of the defined shortcuts or create custom printing shortcuts.

| Figure 4-5 | Printing | Shortcuts | tab |
|------------|----------|-----------|-----|
|------------|----------|-----------|-----|

| HP LaserJet M2727 MFP Series PCL 6 Printing Pre                                                | ferences 🔹 🤶 🔀                                     |
|------------------------------------------------------------------------------------------------|----------------------------------------------------|
| Advanced Printing Shortcuts Paper/Quality Effects Finishing                                    | g Services                                         |
| A printing shortcut is a collection of saved print settings that you c<br>with a single click. | an select                                          |
| Printing shortcuts:                                                                            |                                                    |
| General Everyday Printing                                                                      |                                                    |
| Two-sided (Duplex) Printing                                                                    | Paper source:<br>Automatically Select              |
| Booklet Printing                                                                               | Paper sizes: 8.5 × 11 inches<br>Letter             |
| Envelopes                                                                                      | Paper type:<br>Unspecified                         |
| Factory Defaults                                                                               | Orientation:<br>Portrait  Print on both sides:  No |
|                                                                                                | Pages per sheet:<br>1 page per sheet               |
| Save As Delete Reset                                                                           |                                                    |
|                                                                                                | About Help                                         |
|                                                                                                | OK Cancel Apply                                    |

Select one of the defined shortcuts or custom printing shortcuts, and then click **OK** to print the job with the specific printer-driver settings.

You can store a maximum of 25 custom printing shortcuts on a particular system.

Select any defined shortcut or custom printing shortcut and then click Delete to delete it.

Click **Reset** to set the default options for all features of the selected shortcut.

### Use defined printing shortcuts

The following defined printing shortcuts are available:

- General Everyday Printing. Select this option to print using typical settings.
- Two-sided (Duplex) Printing. Select this option to print using typical settings for duplex printing.
- Booklet Printing. Select this option to print using typical settings for booklet printing.
- **Envelopes**. Select this option to print using typical settings for printing on envelopes.
- Factory Defaults. Select this option to print with the default printer-driver settings.
- NOTE: If you change any of the settings for a defined printing shortcut, the **Save As...** and **Reset** buttons become active. Click **Save As...** to save the new settings as a custom printing shortcut. Click **Reset** to set the default options for all features of the selected shortcut.

### Create a custom printing shortcut

Create a custom printing shortcut by following these steps:

- 1. Select one of the defined shortcuts as a base.
- 2. Select the appropriate print settings on the **Printing Shortcuts** tab, or by using the settings on any of the **Printing Preferences** tabs.
- **NOTE:** Staple options are available *only* for the HP LaserJet M2727nfs MFP.
- 3. On the **Printing Shortcuts** tab, click **Save As...** The **Printing shortcuts** box appears.

### Figure 4-6 Printing shortcuts box

| Printi | ng Shortcuts                     |                | ×      |
|--------|----------------------------------|----------------|--------|
|        | ase type a name for the new prin | ting shortcut. |        |
|        | Shortcut 1                       |                |        |
|        |                                  |                |        |
|        |                                  | ОК             | Cancel |

**4.** Type a name for the custom printing shortcut, and then click **OK**. The custom printing shortcut appears in the printing shortcuts list.

| 💩 HP LaserJet M2727 MFP Series PCL 6 Printing Pref                                                   | ferences                                     | ?×       |  |
|----------------------------------------------------------------------------------------------------|----------------------------------------------|----------|--|
| Advanced Printing Shortcuts Paper/Quality Effects Finishing                                          | Services                                     |          |  |
| A printing shortcut is a collection of saved print settings that you can select with a single click. |                                              |          |  |
| Printing shortcuts:                                                                                  |                                              |          |  |
| General Everyday Printing                                                                            |                                              |          |  |
| Two-sided (Duplex) Printing                                                                          | Paper source:<br>Automatically Select        |          |  |
| Booklet Printing                                                                                     | Paper sizes: 7.25 × 10.5 inches<br>Executive |          |  |
| Shortcut 1                                                                                           | Paper type:<br>Unspecified                   |          |  |
| Envelopes                                                                                            | Portrait  Booklet Layout:                    |          |  |
| Factory Defaults                                                                                     | Left binding  Print document on: Letter      |          |  |
| Save As Delete Reset                                                                                 |                                              |          |  |
|                                                                                                    | About Help                                   | <u>,</u> |  |
|                                                                                                    | OK Cancel                                    | Apply    |  |

### Figure 4-7 Printing Shortcuts tab

### Paper/Quality tab features

- Paper Options
- <u>Document preview image</u>
- Print Quality

To gain access to the Paper/Quality tab:

- 1. Click Start.
- 2. For Windows 2000, select Settings, and then click Printers.

For Windows Vista, Windows XP Professional and Windows Server 2003, click **Printers and Faxes**.

For Windows XP Home, click **Control Panel**, and then double-click the **Printers and Faxes** icon.

- 3. Right-click the product name that has the desired driver name associated with it.
- 4. Click Printing Preferences.
- 5. Click the Paper/Quality tab.

Use the **Paper/Quality** tab to specify the size, type, and source of the paper. Also use this tab to specify the location of different paper types within the print job.

| HP LaserJet M2727 MFP Series PCL 6 Printing Pr                                                                                                    | references ?X                                                          |
|----------------------------------------------------------------------------------------------------|------------------------------------------------------------------------|
| Advanced Printing Shortcuts Paper/Quality Effects Finishi                                                                                                    | ing Services                                                           |
| Paper Options   Paper sizes:   Letter   Custom   Paper source:   Automatically Select   Paper type:   Unspecified   Special pages:   Covers   Print pages on different paper   Settings | Print Quality   FastRes 1200   ConoMode<br>(May Save Print Cartridges) |
|                                                                                                    | About Help                                                             |
|                                                                                                    | OK Cancel Apply                                                        |

### **Paper Options**

- Paper sizes:
- Custom Paper Size
- Paper source:
- Paper type:
- Special pages:

The settings specified in the **Paper Options** group box on the **Paper/Quality** tab apply to all of the pages of the print job.

### Paper sizes:

The **Paper sizes**: setting is a drop-down menu that lists all of the supported paper sizes.

Move the mouse cursor over the dimensions label to change the cursor from an arrow to a gloved hand. Click the dimensions label to toggle between English and metric units.

Because paper-size settings in most software programs override printer-driver settings, it is generally best to use the printer driver to set paper size only when printing from software programs that do not include a paper-size setting, such as NotePad, or when printing a book or a booklet that does not require different paper sizes.

NOTE: Certain software programs can override the size command and specify different paper sizes within a single document.

When you change the print-driver setting to a paper size that is not currently loaded in the product, a control-panel message appears that prompts you to load the paper size or select another tray.

#### **Custom Paper Size**

The Custom Paper Size dialog box appears when you click Custom... on the Paper/Quality tab.

NOTE: The Custom Paper Size dialog box for the product does not reflect the maximum paper size that the product supports.

Figure 4-9 Custom Paper Size dialog box

| Custom Paper S | ize                                                                   | ? 🔀                                                           |
|----------------|-----------------------------------------------------------------------|---------------------------------------------------------------|
|                | r size you have just defined will<br>ited and re-entered the Printing | not become available for selection<br>Preferences/Properties. |
| Name<br>Custom |                                                                       | Save                                                          |
| Paper Size     |                                                                       | Units                                                         |
| Width:         | 8.50<br>(3.00 - 11.69)                                                | ● Inches                                                      |
| Length:        | 11.00<br>(5.00 - 17.00)                                               | O Millimeters                                                 |
|                |                                                                       | OK Cancel                                                     |

### Name

Use the Name text box to type a new name for a custom paper size.

The name that appears in the **Name** text box depends on the following conditions:

- If a saved custom paper size has been selected from the drop-down menu on the **Paper/Quality** tab, then the **Name** text box shows the name of the selected custom paper size.
- If a standard paper size has been selected on the Paper/Quality tab, then the Name text box shows the default name of "Custom."
- If a new name has been typed into the **Name** text box for the purpose of saving a new size or renaming an existing size, then that new name will remain in the text box until the new size is saved or the dialog box is closed.

If you type a new name into the **Name** text box, but do not click **Save**, you can change the width and height values without losing the name. However, if you close the dialog box without clicking **Save**, any unsaved name or size values are lost without warning.

### **Custom paper sizes**

Change the width and height values by typing numeric strings into the **Width** and **Height** fields in the **Custom Paper Size** dialog box.

Any entry that is greater than the maximum limits of the width and height controls is rounded down to the maximum valid entry, while any entry that is smaller than the minimum limits of the width and height control is rounded up to the minimum valid entry.

If units are in millimeters, the custom paper-size range minimum is the limit rounded up to the nearest whole millimeter. The custom paper-size range maximum is the limit rounded down to the nearest whole millimeter. Any non-numerical entry reverts to the last valid entry. Width and height entries are validated when the focus has changed.

The resolution of each control is 1 millimeter or 1/10 of an inch, depending on the current measurement units.

### Units

To change measurement units, click one of the options in the **Units** group box, either **Inches** or **Millimeters**.

### Custom width and height control limits

The minimum paper size for the product is 76.2 x 127 mm (3 x 5 inches) and the maximum size is 215.9 x 355.6 mm ( $8.5 \times 14$  inches). The following table summarizes paper size limits for each paper-handling option.

| Table 4-1 HP PCL6 printer driver custom paper sizes |            |                        |                      |
|-----------------------------------------------------|------------|------------------------|----------------------|
| Тгау                                                | Dimensions | Minimum                | Maximum              |
| Tray 1                                              | Width      | 76 mm (3.0 inches)     | 215 mm (8.5 inches)  |
|                                                     | Height     | 127 mm (5.0 inches)    | 356 mm (14.0 inches) |
| Tray 2                                              | Width      | 148.0 mm (5.83 inches) | 215 mm (8.5 inches)  |
|                                                     | Height     | 210 mm (8.26 inches)   | 356 mm (14.0 inches) |
| Tray 3 (optional, standard on                       | Width      | 148.0 mm (5.83 inches) | 215 mm (8.5 inches)  |
| the HP LaserJet M2727nfs)                           | Height     | 210 mm (8.26 inches)   | 356 mm (14.0 inches) |

| Table 4-1 | HP PCL6 pr | inter driver | custom | paper sizes |
|-----------|------------|--------------|--------|-------------|
|-----------|------------|--------------|--------|-------------|

| Тгау           | Dimensions | Minimum                | Maximum              |
|----------------|------------|------------------------|----------------------|
| Duplexing unit | Width      | 148.0 mm (5.83 inches) | 215 mm (8.5 inches)  |
|                | Height     | 210.0 mm (8.26 inches) | 356 mm (14.0 inches) |

#### Paper source:

The **Paper source:** setting specifies the source tray to use for printing a document. The list of source trays depends on the product accessories that are installed. Any optional source trays that are installed through the **Device Settings** tab also appear here.

The **Paper source:** drop-down menu can contain the following options, depending on what has been installed on the product:

- Automatically Select
- Printer auto select
- Manual Feed in Tray 1
- Tray 1
- Tray 2
- Tray 3

The default setting is **Automatically Select**. When this setting is selected, the product uses the source tray that supports the selected paper size. If you select a source tray other than **Automatically Select**, make sure that the correct paper size is loaded in the source tray.

#### Paper type:

The **Paper type:** drop-down menu shows all of the supported paper types. When you use the default setting, **Unspecified**, the product uses the default paper type, which is usually **Plain**.

You cannot add custom paper types through the printer driver. Custom types can be added *only* by using bidirectional communication, so they must already exist in the product when the bidirectional query occurs. If bidirectional communication is enabled, then an updated list of paper types is returned. If bidirectional communication is *not* enabled, then the printer driver looks for custom paper types that have been saved from a previous bidirectional communication query, and uses those. Otherwise, no custom paper types are available through the printer driver.

- NOTE: Selecting a paper type instructs the product to use a group of predefined settings to create the best possible print quality for that type of paper.
- △ CAUTION: Selecting a paper type that does not match the type of paper that is loaded in the tray can damage the product.

The following standard types appear in the list:

- Unspecified
- Plain
- Light 60-74g
- Mid-Weight 96-110g
- 256 Chapter 4 HP PCL 6 and HP postscript level 3 emulation printer drivers, and HP PCL 5 UPD for ENWW Windows

- Heavy 111-130g
- Extra Heavy 131-175g
- Monochrome Laser Transparency
- Labels
- Letterhead
- Envelope
- Preprinted
- Prepunched
- Colored
- Bond
- Recyled
- Rough

The default setting is **Unspecified**, and the program selects the paper type. Before selecting a different setting, make sure that the correct paper type is loaded in the tray that is specified in the **Paper source:** setting.

If the print-driver setting is changed to a paper type that is not currently loaded in the product, a controlpanel message appears that prompts you to load the selected paper type or select another tray.

### **Special pages:**

Use the **Special pages:** ("page exceptions") list box to select different trays loaded with different types of paper for different parts of the print job. For example, you can have covers printed on different paper, or you can insert preprinted pages at designated places to print books.

Select an option in the **Special pages:** list box, and then click **Settings...**. Use the **Settings** dialog box to control the settings for the special pages of the print job. Examples of the dialog boxes for the special pages options are shown in the following figures.

| Figure 4-10 | Covers | dialog | box |
|-------------|--------|--------|-----|
|-------------|--------|--------|-----|

| Special Pages                                                                                                    |            |                                                                                  |                                               |                       | ? 🛛  |
|----------------------------------------------------------------------------------------------------|------------|----------------------------------------------------------------------------------|-----------------------------------------------|-----------------------|------|
| Special Pages Covers Print pages on differe                                                                                                    | int paper  |                                                                                  | Add a blank or<br>⊙ Front<br>○ Back<br>○ Both | preprinted cover:     |      |
| NOTE:         All pages not listed in this table are set to:         Paper source:       Automatically Select         Paper type:       Unspecified         Print on both sides:       Off |            | Paper source:<br>Automatically Select<br>Paper type:<br>Unspecified<br>Add Updat |                                               | V<br>V                |      |
| Special pages defined for th<br>Page Type                                                                                                    | Pages      | Paper Source                                                                     | Paper Type                                    | Additional Attributes |      |
| Delete                                                                                                    | Delete All |                                                                                  |                                               | OK Car                | ncel |

| ecial Pages                           |                      |              |                           |                       |
|---------------------------------------|----------------------|--------------|---------------------------|-----------------------|
| Special Pages                         |                      |              |                           |                       |
| Covers                                | A speciel and and a  |              | Pages in docur            | nent:                 |
| Print pages on differe                | ent paper            |              | <ul> <li>First</li> </ul> |                       |
| 5                                     |                      |              | 🚫 Last                    |                       |
|                                       |                      |              |                           |                       |
| NOTE:<br>All pages not listed in this | s table are set to:  |              | Paper source              |                       |
| Paper source:                         | Automatically Select |              | Automatically             | Select                |
| Paper type:                           | Unspecified          |              | Paper type:               |                       |
|                                       |                      |              | Unspecified               |                       |
| Print on both sides:                  | Off                  |              |                           | Add Update            |
| pecial pages defined for th           | is print job:        |              |                           |                       |
| Page Type                             | Pages                | Paper Source | Paper Type                | Additional Attributes |
|                                       |                      |              |                           |                       |
|                                       |                      |              |                           |                       |
|                                       |                      |              |                           |                       |
| Delete                                | Delete All           |              |                           |                       |
|                                       |                      |              |                           | OK Canc               |
|                                       |                      |              |                           |                       |

NOTE: Options available in the Settings dialog box change depending on the selection made in the Special pages: list box.

258 Chapter 4 HP PCL 6 and HP postscript level 3 emulation printer drivers, and HP PCL 5 UPD for ENWW Windows

### **Document preview image**

The document preview image is a line-drawn image of a page that represents graphics and text. The document preview image is always oriented so that the contents of the page are right-side-up.

Move the cursor over the document preview image to change the cursor from an arrow to a gloved hand. Toggle between portrait and landscape page orientation by clicking the image.

Figure 4-12 Document preview image

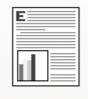

### **Print Quality**

The **Print Quality** group box contains the **Print Quality** drop-down menu and the **EconoMode** check box.

The default setting for Print Quality is FastRes 1200.

This setting controls resolution, which refers to the number of dots per inch (dpi) or lines per inch (lpi) used to print the page. As resolution is increased, the quality (clarity and visual appeal) of print on the page is improved. However, higher resolution might also result in longer printing times. The following **Print Quality** options are available in the drop-down menu:

- ProRes 1200 (132 lpi)
- ProRes 1200 (180 lpi)
- FastRes 1200
- 600 dpi

Select the **EconoMode** check box in conjunction with any of the print quality settings. When using EconoMode, the product uses less toner on each page. Using this option might extend the life of the print cartridge and can lower the cost per page, but also reduces print quality. Using the EconoMode feature with non-HP print cartridges can result in toner spillage or product damage.

### **Effects tab features**

- <u>Resizing Options</u>
- Document preview image
- Watermarks

To gain access to the Effects tab:

- 1. Click Start.
- For Windows 2000, select Settings, and then click Printers. 2.

For Windows Vista, Windows XP Professional and Windows Server 2003, click Printers and Faxes.

For Windows XP Home, click Control Panel, and then double-click the Printers and Faxes icon.

- 3. Right-click the product name that has the desired driver name associated with it.
- 4. Click Printing Preferences.
- 5. Click the Effects tab.

Use the Effects tab to create unique paper effects, such as scaling and watermarks.

| Figure 4-13 Effects tab                       |                                                   |
|-----------------------------------------------|---------------------------------------------------|
| 💩 HP LaserJet M2727 MFP Series PCL 6 Printing | Preferences ? 🔀                                   |
|                                               | shing Services                                    |
|                                               | Watermarks [none] First page only Edit About Help |
|                                               | OK Cancel Apply                                   |

260 Chapter 4 HP PCL 6 and HP postscript level 3 emulation printer drivers, and HP PCL 5 UPD for ENWW Windows

### **Resizing Options**

The Resizing Options group box contains the following options:

- Actual size (default)
- Print document on setting
- Scale to fit option
- % of actual size setting

#### **Actual size**

Actual size is the default setting. It prints the document without changing the document size.

#### Print document on

Select the **Print document on** option to format the document for one paper size and then print the document on a different paper size, with or without scaling the image to fit the new paper size.

The **Print document on** option is disabled by either of the following conditions:

- The % of actual size value is not 100.
- The Pages per sheet value on the Finishing tab is not 1.

When **Print document on** is selected, the drop-down menu shows the paper sizes on which you can print. The list contains all of the standard paper sizes that the selected paper source supports and any custom sizes that have been created. When **Print document on** is selected, **Scale to fit** is automatically selected. Clear this check box if you do not want the document reduced or enlarged to fit on the selected paper.

#### Scale to fit

The **Scale to fit** option specifies whether each formatted document page image is scaled to fit the target paper size. By default, **Scale to fit** is selected when **Print document on** is selected. If the setting is turned off, then the document page images will not be scaled, and are instead centered at full size on the paper. If the document size is larger than the paper size, then the document image is clipped. If it is smaller, then it is centered within the paper.

When the size for which the document is formatted (that is, the logical size) differs from the target size, the preview image uses a dashed gray line to show the boundaries of the logical page in relation to the target page size.

### % of actual size

The % of actual size option provides a slider bar to use for scaling the percentage setting. The default setting in the entry box is 100% of normal size. Normal size is defined as the paper size that is selected within the printer driver or what the printer driver receives from the software program, if the software program does not negotiate the paper size with the printer driver. The printer driver scales the page by the appropriate factor and sends it to the product.

The limits of the range are from 25% to 400%, and any values outside the range are adjusted to those limits as soon as the focus is removed from the control (that is, when the Tab key is pressed or another control is selected).

Any change to the scale also changes the document preview image, which increases or decreases from the upper-left corner of the preview.

The slider bar controls the scale directly. The value in the edit box changes as the slider-bar indicator is dragged, and the document preview image is updated to the new image scale. Each click on the arrows increases or decreases the scale by 1%. Each click on the slider bar affects the scale by 10%.

Dragging the slider-bar indicator does not yield an exact value. Instead, either use the slider-bar indicator to approximate the value and then use the arrows to refine the value, or type the value into the entry box.

The following settings disable % of actual size:

- **Print document on** on the **Effects** tab is selected
- Pages per sheet on the Finishing tab is not 1

### **Document preview image**

The document preview image is a line-drawn image of a page that represents graphics and text. The document preview image is always oriented so that the contents of the page are right-side-up.

Move the cursor over the document preview image to change the cursor from an arrow to a gloved hand. Toggle between portrait and landscape page orientation by clicking the image.

Figure 4-14 Document preview image

|    | -        |   |
|----|----------|---|
|    |          |   |
| 1  | 1≡       |   |
| н. | $\equiv$ | = |
|    | ī        |   |

### **Watermarks**

Use the **Watermarks** options to select a watermark, create a custom watermark (text only), or edit an existing watermark. The following watermarks are preset in the printer driver:

- (none)
- Confidential
- Draft
- SAMPLE

The drop-down menu shows alphabetically sorted watermarks that are currently available on the system plus the string "(none)", which indicates that no watermark is selected. This is the default setting. Any watermark that is selected from this list appears in the preview image.

When the **First page only** check box is selected, the watermark is printed only on the first page of the document. The **First page only** check box is disabled when the current watermark selection is "(none)".

Watermarks are applied to logical pages. For example, when **Pages per sheet** is set to "4" and **First page only** is turned off, four watermarks appear on the physical page (one on each logical page).

Click Edit in the Watermarks group box, and the Watermark Details dialog box appears.

| Watermark Details                                               | ? 🛛                          |
|-----------------------------------------------------------------|------------------------------|
| Current Watermarks<br>[none]<br>Confidential<br>Draft<br>SAMPLE |                              |
| New Delete                                                      | Font Attributes<br>Name:     |
| [none]                                                          | Arial 🗸                      |
| Message Angle                                                   | Gray Very light Size: Style: |
| Angle 52                                                        | 80 🗢 Regular 🗸               |

Figure 4-15 Watermark Details dialog box

The **Watermark Details** dialog box shows a preview image and provides options for creating a new watermark and controlling the message angle and font attributes.

Click **OK** to accept all of the changes that are made in the **Watermark Details** dialog box. However, clicking **Cancel** does not cancel all of the changes. If you make changes to a watermark and then select a different watermark or click **New**, all of the changes are saved, and only the current, unsaved changes can be canceled.

### **Current watermarks**

The **Current Watermarks** group box contains a list of available watermarks, both the predefined watermarks that are available in the driver and any new watermarks that have been created.

To create a new watermark, click **New**. The new watermark appears in the **Current Watermarks** list and in the **Watermark Message** edit box as "**Untitled**" until you name it. The name typed in the **Watermark Message** field appears in the **Current Watermarks** group box in the **Watermark Details** dialog box and in the **Watermarks** group box on the **Effects** tab.

To name the new watermark, type the selected watermark text in the Watermark Message edit box.

To delete a watermark, select the watermark in the **Current Watermarks** list and click **Delete**. A warning appears asking whether you are sure you want to delete the selected item. Click **Cancel** to keep the watermark. Click **OK** to delete the selected watermark.

NOTE: No more that 30 watermarks can exist in the **Current Watermarks** list at one time. When the limit of 30 watermarks is reached, the **New** button is disabled.

To edit an existing watermark, select the watermark in the **Current Watermarks** list. If you change the **Watermark Message** for that watermark, in effect creates a new watermark.

#### Watermark Message

The **Watermark Message** is also the name that identifies the watermark in the **Current Watermarks** list, except when more than one watermark has the same message. For example, you might want several different watermarks can contain the message DRAFT, each with a different typeface or font size. When this occurs, the string is appended with a space, a pound sign, and a number (for example, **Draft #2**). When a number is added, the number two is used first, but if the resulting name is also in the list, then the number increases until the name is unique (**Draft #3**, **Draft #4**, and so on).

### **Message Angle**

Use the options in the **Message Angle** group box to print the watermark in different orientations on the page. All settings center the watermark string within the page; the selection of a particular setting affects only the angle of the string placement. The following settings are available:

- **Diagonal**. This is the default setting. Select this setting to place the text along a line that spans the lower-left to upper-right corners of the page.
- **Horizontal**. Select this setting to place the text along a line that spans the mid-left and mid-right edges of the page.
- **Angle**. Select this setting to place the text at the specified angle across the page. Use the numeric spin box to select the angle.

#### **Font Attributes**

Use the controls in the **Font Attributes** group box to change the font and the shading, size, and style of the font.

The Font Attributes group box contains the following controls:

- Name. The Name drop-down menu lists fonts that are currently installed on the system. The default is language-dependent.
- Color. The Color drop-down menu contains only one option: Gray.
- **Shading.** The default **Shading** setting for new and preset watermarks is **Very Light**. The following range of shades is available from the **Shading** drop-down menu:
  - Lightest
  - Very Light (default)
  - Light
  - Medium Light
  - Medium
  - Medium Dark
  - Dark
- 264 Chapter 4 HP PCL 6 and HP postscript level 3 emulation printer drivers, and HP PCL 5 UPD for ENWW Windows

### • Darkest

These values represent the intensity of the gray that is used. Select **Light** to produce a lightly saturated gray watermark. Select **Lightest** to produce the lightest shade of watermark. Select **Darkest** to produce a black watermark.

- **Size.** Font sizes from 1 to 999 points are available from the **Size** menu. The default point size is language-dependent.
- Style. The following settings are available:
  - Regular
  - Bold
  - Italic
  - Bold Italic

The default Style setting for new and preset watermarks is Regular.

### **Default watermark settings**

The following table shows Font Attribute settings for new and preset watermarks.

| Table 4-2         Font Attribute settings for new and preset watermarks |               |                    |  |
|-------------------------------------------------------------------------|---------------|--------------------|--|
| Setting                                                                 | New watermark | Preset watermark   |  |
| Name                                                                    | Arial         | Varies by language |  |
| Color                                                                   | Gray          | Gray               |  |
| Shading                                                                 | Very Light    | Very Light         |  |
| Size                                                                    | 80            | Varies by language |  |
| Style                                                                   | Regular       | Regular            |  |

Click **OK** to accept all of the changes that have been made in the **Watermark Details** dialog box. Clicking **Cancel** does not cancel all of the changes. If you make changes to a watermark and then select a different watermark or click **New**, all of the changes are saved, and only the current, unsaved changes can be canceled.

### **Finishing tab features**

- Document options
- Document preview image
- Orientation

△ CAUTION: Disabling Mopier Mode disrupts functionality for the Output and Finishing tab features.

To gain access to the Finishing tab:

- 1. Click Start.
- 2. For Windows 2000, select Settings, and then click Printers.

For Windows Vista, Windows XP Professional and Windows Server 2003, click **Printers and Faxes**.

For Windows XP Home, click Control Panel, and then double-click the Printers and Faxes icon.

- 3. Right-click the product name that has the desired driver name associated with it.
- 4. Click Printing Preferences.
- 5. Click the **Finishing** tab.

Use the **Finishing** tab to print booklets and control the paper output.

### Figure 4-16 Finishing tab

| 崣 HP LaserJet M2727 MFP Series PCL 6 Printing Pr                                                                                                    | eferences 🛛 🖓 🔀                                             |
|----------------------------------------------------------------------------------------------------|-------------------------------------------------------------|
| Advanced Printing Shortcuts Paper/Quality Effects Finishin                                                                                                    | 9 Services                                                  |
| Advanced Printing Shortcuts Paper/Quality Effects Finishing  Document Options  Correct Order for Straight Paper Path  Print on both sides  Flip pages up Booklet layout:  Off Pages per sheet:  Page per sheet:  Print page borders Page order:  Right, then Down | Orientation <ul> <li>Portrait</li> <li>Landscape</li> </ul> |
|                                                                                                    | Rotate by 180 degrees About Help OK Cancel Apply            |

266 Chapter 4 HP PCL 6 and HP postscript level 3 emulation printer drivers, and HP PCL 5 UPD for ENWW Windows

# **Document options**

- Correct Order for Straight Paper Path
- Print on both Sides
- Flip pages up
- Booklet layout
- Pages per sheet
- Print page borders
- Page order

#### **Correct Order for Straight Paper Path**

Select **Correct Order for Straight Paper Path** to send print jobs to the rear output bin rather than to the top output bin. Make sure that the rear output door is open. This setting reverses the order of pages to maintain the correct page sequence.

#### **Print on both Sides**

The default setting for the **Print on both Sides** option is off (not selected). **Print on both Sides** is available when the following conditions exist:

- Paper type: on the Paper/Quality tab is set to any paper type except for the following:
  - Labels
  - Tough Paper
- Page size: is set to any paper size except for the following:
  - Statement

#### Automatically print on both sides

The duplexing unit in the product prints on two sides of a sheet of paper when the **Print on both sides** option is selected.

Products with a duplexer installed support smart duplexing. The smart duplexing feature increases printing performance by preventing one-page print jobs or single-sided pages of a duplexed print job from going through the duplexing unit, even when the duplexing feature has been selected in the printer driver.

All paper types support the smart duplexing feature, except for paper types that cannot be printed on both sides, such as labels, and the following:

- Prepunched
- Preprinted
- Letterhead

When the paper type is set to **Unspecified**, the smart duplexing feature is disabled.

Selecting a paper type instructs the product to use a group of settings (such as fuser temperature and print speed) to create an image that has the best possible quality for that paper. This group of settings

is known as a print mode. A different print mode is used with each paper type. To achieve the best print quality when printing on the second side of the page, the product makes adjustments to its print modes. Print-mode adjustments for the second side of a duplexed page are automatic.

#### Flip pages up

Use the **Flip pages up** check box to specify the duplex-binding option. By default, the **Flip pages up** check box is available only when **Print on both sides** is selected.

The following table shows the results of selecting this check box, depending on the paper orientation selected on the **Finishing** tab.

| Table 4-3 Pag | e orientation |
|---------------|---------------|
|---------------|---------------|

| - age chemication           |                        |                            |
|-----------------------------|------------------------|----------------------------|
| Orientation (Finishing tab) | Flip pages up selected | Flip pages up not selected |
| Portrait                    | Short-edge binding     | Long-edge binding          |
| Landscape                   | Long-edge binding      | Short-edge binding         |

When **Print on both sides** is selected, the document preview image changes to show a spiral binding along either the left edge or the top edge of the page. In addition, a folded-over corner appears in the lower-right portion of the preview image, indicating that printing occurs on the back side. An arrow on the folded-over corner points in the direction that the pages would be flipped if they were bound together.

Short-side binding is for print jobs with pages that read by flipping over like the pages of a calendar. Long-side binding is for print jobs with pages that read by turning like the pages of a book.

#### **Booklet layout**

The **Booklet layout** drop-down menu, visible when **Print on both sides** is selected, offers choices that are based on the current paper size. The default setting for the **Booklet layout** drop-down menu is **Off**. The other settings have the following format, where **[paper size]** depends on the paper size that is set on the **Paper/Quality** tab:

- Left binding
- Right binding

Selecting **Left binding** or **Right binding** changes the document preview image to show the location of the binding. If the **Pages per sheet** setting is on the default setting of 1, it automatically changes to **2 pages per sheet**. Changing the **Pages per sheet** setting manually to 4, 6, 9, or 16 pages per sheet disables the booklet setting.

#### Book and booklet printing

The product supports both book and booklet printing.

A book is a print job that consists of at least two pages. It can have a different paper type for the front cover, first page, other pages, last page, or back cover. Use the **Special pages**; settings on the **Paper/Quality** tab to specify settings for blank or preprinted pages to be inserted in the print job.

- Front
- Back
- Both

A booklet is a print job that places two pages on each side of a sheet that can then be folded into a booklet that is half the size of the paper. Use the **Booklet layout** drop-down menu on the **Finishing** tab to control booklet settings.

# Print a booklet

Complete the following steps to print a booklet in most software programs:

1. Click File.

First

Last

- 2. Click Print.
- 3. Click Properties.
- 4. Click the **Finishing** tab.
- 5. Select the Print on both sides check box.
- 6. In the **Booklet layout** drop-down menu, select the type of booklet printing that you want (for example, **Right binding**).
- 7. Click **OK** in the printer driver.
- 8. Click **OK** in the print dialog box to print.

## Pages per sheet

Use the **Pages per sheet** option to select the number of pages to print on a single sheet of paper.

When printing with more than one page per sheet, the pages appear smaller and are arranged on the sheet in a defined order. The **Pages per sheet** drop-down menu provides six settings:

- **1 page per sheet** (default)
- 2 pages per sheet
- 4 pages per sheet
- 6 pages per sheet
- 9 pages per sheet
- 16 pages per sheet

**NOTE:** Selecting an option other than **1 page per sheet** makes booklet printing unavailable.

# Print page borders

Related controls indented beneath the **Pages per sheet** edit box are **Print page borders** and **Page order**, which become active when **Pages per sheet** is greater than 1.

**Print page borders** sets a line around each page image on a printed sheet to help visually define the borders of each logical page.

#### Page order

The Page order drop-down menu contains the following options:

- Right, then Down
- Down, then Right
- Left, then Down
- Down, then Left

The preview document image changes to reflect changes in these settings.

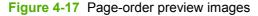

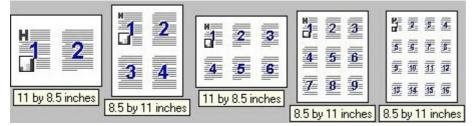

- 2 pages per sheet
- 4 pages per sheet
- 6 pages per sheet
- 9 pages per sheet
- 16 pages per sheet

# **Document preview image**

The document preview image is a line-drawn image of a page that represents graphics and text. The document preview image is always oriented so that the contents of the page are right-side-up.

Move the cursor over the document preview image to change the cursor from an arrow to a gloved hand. Toggle between portrait and landscape page orientation by clicking the image.

Figure 4-18 Document preview image

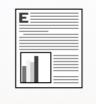

# Orientation

Orientation refers to the layout of the image on the page, and does not affect the way that paper feeds into the product.

- NOTE: Nearly all software programs establish the orientation for the printed page, so the page orientation in the printer driver is useful only for the few software programs that do not set an orientation.
- 270 Chapter 4 HP PCL 6 and HP postscript level 3 emulation printer drivers, and HP PCL 5 UPD for ENWW Windows

The Orientation group box contains the following options:

- **Portrait**. The top edge of the document is the shorter edge of the paper. This is the default orientation.
- Landscape. The top edge of the document is the longer edge of the paper.
- **Rotate by 180 degrees**. This creates a landscape or portrait orientation in which the image is rotated 180°. This setting is useful for printing prepunched paper.

Toggle the orientation between portrait and landscape by clicking the document preview image. Selecting the **Rotate by 180 degrees** check box does not change the document preview image.

# **Services tab features**

To gain access to the Services tab:

- 1. Click Start.
- 2. For Windows 2000, select Settings, and then click Printers.

For Windows Vista, Windows XP Professional and Windows Server 2003, click **Printers and Faxes**.

For Windows XP Home, click Control Panel, and then double-click the Printers and Faxes icon.

3. Right-click the product name that has the desired driver name associated with it.

- 4. Click Printing Preferences.
- 5. Click the Services tab.

## Figure 4-19 Services tab

| 💩 HP LaserJet M2 | 2727 MFP Series PCL 6 Printing Preferences                                                                                                    | ? 🔀  |
|------------------|----------------------------------------------------------------------------------------------------|------|
|                  | 2727 MFP Series PCL 6 Printing Preferences         Shortcuts       Paper/Quality       Effects       Finishing       Services         Select a destination |      |
|                  | About<br>OK Cancel                                                                                                    | Help |

The Select a destination drop-down menu contains the following options:

- Support and troubleshooting
- Product manuals
- Check for driver updates
- Shop for supplies

If you have Internet access, select any of these options and then click **Go!** to open the corresponding HP Web page.

272 Chapter 4 HP PCL 6 and HP postscript level 3 emulation printer drivers, and HP PCL 5 UPD for ENWW Windows

# **Device Settings tab features**

- Form To Tray Assignment
- Font Substitution Table
- <u>External Fonts (HP PCL 6 printer driver only)</u>
- HP postscript level 3 emulation printer driver Device Settings
- Installable Options

The **Device Settings** tab is in the **Properties** tabs for the printer driver. To gain access to the **Device Settings** tab:

- 1. Click Start.
- 2. For Windows 2000, select Settings, and then click Printers.

For Windows Vista, Windows XP Professional and Windows Server 2003, click **Printers and Faxes**.

For Windows XP Home, click Control Panel, and then double-click the Printers and Faxes icon.

- 3. Right-click the product name that has the desired driver name associated with it.
- 4. Click Properties.
- 5. Click the Device Settings tab.

The **Device Settings** tab contains options for controlling paper-handling devices and for managing the product.

Available options depend on the printer driver and the particular feature.

| HP LaserJet M2727 MFP Series PCL 6 Properties                                                                                                    | ? 🛛              |
|----------------------------------------------------------------------------------------------------|------------------|
| General Sharing Ports Advanced                                                                                                    | Color Management |
| Security Device Settings                                                                                                    | About            |
| <ul> <li>HP LaserJet M2727 MFP Series PCL 6 Device Settings</li> <li>Form To Tray Assignment</li> <li>Printer auto select: Letter</li> <li>Manual Feed in Tray 1: Letter</li> <li>Tray 1: Letter</li> <li>Tray 2: Letter</li> <li>Tray 3: Not Available</li> <li>External Fonts</li> <li>Font Substitution Table</li> <li>External Fonts</li> <li>Installable Options</li> <li>Tray 3: Installed</li> <li>Duplex Unit (for 2-Sided Printing): Installed</li> <li>Allow Manual Duplexing: Enabled</li> <li>Printer Memory: 64 MB</li> </ul> |                  |
| ОК С                                                                                                    | Cancel Apply     |

Figure 4-20 HP PCL 6 printer driver **Device Settings** tab

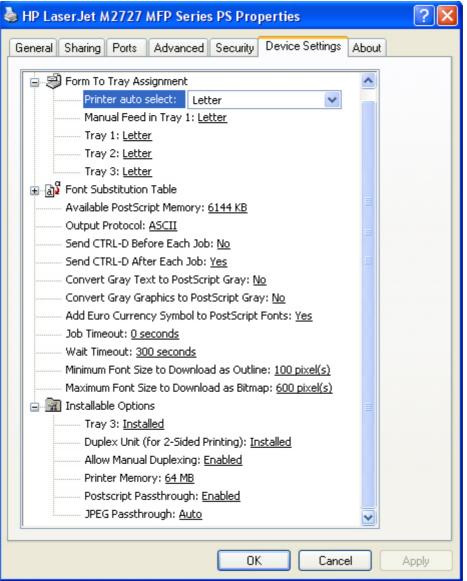

# Figure 4-21 HP postscript level 3 emulation printer driver Device Settings tab

# Form To Tray Assignment

The product supports more than one source of paper. Assign a form, which defines the paper size and margins, to each paper source. When a form is matched to a source, select the form to print. The product prints from the tray to which that form is assigned.

System administrators can use the **Form To Tray Assignment** setting to specify, in the printer driver, the paper size that is loaded into each available input tray. The use of forms constrains the choices that are available in the paper-size list on the **Paper/Quality** tab in the **Printing Preferences** tabs. This constraint prevents, or reduces the likelihood of, tying up the product with paper-mount messages that occur when users request sizes or types that are not available.

The trays listed in the **Form To Tray Assignment** setting include standard trays and optional accessory trays. Generally, items that are installed separately have a separate **Installable Options** setting.

The input trays listed here are also listed as paper sources on the Paper/Quality tab.

## Configuring the trays

- 1. Select the appropriate tray in the **Form To Tray Assignment** list.
- 2. Use the drop-down menu to select the paper size (or form) that is loaded in that tray.
- 3. Repeat steps 1 and 2 for the remaining trays.
- 4. Click **OK** to enable the settings, or, if necessary, click **Cancel** to reconfigure all of the trays and remove the size and type constraints that are listed on the **Paper/Quality** tab.

# **Font Substitution Table**

Use the **Font Substitution Table** settings to install and remove external fonts for the product. External fonts can be soft fonts or DIMM fonts.

Click the **Font Substitution Table** option to open a list of fonts. Use the settings to change the True-Type-to-printer font mappings.

| <b>J</b>  |                                                                |
|-----------|----------------------------------------------------------------|
| igure 4-2 | 2 Font Substitution Table                                      |
|           | Font Substitution Table                                        |
|           | 30f: <u><don't substitute=""></don't></u>                      |
|           | @Arial Unicode MS: <u><don't substitute=""></don't></u>        |
|           | Albertus: <u><don't substitute=""></don't></u>                 |
|           | Albertus Extra Bold: <u><don't substitute=""></don't></u>      |
|           | Albertus Medium: <u><don't substitute=""></don't></u>          |
|           | Antique Olive: <u><don't substitute=""></don't></u>            |
|           | Antique Olive Compact: <u><don't substitute=""></don't></u>    |
|           | ArborText: <u><don't substitute=""></don't></u>                |
|           | Arial: <u><don't substitute=""></don't></u>                    |
|           | Arial Baltic: <u><don't substitute=""></don't></u>             |
|           | Arial Black: <u><don't substitute=""></don't></u>              |
|           | Arial CE: <u><don't substitute=""></don't></u>                 |
|           | Arial CYR: <u><don't substitute=""></don't></u>                |
|           | Arial Greek: <u><don't substitute=""></don't></u>              |
|           | Arial Narrow: <u><don't substitute=""></don't></u>             |
|           | Arial TUR: <u><don't substitute=""></don't></u>                |
|           | Arial Unicode MS: <u><don't substitute=""></don't></u>         |
|           | Bitstream Vera Sans: <u><don't substitute=""></don't></u>      |
|           | Bitstream Vera Sans Mono: <u><don't substitute=""></don't></u> |
|           | Bitstream Vera Serif: <u><don't substitute=""></don't></u>     |
|           | Book Antiqua: <u><don't substitute=""></don't></u>             |
|           | Bookman Old Style: <u><don't substitute=""></don't></u>        |
|           | Century Gothic: <u><don't substitute=""></don't></u>           |
|           | CG Omega: <u><don't substitute=""></don't></u>                 |
|           | CG Times: <u><don't substitute=""></don't></u>                 |
|           | Clarendon: <u><don't substitute=""></don't></u>                |
|           | Clarendon Condensed: <u><don't substitute=""></don't></u>      |
|           | Clarendon Extended: <u><don't substitute=""></don't></u>       |
|           | Comic Sans MS: <u><don't substitute=""></don't></u>            |
|           | Coronet: <u><don't substitute=""></don't></u>                  |
|           | Courier New: <u><don't substitute=""></don't></u>              |
|           | Courier New Baltic: <u><don't substitute=""></don't></u>       |
|           | Courier New CE: <u><don't substitute=""></don't></u>           |
|           | Courier New CYR: <u><don't substitute=""></don't></u>          |
|           | Courier New Greek: <u><don't substitute=""></don't></u>        |
|           | Courier New TUR: <u><don't substitute=""></don't></u>          |
|           | CourierPS: <u><don't substitute=""></don't></u>                |
|           | Estrangelo Edessa: <u><don't substitute=""></don't></u>        |
|           | Franklin Gothic Medium: <u><don't substitute=""></don't></u>   |
|           | Futura Md: <u><don't substitute=""></don't></u>                |
|           | Garamond: <u><don't substitute=""></don't></u>                 |
|           | Gautami: <u><don't substitute=""></don't></u>                  |
|           | Georgia: <u><don't substitute=""></don't></u>                  |
|           | Haettenschweiler: <u><don't substitute=""></don't></u>         |
|           | Helvetica: <u><don't substitute=""></don't></u>                |
|           |                                                                |

# External Fonts (HP PCL 6 printer driver only)

- Install external fonts
- Remove external fonts
- **NOTE:** The **External Fonts** option is available *only* in the HP PCL 6 printer driver.

Use the **External Fonts** option to install and remove external fonts for the product. External fonts can be soft fonts or DIMM fonts.

Click the **External Fonts** option to make the **Properties...** button available. Click **Properties...** to open the **HP Font Installer** dialog box.

## Figure 4-23 HP Font Installer dialog box

| HP Font Installer           | ×                       |
|-----------------------------|-------------------------|
| Printer Font File Location: |                         |
|                             | Browse                  |
| Font(s) to be Added:        | Installed Font(s):      |
| OK                          | Add >> << Remove Cancel |

#### Install external fonts

To install external fonts:

- 1. Click Start.
- 2. For Windows 2000, select Settings, and then click Printers.

For Windows Vista, Windows XP Professional and Windows Server 2003, click **Printers and Faxes**.

For Windows XP Home, click Control Panel, and then double-click the Printers and Faxes icon.

- 3. Right-click the product name that has the desired driver name associated with it.
- 4. Click **Properties**.
- 5. Click the **Device Settings** tab.
- 6. Click the External Fonts option. The Properties button appears.
- 7. Click Properties.... The HP Font Installer dialog box appears.
- 278 Chapter 4 HP PCL 6 and HP postscript level 3 emulation printer drivers, and HP PCL 5 UPD for ENWW Windows

- 8. Type the name and path of the font metric file in the **Printer Font File Location** text box, or click **Browse** to locate the file on the computer. The font file names appear in the **Font(s) to be Added** window.
- 9. Select the fonts to add, and then click **Add**. The fonts are installed and the file names appear in the **Installed Font(s)** window.
- 10. Click OK to close the HP Font Installer dialog box.

#### **Remove external fonts**

To remove external fonts:

- 1. Click Start.
- 2. For Windows 2000, select **Settings**, and then click **Printers**.

For Windows Vista, Windows XP Professional and Windows Server 2003, click **Printers and Faxes**.

For Windows XP Home, click Control Panel, and then double-click the Printers and Faxes icon.

- 3. Right-click the product name that has the desired driver name associated with it.
- 4. Click Properties.
- 5. Click the Device Settings tab.
- 6. Click the External Fonts option. The Properties button appears.
- 7. Click **Properties...**. The **HP Font Installer** dialog box appears. The external fonts that are installed appear in the **Installed Fonts** window.
- 8. Select the fonts to remove, and then click **Remove**. The fonts are removed.
- 9. Click OK to close the HP Font Installer dialog box.

# HP postscript level 3 emulation printer driver Device Settings

- Available PostScript Memory
- Output Protocol
- Send Ctrl-D Before Each Job
- Send Ctrl-D After Each Job
- <u>Convert Gray Text to PostScript Gray</u>
- <u>Convert Gray Graphics to PostScript Gray</u>
- Add Euro Currency Symbol to PostScript Fonts
- Job Timeout
- Wait Timeout
- Minimum Font Size to Download as Outline
- Maximum Font Size to Download as Bitmap

#### Available PostScript Memory

This option specifies the amount of available postscript memory and provides a spin box for changing the value. The available postscript memory is a subset of the total product memory. It is usually best to set the postscript memory to match the total RAM that appears on the configuration page.

To print a configuration page from the product control panel:

- 1. On the product control panel, press Setup.
- 2. Use the arrow buttons to select Reports, and then press OK.
- 3. Use the arrow buttons to select Config report, and then press OK.

#### **Output Protocol**

This option specifies the protocol that the product uses for print jobs. The following options are available:

- **ASCII** (default)
- TBCP
- Binary

Click **ASCII** to send data in ASCII format (7-bit), which might take longer to print but can be sent through any I/O channel, such as a serial or network port.

Click **TBCP** (Tagged Binary Communications Protocol) to send all data except special control characters in binary (8-bit) format. The binary formats can be sent over serial communications ports and are faster than sending data in ASCII format.

Click **Binary** to send all data except special control characters in binary (8-bit) format. The binary formats can be sent over serial communications ports and are faster than sending data in ASCII format.

#### Send Ctrl-D Before Each Job

This option specifies whether the product is reset at the beginning of every postscript document. The default setting is **No**. Pressing Ctrl-D resets the product to its default setting to ensure that previous print jobs do not affect the current print job. Using Ctrl-D might cause a print job to fail if the product is connected through a network. If the document fails to print when sent to a product connected through serial ports, change **No** to **Yes**.

#### Send Ctrl-D After Each Job

This option specifies whether the product is reset at the end of every postscript document. The default setting is **Yes**. Pressing Ctrl-D resets the product to its default setting to ensure that future print jobs are not affected by the current print job. Using Ctrl-D might cause a print job to fail if the product is connected through a network. If the document fails to print when sent to a network product, change **Yes** to **No**.

#### **Convert Gray Text to PostScript Gray**

This option specifies whether to convert the true gray value (RGB) in text to the gray that the printer driver provides. The following settings are available:

- No (default)
- Yes
- 280 Chapter 4 HP PCL 6 and HP postscript level 3 emulation printer drivers, and HP PCL 5 UPD for ENWW Windows

## **Convert Gray Graphics to PostScript Gray**

This option specifies whether to convert the true gray value (RGB) in graphics to the gray provided by the printer driver. The following settings are available:

- No (default)
- Yes

## Add Euro Currency Symbol to PostScript Fonts

This option specifies whether to add the Euro symbol to the device fonts. The following settings are available:

- Yes (default)
- No

#### **Job Timeout**

This option specifies how long the document can take to get from the computer to the product before the product stops trying to print the document. If you specify **0 seconds**, the product continues trying to print indefinitely. The default setting is **0 seconds**. Use the spin box to change this value, up to a maximum of **32,767 seconds**.

#### **Wait Timeout**

This option specifies how long the product waits to get more postscript information from the computer. After the specified time passes, the product stops trying to print the document and prints an error message. When printing a very complicated document, increase this value. If you specify **0 seconds**, the product waits indefinitely. The default setting is **300 seconds**. Use the spin box to change this value, up to a maximum of **32,767 seconds**.

# Minimum Font Size to Download as Outline

This option specifies the minimum font size (in pixels) for which the printer driver downloads TrueType fonts as outline (Type 1) fonts. Any font smaller than the minimum setting is downloaded as a bitmap (Type 3) font. Use this option to fine-tune the **Automatic** setting for the **TrueType Font Download** option on the **Advanced** tab in **Document Defaults**. The default setting is **100 pixel(s)**. Use the spin box to change this value, up to a maximum of **32,767** pixels.

#### Maximum Font Size to Download as Bitmap

This option specifies the maximum font size (in pixels) for which the printer driver will download TrueType fonts as bitmap (Type 3) fonts. Any font larger than the maximum setting will be downloaded as an outline (Type 1) font. Use this option to fine-tune the **Automatic** setting or override the **Send TrueType as Bitmap** setting for the **TrueType Font Download** option on the **Advanced** tab in **Document Defaults**. The default setting is **600 pixel(s)**. Use the spin box to change this value, up to a maximum of **32,767** pixels.

# Installable Options

- <u>Tray 3</u>
- Duplex Unit (for 2-Sided Printing)
- Allow Manual Duplexing

- Printer Memory
- Postscript Passthrough (HP postscript level 3 emulation printer driver only)
- JPEG Passthrough (HP postscript level 3 emulation printer driver only)

#### Tray 3

This option specifies whether the optional Tray 3 is installed on the product. The default setting is **Not Installed**.

NOTE: Tray 3 comes standard on the HP LaserJet M2727nfs.

#### **Duplex Unit (for 2-Sided Printing)**

The product comes with a duplex unit installed. This default setting is **Installed**.

#### **Allow Manual Duplexing**

Use this setting to allow printing on both sides of a page using manual two-sided printing. This default setting is **Enabled**.

#### **Printer Memory**

This option matches the setting to the amount of memory that is installed in the product. The printer driver generates ranges of memory that can be selected, up to the maximum that the product can accept. The printer driver uses this information to manage the product memory.

#### Postscript Passthrough (HP postscript level 3 emulation printer driver only)

**Postscript Passthrough** is enabled by default, and must be enabled for most print jobs. Postscript passthrough provides additional capabilities for some software programs when printing to a postscript printer driver. Options such as **Watermarks**, **n-up** and **Booklet Printing** might not print correctly from some software programs with **Postscript Passthrough** enabled, because such programs send postscript information that the printer driver cannot control. Other programs might print using these options without problems. Select **Disabled** and print the document again if you encounter problems.

NOTE: In some cases, disabling **Postscript Passthrough** can cause unexpected results within a software program.

#### JPEG Passthrough (HP postscript level 3 emulation printer driver only)

The JPEG Passthrough setting contains the following options:

- Disable. When this option is selected, images sent as .JPEG are printed as bitmaps, resulting in faster printing.
- Enable. When this option is selected, images sent as .JPEG are printed as .JPEG (JPEG passthrough).
- Auto. When this option is selected, the product connection type is automatically detected. For network (TCP/IP) connections, JPEG passthrough is disabled. For USB connections, JPEG passthrough is enabled.

# About tab features

The About tab is in the Properties tabs for the printer driver.

282 Chapter 4 HP PCL 6 and HP postscript level 3 emulation printer drivers, and HP PCL 5 UPD for ENWW Windows

To gain access to the About tab:

- 1. Click Start.
- 2. For Windows 2000, select Settings, and then click Printers.

For Windows Vista, Windows XP Professional and Windows Server 2003, click **Printers and Faxes**.

For Windows XP Home, click Control Panel, and then double-click the Printers and Faxes icon.

- 3. Right-click the product name that has the desired driver name associated with it.
- 4. Click Properties.
- 5. Click the **About** tab.

The **About** tab provides detailed information about the printer driver. It contains an overall build number (in parentheses after the model name) together with specific information about each of the components. The information varies according to the product, printer driver, date, and versions.

## Figure 4-24 About tab

| 💩 HP LaserJet M2727 MFP Series PCL 6 Properties 🛛 🔹 💽                                                                |  |  |  |
|----------------------------------------------------------------------------------------------------|--|--|--|
| General Sharing Ports Advanced Color Management                                                                      |  |  |  |
| Security Device Settings About                                                                                       |  |  |  |
| HP LaserJet M2727 MFP Series PCL 6 (61.72.42.0)<br>(c) Copyright 1996-2007 Hewlett-Packard Development Company, L.P. |  |  |  |
| Driver Files:                                                                                                    |  |  |  |
| HPC27276.GPD 5.15.2007                                                                                               |  |  |  |
| UNIDRV.DLL 0.3.6000.16386<br>HPZPI072.DLL 5.18.2007<br>UNIDRV.HLP 3.9.2007                                           |  |  |  |
| Configuration Status:<br>Last configured 08/01/2007                                                                  |  |  |  |
| User-Configured                                                                                                    |  |  |  |
|                                                                                                    |  |  |  |
| OK Cancel Apply                                                                                                    |  |  |  |

The **About** tab lists printer driver installation file names and their version numbers. The **About** tab also indicates whether the printer driver was auto-configured, whether administrator preferences were set, the date that the printer driver was last configured, and whether the configuration is default or user-defined.

To determine the latest version, compare the overall build number (in parenthesis after the model name) and the GPD number (in the **Driver Files:** field). If the overall build number has increased, this is the latest version of the printer driver.

If the overall build number is the same, check the version number of the GPD file. The printer driver that has the highest GPD version number is the latest printer driver.

284 Chapter 4 HP PCL 6 and HP postscript level 3 emulation printer drivers, and HP PCL 5 UPD for ENWW Windows

HP printer drivers for Windows

# **HP Universal Print Driver**

# Introduction

- HP universal print drivers
- HP Managed Print Administration

# HP universal print drivers

Two versions of the HP UPD are available:

- The PCL 5 Universal Print Driver
- The PS Universal Print Driver

# **HP Managed Print Administration**

The HP Managed Printing Administration (MPA) software provides system administrators an automated method to create the components of a controlled and customized print environment that uses an HP Universal Print Driver (UPD) for Windows®. UPD users have access to almost any HP printer while giving system administrators tools to manage printers more effectively.

Using the MPA software, administrators control the UPD operation in a printing environment. The MPA software consists of three main components: Managed Print Policies (MPPs), Managed Printer Lists (MPLs), and User Groups.

# **Managed printer policies**

A managed print policy (MPP) is an XML document that controls the driver operation mode in a particular printing environment. For example, users in one environment could search or discover printers using any available search option, while the same user, using the same driver, in another environment could be limited to printing to only a select few devices as defined by the restricted mode use settings.

# **Managed printer lists**

Use the MPA software to create Managed Printer Lists (MPLs), add printers to existing MPLs, and establish associations with MPPs and User Groups. The MPLs provide a simple method for users to locate and use HP printing devices. The MPL defines groupings of printers based on various attributes, and controls features at both the group and individual-printer levels. Administrators can also use the MPA software to customize HTML views of MPLs to assist users in locating available printers in their environment.

# **User groups**

Use the MPA software to create, import, and modify groups of users. The MPA software is also used to establish associations for existing user groups with available MPPs to manage user-group access to available printers and to control features. Users who are added to these groups are likely to be domain users, although users can be added with their local login name.

286 Chapter 4 HP PCL 6 and HP postscript level 3 emulation printer drivers, and HP PCL 5 UPD for ENWW Windows

# **5** Macintosh software and utilities

- Supported Macintosh operating systems
- Macintosh system requirements
- Macintosh printing-system software
- Install and uninstall Macintosh printing-system software components
- Use features in the Macintosh printer driver
- Scan from the product and HP Director (Macintosh)
- Fax a document from a Macintosh computer

# **Supported Macintosh operating systems**

The product supports the following Macintosh operating systems:

- Mac OS X v10.3, v10.4 and later
- IT NOTE: For Mac OS v10.4 and later, PPC and Intel Core Processor Macs are supported.

# **Macintosh system requirements**

The HP printing-system software has the following minimum system requirements:

- Mac OS X v10.3, v10.4 and later
- Macintosh computer (Power PC processor), such as an iMac, Power Macintosh G3 233 MHz, Power Macintosh G4, or Power Mac G5.
- RAM: Mac OS X (v10.3, v10.4 and later) minimum system memory 128 MB. These are minimum system requirements for memory. An additional 32 MB of free memory is optimum for installation
- 100 MB or more of free hard disk space
- A USB port
- A CD-ROM drive (required for installation)

# Macintosh printing-system software

- Supported printer drivers for Macintosh
- Change printer-driver settings for Macintosh
- Supported software components for Macintosh
- Software component availability for Macintosh
- Macintosh software component descriptions
- Software component localization
- Order software for Macintosh
- HP embedded Web server (EWS)

# Supported printer drivers for Macintosh

The HP installer provides PostScript<sup>®</sup> Printer Description (PPD) files, Printer Dialog Extensions (PDEs), and the HP Printer Utility for use with Macintosh computers.

The PPDs, in combination with the Apple PostScript printer drivers, provide access to device features. Use the Apple PostScript printer driver that comes with the computer.

# **Change printer-driver settings for Macintosh**

| Change the settings for all print jobs until the software program is closed |                                                         | Change the default settings for all print jobs |                                                                                            | Change the product configuration settings |                                                                                        |
|-----------------------------------------------------------------------------|---------------------------------------------------------|------------------------------------------------|--------------------------------------------------------------------------------------------|-------------------------------------------|----------------------------------------------------------------------------------------|
| 1.                                                                          | On the File menu, click Print.                          | 1.                                             | On the File menu, click Print.                                                             | Ma                                        | c OS X V10.2.8                                                                         |
| 2.                                                                          | Change the settings that you want on the various menus. | 2.                                             | Change the settings that you want on the various menus.                                    | 1.                                        | In the Finder, on the <b>Go</b> menu, click <b>Applications</b> .                      |
|                                                                             |                                                         | 3.                                             | On the <b>Presets</b> menu, click <b>Save</b><br><b>as</b> and type a name for the preset. | 2.                                        | Open Utilities, and then open Prin<br>Center.                                          |
|                                                                             |                                                         |                                                | Presets menu. To use the new settings,                                                     | 3.                                        | Click on the print queue.                                                              |
|                                                                             |                                                         | you                                            |                                                                                            | 4.                                        | On the <b>Printers</b> menu, click <b>Configure</b> .                                  |
|                                                                             |                                                         |                                                | 5.                                                                                         | Click the Installable Options menu.       |                                                                                        |
|                                                                             |                                                         |                                                |                                                                                            |                                           | TE: Configuration settings might be available in Classic mode.                         |
|                                                                             |                                                         |                                                |                                                                                            | Ма                                        | c OS X V10.3 or Mac OS X V10.4                                                         |
|                                                                             |                                                         |                                                |                                                                                            | 1.                                        | From the Apple menu, click <b>System Preferences</b> and then <b>Print &amp; Fax</b> . |
|                                                                             |                                                         |                                                |                                                                                            | 2.                                        | Click Printer Setup.                                                                   |
|                                                                             |                                                         |                                                |                                                                                            | 3.                                        | Click the Installable Options menu.                                                    |
|                                                                             |                                                         |                                                |                                                                                            | Мас                                       | c OS X V10.5                                                                           |

| Change the settings for all print jobs until the software program is closed | Change the default settings for all print jobs |    | Change the product configuration settings                                        |  |
|-----------------------------------------------------------------------------|------------------------------------------------|----|----------------------------------------------------------------------------------|--|
|                                                                             |                                                | 1. | From the Apple menu, click <b>System</b><br>Preferences and then Print &<br>Fax. |  |
|                                                                             |                                                | 2. | Click Options & Supplies.                                                        |  |
|                                                                             |                                                | 3. | Click the Driver menu.                                                           |  |
|                                                                             |                                                | 4. | Select the driver from the list, and configure the installed options.            |  |

# Supported software components for Macintosh

- Software components for Macintosh
- Software features not available on Macintosh operating systems

# Software components for Macintosh

## Table 5-1 Software components for Macintosh

| Component                   | Description                                                                                                    |
|-----------------------------|----------------------------------------------------------------------------------------------------|
| Installer software          | Installs all of the printing-system software.                                                                                                    |
| Driver software             | Allows printing, copying, and scanning with the computer and<br>the product. This software includes the following components:                                                                                                    |
|                             | <ul> <li>The PostScript Printer Description (PPD) file for printing<br/>through PostScript Level 3 emulation</li> </ul>                                                                                                    |
|                             | The HP LaserJet Fax driver                                                                                                    |
|                             | • The HP LaserJet Scan driver (TWAIN scan driver )                                                                                                    |
| HP embedded Web server      | Provides a user interface to configure the product.                                                                                                    |
| HP LaserJet Director        | The product automatically senses when a document is inserted<br>into the automatic document feeder (ADF) and signals the<br>computer to open the HP LaserJet Director interface on the<br>computer screen. This "pop-up" feature provides immediate<br>access to the fax, copy, scan, and scan-to-e-mail functions.<br><b>NOTE:</b> In network configurations where the product is<br>shared, the HP LaserJet Director "pop-up" feature is turned off |
|                             | by default, so that the HP LaserJet Director interface does not<br>open on all network users' screens when one person inserts a<br>document into the ADF. Also, peer-to-peer sharing of the<br>product is not available on Mac OS X systems.                                                                                                    |
| HP LaserJet Scanner program | Allows you to select scan options and then store the image to a file. Open the scanning software from the HP LaserJet Director.                                                                                                    |
|                             | The default file format for the Scan-to-Email feature is .PDF; other supported formats include .JPG, .PICT, and .TIFF.                                                                                                    |
|                             | You can also scan directly to TWAIN-compliant programs.                                                                                                    |

| Table 5-1 | Software components for Macintosh | (continued) |
|-----------|-----------------------------------|-------------|
|-----------|-----------------------------------|-------------|

| Component                                                    | Description                                                                                                    |
|--------------------------------------------------------------|----------------------------------------------------------------------------------------------------|
| Readiris Professional 11.0 text-recognition software by IRIS | Convert scanned images into text that can be edited in word-<br>processing programs.                                                                                                    |
|                                                              | NOTE: The Readiris software comes on a separate CD.                                                                                                    |
| Scan to e-mail                                               | During installation, the product software detects supported e-<br>mail program on the system and integrates them into the HP<br>LaserJet Scan software. In addition, each time the computer<br>is started, the software updates the list of e-mail programs that<br>are available for linking.   |
| Online Help                                                  | Provides help for using the product software.                                                                                                    |
|                                                              | The user documentation for these products is included on the installation CD in Adobe Acrobat .PDF format. You must have Adobe Acrobat Reader installed on your computer to read the .PDF files. HP LaserJet Director also provides a link to this documentation after you install the software. |

# Software features not available on Macintosh operating systems

A number of features and functions that are available in the Windows operating system (OS) version of the printing-system software are not available in the Macintosh OS X version of the software. The following software features are *not* available:

- HP PCL 6 print drivers
- Some customized settings and features for the start scan functionality
- The ability to receive faxes to this computer

# Software component availability for Macintosh

#### Table 5-2 Software component availability for Macintosh

| Component                                   | Macintosh |  |
|---------------------------------------------|-----------|--|
| Drivers                                     |           |  |
| Mac PostScript Printer Description PPD      | Х         |  |
| Fax driver                                  | Х         |  |
| Scan driver                                 | Х         |  |
| Installers                                  |           |  |
| Macintosh Installer for OS X                | Х         |  |
| Bidirectional communication                 |           |  |
| Network Bidirectional Communications        | Х         |  |
| Direct Connect Bidirectional Communications | Х         |  |
| HP Product Setup Assistant                  | Х         |  |
| Online Documentation                        |           |  |
| HP LaserJet M2727 MFP Series User Guide     | Х         |  |

#### Table 5-2 Software component availability for Macintosh (continued)

| Component              | Macintosh |
|------------------------|-----------|
| Help systems           | Х         |
| Other                  |           |
| HP LaserJet Director   | Х         |
| HP embedded Web server | X         |

# Macintosh software component descriptions

The product includes the following software for Macintosh computers:

- HP LaserJet M2727 PPD
- HP LaserJet M2727 PDE
- HP Setup Assistant
- HP embedded Web server
- HP Uninstaller

# **HP LaserJet PPDs**

In Mac OS X v10.3 and later, the PPDs are installed in **Library/Printers/PPDs/Contents/ Resources:**<a href="https://www.estimate.com">https://www.estimate.com</a> (and later, the PPDs are installed in **Library/Printers/PPDs/Contents/ Resources:**<a href="https://www.estimate.com">https://www.estimate.com</a> (and later, the PPDs are installed in **Library/Printers/PPDs/Contents/ Resources:**<a href="https://www.estimate.com">https://www.estimate.com</a> (and later, the PPDs are installed in **Library/Printers/PPDs/Contents/ Resources:**</a>

The PPDs, in combination with the printer driver, provide access to the product configuration settings and installable options. These settings are usually configured during the installation process by using Apple Mac OS X tools such as Print Center, Printer Setup Utility, and Print & Fax.

# **PDEs**

Printer Dialog Extensions (PDEs) are code plug-ins (for Mac OS X v10.3 and later) that provide access to product features, such as number of copies, duplexing, and quality settings.

# Install notes (Readme file)

This text file contains information about basic product installation and OS support.

# **Online help**

The help system can be viewed through a browser or in the Macintosh OS Help Center.

# Software component localization

The Macintosh printing-system software components are localized in the following languages:

- Dutch
- English
- French
- German

- Italian
- Spanish

# **Order software for Macintosh**

To order the software if the CD is damaged or missing, contact HP Support at the following Web site:

www.hp.com/cposupport/software.html

To request the printing-system software CD by phone, see the following Web site for the correct contact number for your country/region:

welcome.hp.com/country/us/en/wwcontact.html

| Table 5-3 Macintosh printing-system software CD |                                       |                          |  |
|-------------------------------------------------|---------------------------------------|--------------------------|--|
| Part Number                                     | Contents                              | Languages Included on CD |  |
| CB532-60125                                     | Macintosh printing-system software CD | • Dutch                  |  |
|                                                 |                                       | • English                |  |
|                                                 |                                       | • French                 |  |
|                                                 |                                       | • Italian                |  |
|                                                 |                                       | • German                 |  |
|                                                 |                                       | • Spanish                |  |

# Table 5-3 Macintosh printing-system software CD

NOTE: If you need a replacement CD or newer version of the software than what came with the product, go to the product Web site and click CD-ROM Order Page to order, or click Download drivers and software to get the software update.

# HP embedded Web server (EWS)

- <u>Access</u>
- HP EWS screens

HP EWS is a Web-based utility that provides access to information about the product (for example, information about supplies status and product settings). Use EWS to monitor and manage the product from the computer.

**NOTE:** You must perform a complete software installation to use HP EWS.

- Check the product status and print information pages.
- Check and change product system settings.
- Check default print settings.
- Check and change fax settings, including fax send, fax receive, fax phone book and speed-dial settings, and fax reports.
- Check and change network settings, including IP configuration, Advanced, mDNS, SNMP, network configuration, and password.

You can view HP EWS when the product is directly connected to the computer or when it is connected to the network.

**NOTE:** You do not have to have Internet access to open and use HP EWS.

# Access

To gain access to the HP EWS, follow these steps:

1. Open the HP Director.

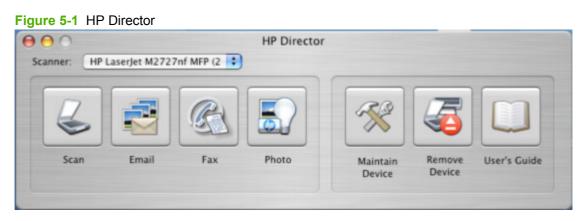

2. Click **Maintain Device**. This opens the HP EWS screens whether the computer is connected over the network or through a USB connection.

# **HP EWS screens**

The following tabs are available in the HP EWS:

- <u>Status</u>
- <u>System</u>
- Print
- Fax
- Networking

NOTE: If you are not using the most recent browser version, you might need to click the refresh button to gain access to the full feature set.

The following links are available on all HP EWS screens.

- Click Shop for Supplies to order supplies by using a Web interface.
- Click Support to open a window with the following links to remote support tools that are available for the product.
  - Click HP Instant Support to access self-help based on information sent from the product to the HP Web site, such as recommendations for troubleshooting, firmware upgrades, and reference documentation customized to the most recent events that have occurred on your product.
  - Click Product Registration to link to the HP Web site to register the product and begin the warranty period.
  - Click **Product Support** to link to the HP Web site for self-navigation through the available support links, such as drivers and software downloads.
- NOTE: The HP EWS provides settings that are also available by using HP ToolboxFX in Windows 2000, Windows XP, and Windows Vista.

#### **Status**

Use the **Status** tab to access and print out detailed information about the product and supply status, product configuration, network configuration, and usage.

|                                         | HP LaserJet M2727nf MFP 10.               | 10.48.110                                     |
|-----------------------------------------|-------------------------------------------|-----------------------------------------------|
| 4 > C + @http:/                         |                                           | • Q+ Google                                   |
|                                         | Content Cre n Resources Apple (73) + Ama  | azon ellay Yahoo! News (294) *                |
| 6 HP LaserJet                           | M2727nf MFP                               |                                               |
| IP LaserJet M2727rd MFP 10.10.4         | 1.110                                     |                                               |
| Status System                           | Print Fax                                 | Networking                                    |
| Device Status<br>Supples Status         | Device Status                             | (Shop for Supplies) (Support)                 |
| Device Configuration<br>Network Summary | Device Status                             |                                               |
| Print Info Pages<br>Event Log           | Status: Ready Fax/Tel<br>08/08/07 11:09AM |                                               |
|                                         | Supplies Summary                          |                                               |
|                                         | Supply Level                              | Order HP Approximate Pages<br>Part: Remaining |
|                                         | Black Cartridge                           | 100% Q7553A 2991                              |
|                                         |                                           | (Supplies Detail)                             |
|                                         |                                           |                                               |

Figure 5-2 HP EWS – Status tab

#### **System**

Use the **System** tab to view and change settings for product information, paper handling, print quality, print types, system setup, and product service.

#### Figure 5-3 HP EWS - System tab

| 000                                                                | HP Lasetjet M2727nl                                                      | MFP 10.10.48.110           |                               |
|--------------------------------------------------------------------|--------------------------------------------------------------------------|----------------------------|-------------------------------|
| ▲ ► C + @http://10                                                 | .10.48.110:80/set_config_deviceIn                                        | fo.html?tab=System&menu=De | NO * Q- Google                |
| Activity cen_fered by HP.                                          | Content Cre .n Resources Apple (                                         | 73) + Amazon ellay Yahoo!  | News (294) *                  |
| 6 HP LaserJet M2                                                   | 727nf MFP                                                                |                            |                               |
| HP LaserJet M2727vf MFP 10.10.48.110                               |                                                                          |                            |                               |
| Status System                                                      | Pret Fax                                                                 | Networking                 |                               |
| Device Information<br>Paper Handing                                | Device Information                                                       |                            | (Shep for Supplies) (Support) |
| Pres Guality<br>Paper Types<br>System Setup<br>Service<br>Password | Device Description:<br>Asset Number:<br>Company Name:<br>Contact Person: | HP LaserJet M2727rf MFP    |                               |
|                                                                    |                                                                          |                            | Apply Carcel                  |
|                                                                    |                                                                          |                            |                               |

#### **Print**

Use the **Print** tab to view and change settings for print jobs, PCL5e fonts, and PostScript error reaction.

#### HP Laserjet M2727nf MFP 10.10.48.11 C + Ohttp://10.10.48.110.80/set\_config\_print.html?tab=Print& 4 1 Activity cen. fered by HP. Apple (73) \* Content Cre., n Re 0 HP LaserJet M2727nf MFP HP LaserJet M2727rd MFP 10.10.48.110 Status System Print. Printing Printing (Shop for Supplies) (Support) POLS PostScript Copies 1 (1 - 999) No 1 Wide A4: Courier Font Regular 🛊 P (Portrait) Apply Cancel

#### Figure 5-4 HP EWS – Print tab

Use the **Fax** tab to view and change settings for fax sending, fax reception, error correction, and creation of various logs and reports.

Figure 5-5 HP EWS – Fax tab

|                                    | HP Lasedet M2727nf MFP<br>http://10.10.48.110.80/set_config_faxRecv.htmP                             |                               |
|------------------------------------|----------------------------------------------------------------------------------------------------|-------------------------------|
| Activity cen_fere                  | I by HP. Content Cre., n Resources Apple (73) +<br>Jet M2727nf MFP                                   |                               |
| HP Laser Jet M2727ef MFP<br>Status | 10.10.48.110<br>System Point Fax                                                                     | Natworking                    |
| Fax Receive<br>Fax Phone Book      | Fax Receive<br>Receive Mode<br>Print Received Pases<br>Provard Received Pases<br>Forward Fax Number: | (Shep for Supplies) (Support) |
|                                    |                                                                                                    | Apply Cascel                  |

# Networking

Use the **Networking** tab to view network settings for the product.

| <ul> <li>(c) + ⊕µut;</li> </ul>      |                                                      | f MFP 10.10.48.110<br>k.html?tab=Nttworking&menu=10 * Qr Google |       |
|--------------------------------------|------------------------------------------------------|-----------------------------------------------------------------|-------|
| Activity cen_fered by H              | P. Content Cre_n Resources Apple                     | 73) * Amazon eBay Yahoo! News (294) *                           |       |
| HP LaserJet                          | M2727nf MFP                                          |                                                                 |       |
| P Laser Jet M2727vf MFP 10.10-       |                                                      |                                                                 |       |
| Status System                        | s Post Fax                                           | Networking                                                      |       |
| Network Summary<br>Pv4 Configuration | Network Summary                                      | (Shop for Supplies) (So                                         | pport |
| Pv6 Configuration                    | TCP(P(v4)                                            |                                                                 |       |
| Network Identification<br>Advanced   | Status:                                              | Ready                                                           |       |
| SNMP                                 | IPv4 address:                                        | 10 10.48.110                                                    |       |
|                                      | Subnet mask:<br>Default gateway:                     | 255.255.255.0<br>10.10.48.1                                     |       |
|                                      | IP configured by:                                    | DHCP                                                            |       |
|                                      | DHCP/BOOTP server:                                   | 10 10.48.15                                                     |       |
|                                      | DHCP expiration time:<br>WINS server:                | 01 21:50 (days:hours:minutes)<br>10 10.48.15                    |       |
|                                      | TCPIP(v6)                                            |                                                                 |       |
|                                      | Status:                                              | Ready                                                           |       |
|                                      | Link-Local address:                                  | FE80:21A.46FF.FE25.4030                                         |       |
|                                      | Stateless (from Reater):                             | Nut configured                                                  |       |
|                                      | Stateful (from DHCPv6):                              | Nict configured                                                 |       |
|                                      | Network Identification                               |                                                                 |       |
|                                      | Host name:                                           | NF125A039                                                       |       |
|                                      | Domain name (IPv4/IPv5):<br>Domain name (IPv6 enly): | sakson.corp                                                     |       |
|                                      | Bonjou' Service name:                                | HP LaserJet W2727nf MEP (25A839)                                |       |
|                                      | Bonjou <sup>,</sup> Domain same:                     | NPI25A939.local.                                                |       |

# Fax

# Install and uninstall Macintosh printing-system software components

- Installation options
- Detailed Macintosh installation instructions
- HP LaserJet MFP uninstall instructions for Macintosh
- <u>Remove software from Macintosh operating systems</u>

The printing-system software for the product comes on a single CD. On Macintosh operating systems, the HP Installer installs the printing-system software from the CD onto the hard disk.

On Macintosh operating systems, the HP product uses the HP Installer. By default, the HP product software folder and the Readiris folder are installed in the Applications folder.

# **Installation options**

The printing-system software can be used with the product in the following configurations:

- A computer is directly connected to the product through a USB port and the printing-system software is loaded on the computer. This configuration provides the most product functionality.
- The product is connected to a network and the printing-system software is loaded on a computer that has access to the network.

# **General Macintosh installation instructions for direct connections**

**NOTE:** Do *not* connect the USB cable until prompted during the printing-system software installation.

Use the following instructions to install the printing-system software on a Macintosh computer running Mac OS X.

- 1. Follow the instructions in the Detailed Macintosh installation instructions section.
- 2. If prompted to do so, enter a user name and password that have administrator privileges.
- 3. The software license appears. Click **Continue**.
- 4. The software license agreement screen appears. Click **Agree**. The installation begins. During the installation, you might be prompted again to provide a user name and password that have administrator privileges.
- 5. When the installation is complete, the HP Setup Assistant starts automatically. Follow the onscreen instructions.
  - NOTE: If the HP Setup Assistant does not start automatically, click System, click Applications, click HP LaserJet MFP, and then double-click HP Setup Assistant.app.

# **General Macintosh installation instructions for networked computers**

Use the following instructions to install the printing-system software on networked Macintosh operating systems:

- 1. Connect the product to the network.
- 2. Follow the instructions in the Detailed Macintosh installation instructions section.

- 3. If prompted to do so, enter a user name and password that have administrator privileges.
- 4. The software license appears. Click **Continue**.
- 5. The software license agreement appears. Click **Agree**. The installation begins. During the installation, you might be prompted again to provide a user name and password that have administrator privileges.
- 6. When the installation is complete, the HP Setup Assistant starts automatically. Follow the onscreen instructions.

NOTE: If the HP Setup Assistant does not start automatically, click **System**, click **Applications**, click **HP LaserJet MFP**, and then double-click **HP Setup Assistant.app**.

# **Detailed Macintosh installation instructions**

- Printing-system software installation
- HP Setup Assistant

# Printing-system software installation

- NOTE: In the following installation sequence, the product name represents the specific product being installed.
  - 1. Insert the printing-system software CD into the CD-ROM drive.

2. In the installer browser window, double-click the HP LaserJet MFP Installer.app icon.

| 000    | 😪 LaserJe                                          | etMFP1522_2727series    |               | 0 |
|--------|----------------------------------------------------|-------------------------|---------------|---|
| ×      | 3 iten                                             | ns, 14.7 MB available   |               |   |
|        |                                                    | HP LaserJe<br>Installer | et MFP<br>app |   |
| HP Las | erJet                                              | Data Files              | Docs          |   |
| Devel  | tt-Packard<br>opment Company, L.P.<br>//www.hp.com |                         |               |   |

Figure 5-7 HP LaserJet installer browser screen

NOTE: If the installer browser window does not open automatically when the CD is inserted into the CD-ROM drive, double-click the LaserJetMFP1522\_2727series CD image on the desktop to open the installer browser window.

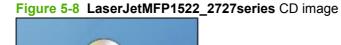

LaserJetMFP1522\_27 27series

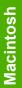

3. The Authenticate screen appears.

| Figure | 5-9 | Authenticate | screen |
|--------|-----|--------------|--------|
|--------|-----|--------------|--------|

| Authe                                | enticate                       |
|--------------------------------------|--------------------------------|
| HP LaserJet MFP In<br>your password. | staller requires that you type |
| Name:                                |                                |
| Password:                            |                                |
| ▶ Details                            |                                |
| (?)                                  | Cancel OK                      |

Type a user name and password that have administrator privileges, and then click **OK** to continue the installation.

Click Cancel to exit the installation.

4. The License screen appears.

| ENTIRE<br>anying<br>itten<br>y<br>s<br>r<br>tion |
|--------------------------------------------------|
| in s                                             |

#### Figure 5-10 License screen – HP Software License

Click Continue to open the License Agreement screen.

Click **Print** to open the **Page Setup** dialog box for the default printer and then print a copy of the license agreement.

Click the language list to change the language of the **License** screen and the user interface.

Click **Save As** to open the system **Save** dialog box and then save the text of the software license agreement to disk.

5. The License Agreement screen appears.

Figure 5-11 License Agreement screen – HP Software License Agreement

| To continue installing the software, you must<br>agree to the terms of the software license<br>agreement. |
|----------------------------------------------------------------------------------------------------|
| <br>Click Agree to continue or click Disagree to cancel the<br>installation.                              |
| Agree Disagree                                                                                            |
|                                                                                                    |

Click Agree to accept the license agreement and continue the installation.

Click **Disagree** to exit the installer.

6. The **Installing** screen appears.

| Figure 5-12 | Installing screen – progress indi | cator |
|-------------|-----------------------------------|-------|
|             |                                   |       |

| 000                       | HP LaserJet MFP Installer            |
|---------------------------|--------------------------------------|
|                           | Installing                           |
| ⊖ License<br>⊖ Installing |                                      |
|                           | Items remaining to be installed: 700 |
|                           | Installing                           |
| 5                         | Installation powered by VISE X       |

The **Installing** screen shows the number of items that remain to be installed and the name of the software component currently being installed.

7. During the printing-system software installation, the **If you are using a USB cable...** screen appears.

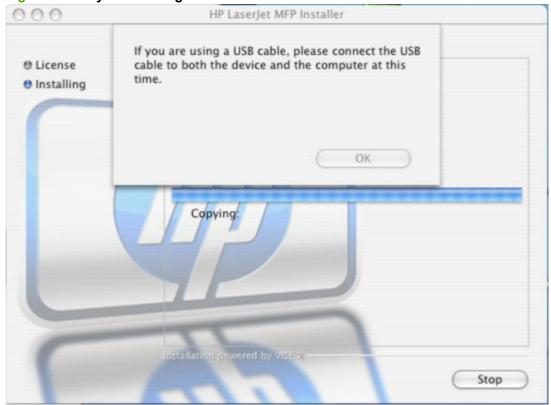

Figure 5-13 If you are using a USB cable... screen

If you are installing the product over a USB connection, connect the USB cable.

Click **OK** to continue the installation.

- 8. When the installation is complete, the HP Setup Assistant starts automatically. Follow the onscreen instructions.
- **NOTE:** If the HP Setup Assistant does not start automatically, follow these steps:
  - 1. Click System.
  - 2. Click Applications.
  - 3. Click HP LaserJet MFP.
  - 4. Double-click HP Setup Assistant.app.

#### HP Setup Assistant

1. The HP Setup Assistant – Introduction screen appears.

#### Figure 5-14 HP Setup Assistant – Introduction

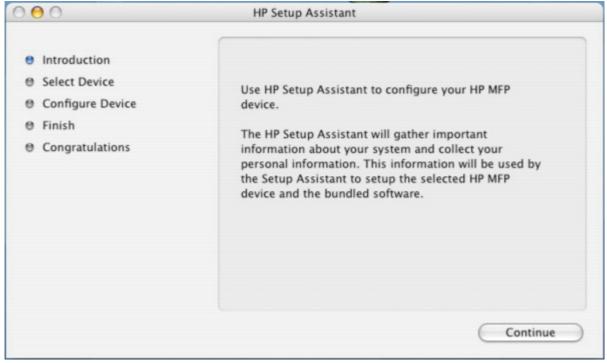

Click Continue.

2. The HP Setup Assistant – Select Device screen appears.

| 0                                                                                                    | HP Setup Assistant                                                              |
|----------------------------------------------------------------------------------------------------|---------------------------------------------------------------------------------|
| <ul> <li>Introduction</li> <li>Select Device</li> <li>Configure Device</li> <li>Finish</li> <li>Congratulations</li> </ul> | Select your HP MFP device<br>USB<br>Network<br>HP LaserJet M2727nf MFP (25A939) |
|                                                                                                    | Other<br>Go Back Continue                                                       |

# Figure 5-15 HP Setup Assistant – Select Device – Network

- a. Select Device USB screen
  - **NOTE:** If you are using a direct connection and have not yet connected the product to the computer, the product does not appear in the list box. Connect the product to the computer with the USB cable, turn on the product, and then click USB. The product appears in the list box.

| 0                                                                                                    | HP Setup Assistant                              |
|----------------------------------------------------------------------------------------------------|-------------------------------------------------|
| <ul> <li>Introduction</li> <li>Select Device</li> <li>Configure Device</li> <li>Finish</li> <li>Congratulations</li> </ul> | Select your HP MFP device<br>© USB<br>O Network |
|                                                                                                    | Other<br>Go Back Continue                       |

**b.** Select Device – Other screen

If you click Other..., a text-entry dialog box opens and you can type the network address or name for the product.

| inter host name or IP<br>desired device: | address for the |
|------------------------------------------|-----------------|
|                                          |                 |
|                                          |                 |
|                                          |                 |

\_ .\_ ..\_ . ther

Click the product name, and then click **Continue** to the open the **Configure Device** screen.

Click Go Back to return to the Introduction screen.

Click the **USB** or **Network** button to scan the system again and locate the designated product connection.

3. The Configure Device screen appears.

#### Figure 5-18 HP Setup Assistant – Configure Device

| 000                                                                                                    | HP Setup Assistant                                                                                                    |
|----------------------------------------------------------------------------------------------------|----------------------------------------------------------------------------------------------------|
| <ul> <li>Introduction</li> <li>Select Device</li> <li>Configure Device</li> <li>Finish</li> <li>Congratulations</li> </ul> | Enter a convenient name for your HP LaserJet M2727nf<br>MFP (25A939). This name will display for your new device<br>when using HP applications.<br>HP LaserJet M2727nf MFP (25A939) |
|                                                                                                    | Go Back Continue                                                                                                    |

Click Go Back to return to the Select Device screen.

Type a name for the product and then click **Continue** to the open the second **Configure Device** screen.

a. The second **Configure Device** screen appears.

| 000                                                                                                    | HP Setup Assistant                                                                                  |
|----------------------------------------------------------------------------------------------------|----------------------------------------------------------------------------------------------------|
| <ul> <li>Introduction</li> <li>Select Device</li> <li>Configure Device</li> <li>Finish</li> <li>Congratulations</li> </ul> | Enter your full name and/or your company's name to<br>be used in the Fax Header.<br>HP LASERJET FAX |
|                                                                                                    | Go Back Continue                                                                                    |

## Figure 5-19 HP Setup Assistant – Configure Device – 2

Type the name to be used in the Fax Header, and then click **Continue** to the open the third **Configure Device** screen.

b. The third Configure Device screen appears.

#### Figure 5-20 HP Setup Assistant – Configure Device – 3

| 000                                                                                                    | HP Setup Assistant                                                                                                    |
|----------------------------------------------------------------------------------------------------|----------------------------------------------------------------------------------------------------|
| <ul> <li>Introduction</li> <li>Select Device</li> <li>Configure Device</li> <li>Finish</li> <li>Congratulations</li> </ul> | Do you need to dial a number such as '9' or '0' to get<br>to an outside line?<br>No, I don't use a dial prefix.<br>Yes, my dial prefix is: |
|                                                                                                    | Go Back Continue                                                                                                    |

Select the appropriate option.

If you do *not* need to dial a number to get to an outside line, select the **No**, **I** don't use a dial **prefix.** option. If you do need to dial a number to get an outside line, select the **Yes**, **my** dial **prefix is:** option and then type the number into the text box.

If you have separate voice and phone lines, click **Continue** to open the **Finish** screen.

If you have a single phone line for both voice and fax, click **Continue** to open the fourth **Configure Device** screen.

c. The fourth **Configure Device** screen appears.

| 0                | HP Setup Assistant                                  |
|------------------|-----------------------------------------------------|
| Introduction     |                                                     |
| Select Device    | Do you subscribe to a distinctive ring service from |
| Configure Device | your phone company?                                 |
| Finish           | • Yes                                               |
| Congratulations  | O No                                                |
|                  | Select the ring type for the fax machine:           |
|                  | ✓ All Rings                                         |
|                  | Single Rings                                        |
|                  | Double Rings                                        |
|                  | Triple Rings                                        |
|                  | Double and Triple Rings                             |
|                  |                                                     |
|                  | Go Back Continue                                    |

#### Figure 5-21 HP Setup Assistant – Configure Device – 4

Select the appropriate option.

If you have a distinctive ring service, select **Yes**, and then select the type of ring from the dropdown menu. If you do not have a distinctive ring service, select **No**.

If you select Yes, click Continue to open the Finish dialog box.

If you select No, click Continue to open the fifth Configure Device screen.

d. The fifth Configure Device screen appears.

Figure 5-22 HP Setup Assistant – Configure Device – 5

| 000                                                                                                    | HP Setup Assistant                                                                                                    |
|----------------------------------------------------------------------------------------------------|----------------------------------------------------------------------------------------------------|
| <ul> <li>Introduction</li> <li>Select Device</li> <li>Configure Device</li> <li>Finish</li> <li>Congratulations</li> </ul> | Will you use an answering machine or PC voice mail to<br>answer calls at 2023449999?<br>Yes, I will.<br>No, I will not. |
|                                                                                                    | Go Back Continue                                                                                                    |

Select the appropriate option.

If you have an answering machine that answers calls at the specified number, select **Yes**, **I** will.. If you do *not* have an answering machine that answers calls at the specified number, select **No**, **I** will not..

Click Continue to open the Finish screen.

4. The Finish screen appears.

| Figure 5-23 | HP Setup Assistant – Finish |
|-------------|-----------------------------|
|             |                             |

| 000                                                                           | HP Setup Assistant                             |                                    |
|-------------------------------------------------------------------------------|------------------------------------------------|------------------------------------|
| <ul> <li>Introduction</li> <li>Select Device</li> </ul>                       | The following settings w<br>MFP software:      | ill be saved for use by your HP    |
| <ul> <li>Configure Device</li> <li>Finish</li> <li>Congratulations</li> </ul> | Name:<br>Fax Phone Number:<br>Rings to Answer: | HP LASERJET FAX<br>2023449999<br>5 |
|                                                                               | Answer Ring Type:<br>Answer Mode:              | All Rings<br>Automatic             |
|                                                                               | e                                              | Go Back Continue                   |

The information typed in previous screens appears in the **Finish** screen. If any item needs to be changed, click the **Go Back** button to return to the screen that displays the information that you need to change.

Click Continue to open the Congratulations screen.

5. The Congratulations screen appears.

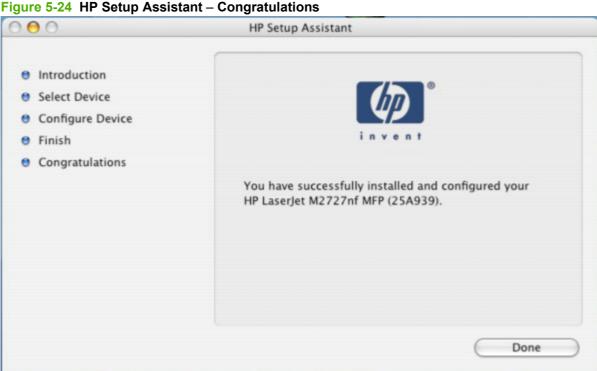

Click **Done** to close the HP Setup Assistant.

# HP LaserJet MFP uninstall instructions for Macintosh

Use the following instructions to uninstall the printing-system software from the computer:

Locate the HP LaserJet MFP Uninstaller utility icon in the HP MFP Software folder by using the 1. following path:

<system drive>/Applications/HP LaserJet MFP/HP Uninstaller.app

Double-click the HP Uninstaller.app icon to start the utility.

- 2. Specify whether you want to perform an uninstall for all HP products, or only for a specific product. If you select Uninstall selected, you must then specify the products that you want to uninstall from the list.
- 3. Click Next.
- Select the appropriate check boxes to uninstall any additional items. 4.
- Click Uninstall. 5.
- 6. When the uninstall process is complete, click Restart.

# Remove software from Macintosh operating systems

To remove the software from a Macintosh computer, drag the PPD files to the trash can.

# **Use features in the Macintosh printer driver**

# Print

## Create and use printing presets in Macintosh

Use printing presets to save the current printer driver settings for reuse.

#### **Create a printing preset**

- 1. On the File menu, click Print.
- 2. Select the driver.
- **3.** Select the print settings.
- 4. In the **Presets** box, click **Save As...**, and type a name for the preset.
- 5. Click OK.

#### Use printing presets

- 1. On the File menu, click Print.
- 2. Select the driver.
- 3. In the **Presets** box, select the printing preset that you want to use.
- NOTE: To use printer-driver default settings, select Factory Default.

#### Resize documents or print on a custom paper size

You can scale a document to fit on a different size of paper.

- 1. On the File menu, click Print.
- 2. Open the Paper Handling menu.
- 3. In the area for **Destination Paper Size**, select **Scale to fit paper size**, and then select the size from the drop-down list.
- 4. If you want to use only paper that is smaller than the document, select **Scale down only**.

#### Print a cover page

You can print a separate cover page for your document that includes a message (such as "Confidential").

- 1. On the File menu, click Print.
- 2. Select the driver.
- 3. Open the **Cover Page** pop-up menu, and then select whether to print the cover page **Before Document** or **After Document**.
- 4. In the **Cover Page Type** pop-up menu, select the message that you want to print on the cover page.
  - **NOTE:** To print a blank cover page, select **Standard** as the **Cover Page Type**.

#### **Use watermarks**

A watermark is a notice, such as "Confidential," that is printed in the background of each page of a document.

- 1. On the File menu, click Print.
- 2. Open the Watermarks menu.
- 3. Next to **Mode**, select the type of watermark to use. Select **Watermark** to print a semi-transparent message. Select **Overlay** to print a message that is not transparent.
- 4. Next to **Pages**, select whether to print the watermark on all pages or on the first page only.
- 5. Next to **Text**, select one of the standard messages, or select **Custom** and type a new message in the box.
- 6. Select options for the remaining settings.

#### Print multiple pages on one sheet of paper in Macintosh

You can print more than one page on a single sheet of paper. This feature provides a cost-effective way to print draft pages.

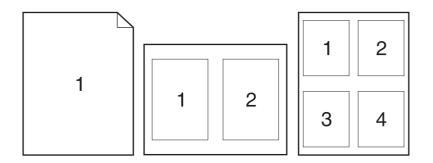

- 1. On the File menu, click Print.
- 2. Select the driver.
- 3. Open the Layout pop-up menu.
- **4.** Next to **Pages per Sheet**, select the number of pages that you want to print on each sheet (1, 2, 4, 6, 9, or 16).
- 5. Next to Layout Direction, select the order and placement of the pages on the sheet.
- 6. Next to **Borders**, select the type of border to print around each page on the sheet.

## Print on both sides of the page (duplex printing)

#### Use automatic duplex printing

- 1. Insert enough paper into one of the trays to accommodate the print job. If you are loading special paper such as letterhead, load it in one of the following ways:
  - For tray 1, load the letterhead paper face-up with the bottom edge feeding into the printer first.
  - For all other trays, load the letterhead paper face-down with the top edge at the back of the tray.
- 2. On the File menu, click Print.
- 3. Open the **Layout** pop-up menu.
- 4. Next to Two-Sided, select either Long-Edge Binding or Short-Edge Binding.
- 5. Click Print.

#### Print on both sides manually

- 1. Insert enough paper into one of the trays to accommodate the print job. If you are loading special paper such as letterhead, load it in one of the following ways:
  - For tray 1, load the letterhead paper face-up with the bottom edge feeding into the printer first.
  - For all other trays, load the letterhead paper face-down with the top edge at the back of the tray.
  - $\triangle$  CAUTION: To avoid jams, do not load paper that is heavier than 105 g/m<sup>2</sup> (28-lb bond).
- 2. On the File menu, click Print.
- 3. On the **Finishing** pop-up menu, select the **Manual Duplex** option.
- 4. Click **Print**. Follow the instructions in the pop-up window that appears on the computer screen before replacing the output stack in tray 1 for printing the second half.
- 5. Go to the printer, and remove any blank paper that is in tray 1.
- 6. Insert the printed stack face-up with the bottom edge feeding into the printer first in tray 1. You *must* print the second side from tray 1.
- 7. If prompted, press the appropriate control-panel button to continue.

#### Use the Services menu

If the device is connected to a network, use the **Services** menu to obtain device and supply-status information.

- 1. On the **File** menu, click **Print**.
- 2. Open the Services menu.
- 3. Select a maintenance task from the drop-down list, and then click **Launch**. The embedded Web server opens to the page that provides the information for the task that you selected.
- To go to various support Web sites for this device, select an Internet Services option from the dropdown list, and then click Go!.

# Scan from the product and HP Director (Macintosh)

For more information about tasks and settings described in this section, see the HP Director online Help.

# **Scanning tasks**

To scan to a software program, scan an item using the program itself. Any TWAIN-compliant program can scan an image. If the program is not TWAIN-compliant, save the scanned image to a file then place, open, or import the file in the software program.

#### Use page-by-page scanning

- 1. Lift the flatbed scanner lid and load the original that is to be scanned face-down on the flatbed scanner with the upper-left corner of the document at the lower-right corner of the glass. Gently close the lid.
- 2. Double-click the HP Director desktop alias.
- 3. Click the HP Director, and then click **Scan** to open the **HP** dialog box.
- 4. Click Scan.
- 5. To scan multiple pages, load the next page and click **Scan**. Repeat until all pages are scanned.
- 6. Click Finish, and then click Destinations.

#### Scan to file

- 1. In **Destinations**, choose **Save To File(s)**.
- 2. Name the file and specify the destination location.
- 3. Click **Save**. The original is scanned and saved.

#### Scan to e-mail

- 1. In **Destinations**, choose **E-mail**.
- 2. A blank e-mail opens with the scanned document as an attachment.
- 3. Enter an e-mail recipient, add text, or other attachments, then click **Send**.

# Fax a document from a Macintosh computer

- NOTE: On Macintosh operating systems, you can send faxes from the computer, but you cannot receive faxes to the computer.
  - 1. In the software program, on the File menu, select Print.
  - 2. Click **PDF**, and then select **Fax PDF**.
  - 3. Enter a fax number in the **To** field.
  - 4. To include a fax cover page, select **Use Cover Page**, and then enter the cover page subject and message (optional).
  - 5. Click Fax.

# 6 Engineering details

- Paper and print media
- Firmware updates
- Problem solve
- Summary of HP ToolboxFX known issues
- Hewlett-Packard LaserJet M2727 MFP Series Printer Install Notes (Read Me First)

# Paper and print media

- Understand paper and print media use
- Supported paper and print media sizes
- Special paper or print media guidelines
- Load paper and print media
- Configure trays
- Change tray selection
- Media sources and destinations
- Source commands
- Media types and sizes

# Understand paper and print media use

This product supports a variety of paper and other print media in accordance with the guidelines in this user guide. Paper or print media that does not meet these guidelines might cause the following problems:

- Poor print quality •
- Increased jams •
- Premature wear on the product, requiring repair

For best results, use only HP-brand paper and print media designed for laser printers or multiuse. Do not use paper or print media made for inkjet printers. Hewlett-Packard Company cannot recommend the use of other brands of media because HP cannot control their quality.

It is possible for paper to meet all of the guidelines in this user guide and still not produce satisfactory results. This might be the result of improper handling, unacceptable temperature and/or humidity levels, or other variables over which Hewlett-Packard has no control.

△ CAUTION: Using paper or print media that does not meet Hewlett-Packard's specifications might cause problems for the product, requiring repair. This repair is not covered by the Hewlett-Packard warranty or service agreements.

# Supported paper and print media sizes

The product supports a number of paper sizes and can be configured to print on various media types.

WOTE: To obtain the best print results, select the appropriate paper size and type in the printer driver before printing.

| Table 6-1 S | upported paper and print media sizes |              |               |
|-------------|--------------------------------------|--------------|---------------|
| Size        | Dimensions                           | Tray 1       | Trays 2 and 3 |
| Letter      | 216 x 279 mm (8.5 x 11 inches)       | $\checkmark$ | $\checkmark$  |
| Legal       | 216 x 356 mm (8.5 x 14 inches)       | $\checkmark$ | V             |

#### \_ . . . . \_ . .

| Table 6-1 | Supported pape | r and print media si | zes (continued) |
|-----------|----------------|----------------------|-----------------|
|-----------|----------------|----------------------|-----------------|

| Size               | Dimensions                                                                                             | Tray 1       | Trays 2 and 3 |
|--------------------|----------------------------------------------------------------------------------------------------|--------------|---------------|
| A4                 | 210 x 297 mm (8.27 x 11.69 inches)                                                                     | $\checkmark$ | ~             |
| Executive          | 184 x 267 mm (7.24 x 10.51 inches)                                                                     | $\checkmark$ | $\checkmark$  |
| A3                 | 297 x 420 mm (11.69 x 16.54 inches)                                                                    |              |               |
| A5                 | 148 x 210 mm (5.83 x 8.27 inches)                                                                      | $\checkmark$ | $\checkmark$  |
| A6                 | 105 x 148 mm (4.13 x 5.83 inches)                                                                      | $\checkmark$ |               |
| B5 (JIS)           | 182 x 257 mm (7.17 x 10.12 inches)                                                                     | $\checkmark$ | $\checkmark$  |
| 16k                | 197 x 273 mm (7.75 x 10.75 inches)                                                                     | $\checkmark$ |               |
| 16k                | 195 x 270 mm (7.7 x 10.6 inches)                                                                       | $\checkmark$ |               |
| 16k                | 184 x 260 mm (7.25 x 10.25 inches)                                                                     | <b>v</b>     |               |
| 8.5 x 13           | 216 x 330 mm (8.5 x 13 inches)                                                                         | ~            | $\checkmark$  |
| 4 x 6 <sup>1</sup> | 107 x 152 mm (4 x 6 inches)                                                                            | <b>v</b>     |               |
| 5 x 8 <sup>1</sup> | 127 x 203 mm (5 x 8 inches)                                                                            | $\checkmark$ |               |
| 10 x 15 cm1        | 100 x 150 mm (3.9 x 5.9 inches)                                                                        | <b>v</b>     |               |
| Custom             | <b>Tray 1</b> : Minimum—76 x127 mm (3 x 5 inches);<br>Maximum—216 x 356 mm (8.5 x 14 inches)           | $\checkmark$ |               |
|                    | <b>Trays 2 and 3</b> : Minimum—148 x 210 mm (5.8 x 8.3 inches); Maximum—216 x 356 mm (8.5 x 14 inches) |              | $\checkmark$  |

<sup>1</sup> These sizes are supported as custom sizes.

#### Table 6-2 Supported envelopes and postcards

| Size             | Dimensions                        | Tray 1       | Trays 2 and 3  |
|------------------|-----------------------------------|--------------|----------------|
| Envelope #10     | 105 x 241 mm (4.13 x 9.49 inches) | $\checkmark$ | Not supported. |
| Envelope DL      | 110 x 220 mm (4.33 x 8.66 inches) | $\checkmark$ | Not supported. |
| Envelope C5      | 162 x 229 mm (6.93 x 9.84 inches) | $\checkmark$ | Not supported. |
| Envelope B5      | 176 x 250 mm (6.7 x 9.8 inches)   | $\checkmark$ | Not supported. |
| Envelope Monarch | 98 x 191 mm (3.9 x 7.5 inches)    | ~            | Not supported. |
| Postcard         | 100 x 148 mm (3.94 x 5.83 inches) | $\checkmark$ | Not supported. |
| Double postcard  | 148 x 200 mm (5.83 x 7.87 inches) | $\checkmark$ | Not supported. |

# Special paper or print media guidelines

This product supports printing on special media. Use the following guidelines to obtain satisfactory results. When using special paper or print media, be sure to set the type and size in your print driver to obtain the best print results.

△ CAUTION: HP LaserJet printers use fusers to bond dry toner particles to the paper in very precise dots. HP laser paper is designed to withstand this extreme heat. Using inkjet paper not designed for this technology could damage your printer.

| Media type                     | Do                                                                                                    | Do not                                                                                                    |
|--------------------------------|----------------------------------------------------------------------------------------------------|----------------------------------------------------------------------------------------------------|
| Envelopes                      | <ul> <li>Store envelopes flat.</li> <li>Use envelopes where the seam extends all the way to the corner of the envelope.</li> <li>Use peel-off adhesive strips that are approved for use in laser printers.</li> </ul> | <ul> <li>Do not use envelopes that are wrinkled, nicked, stuck together, or otherwise damaged.</li> <li>Do not use envelopes that have clasps, snaps, windows, or coated linings.</li> <li>Do not use self-stick adhesives or other synthetic materials.</li> </ul> |
| Labels                         | <ul> <li>Use only labels that have no exposed backing between them.</li> <li>Use Labels that lie flat.</li> </ul>                                                                                                    | Do not use labels that have wrinkles<br>or bubbles, or are damaged.     Do not print partial shoets of labels                                                                                                    |
|                                | <ul> <li>Use only full sheets of labels.</li> </ul>                                                                                                    | • Do not print partial sheets of labels.                                                                                                    |
| Transparencies                 | <ul> <li>Use only transparencies that are approved for use in laser printers.</li> <li>Place transparencies on a flat surface after removing them from the product.</li> </ul>                                        | Do not use transparent print media<br>not approved for laser printers.                                                                                                    |
| Letterhead or preprinted forms | <ul> <li>Use only letterhead or forms<br/>approved for use in laser printers.</li> </ul>                                                                                                    | Do not use raised or metallic letterhead.                                                                                                    |
| Heavy paper                    | <ul> <li>Use only heavy paper that is<br/>approved for use in laser printers<br/>and meets the weight specifications<br/>for this product.</li> </ul>                                                                 | • Do not use paper that is heavier<br>than the recommended media<br>specification for this product unless<br>it is HP paper that has been<br>approved for use in this product.                                                                                      |
| Glossy or coated paper         | <ul> <li>Use only glossy or coated paper<br/>that is approved for use in laser<br/>printers.</li> </ul>                                                                                                    | • Do not use glossy or coated paper designed for use in inkjet products.                                                                                                    |

# Load paper and print media

#### Tray 1

Tray 1 is accessed from the front of the product. The product prints from tray 1 before attempting to print from other trays.

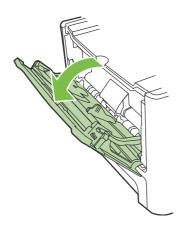

Tray 1 holds up to 50 sheets of media or five envelopes, ten transparencies, or ten cards. You can use tray 1 to print the first page on media different from the remainder of the document.

Media guides ensure that the media is correctly fed into the product and that the print is not skewed (crooked on the media). When loading media, adjust the media guides to match the width of the media that you are using.

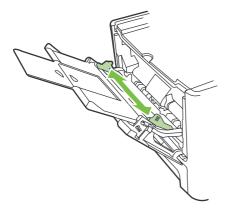

#### Tray 2 or 3

Tray 2 and Tray 3 hold up to 250 sheets of media, or fewer pages of heavier media (25 mm (0.9 in) or less stack height). Load media with the top forward and the side to be printed on facing down.

Media guides ensure that the media feeds correctly into the product and that the print is not skewed. Tray 2 and Tray 3 have side and rear media guides. When loading media, adjust the media guides to match the length and width of the media that you are using.

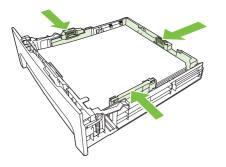

NOTE: When you add new media, make sure that you remove all of the media from the input tray and straighten the stack of new media. Do not fan the media. This reduces jams by preventing multiple sheets of media from feeding through the product at one time.

# **Configure trays**

When using one of the trays for a specific size of paper, you can set the default size for the tray in HP ToolboxFX or from the control panel. In HP ToolboxFX, select **Paper handling**, and then select the size for the tray you want to set. When you select that size of paper for a print job in the print dialog, the product automatically selects that tray for printing.

To set the default paper size or type from the control panel, complete the following steps.

- 1. On the product control panel, press Setup.
- 2. Use the arrow buttons to select **System setup**, and then press OK.
- 3. Use the arrow keys to select **Paper setup**, and then press OK.
- 4. Use the arrow keys to select the tray to be configured, and then press OK.
- 5. Use the arrow keys to select either Paper type or Paper size, and then press OK.
- 6. Use the arrow keys to select a default type or size for the tray, and then press OK.

# Change tray selection

The product is set to automatically pull media from trays that contain media. The product always pulls media from Tray 1 if you insert media into Tray 1. If there is no media in Tray 1, the product attempts to pull media from Tray 3, if installed, and then from Tray 2.

You can specify which tray you want to use by changing the tray selection. **Auto select**, **Tray 1**, **Tray 2**, and **Tray 3** are available settings. **Auto select** will pull media from the first available tray with the appropriate matching media loaded.

**NOTE:** Tray 3 is only available if a Tray 3 is installed.

#### Change the tray selection for the current job

- 1. On the product control panel, press Tray Select.
- 2. Use the arrow buttons to select the input tray that you want to use.
- 3. Press Start Copy to save the selection and immediately start the copy job, or press OK to save the selection without starting the job.

#### Change the default tray selection

- 1. On the product control panel, press Setup.
- 2. Use the arrow buttons to select Copy setup, and then press OK.
- 3. Use the arrow buttons to select **Def. Tray Select**, and then press OK.
- 4. Use the arrow buttons to select a tray setting, and then press OK.

# Media sources and destinations

The following tables show the standard and optional media sources and destinations for the product.

#### Table 6-3 HP LaserJet M2727nf media sources and destinations

| Media sources      | Tray 1                               | standard |
|--------------------|--------------------------------------|----------|
|                    | 250-sheet multipurpose tray (Tray 2) | standard |
|                    | 250-sheet multipurpose tray (Tray 3) | optional |
|                    | ADF input tray                       | standard |
| Media destinations | Output bin                           | standard |
|                    | ADF output bin                       | standard |

#### Table 6-4 HP LaserJet M2727nfs media sources and destinations

| Media sources      | Tray 1                               | standard |
|--------------------|--------------------------------------|----------|
|                    | 250-sheet multipurpose tray (Tray 2) | standard |
|                    | 250-sheet multipurpose tray (Tray 3) | standard |
|                    | ADF input tray                       | standard |
| Media destinations | Output bin                           | standard |
|                    | ADF output bin                       | standard |

# Source commands

The PCL 6 attribute for paper source is ubyte # MediaSource or ubyte\_array "string" MediaSource. See the following table for values of #. For example, "ubyte 4 MediaSource" is the command for Tray 2.

The PCL 5 escape sequence for media source is Esc&l#H (the "I" is a lowercase "L" rather than the numeral "1"). See the following table for values of #. For example, Esc&llH is the command for Tray 2.

| Media source          | PCL 6                                                                                 | PCL 5 UPD | PostScript                                               |
|-----------------------|---------------------------------------------------------------------------------------|-----------|----------------------------------------------------------|
|                       | ubyte <b># MediaSource<br/>Of</b> ubyte_array<br>"string"<br>MediaSource <sup>1</sup> | Esc&l#H   | /MediaPosition # /<br>ManualFeed true  <br>false or null |
| Tray 1                | 3                                                                                     | 4         | 3 false                                                  |
| Tray 2 (250-sheet)    | 4                                                                                     | 1         | 0 false                                                  |
| Auto Select           | 1                                                                                     | 7         | NA                                                       |
| Manual feed in tray 1 | 2                                                                                     | 2         | 3 true                                                   |

#### Table 6-5 Media-source commands

<sup>1</sup> For the string value, you must use include the quotation marks around the variable. For example, ubyte\_array "TRAY2" MediaSource is the PCL 6 command for Tray 2.

# Media types and sizes

The tables in this section provide information about media features, media attributes, and mediahandling constraints for the product.

#### Media features and attributes

The following table lists the features and attributes of the media that appears under the **Size Is:** dropdown menu on the **Paper** tab. The list order can vary, depending on the product and operating system. The list contains all of the following sizes, and might contain sizes from other drivers.

| Media sizes <sup>1</sup> | Width                | Height                | PCL 6 <sup>2</sup>      |
|--------------------------|----------------------|-----------------------|-------------------------|
| Letter                   | 216 mm               | 279 mm                | "LETTER"                |
|                          | (8.5 inches)         | (11.0 inches)         |                         |
| 16K                      | 197 mm               | 273 mm                | "ROC16K"                |
|                          | (7.75 inches)        | (10.75 inches)        |                         |
| 8.5 x 13                 | 216 mm               | 330 mm                | "8.5x13"                |
|                          | (8.5 inches)         | (13 inches)           |                         |
| A3                       | 274 mm               | 393 mm                | "ROC8K"                 |
|                          | (10.75 inches)       | (15.50 inches)        |                         |
| A4                       | 210 mm               | 297 mm                | "A4"                    |
|                          | (8.27 inches)        | (11.69 inches)        |                         |
| A5                       | 148 mm               | 210 mm                | "A5"                    |
|                          | (5.83 inches)        | (8.27 inches)         |                         |
| B4 (JIS)                 | 257 mm               | 364 mm "JIS B4"       |                         |
|                          | (10.12 inches)       | (14.33 inches)        |                         |
| B5 (ISO)                 | 176 mm (6.93 inches) | 250 mm (9.,84 inches) | ISOB5"                  |
| B5 (JIS)                 | 182 mm               | 257 mm                | "JIS B5"                |
|                          | (7.17 inches)        | (10.12 inches)        |                         |
| Postcard                 | 100 mm (3.94 inches) | 148 mm (5.83 inches)  | ?                       |
| Double Postcard (JIS)    | 100 mm               | 200 mm                | "Double Postcard (JIS)" |
|                          | (5.83 inches)        | (7.87 inches)         |                         |
| Envelope#10              | 105 mm               | 241 mm                | "COM10"                 |
|                          | (4.13 inches)        | (9.5 inches)          |                         |
| Envelope B5              | 176 mm               | 250 mm                | "B5 ENV"                |
|                          | (6.93 inches)        | (9.84 inches)         |                         |
| Envelope C5              | 162 mm               | 229 mm                | "C5"                    |
|                          | (6.38 inches)        | (9.02 inches)         |                         |

| Table 6-6 | Supported | features an | d attributes, | by driver |
|-----------|-----------|-------------|---------------|-----------|
|-----------|-----------|-------------|---------------|-----------|

| Media sizes <sup>1</sup> | Width          | Height         | PCL 6 <sup>2</sup> |
|--------------------------|----------------|----------------|--------------------|
| Envelope DL              | 110 mm         | 220 mm         | "DL"               |
|                          | (4.33 inches)  | (8.66 inches)  |                    |
| Envelope Monarch         | 99 mm          | 190 mm         | "MONARCH"          |
|                          | (3.88 inches)  | (7.5 inches)   |                    |
| Executive                | 185 mm         | 266 mm         | "EXEC"             |
|                          | (7.25 inches)  | (10.5 inches)  |                    |
| Executive (JIS)          | 216 mm         | 330 mm         | "JISEXEC"          |
|                          | (8.5 inches)   | (12.99 inches) |                    |
| Legal                    | 216 mm         | 355 mm         | "LEGAL"            |
|                          | (8.5 inches)   | (14.0 inches)  |                    |
| Custom <sup>3</sup>      | Minimum:       | Minimum:       |                    |
|                          | 98 mm          | 191 mm         |                    |
|                          | (3.86 inches)  | (7.5 inches)   |                    |
|                          | Maximum:       | Maximum:       |                    |
|                          | 312 mm         | 470 mm         |                    |
|                          | (12.28 inches) | (18.5 inches)  |                    |

<sup>1</sup> For all media sizes, the PCL 6 margins are 100 dots, at 600 dots per inch.

<sup>2</sup> The PCL 6 command for paper size is ubyte\_array "String" MediaSize. The values in this column are the values for "String."

<sup>3</sup> For custom sizes, the PCL 6 driver specifies actual dimensions, for example, for 8-inch x 9-inch custom size, "real32\_xy 8.0 9.0 CustomMediaSize ubyte eInch CustomMediaSizeUnits."

| Media types (command string) | Tray 1 | Tray 2 and Tray 3 (250-sheet) |
|------------------------------|--------|-------------------------------|
| Bond                         | Y      | Y                             |
| Cardstock <sup>1</sup>       | Y      | Ν                             |
| Color                        | Y      | Y                             |
| Envelope                     | Y      | Ν                             |
| Gloss                        | Ν      | Ν                             |
| Heavy (90-105 g/m²)          | Y      | Y                             |
| Heavy Gloss                  | Ν      | Ν                             |
| Labels                       | Y      | Ν                             |
| Letterhead                   | Y      | Y                             |
| Light (<70 g/m²)             | Y      | Y                             |
| Plain                        | Y      | Y                             |
| Preprinted                   | Y      | Y                             |

#### Table 6-7 Supported media types

#### Table 6-7 Supported media types (continued)

| Media types (command string) | Tray 1 | Tray 2 and Tray 3 (250-sheet) |
|------------------------------|--------|-------------------------------|
| Prepunched                   | Y      | Y                             |
| Recycled                     | Y      | Y                             |
| Tough Paper                  | Y      | Ν                             |
| Transparency                 | Y      | Y                             |
| Vellum                       |        |                               |

<sup>1</sup> Tray 1 accepts cardstock between 106 g/m<sup>2</sup> (29 lb) and 163 g/m<sup>2</sup> (45 lb).

To print on HP LaserJet Photo paper, use the Heavy Glossy setting in the printer driver.

#### **Custom media sizes**

| Тгау                                   | Dimensions | Minimum           | Maximum             |
|----------------------------------------|------------|-------------------|---------------------|
| Tray 1                                 | Width      | 127 mm (5 inches) | 216 mm (8.5 inches) |
|                                        | Height     | 127 mm (5 inches) | 381 mm (15 inches)  |
| Tray 2 and optional Tray 3 (250-sheet) | Width      | 127 mm (5 inches) | 216 mm (8.5 inches) |
|                                        | Height     | 127 mm (5 inches) | 381 mm (15 inches)  |
| ADF unit                               | Width      | 127 mm (5 inches) | 216 mm (8.5 inches) |
|                                        | Height     | 127 mm (5 inches) | 381 mm (15 inches)  |

#### **Media-type commands**

The PCL 5 escape sequence for paper type is "Esc&n#Wdpapertype", where "n#" is the number of characters in the paper type plus 1. For example, in the sequence "Esc&n6WdPlain", "Plain" has 5 letters plus 1, for a total of 6.

| Table 0-3 Media-type commands |    |    |                           |
|-------------------------------|----|----|---------------------------|
| Esc&                          | n# | Wd | Paper type                |
| Esc&                          | 6  | Wd | Plain                     |
| Esc&                          | 11 | Wd | Preprinted                |
| Esc&                          | 11 | Wd | Letterhead                |
| Esc&                          | 13 | Wd | Transparency <sup>1</sup> |
| Esc&                          | 11 | Wd | Prepunched                |
| Esc&                          | 7  | Wd | Labels                    |
| Esc&                          | 5  | Wd | Bond                      |
| Esc&                          | 9  | Wd | Recycled                  |
| Esc&                          | 6  | Wd | Color                     |
| Esc&                          | 11 | Wd | Cardstock <sup>2</sup>    |

#### Table 6-9 Media-type commands

# Engineering details

#### Table 6-9 Media-type commands (continued)

| Esc& | n# | Wd | Paper type |
|------|----|----|------------|
| Esc& | 6  | Wd | Rough      |
| Esc& | 9  | Wd | Envelope   |

<sup>1</sup> You must spell out the word "Transparency" in the string, although it is abbreviated as TRNSPRNCY on the control panel.

<sup>2</sup> The correct command for cardstock is "Esc&n11WdCard Stock", with a space between the "d" and the "S", and with an uppercase "S".

# **Firmware updates**

The product has a flash-memory-based formatter that enables the firmware code to be updated in the event that new firmware is released for the product. Using flash memory also provides a way to recover the firmware in the event of code corruption or failure.

# Firmware update by using a flash executable file

The configuration page lists the firmware version of the product. On the flash-memory-based product, you can update the firmware code by downloading the latest flash executable file for the product and running the program according to the readme instructions that come with it (go to <u>www.hp.com</u>). Turn the product off and then on before running the executable file. If the firmware becomes corrupted or fails (usually because of an interruption when attempting to update the firmware), the product no longer functions and will require the formatter be replaced.

# **Problem solve**

- Port communication
- File to E-mail utility
- Manual scrubber
- <u>E-mail</u>
- HP Scan

# **Port communication**

- <u>Overview</u>
- USB port connections
- Device conflicts in Windows

#### **Overview**

The product includes both a 10/100Base-T TCP/IP network port and a USB port.

The product can be connected with either the 10/100Base-T TCP/IP network port or the USB port. The product does *not* support connection over a parallel port.

NOTE: Do not connect both the 10/100Base-T TCP/IP network port and the USB port at the same time.

#### **USB port connections**

Hi-speed USB is an input/output mode that both Windows and Macintosh computers support. A wide variety of consumer devices, such as digital cameras and scanners, also support USB. Hi-speed USB is the current standard. HP LaserJet products are compatible with Hi-speed USB specifications.

A USB host is distinct from a USB device. HP LaserJet products are USB devices. They can connect *only* to a USB host or a USB hub.

#### **Device conflicts in Windows**

When two-way communication cannot be established with the product, the Windows Device Manager might show a conflict. Conflicts should be resolved immediately, before continuing to troubleshoot two-way communication issues. The following sections contain a few guidelines for identifying and resolving these conflicts.

#### **Open the Windows Device Manager**

Follow these steps to open the Windows Device Manager:

1. In Windows 2000, click Start, click Settings, and then click Control Panel.

In Windows Server 2003, Windows XP, or Windows Vista, click Start.

2. Click Control Panel

- 3. Double-click the **System** icon.
- 4. On the Hardware tab, click Device Manager.

#### **Check for product conflicts**

Follow these steps to check for product conflicts:

- 1. Look for products that appear on the list with a yellow exclamation mark (!) or a red X.
- 2. Identify port conflicts by double-clicking **Port** or by clicking the plus sign (+). Conflicts here usually interfere with two-way communication.
- **3.** To check the status of a product, click the product name, and then click **Properties**. The **Device Status** appears in the middle of the dialog box.
- 4. To check the **Conflicting Device** list, click the product name, and then click **Properties**. Click the **Resources** tab, and look at the **Conflicting Device** list at the bottom of the dialog box.
- 5. Click the plus sign (+) to the left of **Open the Other Devices**. Misidentified or noncategorized products are placed here.

#### Guidelines for troubleshooting and resolving product conflicts

Follow these steps to resolve product conflicts:

- 1. If the conflicting product is no longer present in the list of products, click the product name, click **Remove**, and then click **Yes**. Click **Yes** to restart Windows.
- If the conflicting product is a duplicate (and one of the duplicate listings does not show a conflict), click the name(s) of the product(s) that have a conflict, click **Remove**, and then click **Yes**. Click **Yes** to restart Windows.
- NOTE: You might not need to restart the computer, depending on the type of port conflict you are resolving.
- **3.** If a product has a conflict and you have the driver for that product, remove the product and then reinstall it. After removing the product, restart the computer. When Windows reinstalls products, it usually finds nonconflicting resources.

#### **Installed product**

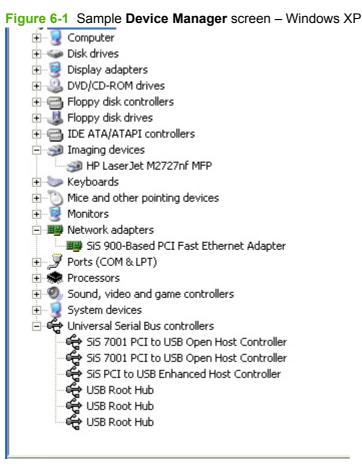

Click the View menu to see further options:

- Products by Type
- Products by Connection
- Resources by Type
- Resources by connection
- Hidden Products

#### Table 6-10 Devices installed by the product software in Windows 2000, Windows XP, and Windows Vista

| Device by type                   | Device                         |  |
|----------------------------------|--------------------------------|--|
| Imaging devices                  | HP LaserJet M2727xxx MFP       |  |
| Universal Serial Bus controllers | HP LaserJet M2727xxx MFP FAX   |  |
|                                  | • HP LaserJet M2727xxx MFP EWS |  |
|                                  | HP MS (Windows XP)             |  |
|                                  | USB Composite Device           |  |

# File to E-mail utility

The File to E-mail utility collects the data specified in an .INI file and then attaches the data files to an e-mail that can be sent to HP Customer Support to assist troubleshooting. The utility runs on the computer, but does not interact with the product.

The tool is included on the installer CD, but is *not* copied to the computer during the software installation. HP Customer Support can also send the utility by e-mail or by posting it to an HP Web site.

The tool is compatible with Windows 2000, Windows XP, and Windows Vista.

The File to E-mail utility runs with any MAPI-compliant e-mail applications. It does not run with Webbased e-mail services such as Yahoo, Hotmail, or AOL.

Depending on the speed of the computer, it might take a few minutes for the utility to gather the log files and attach them to an e-mail message.

The File to E-mail utility consists of two files that are located in the util folder on the product printingsystem software CD:

- <CD-ROM drive>util\CCC\FiletoEmail\FileToEmail.exe
- <CD-ROM drive>util\CCC\FiletoEmail\FileToEmail.ini

To use the File to E-mail utility, copy these files to the desktop, navigate to them in Explorer, and doubleclick **FileToEmail.exe** to open the utility. The utility generates files, opens an e-mail message, and attaches the files so that you can send them to the system administrator.

If the File to E-mail utility is not successful for any reason (for instance, if you cancel the new message or you are using Web-based e-mail software), all the files are copied to a folder on the desktop that is named HpCCC, possibly with strings of 0's attached to the end. You can zip these files and e-mail them separately.

# Manual scrubber

NOTE: The scrubber runs automatically as part of the uninstall process. The scrubber can also be run manually.

If the installer fails and troubleshooting efforts have not solved the problem, use the scrubber utility to remove files.

The scrubber utility is located on the product printing-system software CD in the following folder:

<CD-ROM drive>util\CCC

# E-mail

If e-mail messages fail to be sent, try following these steps:

- 1. Open Windows Microsoft Explorer or Internet Explorer and navigate to the file.
- 2. Right-click the file, select **Send To**, and then click **Mail Recipient**.

If this method fails, check the MAPI mail setup. The MAPI setup is a third-party issue.

# **HP Scan**

The following are a few simple steps you can take to improve copy and scan quality.

- Use the flatbed scanner, rather than the automatic document feeder (ADF) input tray, to scan.
- Use high-quality originals.
- Load the media correctly. If the media is loaded incorrectly, it might skew, which causes unclear images.
- Adjust the software settings according to how you plan to use the scanned page.
- If the product frequently feeds more than one page at a time, the separation pad might need to be replaced. Contact HP Customer Care.
- Use or make a carrier sheet to protect the originals.

For more detailed information about troubleshooting HP Scan problems, see the *HP LaserJet M2727 MFP Series User Guide*.

# Summary of HP ToolboxFX known issues

- .NET Framework dependencies
- Product communication
- Obtain debug information from HP ToolboxFX
- USB drivers are unsigned
- <u>A need to enable or disable HP ToolboxFX arises</u>

## **.NET Framework dependencies**

HP ToolboxFX is implemented using .NET technologies, and thus requires that the Microsoft .NET Framework be installed on the users system. When the HP ToolboxFX software installer runs, it will silently install Microsoft .NET Framework 1.1 (no service pack). This will allow HP ToolboxFX to run, but there are some known issues with .NET Framework 1.1 (no service pack) that might impact our customers.

NOTE: If the .NET Framework 1.1 is already installed on the users system at the time of the HP ToolboxFX software installation, the framework will not be installed.

The optimal system configuration for HP ToolboxFX includes all of the following items:

- Microsoft .NET Framework 1.1 (no service pack) as installed by the HP ToolboxFX software installer or by some other means.
- Microsoft .NET Framework 1.1 Service Pack 1, available through Microsoft Windows Update.
- Run Microsoft Windows Update until all critical updates have been downloaded and installed.
- **NOTE:** You must run Windows Update repeatedly until it informs you that you do not require any further critical updates.

If the optimal system configuration is not set up on the users system, prior to or after the HP ToolboxFX software install, the user might experience errors in HP ToolboxFX, due to defects in various portions of the Microsoft code. Specifically, HP ToolboxFX might intermittently report that it cannot connect to the product, with the following error dialog:

Figure 6-2 HP ToolboxFX – sample error dialog

| rJet 🛛 🔀                                                                                                    |
|----------------------------------------------------------------------------------------------------|
| Cannot connect to the device.<br>Make certain that the device's power cord is<br>plugged in, the power is turned on, and that all<br>cables are properly connected. Check the<br>Troubleshooting tab or product documentation<br>for more information. |
|                                                                                                    |

These communication errors might go away if you re-boot the computer, but the only way to address this problem is to have the optimal system configuration described above.

Another problem has been observed if you happen to have Microsoft .NET Framework 2.0 installed on your system at the time that you install the HP ToolboxFX software. The HP ToolboxFX software will still install the .NET Framework 1.1, since HP ToolboxFX will not utilize the .NET 2.0 Framework due to other problems. After the installation, if you run Microsoft Windows update, it will not recognize that the .NET 1.1 framework requires .NET 1.1 Service Pack 1, and might not get all of the necessary security updates either. Again, in these cases, the user might experience the intermittant **Cannot connect to the device.** error. The best recourse in this situation is to un-install the Microsoft .NET Framework 2.0, run Windows update repeatedly to get the .NET 1.1 Service Pack 1 and all of the subsequent critical security updates installed, and then run Windows update and reinstall the .NET Framework 2.0, which is available as an optional update.

Alternatively, if un-installing the .NET 2.0 Framework is unacceptable, search the Internet for, and then install the following Microsoft files:

- NDP1.1sp1-KB867460-X86.exe
- NDP1.1sp1-KB886903-X86.exe

These files will not display as necessary options to the .NET 1.1 Framework if the .NET 2.0 Framework is installed. The Knowledge base article numbers to read are KB867460 and KB886903, which are, respectively, Service Pack 1 for the .NET Framework and the current security patch.

# **Product communication**

The majority of problems observed with HP ToolboxFX involve a lack of communication with the product. In these cases, you should always check to see if the cables are plugged in, and the product is turned on. Also, please see the above section regarding .NET Framework dependencies. If communication problems are observed, particularly over a USB connection, the .NET Framework and Windows configuration should be checked and updated if necessary.

Communication with the product can also be impacted if you change the IP address or hostname on a network connected product. HP ToolboxFX uses the properties stored by the printer driver in to determine the product address. If communication errors are observed, you should attempt to print a test page to the product from the computer. If a page cannot be printed, it might be that the address or port for the print driver needs to be configured correctly. In these cases, it is often necessary for you to reboot the computer after re-configuring the printer driver in order for HP ToolboxFX to resume communication with the product.

# **Obtain debug information from HP ToolboxFX**

Although it is very unlikely, it is possible for HP ToolboxFX to encounter fatal errors, causing it to crash. If this occurs, you are presented with the following dialog:

Figure 6-3 HP ToolboxFX – sample error dialog

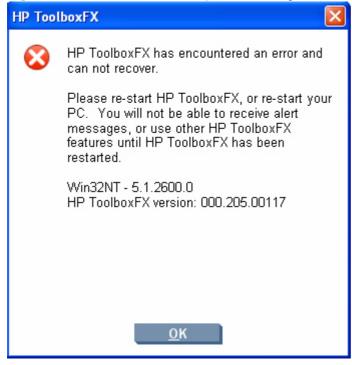

There is nothing that you did to cause this error, and nothing could be done to recover from the internal circumstances that caused the error. The only recourse is to re-boot the computer or re-start HP ToolboxFX from the Program Group.

It is possible to obtain information that might be helpful for CPE and R&D engineers and assist in diagnosing the problem. All fatal errors, and some other events, are logged to an error log file. When reporting problems to CPE or R&D, please include this error log. Often, no further debug information is needed for fatal errors other than the error log. The error log file is located at:

C:\Documents and Settings\All Users\Application Data\Hewlett-Packard\ToolboxFX \ToolboxFXErrorlog.txt It is sometime helpful to obtain detailed debug information from HP ToolboxFX. In this case, it is necessary to do the following:

- 1. Shut down HP ToolboxFX by executing HPTLBXFX.exe shutdown. See <u>A need to enable or disable</u> <u>HP ToolboxFX arises on page 342</u>.
- Edit the C:\Program Files\HP\ToolBoxFX\defaults\manifest.xml file by using Notepad or Wordpad as follows:

Change:

<DebugDefaults>

--!>Values of OFF, Window, Console, or File<--

>Debug>OFF</Debug<

<DebugLevel>5</DebugLevel>

</DebugDefaults>

To the following:

<DebugDefaults>

<-- Values of OFF, Window, Console, or File --!>

<Debug>File</Debug>

<DebugLevel>3</DebugLevel>

</DebugDefaults>

- 3. Run HP ToolboxFX From the Program Group, and reproduce the problem being debugged.
- 4. A debug file called ToolboxFXDebugLog.txt will be written to the following location:
  - Windows XP C:\Documents and Settings\All Users\Application Data\Hewlett-Packard \ToolboxFX\Logs
  - Windows Vista C:\ProgramData\Hewlett-Packard\ToolboxFX\Logs

# **USB drivers are unsigned**

The HP ToolboxFX for the product communicates over USB connections by using a new, composite USB I/O. This version of HP ToolboxFX does not use DOT4, which will prevent issues previously observed on other products. However, this new I/O path requires that USB host controllers use signed USB drivers. Use the Windows Device Manager to choose a signed driver. If the host controller driver is not signed, obtain an updated Microsoft driver. For more information, see <u>Port communication</u> on page 333.

# A need to enable or disable HP ToolboxFX arises

Some users might not use any of the features provided by HP ToolboxFX, and might want to disable it in order to free memory and processing resources. To disable HP ToolboxFX, follow these steps:

1. Use the Windows Search feature to find the hptlbxfx.exe application. Typically, this executable file is found in the following location:

C:\Program Files\HP\ToolboxFX\bin

- 2. Click Start.
- 3. Click Run.
- 4. Browse to the location of the application, or type the path. Do not click **OK**.
- 5. Add the disabling option by typing -disable at the end of the path. The information in the **Open** field will appear as follows:

"C:\Program Files\HP\ToolboxFX\bin\hptlbxfx.exe -disable"

- 6. Click OK.
- △ CAUTION: Disabling HP ToolboxFX will cause users to lose all HP ToolboxFX functionality.

If multiple products have been installed that use HP ToolboxFX, disabling HP ToolboxFX causes all of the products to lose HP ToolboxFX functionality

Functionality that will be lost when HP ToolboxFX is disabled includes:

- Status alerts
- E-mail alerts
- The ability to initiate a scan from the product
- Fax Receive to PC

# Hewlett-Packard LaserJet M2727 MFP Series Printer Install Notes (Read Me First)

- Introduction
- Late-breaking information
- Installation Instructions
- <u>Technical assistance</u>
- Legal statements

# Introduction

## **Purpose of this document**

This document provides specific installation instructions and other information you should know before you install and use the printing system. Installation instructions are provided in this document for the following operating systems:

- Windows 2000
- Windows 2003 Server
- Windows XP
- Windows Vista

For information and printer drivers for Linux, see the following Web site:

#### www.hp.com/go/linux.

For information and printer drivers for UNIX®, see the following Web site:

www.hp.com/go/jetdirectunix software.

For instructions to install OS/2 printer drivers, Macintosh OS components, or other systems, see the associated installation notes, readme files, or other product information for that particular system.

The following HP LaserJet M2727 Series MFP models are supported:

- HP LaserJet M2727nf MFP printer, scanner, fax, copier. 64 megabytes (MB) of random access memory (RAM), expandable to 320 MB; a Hi-Speed universal serial bus (USB) 2.0 port; an internal print server for connecting to a 10/100Base-T network; a 50-sheet priority input slot; a 250-sheet or 10-envelope tray for automatic feeding of envelopes, labels, transparencies, and other special media (tray 2); an optional 250-sheet tray (tray 3) for standard sizes; a V.34 fax modem; automatic duplex (two-sided) printing; standard print cartridge that can print as many as 3,000 pages at 5% coverage; a high-capacity print cartridge that can print as many as 7,000 pages at 5% coverage.
- HP LaserJet M2727nfs MFP printer, scanner, fax, copier. 64 megabytes (MB) of random access memory (RAM), expandable to 320 MB; a Hi-Speed universal serial bus (USB) 2.0 port; an internal print server for connecting to a 10/100Base-T network; a 50-sheet priority input slot; a 250-sheet or 10-envelope tray for automatic feeding of envelopes, labels, transparencies, and other special

media (tray 2); a 2nd - 250-sheet tray (tray 3) for standard sizes; a V.34 fax modem; automatic duplex (two-sided) printing; standard print cartridge that can print as many as 3,000 pages at 5% coverage; a high-capacity print cartridge that can print as many as 7,000 pages at 5% coverage; integrated convenience stapler.

This file provides specific installation, compatibility, and troubleshooting information. For additional information about device features and driver features, see the device user guide and the online help included with each software component.

## Who needs this software?

All users require this printing system software to operate the HP LaserJet M2727 MFP.

#### **Overview of the printing-system components**

The Windows CD-ROM has software for IBM-compatible computer systems, and the Macintosh CD-ROM has software for Apple Macintosh (and compatible) systems. For more information about a particular driver or software component, see its associated online help.

# End-user software components for Drivers Only install (Available on Windows 2000 and Windows 2003 Server)

#### DRIVERS

A driver is software that provides software applications access to the device features. Typically, you should install drivers for each device. The printing-system software CD-ROM that came with your device includes the following Windows drivers:

- HP LaserJet M2727 PCL 6 print driver for Windows 2000 and Windows Server 2003, all with similar graphical user interfaces
- HP LaserJet M2727 TWAIN Scan driver for Windows 2000 and Windows Server 2003
- HP LaserJet M2727 Scan driver for Windows 2000 and Windows Server 2003

SOFTWARE APPLICATIONS

None

# End-user software components for Express Install (Available on Windows XP and Windows Vista)

#### DRIVERS

A driver is software that provides software applications access to the device features. Typically, you should install drivers for each device. The printing-system software CD-ROM that came with your device includes the following Windows drivers:

- HP LaserJet M2727 PCL 6 print driver for Windows XP and Windows Vista, both with similar graphical user interfaces
- HP LaserJet M2727 TWAIN Scan driver for Windows 2000 and Windows XP
- HP LaserJet M2727 WIA Scan driver for Windows XP

SOFTWARE APPLICATIONS

- HP Fax Setup Wizard
- HP LaserJet Scan
- Users Guide (Windows Help format)

# End-user software components for Recommended Install (Available on Windows XP and Windows Vista)

#### Drivers

A driver is software that provides software applications access to the device features. Typically, you should install drivers for each device. The printing-system software CD-ROM that came with your device includes the following Windows drivers:

- HP LaserJet M2727 PCL 6 print driver for Windows XP and Windows Vista, both with similar graphical user interfaces
- HP LaserJet M2727 TWAIN Scan driver for Windows 2000 and Windows XP
- HP LaserJet M2727 WIA Scan driver for Windows XP
- HP LaserJet M2727 Fax driver for Windows XP and Windows Vista

#### SOFTWARE APPLICATIONS

- HP ToolboxFX
- HP Fax Setup Wizard
- HP LaserJet Scan
- HP Update
- HP Customer Participation Program
- Users Guide (Windows Help format)
- Uninstall

HP ToolboxFX PCL 5e and PostScript© (PS) print drivers for Windows 2000, Windows XP, Windows Server 2003, and Windows Vista are available on the CD. To install either of these drivers, you must use the Microsoft "Add Printer" wizard after a normal installation has completed. The .INF file for these drivers are available at :\drivers\\. Install the driver to the printer port that was created for the PCL 6 driver during install.

Additional drivers might be available from your Hewlett-Packard distributor or from online sources. See the "Technical Assistance" section of this document or the device user guide for more information about obtaining drivers and other HP software.

#### HP TOOLBOXFX

For Windows XP and Windows Vista, the printing system software includes the HP ToolboxFX software utility for end-users. HP ToolboxFX provides device status information such as toner and paper levels, consumable and supplies-reorder information, and it provides pop-up alert messages when attention is needed at the device. HP ToolboxFX is also used for receiving faxes on your PC, setting up the fax speed dial buttons and fax phone book entries, and configuring the device settings.

#### **Device documentation**

The following documents are available on the printing system software CD-ROM:

#### HP LaserJet M2727 MFP models

• Document: HP LaserJet M2727 MFP User Guide

File name: LJM2727MFP\_use\_<language code>.pdf

File name: LJM2727MFP\_use\_<language code>.chm

Path: <CD-ROM Drive>:\<Language>\MANUALS\LJM2727MFP\_use\_<language code>.pdf

Path: <CD-ROM Drive>:\<Language>\MANUALS\LJM2727MFP\_use\_<language code>.chm

Document: HP LaserJet MFP Install Notes

File name: LJM2727MFP\_instalInotes\_<language code>.htm

Path: <CD-ROM Drive>:\<Language>\MANUALS\LJM2727MFP\_instalInotes\_<language code>.htm

#### Uninstall

The uninstall utility allows you to remove the Windows HP printing system components. See the "Uninstaller" section for more instructions.

# Late-breaking information

## Known issues and workarounds

#### General

- The SNMP Community Name is settable from the HP ToolboxFX software or the device embedded Web server. If the Community Name is changed to something other than "public", network scanning and faxing stops working.
- Firewall software can interfere with the HP software installer. If you do not disable the firewall during install, you might see longer install times and failures to detect the device during a network install.
- Certain high speed USB 2.0 cards ship with unsigned host controller drivers. If you have purchased a USB 2.0 add-in card and have an unsigned driver, you might experience driver installation problems or communication problems between the device and HP software. It is recommended that you always use a Microsoft WHQL Certified host controller driver with your USB hardware.
- Plug and Play Print/Scan driver packages are available on the Web at the following URL:

#### www.hp.com/support/LJM2727

- Functionality on systems that meet only minimum system requirements will be limited. Use of many images or videos requires a system that meets the recommended system requirements for acceptable performance and reliability.
- Troubleshooting Setup and Install

If your device is not recognized:

- Verify that your cable is USB 2.0 high-speed compliant.
- Ensure that your cable is connected correctly. Remove the USB cable, look at the end of the cable, and then match it to the pattern on the USB port. Make sure that it is not upside down. Insert one end of the USB cable completely into the USB port on the HP device and the other end into the back of the computer.
- Check that the peripheral is powered on. Peripherals will not be recognized if the power is off.
- Ensure that your USB cable is no more than 5 meters (or ~ 16.4 feet) in length.
- Check that the USB port is enabled. Some PCs ship with disabled USB ports.
- If you are using a docking station or port replicator with a laptop, try connecting the USB cable to a port on the laptop instead.
- Some PCs/laptops do not have sufficient power to the USB ports. Try using a USB powered hub if the device is still not recognized if the above steps do not resolve the issue.
- Printing and scanning concurrently is not supported. If the device is scanning, the print job will be held off until the scan completes. If the device is printing, an attempt to scan will result in a "Device Busy" error.

#### HP ToolboxFX

• Your network settings can be password protected, by setting a password within HP ToolboxFX. If you forget your password, you must restore the factory defaults on your device.

#### Fax

- The device fax header is limited to 25 characters.
- If you wish to save your current device settings (excluding network settings) and the contents of your fax phone book, you might do so by using the Save / Restore feature within the HP ToolboxFX software. After saving your settings on your computer, you can later restore these settings to your device by using HP ToolboxFX.
- Using Restore Defaults on the device control panel will erase the fax header, fax activity log, fax speed dials, and fax phone book. Run the fax Setup Wizard to reenter fax header information. Fax speed dials and phone book can be entered by using the HP ToolboxFX software or the device embedded Web server.
- If you repeatedly get a fax error 441 when sending faxes, try disabling the V.34 protocol. To do
  this, go to the device control panel and select Menu, and then Fax Setup, All Faxes, V.34, and
  Off.

#### Scanning

- Scanning at higher resolutions can increase scan times and create large scan file sizes. For most
  purposes, the best compromise between scan quality and time or size is provided by the default
  scanning resolution settings.
- If you choose to scan using the ADF, you must first put media into the ADF feeder before clicking on the Scan icon in the HP LaserJet Scan software. Otherwise scanning will occur from the glass scanning bed. Similarly, if initiating the scan from the Scan To button on the control panel, you must put the media into the ADF feeder before pushing the button in order to scan from the ADF feeder.

- The default file type for the HP LaserJet Scan software is JPEG when scanning to a file, and the default file type is PDF when scanning to e-mail. A JPEG file supports 256 Gray Shades (8 bit) output type. If you select an output type of black and white (1 bit), the file produced will still be in the JPEG format. To get a true black and white output type, create a new destination, and at the **Scan Settings** screen change the color mode to black and white.
- Make sure the lid is correctly centered on the scanner to prevent stray light from entering into the scan, producing the best autocrop results. Some images might not autocrop well even when the lid is on properly. In these instances you will need to manually draw the crop area.
- OCR recommendations for input files:
  - 300 dpi, 8-bit grayscale or 24-bit image data.
  - 400 dpi, 8-bit grayscale or 24-bit image data for Asian languages (Traditional and Simplified Chinese, Japanese and Korean).
  - Do not use 1-bit files for OCR.
- Adding a few sheets of paper on top of flatbed scanned originals can help eliminate bleed through
  of the second side image or foam mat and to help flatten the original.
- Scanned originals that are bent, creased or scored can cause shadows to appear on the image.
- Scan buttons on the device control panel will not function unless you have done a typical install and set up Scan-To in the HP LaserJet Scansoftware.

#### **Other Applications**

• Microsoft Wordpad does not display compressed JPEG files contained in an RTF file. To display these files, use a different application such as Microsoft Word.

For an updated listing of known issues for the HP LaserJet printing system software, see the HP LaserJet M2727 device support pages at the following URL:

www.hp.com/support/LJM2727

#### **Issues fixed**

For an updated listing of issues fixed for the HP LaserJet printing system software, see the HP LaserJet M2727 device support pages at the following URL:

www.hp.com/support/LJM2727

# **Installation Instructions**

When operating in a Windows environment, the CD-ROM setup or installation software detects the version and language of the operating system that you are running.

#### **Installation options**

Two methods are available for installing printer drivers and software components for the device.

- Recommended installation installs the most commonly used HP printing system components.
- Express installation installs drivers for basic device functionality.

# INSTALLING SOFTWARE ON WINDOWS XP AND WINDOWS VISTA

NOTE: Administrator privileges are required to install the printing system on a Windows XP or Windows Vista operating system.

#### Printing system installation from a CD-ROM

- 1. Do not plug the USB cable into the computer system.
- 2. Close all programs.
- 3. Insert the CD-ROM.
- **4.** If the HP printing system installer program has not started after 30 seconds, complete steps 5 through 7.
- 5. Select **Run** from the Start menu on your taskbar.
- 6. Browse to the root directory on the CD-ROM drive.
- 7. Double click the SETUP.EXE file.
- 8. Follow the prompts.

#### **INSTALLING SOFTWARE ON WINDOWS 2000 AND WINDOWS 2003 SERVER**

- 1. Power on the printer and computer.
- 2. Verify the printer displays "Ready."
- 3. Make sure the HP LaserJet M2727 MFP CD is in the CD\_ROM drive. Click **Cancel** if the Install HP LaserJet M2727 MFP Series Install screen appears.
- 4. When the New Hardware Wizard appears, click **Next**. If the New Hardware Wizard does not find your driver, browse to your CD ROM drive and select your driver.
- 5. Once the files are copied, click **Finish**. Software will notify you when it is complete.

### Uninstaller

After a printing system installation, use the Uninstall icon in the HP LaserJet M2727 program group to remove all of the HP printing system components.

#### **Starting the Uninstaller**

- 1. From the **Start** menu, in the **HP LaserJet M2727** program group, click the **HP LaserJet M2727** Uninstall icon.
- 2. The printing system guides you through removing all of the printing system components.
- **3.** If you have performed a Recommended install and you do not have any other HP devices installed, you will also need to follow steps 4 and 5. Following these steps might break certain functionality of other HP devices you have previously installed because they share the software.

- In Windows XP, open the Microsoft Windows Control Panel. Double-click Add/Remove Programs. In Windows Vista, open the Microsoft Windows Control Panel. Double click Programs and Features.
- You will see entries for HP Customer Participation Program and HP Update. For each item, click Change/Remove and follow the prompts in Windows XP. In Windows Vista, choose Uninstall/ Change.

# **Technical assistance**

Some of the following services are provided for the United States only. Services similar to those listed below are available in other countries/regions. See the device user guide or the in-box support flyer, or call your local authorized HP dealer.

#### **Customer support**

See your device user guide or the in-box support flyer, or call your local authorized HP dealer.

## Web

Browse the following URLs for online technical support:

www.hp.com/support/LJM2727

## HP software and support services — additional information

See your device user guide for additional methods of obtaining software and support information, such as printer driver distribution centers, other online services, fax services, and other online support.

# Legal statements

### **Trademark notices**

Microsoft®, Windows®, and Windows®XP are U.S. registered trademarks of Microsoft Corp.

UNIX® is a registered trademark of the Open Group.

## Warranty and copyright

#### Warranty

See the product user guide for complete warranty and support information.

#### Copyright

© 2007 Copyright Hewlett-Packard Development Company, L.P.

Reproduction, adaptation, or translation without prior written permission is prohibited, except as allowed under the copyright laws.

The information contained herein is subject to change without notice.

The only warranties for HP products and services are set forth in the express warranty statements accompanying such products and services. Nothing herein should be construed as constituting an additional warranty. HP shall not be liable for technical or editorial errors or omissions contained herein.

# Index

#### Symbols/Numerics

% of actual size setting 261

#### Α

About tab HPToolboxFX 89 printer drivers 282 accessibility features 3 accessibility, documentation 23 ADA (Americans with Disabilities Act) compliance 23 Add Printer installation 188 ADF HP Director 291 locating 4 Adobe Acrobat Reader 31 Advanced network settings 87 Advanced Printing Features setting, printer drivers 245 Advanced screen, EWS 120 Advanced tab, printer drivers 242 alerts e-mail 40, 52 pop-up 38 Receive alert messages for product events 38 Setup Status Alerts screen, HP ToolboxFX 50 system-tray icons 39 Alerts, HP ToolboxFX 50 Americans with Disabilities Act (ADA) compliance 23 Animated Demonstrations screen, HP ToolboxFX 64 ASCII format 280 ASCII output protocol, HP postscript level 3 emulation printer driver 280 Auto continue settings 74

automatic document feeder (ADF) locating 4

## В

Back to Front printing, printer drivers 247 bidirectional communications 11, 292 binary data, sending 280 binary output protocol, HP postscript level 3 emulation printer driver 280 binding settings 268 bins custom paper sizes 255 bins, output locating 4 bitmaps, sending TrueType fonts as HP postscript level 3 emulation printer driver 246 black, printing all text as printer drivers 247 booklet printing settings 268 books and booklets 268 both sides, printing on media supported 329

# С

Cartridge low threshold settings 74 cartridge-door release, locating 4 cartridges, print Macintosh status 318 CD Browser screen 190 CD-ROM directory structure, Windows 6 CDs, order Macintosh 294 CDs, ordering Windows 17 CHM files, viewing 22 cleaning mode 75 commands, paper size 329 source 327 type 330 comparison, features 10 components, software feature comparison 10 Macintosh 291 Windows 30 conflicts, device 333 Connection time-out (I/O) settings 74 connection types 176 control panel scanning from (Macintosh) 319 settings 29 convenience stapler specifications 3 copies, number of printer driver settings 244 copying features available 176 multitasking 177 tray selection 326 cover page, fax 174 cover pages 316 Ctrl-D settings 280 custom paper sizes printer driver support 330 custom-size paper settings Macintosh 316 customer support 90

## D

debugging HP ToolboxFX 340

Device Configuration screen, EWS 95 Device Configuration screen, HP ToolboxFX 43 device conflicts 333 Device Information screen, EWS 106 Device Information screen, HP ToolboxFX 65 Device Management pane, HP Easy Printer Care 136 Device Polling screen 76 **Device Settings tab** printer drivers 273 device status Macintosh Services tab 318 Device Status screen, EWS 93 Device Status screen, HP ToolboxFX 41 diagnostics 32, 271 dial prefix settings 155 dialog boxes, Macintosh installation about 300 dialog boxes, Windows installation CD Browser 190 dimensions media 322 direct connections 176 directory structure, software CD-ROM Windows 6 disitinctive ring settings 159 **Document Options** printer drivers 245 Document options printer drivers 267 document preview image printer drivers 259, 262, 270 documentation install notes 22 localized versions 23 operating systems supported 11, 292 Readme files 343 User Guide 22 dots per inch (dpi) specifications 3 double-sided printing media supported 329

dpi (dots per inch) Print Quality settings 259 specifications 3 drivers availability by operating system 10, 292 document preview image 259 HP postscript level 3 emulation support 241 localized versions, Macintosh 293 Macintosh 291 Macintosh settings 316 media-source commands 327 Point-and-Print installation 188 presets (Macintosh) 316 scan 31. 146 settings 29, 30, 290 specifications 3 supported 29 Drum low threshold settings 74 duplexing media supported 329 duplexing unit custom paper sizes 255 driver settings 267

## Е

e-mail alerts 40, 52 troubleshooting 336 troubleshooting File to E-mail utility 336 Windows programs supported 145 e-mail, scanning to Macintosh 319 Easy Install option, Macintosh 299 Easy Printer Care about 123 accessing 124 **Device Management** pane 136 Find Other Printers 124 My HP Printers screen 130 Support tab 135 Troubleshooting Tools and Help pane 137

EconoMode 259 Effects tab 259 embedded Web server. See EWS error messages Auto continue settings 74 e-mail alerts 40 pop-up alerts 38 Receive alerts for product events 38 escape sequences media-source 327 media-type 330 Euro symbol 281 Event Log screen, EWS 105 Event Log screen, HP ToolboxFX 50 EWS Advanced screen 120 browsers supported 92 **Device Configuration** screen 95 **Device Information** screen 106 Device Status screen 93 Event Log screen 105 Fax Phone Book screen 115 Fax Receive screen 114 Fax tab 113 **IPv4** Configuration screen 117 IPv6 Configuration screen 118 Network Summary screen 102, 116 Networking tab 115 Paper Handling screen 107 Paper Types screen 109 PCL5c screen 113 PostScript screen 113 Print Information Pages 105 Print Quality screen 108 Print tab 112 Printing screen 112 Service screen 111 SNMP screen 121 Status tab 92 System Setup screen 110 System tab 106 express software installation 8

External Fonts settings, PCL 6 printer driver 278

## F

FastRes 259 fax cover page 174 Data Properties screen 60 Device Polling screen 76 dial prefix settings 155 distinctive ring settings 159 features available 176 HP Send Fax software 170 laptop computers 36 multiple recipients, sending to 172 multitasking 177 operating systems supported 11 PC fax programs 180 Receive Log screen 56 ring settings 159 Send Log screen 56 Setup Utility screen 154 Fax folder. HP ToolboxFX 53 Fax Phone Book screen, EWS 115 Fax Phone Book screen, HP ToolboxFX 54 fax ports, locating 5 Fax Receive screen, EWS 114 Fax tab, EWS 113 Fax tab, HP embedded Web server 298 Fax Tasks screen, HP ToolboxFX 54 faxing from a computer (Macintosh) 320 features comparison 10 connection types 176 HP ToolboxFX 35 multitasking 177 new 9 product 3 file formats, supported 140 File to E-mail utility 336 file, scanning to Macintosh 319

files and folders added. Windows 236 Find Other Printers, HP Easy Printer Care 124 Finishing tab printer drivers 245 firmware updates 332 first page use different paper 316 Flip pages up 268 folders Windows installation 236 font attributes 264 Font Substitution Table, HP postscript level 3 emulation driver 276 fonts DIMM settings, PCL 6 printer drivers 278 Euro symbol 281 External, PCL 6 printer driver 278 HP postscript level 3 emulation printer driver 281 HP postscript level 3 emulation support 241 Send TrueType as bitmap, HP postscript level 3 emulation printer driver 246 Send TrueType as Bitmap, PCL 6 printer driver 247 TrueType settings, printer drivers 245 Windows operating systems supported 11 fonts, external install 278 remove 279 Form to Tray Assignment, drivers 275 formatter number 43 Front to Back printing, printer drivers 247 fulfillment centers Macintosh 294 fuser modes 72

## G

grayscale settings, HP postscript level 3 emulation printer driver 280

### Н

help Macintosh 292, 293 operating systems supported 11, 293 printer drivers 240 Windows 31 Help folder. HP ToolboxFX 60 **HP** Director ADF detection 291 HP Driver Diagnostic Printer Check Tool 32 HP Easy Printer Care about 123 accessing 124 **Device Management** pane 136 Find Other Printers 124 My HP Printers screen 130 Support tab 135 Troubleshooting Tools and Help pane 137 HP embedded Web server. See EWS HP Instant Support 90 HP LaserJet Scan software 139 HP LaserJet Scanner program 291 HP PCL 6 printer driver % of actual size 261 About tab 282 Advanced Printing Features, enabling 245 Advanced tab 242 booklets 268 Copy Count 244 custom paper sizes 330 Device Settings tab 273 Document Options 245 Document options 267 document preview image 259, 262, 270 duplexing 267 Effects tab 259 Finishing tab 265

Flip pages up 268 Font Substitution Table 276 Form to Tray Assignment 275 Graphic settings 245 help 240 Installable Options settings 281 media supported 328 media-type commands 330 Pages per sheet 269 Paper Options 253 Paper/Quality tab 251 Printing Preferences tab 238 Properties tab 239 Resizing Options settings 261 Scale to fit 261 Services tab 271 settings, changing 238 TrueType font settings 245 Watermarks settings 262 HP postscript level 3 emulation operating systems supported 10 HP postscript level 3 emulation printer driver % of actual size 261 About tab 282 Advanced Printing Features, enabling 245 Advanced tab 242 booklets 268 Copy Count 244 Ctrl-D settings 280 Device Settings tab 273 Document Options 245 Document options 267 document preview image 259. 262, 270 duplexing 267 Effects tab 259 Finishing tab 265 Flip pages up 268 font settings 281 Font Substitution Table 276 Form to Tray Assignment 275 Graphic settings 245 help 240 JPEG Passthrough 282 media supported 328 Negative Output 246

Output Protocol settings 280 Pages per sheet 269 Paper Options 253 Paper/Quality tab 251 PostScript Device settings 279 PostScript Memory settings 280 PostScript Options 245 PostScript Passthrough 282 Printing Preferences tab 238 Properties tab 239 Resizing Options settings 261 Scale to fit 261 Services tab 271 settings, changing 238 timeout settings 281 TrueType font settings 245 Watermarks settings 262 HP postscript level 3 emulation support 241 HP printer drivers diagnostics 32 HP Send Fax program 170 HP Setup Assistant screens, Macintosh installation 306 HP Software License Agreement screen. Macintosh installation 304 HP Software License screen. Macintosh installation 303 HP ToolboxFX .NET Framework dependencies 338 About 89 Advanced network settings 87 Alerts 50 Animated Demonstrations screen 64 Auto continue settings 74 debugging 340 **Device Configuration** screen 43 Device Information screen 65 Device Polling screen 76 Device Status screen 41 disabling or enabling 342 e-mail alerts 40 Event Log screen 50

Fax Data Properties screen 60 Fax folder 53 Fax Phone Book screen 54 Fax Receive Log screen 56 Fax Send Log screen 56 Fax Setup Utility screen 154 Fax Tasks screen 54 features 31, 35 Help folder 60 HP Instant Support 90 IPv4 Configuration settings 84 IPv6 Configuration settings 84 Jam recovery settings 74 Network Settings folder 81 Network Summary screen 47 operating systems supported 11 Paper Handling screen 65 Paper Types screen 72 PCL 5e screen 80 pop-up alert messages 38 PostScript screen 81 Print Info Pages screen 49 Print Quality screen 69 Print Settings folder 78 Printing screen 79 product communication 339 Product Registration screen 91 Receive alert messages for product events 38 Receive faxes to this computer 36 Save/Restore settings screen 77 sections 36 Send Fax software 170 Service screen 75 Set up E-mail Alerts screen 52 Setup Status Alerts screen 50 Shop for Supplies screen 91 **SNMP** Configuration settings 87 starting 36 Status folder 40 Support and Troubleshooting screen 90 System Settings tab 64

System Setup screen 74 Troubleshooting folder 62 troubleshooting known issues 338 User Guide screen 61 HP Web Jetadmin 11, 33, 122 HTML files, viewing 22

### I

information pages, printing 49 input tray loading media 325 input trays. See trays install notes 22 Installable Options HP postscript level 3 emulation printer driver 281 installation Add Printer 188 dialog boxes, Macintosh 300 File to E-mail utility 336 Macintosh product software 299 network software, Macintosh 299 Point and Print 188 pre-existing, modifying 189 installation, software express 8 recommended 7 installer new features 9 installers included 11, 292 options 182, 299 installing Windows software 7 Instant Support, HP 90 interface ports locating 5 types included 3 IPv4 Configuration screen, EWS 117 IPv4 Configuration settings 84 IPv6 Configuration screen, EWS 118 IPv6 Configuration settings 84 IPX/SPX protocols 177

# J

jams recovery settings 74 Jetadmin, HP Web 33, 122 Job Timeout settings 281 JPEG Passthrough 282

### Κ

known issues 338

## L

landscape orientation printer drivers 268, 270 languages, localized versions documentation 23 Macintosh CDs 294 Macintosh software components 293 ordering Windows CDs 17 Readiris 14 Windows software components 12 laptop computers, receiving faxes 36 LaserJet Scan software 139 LaserJet Scanner program 291 license agreement screen, Macintosh installation 304 license screen, Macintosh installation 303 Linux printer drivers 6 Linux support 10, 20 loading media optional tray 3 325 tray 1 324 tray 2 325 localized versions documentation 23 Macintosh CDs 294 Macintosh software components 293 ordering Windows CDs 17 Readiris 14 Windows software components 12 logs, fax Receive screen 56 Send screen 56 Lotus Notes 145

# Μ

Macintosh components, software 291 dialog boxes, installation 300 driver settings 290, 316 Easy Install option 299 faxing 320 features not available 292 installers 292 installing product software 299 Intel Core Processor 6 languages supported 293 networks, installing software 299 PPC 6 printer drivers supported 6 removing software 315 resize documents 316 scanning from control panel 319 scanning page-by-page 319 scanning to e-mail 319 scanning to file 319 supported operating systems 6, 288 system requirements 289 uninstalling software 315 Macintosh driver settings custom-size paper 316 Services tab 318 watermarks 317 Macintosh operating systems components, software 293 install notes 293 online help 293 **PDEs 293** PPDs 293 manual scrubber utility 336 manual uninstall, Windows 236 manuals localized versions 23 operating systems supported 11, 292 margins, HP PCL 6 printer driver 329 media custom-size, Macintosh settings 316 default size for tray 326

first page 316 pages per sheet 317 supported sizes 322 memory Device Configuration screen, HP ToolboxFX 43 HP postscript level 3 emulation printer driver settings 280 printer driver settings 282 system requirements 177 message angle on watermarks 264 message on watermarks 264 messages alerts, receiving 38 Auto continue settings 74 e-mail alerts 40 pop-up alerts 38 Microsoft Outlook 145 model number, locating 5 Mopier mode 265 multiple pages per sheet 317 multitasking 177 My HP Printers screen, HP Easy Printer Care 130

# Ν

n-up printing 317 Negative Output, HP postscript level 3 emulation printer driver 246 NET Framework dependencies, HP ToolboxFX 338 network port locating 5 Network Settings folder, HP ToolboxFX 81 Network Summary screen, EWS 102, 116 Network Summary screen, HP ToolboxFX 47 Networking tab, EWS 115 Networking tab, HP embedded Web server 298 networks Advanced settings 87 features available 176, 179 HP ToolboxFX settings 47 HP Web Jetadmin 122

IPv4 Configuration settings 84 IPv6 Configuration settings 84 Macintosh, installing software 299 peer-to-peer, set up 184 Point-and-Print installation 188 SNMP settings 87 system requirements 177 new features 9 number of copies printer driver settings 244

# 0

OCR accuracy 180 file types supported 140 localized versions 14 Macintosh software 292 software programs supported 180 Windows software 31 on/off switch, locating 4 online help HP ToolboxFX 60 Macintosh 292 Windows 31 operating systems supported 6, 28, 288 optical character recognition. See OCR Optimizations option, PCL 6 printer driver 245 order software Macintosh 294 ordering software Windows 17 ordering supplies 131 orientation printer drivers 268, 270 OS/2 support 20 Outlook 145 output bins custom paper sizes 255 locating 4 Output Protocol settings, HP postscript level 3 emulation printer driver 280

# Ρ

Page order settings 270 Page Order settings, printer drivers 247 page orientation printer drivers 268, 270 page-by-page scanning (Macintosh) 319 pages per sheet 317 Pages per sheet settings 269 paper custom sizes, printer driver settings 254 custom-size, Macintosh settings 316 first page 316 fuser modes 72 margins 329 margins, HP PCL 6 printer driver 329 Page size settings, printer drivers 254 pages per sheet 317 Pages per sheet settings, printer drivers 269 Paper Handling screen 65 Paper Source: settings, printer drivers 256 Paper type: settings, printer drivers 256 Print Document On settings, printer drivers 261 Print on both sides settings, printer drivers 267 selecting 257 size commands 329 source commands 327 sources and destinations 327 supported sizes 322 type commands 330 types and sizes supported 328 types supported 329 Paper Handling screen, EWS 107 Paper Handling screen, HP ToolboxFX 65 Paper Options printer drivers 253 Paper source setting 256

Paper Source: settings 256 Paper type: settings 256 Paper Types screen, EWS 109 Paper Types screen, HP ToolboxFX 72 Paper/Quality tab printer drivers 251 parallel port, not supported 333 part numbers documentation 23 Macintosh software CDs 294 Windows software CDs 17 PC 5e screen, HP ToolboxFX 80 PC fax programs 180 PCL 5 UPD media-source commands 327 PCL 6 printer driver External Fonts settings 278 Font DIMM Installer 278 media-source commands 327 Print Optimizations option 245 Send TrueType as Bitmap 247 PCL drivers 29 PCL printer drivers operating systems supported 6 PCL5c screen, EWS 113 PDEs (Printer Dialog Extensions) 293 PDF files viewing 22 PDF files, online help 31 peer-to-peer networking 184 peer-to-peer printing disclaimer 177, 185 Percentage of actual size setting 261 Point-and-Print installation, Windows printing-system software 188 polling settings 76 pop-up alerts 38 portrait orientation prinert drivers 270 printer drivers 268 ports connecting 333 device conflicts 333

locating 5 types included 3 PostScript Device settings, HP postscript level 3 emulation printer driver 279 PostScript Options, HP postscript level 3 emulation printer driver 245 PostScript Passthrough 282 Postscript printer description (PPD) files 293 PostScript screen, EWS 113 PostScript screen, HP ToolboxFX 81 power switch, locating 4 PPD (postscript printer description) files 293 PPDs. included 11 pre-existing installation, modifying 189 presets (Macintosh) 316 Print all Text as Black printer drivers 247 print cartridges door release, locating 4 Macintosh status 318 Print Document On settings 261 Print Info Pages screen, HP ToolboxFX 49 Print Information Pages, EWS 105 print media supported 322 Print on both sides 267 Print Optimizations option, PCL 6 printer driver 245 Print page borders settings 269 Print Quality screen, EWS 108 Print Quality screen, HP ToolboxFX 69 Print Quality settings 259 Print Settings folder, HP ToolboxFX 78 Print tab, EWS 112 Print tab, HP embedded Web server 297 Printer Dialog Extensions (PDEs) 293 printer drivers % of actual size 261

About tab 282 Add Printer installation 188 Advanced Printing Features, enabling 245 Advanced tab 242 booklets 268 Copy Count 244 custom paper sizes 330 Device Settings tab 273 Document Options 245 Document options 267 document preview image 262, 270 duplexing 267 Effects tab 259 Finishing tab 265 Flip pages up 268 Form to Tray Assignment 275 Graphic settings 245 help 240 Installable Options settings 281 localized versions, Windows 12 media supported 328 media-type commands 330 operating systems supported 6 Pages per sheet 269 Paper Options 253 paper size commands 329 Paper/Quality tab 251 Printing Preferences tabs 238 Properties tab 239 Resizing Options settings 261 Scale tofFit 261 Services tab 271 settings, changing 238 specifications 3 TrueType font settings 245 Watermarks settings 262 printing double-sided (duplex), Macintosh 318 features available 176 Macintosh 316 multitasking 177 settings 79 Printing Preferences tabs, printer drivers 238

Printing screen, EWS 112 Printing screen, HP ToolboxFX 79 printing shortcuts creating 250 predefined 250 Printing Shortcuts tab 248 priority, settings 29 product serial number, locating 5 Product Registration screen, HP ToolboxFX 91 Progress indicator screen, Macintosh installation 304 Properties tabs, printer drivers 239 protocols 280 protocols, network 177 PS Emulation drivers 29 PS emulation printer driver Installable Options settings 281 PS fonts 11

## Q

quality
 print settings (Macintosh) 316
quality settings
 EWS screen 108
 HPToolboxFX 69

# R

RAM system requirements 177 Readiris software file types supported 140 localized versions 12, 14, 19 reliability of OCR 180 version installed 10 Windows 31 Readiris text-recognition software Macintosh 292 Readme files downloading 343 Windows 343 Receive alert messages for product events 38 Receive faxes to this computer 36 Receive Log screen 56

recommended software installation 7 registration, product 91 release notes 11, 292 removing Macintosh software 315 removing software. See uninstallation reports, printing 49 resize documents Macintosh 316 Resizing Options 261 resolution HP ToolboxFX settings 69 Print Quality settings 259 specifications 3 restoring factory settings 75 ring settings, fax 159

# S

Save/Restore Settings screen 77 scale documents Macintosh 316 Scale to fit setting 261 scan methods 139 Scan Driver localized versions 12 Macintosh 291 TWAIN 11, 146 using 139 WIA 149 Windows 31 Scan Preferences dialog box 149 scanning features available 176 from control panel (Macintosh) 319 HP LaserJet Scan software 139 multitasking 177 page-by-page (Macintosh) 319 preferences 149 to e-mail (Macintosh) 319 to file (Macintosh) 319 TWAIN driver features 146 WIA driver features 149 screen-readable documentation 23

screens. Macintosh installation HP Setup Assistant 306 HP Software License 303 HP Software License Agreement 304 progress indicator 304 Select Device 307 USB cable 305 scrubber utility 336 Select Device screen. Macintosh installation 307 Send Ctrl-D settings 280 Send Fax program 170 Send Log screen 56 Send TrueType as Bitmap HP postscript level 3 emulation printer driver 246 serial number 43 serial number, locating 5 Service ID 43 Service screen, EWS 111 Service screen, HP ToolboxFX 75 Services tab Macintosh 318 printer drivers 271 Set up E-mail Alerts screen, HP ToolboxFX 52 settings **Device Configuration** screen 43 driver presets (Macintosh) 316 drivers 30, 290 priority 29 restoring factory 75 Save/Restore screen 77 Setup Assistant screens, Macintosh 306 Setup Status Alerts screen, HP ToolboxFX 50 Setup Wizard, fax 154 shared files and folders 236 sharing features available 176, 177 set up 184 Shop for Supplies screen, HP ToolboxFX 91 sizes, paper commands 329

custom, printer driver support 330 HP ToolboxFX settings 65 margins 329 Print on both sides settings, printer drivers 267 printer driver settings 254 SNMP screen, EWS 121 SNMP settings 87 software components 7 express installation 8 HP ToolboxFX 33 HP Web Jetadmin 33 recommended installation 7 settings 29 supported operating systems 6, 28, 288 uninstalling Macintosh 315 Windows 34 software license agreement screen, Macintosh installation 304 software license screen, Macintosh installation 303 software, order Macintosh 294 software, ordering Windows 17 source, paper 256 sources, paper. See trays special media quidelines 324 Special pages list box 257 special paper guidelines 324 specifications product features 3 standalone fax and copier features 176 staple cassette specifications 3 stapler locating 4 status Macintosh services tab 318 status alerts screen, HP ToolboxFX 50 Status folder, HP ToolboxFX 40 status screen, HP ToolboxFX 41 Status tab, EWS 92

Status tab, HP embedded Web server 296 supplies ordering 131 supplies, ordering 91 supply-status, Services tab Macintosh 318 Support and Troubleshooting screen, HP ToolboxFX 90 Support tab, HP Easy Printer Care 135 support, product 90 supported media 322 system requirements Macintosh 289 Windows 28 System Settings tab, HP ToolboxFX 64 System Setup screen, EWS 110 System Setup screen, HP ToolboxFX 74 System tab, EWS 106 System tab, HP embedded Web server 297 system-tray icon alerts 39

# т

T.30 trace test 75 **TBCP** (Tagged Binary Communications Protocol) 280 TBCP output protocol, HP postscript level 3 emulation printer driver 280 TCP/IP protocols 177 text, printing all as black printer drivers 247 timeout settings 281 ToolboxFX. See HP ToolboxFX trace test 75 tray 1 loading 324 locating 4 tray 2 loading 325 locating 4 trav 3 loading 325 locating 4

trays copying, changing selection 326 custom paper sizes 255 default media size 326 double-sided printing 318 HP ToolboxFX settings 65 included 327 locating 4 media supported 329 media-source commands 327 media-type commands 330 Paper Source: settings, printer drivers 256 printer driver configuration 282 printer drivers Form to Tray Assignment 275 troubleshoot HP Driver Diagnostic Printer Check Tool 32 troubleshooting alerts, receiving for product events 38 Animated Demonstrations screen 64 device conflicts 333 e-mail 336 e-mail alerts 40 File to E-mail utility 336 HP ToolboxFX 338 pop-up alerts 38 scrubber utility 336 Services tab, printer drivers 271 TWAIN 147 Troubleshooting folder, HP ToolboxFX 62 Troubleshooting Tools and Help pane, HP Easy Printer Care 137 TrueType font settings 281 TrueType fonts printer driver settings 245 Send as Bitmaps, HP postscript level 3 emulation printer driver 246 Send as Bitmaps, PCL 6 printer driver 247

#### TWAIN

driver 11, 31, 146 Macintosh support 291 troubleshooting 147 two-sided printing media supported 329 types, paper commands 330 fuser modes 72 HP ToolboxFX settings 65 Print on both sides settings, drivers 267 printer driver settings 256 supported 328, 329

#### U

uninstallation express 234 Macintosh software 315 manual, Windows 236 recommended 234 Windows product software 234 uninstalling Macintosh software 315 UNIX support 10, 20 updating firmware 332 USB cable screen, Macintosh installation 305 USB port connecting 333 device conflicts 333 devices vs. hubs 333 HP ToolboxFX issues 341 locating 5 type included 3 User Guide 22 User Guide screen, HP ToolboxFX 61 user guides localized versions 23 operating systems supported 11, 292

#### W

Wait Timeout settings 281 watermarks default settings 265 message angle on 264 message on 264 Watermarks settings 262 watermarks, list of 263 Web sites Adobe 241 HP Driver Diagnostic Printer Check Tool 32 HP Web Jetadmin, downloading 122 order Macintosh software 294 ordering Windows software 17 TWAIN 147 WIA driver 11, 31, 149 Windows components, software 10, 30 device conflicts 333 directory structure, software CD-ROM 6 driver settings 30 drivers supported 29, 31 installation options 182 installers 11 manual uninstall 236 printer drivers supported 6 Readme file 343 sharing, set up 184 software components 34 supported operating systems 6, 28 system requirements 28 uninstalling product software 234 Windows operating systems Add Printer installation 188 Point-and-Print installation 188

© 2007 Hewlett-Packard Development Company, L.P.

#### www.hp.com

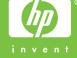